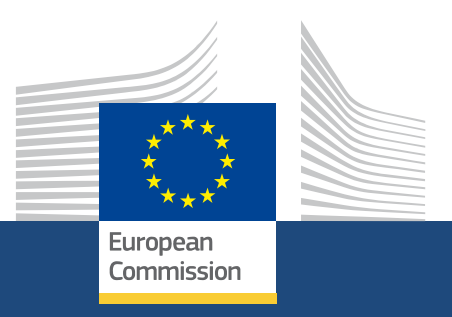

# **Déposer une candidature pour une subvention ou une accréditation**

*Erasmus+ and European Solidarity Corps 08/2021* 

> Education, Youth, **Sport and Culture**

#### **EUROPEAN COMMISSION**

Directorate-General for Education, Youth, Sport and Culture *European Commission B-1049 Brussels*

© European Union, 2021 Reuse is authorised provided the source is acknowledged. The reuse policy of European Commission documents is regulated by Decision 2011/833/EU (OJ L 330, 14.12.2011, p. 39).

**Please contact your National Agency for any questions on the Application Forms.** 

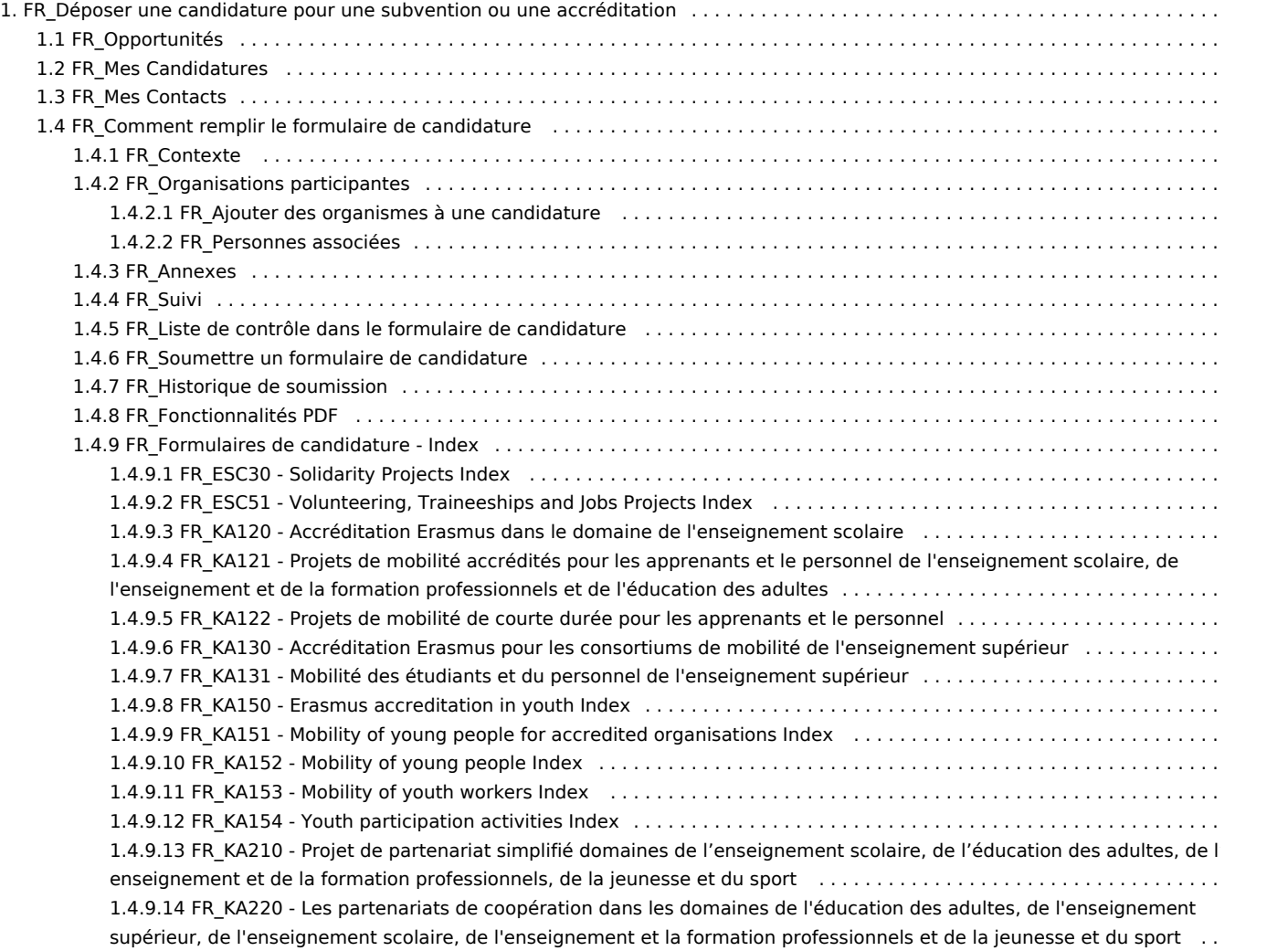

# <span id="page-3-0"></span>**FR\_Déposer une candidature pour une subvention ou une accréditation**

### **Information**

The illustrations in the provided Wiki pages are for consultation purpose only and may not always reflect the latest implementation.

## Table des matières

- [1. Introduction](#page-4-0)
- [2. Comment utiliser les formulaires de candidature](#page-4-1)
- [3. Sélectionnez votre formulaire de candidature](#page-4-2)
	- [3.1. Pages associées à l'accréditation](#page-4-3)
	- [3.2. Pages associées aux demandes de subvention Erasmus+ KA1](#page-4-4)
	- [3.3. Pages associées aux demandes de subvention Erasmus+ KA2](#page-4-5)
	- [3.4. Pages associées aux demandes de subvention Corps Européen de Solidarité](#page-5-0)

## <span id="page-4-0"></span>**1. Introduction**

Les pages suivantes décrivent la recherche d'opportunités et la demande de subventions ou d'accréditations, à l'aide des formulaires de candidature, pour les actions du programme Erasmus+ et du Corps européen de solidarité gérées par les Agences Nationales dans les pays du programme.

#### **Important**

Si vous êtes un nouvel utilisateur, vous devez créer **un compte EU Login** avant de pouvoir demander une subvention ou une accréditation Erasmus+ ou Corps Européen de Solidarité.

Consultez la page EU Login - Service d'authentification de la Commission européenne pour des informations détaillées.

La qualité de votre candidature sera évaluée en fonction des critères d'attribution spécifiés dans le Guide du Programme. Vous trouverez de plus amples informations sur le site http://ec.europa.eu/programmes/erasmus-plus/resources\_en.

Veillez à fournir toutes les informations nécessaires dans votre candidature. Cela permet aux experts qui évaluent votre candidature d'évaluer tous les éléments de chaque critère d'attribution.

Si vous souhaitez obtenir de plus amples informations sur la manière dont les experts évalueront les critères d'attribution, veuillez consulter les autres documents de support, qui sont disponibles sur le site Erasmus+ à l'adresse https://ec.europa.eu/programmes/erasmus-plus/resources /documents/applicants/forms\_en.

Vous pouvez également consulter les modèles de formulaires de candidature en ligne sur https://ec.europa.eu/programmes/erasmus-plus/resources /documents/applicants/forms\_en.

### <span id="page-4-1"></span>**2. Comment utiliser les formulaires de candidature**

### <span id="page-4-2"></span>**3. Sélectionnez votre formulaire de candidature**

#### <span id="page-4-3"></span>**3.1. Pages associées à l'accréditation**

- [FR\\_KA120 Accréditation Erasmus dans le domaine de l'enseignement scolaire](#page-112-0)
- [FR\\_KA130 Accréditation Erasmus pour les consortiums de mobilité de l'enseignement supérieur](#page-117-0)
- [FR\\_KA150 Erasmus accreditation in youth Index](#page-119-0)

### <span id="page-4-4"></span>**3.2. Pages associées aux demandes de subvention Erasmus+ KA1**

- [FR\\_KA121 Projets de mobilité accrédités pour les apprenants et le personnel de l'enseignement scolaire, de l'enseignement et de la formation](#page-113-0)  [professionnels et de l'éducation des adultes](#page-113-0)
- [FR\\_KA122 Projets de mobilité de courte durée pour les apprenants et le personnel](#page-115-0)
- [FR\\_KA131 Mobilité des étudiants et du personnel de l'enseignement supérieur](#page-118-0)
- [FR\\_KA151 Mobility of young people for accredited organisations Index](#page-120-0)
- [FR\\_KA152 Mobility of young people Index](#page-122-0)
- [FR\\_KA153 Mobility of youth workers Index](#page-123-0)
- <span id="page-4-5"></span>[FR\\_KA154 - Youth participation activities Index](#page-124-0)

## **3.3. Pages associées aux demandes de subvention Erasmus+ KA2**

- [FR\\_KA210 Projet de partenariat simplifié domaines de l'enseignement scolaire, de l'éducation des adultes, de l'enseignement et de la](#page-125-0)  [formation professionnels, de la jeunesse et du sport](#page-125-0)
- [FR\\_KA220 Les partenariats de coopération dans les domaines de l'éducation des adultes, de l'enseignement supérieur, de l'enseignement](#page-127-0)  [scolaire, de l'enseignement et la formation professionnels et de la jeunesse et du sport](#page-127-0)

#### <span id="page-5-0"></span>**3.4. Pages associées aux demandes de subvention Corps Européen de Solidarité**

- [FR\\_ESC30 Solidarity Projects Index](#page-110-0)
- [FR\\_ESC51 Volunteering, Traineeships and Jobs Projects Index](#page-111-0)

#### *Erasmus+ and European Solidarity Corps Déposer une candidature pour une subvention ou une accréditation*

# <span id="page-6-0"></span>**FR\_Opportunités**

#### **Information**

The illustrations in the provided Wiki pages are for consultation purpose only and may not always reflect the latest implementation.

#### **Cette page est consacrée à :**

- Tous les formulaires de candidature pour **Erasmus+**
- Tous les formulaires de candidature pour le **Corps européen de solidarité**

La page des **Opportunités** comprend des descriptions sur toutes les possibilités ouvertes à Erasmus+ et au Corps Européen de Solidarité pour les actions clés gérées par les agences nationales et permet aux organismes de soumettre des formulaires de candidature pour une accréditation ou une subvention pour des projets soutenus par ces programmes.

#### **A noter**

Veuillez noter que pour candidater avec succès à une opportunité (appel)

- L'appel doit être ouvert au moment de la candidature
- L'utilisateur doit être connecté à EU Login avec un utilisateur enregistré
- Les utilisateurs Agence Nationale et NEO ne peuvent pas postuler aux opportunités, mais peuvent voir la liste des opportunités
- La candidature doit être soumise avant la date limite indiquée

#### **A noter**

Si vous souhaitez candidater aux actions Erasmus+ gérées par l'Agence Exécutive pour l'Éducation, l'Audiovisuel et la Culture, veuillez consulter le site : EACEA Funding Opportunities

- [Conditions préalables](#page-6-1)
- [Étapes rapides](#page-7-0)
- [Résultat attendu](#page-13-0)
- [Articles associés](#page-14-0)

## <span id="page-6-1"></span>Conditions préalables

Les informations sur les possibilités proposées par Erasmus+ et le Corps européen de solidarité sont accessibles au public. Toutefois, pour postuler à un appel, vous devez vous connecter à l'aide d'un compte EU Login enregistré.

<span id="page-7-0"></span>

## Étapes rapides

- [1. Accédez à "Opportunités" et sélectionnez un programme](#page-8-0)
- [2. Voir les appels](#page-8-1)
	- [2.1. Erasmus+](#page-8-2)
		- [2.2. Corps Européen de Solidarité](#page-9-0)
- [3. Candidater à une opportunité](#page-10-0)
	- [3.1. Détail de l'appel](#page-10-1)
	- [3.2. Cliquer "Candidater"](#page-11-0)
	- [3.3. Se connecter \(si nécessaire\)](#page-11-1)
- [4. Formulaire de candidature créé](#page-12-0)
	- [4.1. "Le brouillon de la candidature existe déjà"](#page-12-1)
	- [4.2. Aucun brouillon précédent](#page-12-2)
	- [4.3. Détails de la candidature et "ID du formulaire"](#page-12-3)
- [5. Récupérer la candidature dans "Mes Candidatures"](#page-13-1)

## Étapes détaillées

## <span id="page-8-0"></span>**1. Accédez à "Opportunités" et sélectionnez un programme**

**A noter** Vous ne pouvez candidater à une opportunité que si vous êtes connecté à EU Login comme décrit ci-dessous.

Accédez à la plateforme Erasmus+ et Corps Européen de Solidarité et cliquez sur **Opportunités** (1) dans le menu principal. Un sous-menu s'ouvre avec les options suivantes :

- **Erasmus+** (2)
- $\bullet$ **European Solidarity Corps** (3)

Cliquez sur l'une des options pour accéder aux opportunités spécifiques à ce programme. Ces opportunités concernent les actions clés des programmes Erasmus+ et Corps Européen de Solidarité gérés par les Agences nationales.

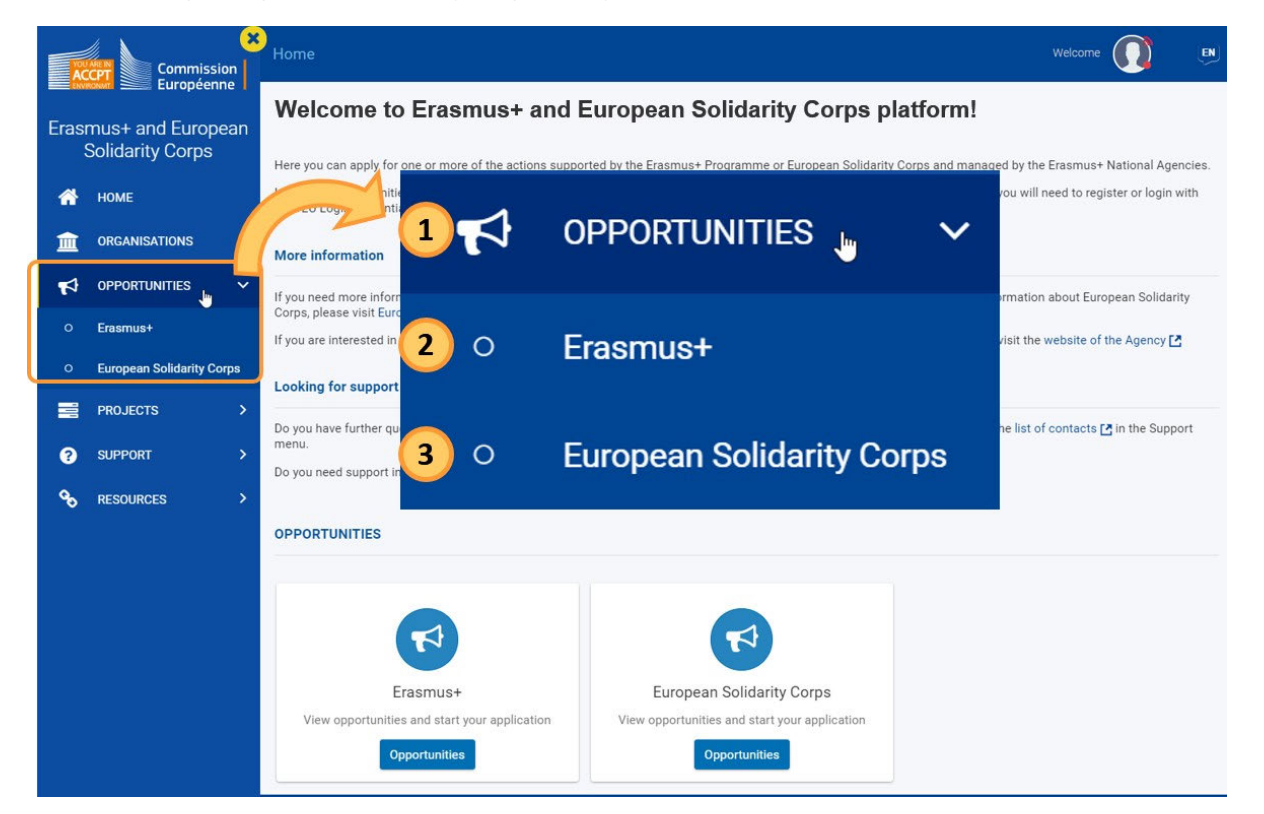

## <span id="page-8-1"></span>**2. Voir les appels**

### <span id="page-8-2"></span>**2.1. Erasmus+**

Dans la page **Opportunités pour Erasmus+** les opportunités sont organisées par **domaine d'opportunités** (1) et par **actions clés** (2).

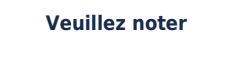

Pour demander l'accréditation Erasmus dans le domaine de la jeunesse (KA150) pour 2021, veuillez utiliser le li en suivant. Pour obtenir de la documentation sur la manière de remplir le formulaire d'accréditation Erasmus dans le domaine de la jeunesse (KA150), veuillez consulter le site : KA150 Youth Accreditation Documentation

Cliquez sur le bouton "**Voir les appels ouverts**" (3) sous le domaine d'opportunité/action-clé souhaité pour afficher toutes les opportunités disponibles.

Les catégories suivantes sont disponibles :

- **Domaine d'opportunité** 
	- Enseignement scolaire
	- Enseignement supérieur
	- Enseignement et formation professionnels
	- Jeunesse
	- Education des adultes ٠
- $\bullet$ **Actions clés** 
	- KA1 Mobilité des personnes à des fins d'apprentissage
	- KA2 Partenariats pour la coopération et les échanges de pratiques

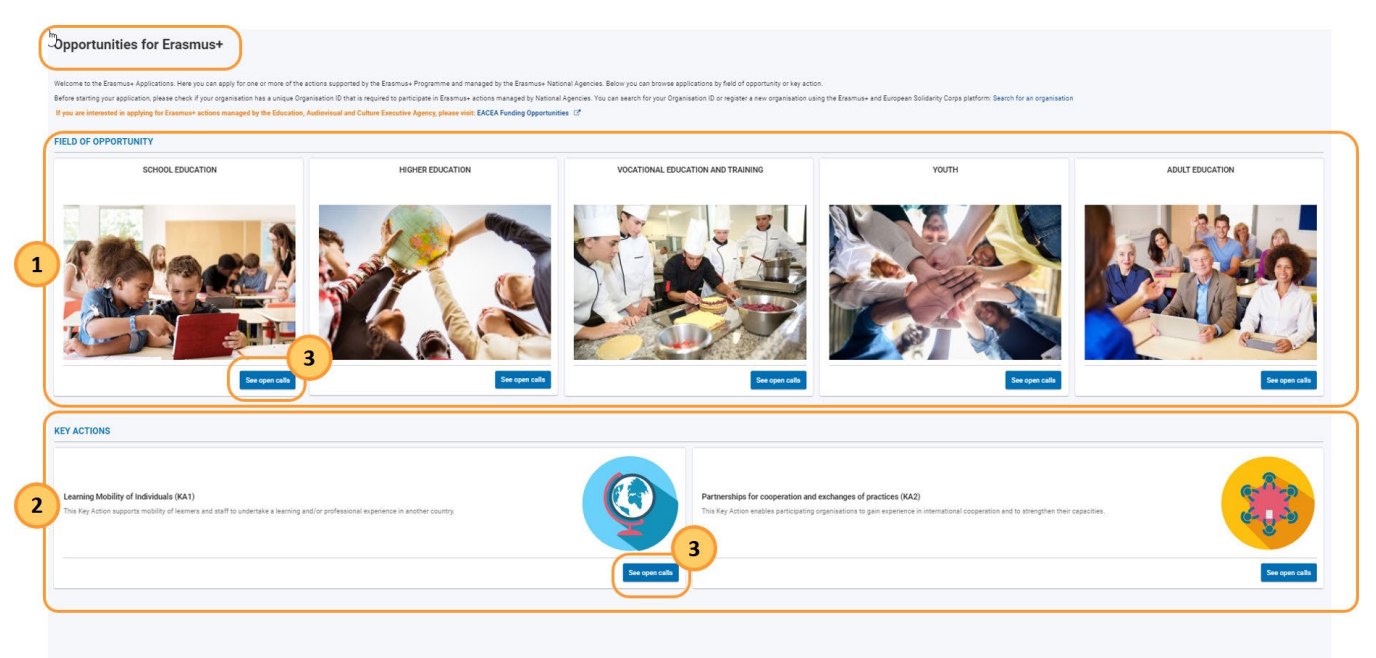

 $\mathcal{L}$ 

**HIGHER EDUCATION** 

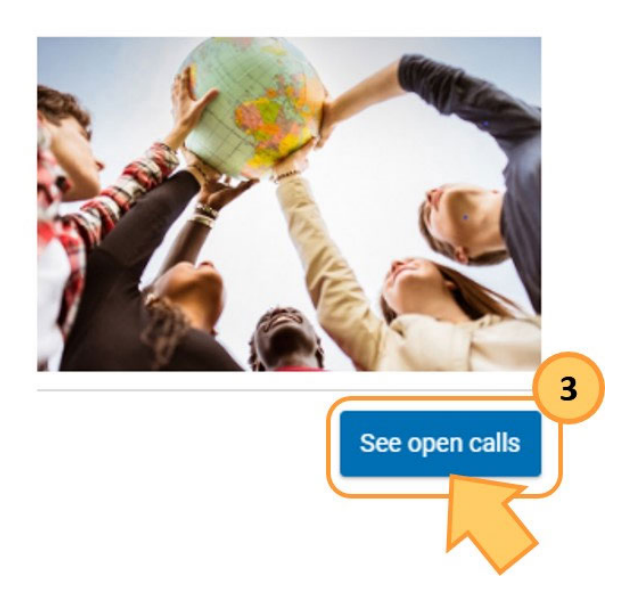

### <span id="page-9-0"></span>**2.2. Corps Européen de Solidarité**

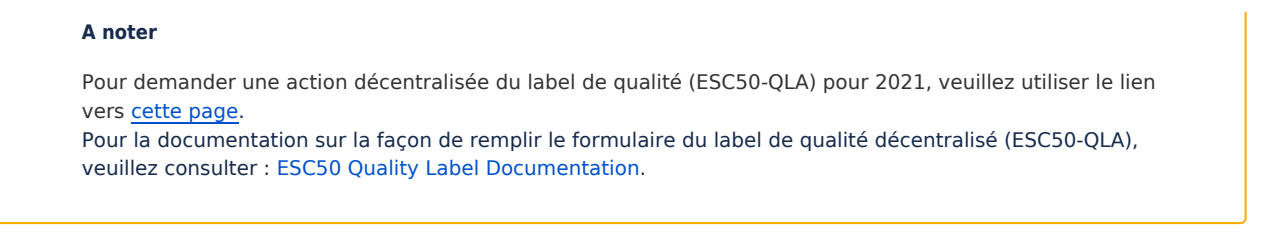

A la page "Opportunités du Corps Européen de Solidarité", tous les appels ouverts sont répertoriés sous la rubrique "Domaine d'opportunité".

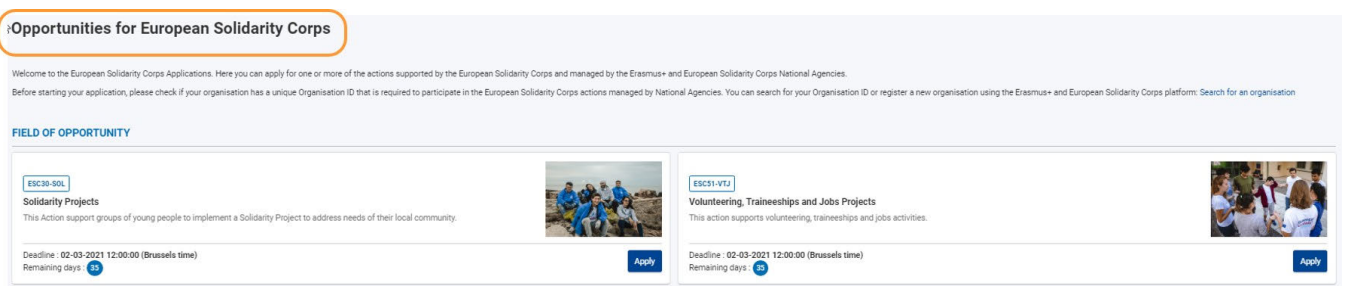

## <span id="page-10-0"></span>**3. Candidater à une opportunité**

### <span id="page-10-1"></span>**3.1. Détail de l'appel**

Les informations suivantes sont disponibles pour chaque appel ouvert :

- 1. Type d'action
- 2. Titre et description de l'appel
- 3. Date limite pour soumettre une candidature complète pour cette opportunité et les jours restants avant la date limite
- 4. Bouton **candidater**

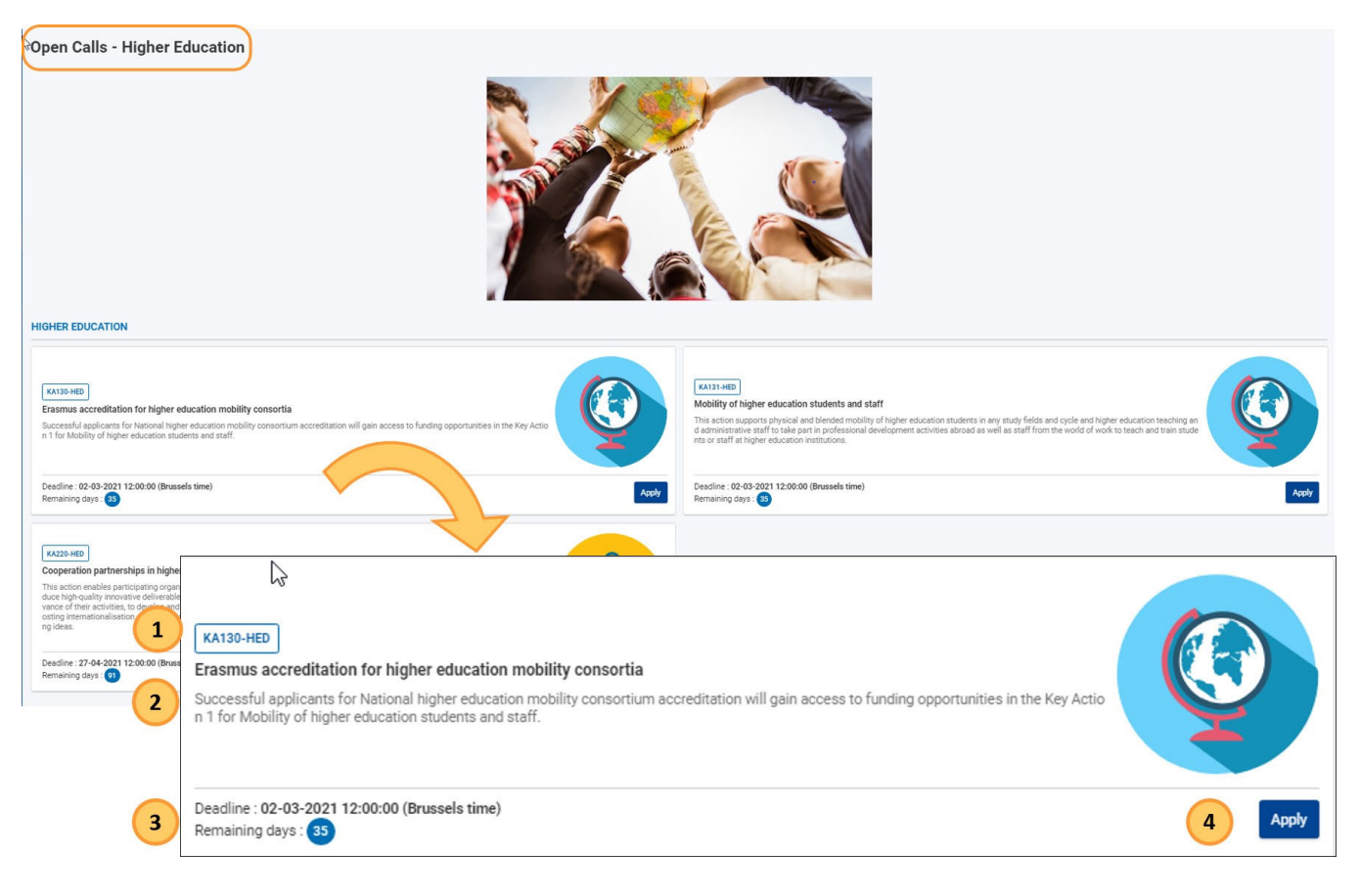

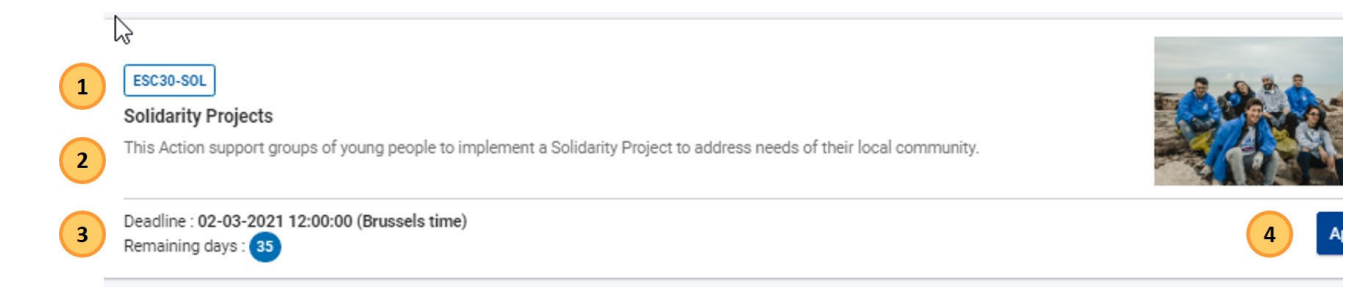

## <span id="page-11-0"></span>**3.2. Cliquer "Candidater"**

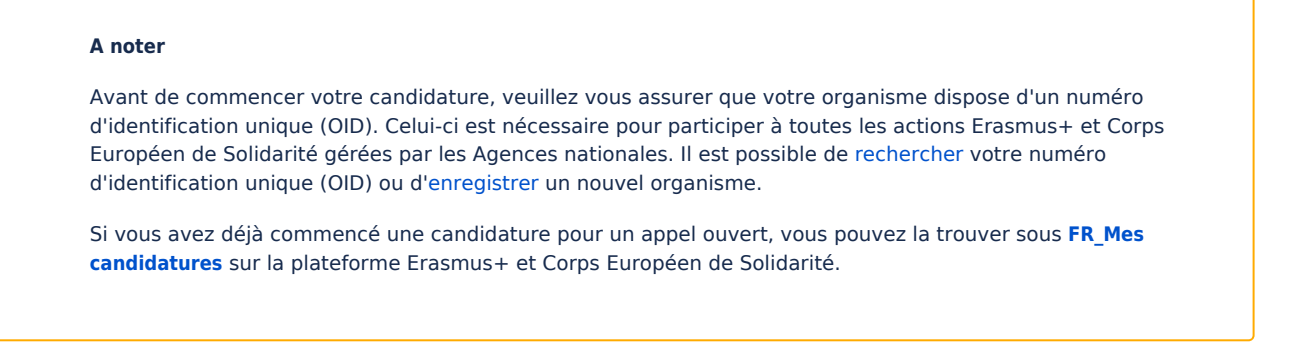

Pour l'opportunité souhaitée, cliquez sur le bouton **Candidater** dans le coin inférieur droit de la boîte d'appel. Vous créerez ainsi un formulaire de candidature pour l'opportunité sélectionnée.

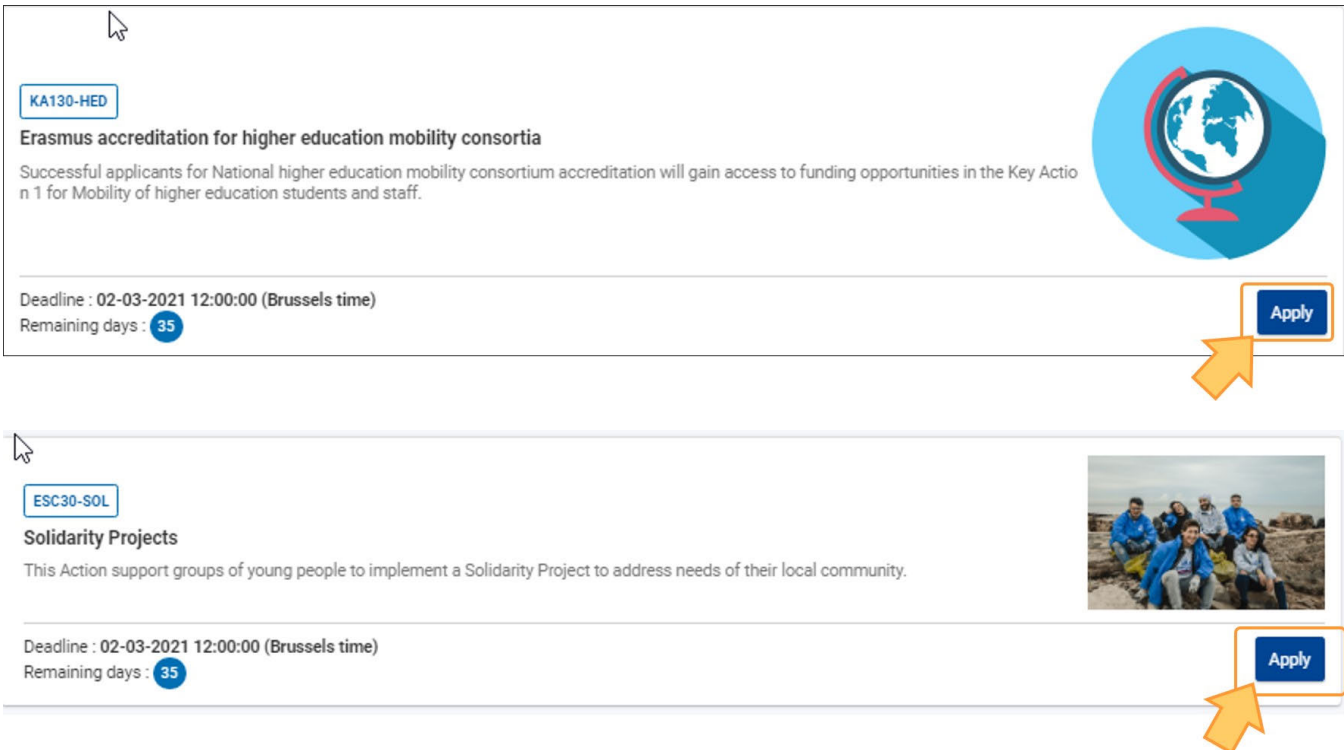

## <span id="page-11-1"></span>**3.3. Se connecter (si nécessaire)**

Si vous cliquez sur **"Candidater"** mais que vous ne vous êtes pas encore connecté à EU Login, il vous sera demandé de fournir votre adresse électronique et votre mot de passe, comme décrit sur la page EU Login - Service d'authentification de la Commission européenne.

Vous pouvez également créer un compte EU Login à ce stade.

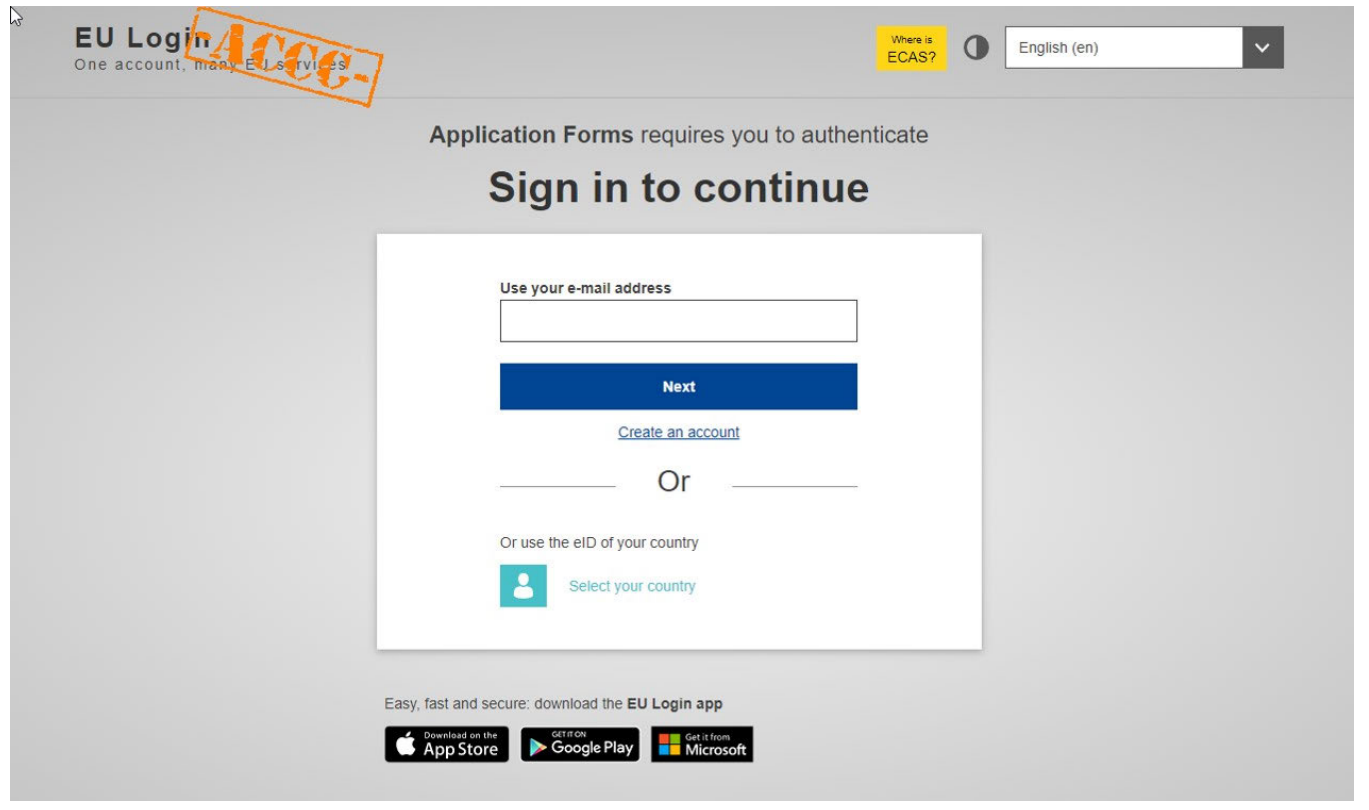

## <span id="page-12-0"></span>**4. Formulaire de candidature créé**

### <span id="page-12-1"></span>**4.1. "Le brouillon de la candidature existe déjà"**

Si vous avez déjà démarré (mais pas soumis) une candidature pour le type d'action sélectionné, vous recevrez une notification. Choisissez si vous voulez Ouvrir le brouillon existant ou Créer une nouvelle candidature en cliquant sur le bouton approprié.

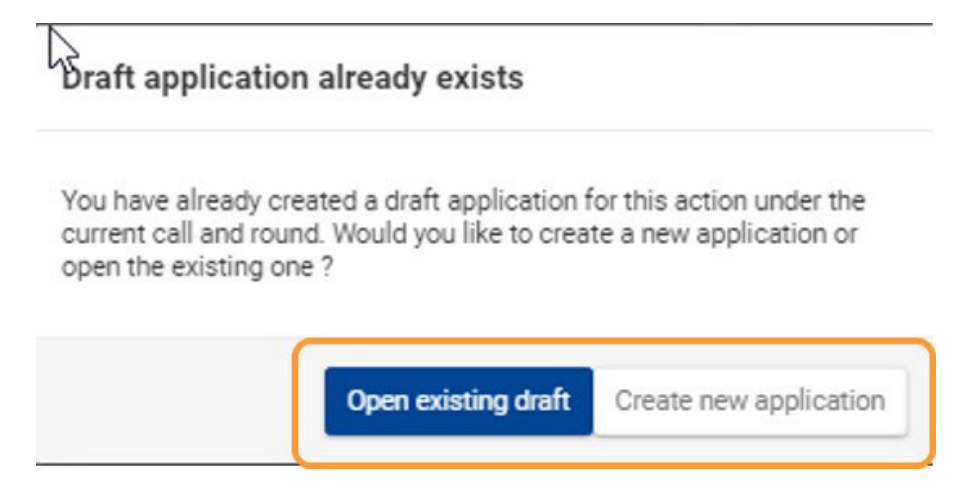

### <span id="page-12-2"></span>**4.2. Aucun brouillon précédent**

Si vous n'avez jamais créé de candidature pour le type d'action sélectionné, un nouveau formulaire est créé dès que vous cliquez sur **Candidater.**

### <span id="page-12-3"></span>**4.3. Détails de la candidature et "ID du formulaire"**

L'écran "**Détails de la candidature**" s'ouvre et vous pouvez commencer à remplir le formulaire de candidature.

Un **ID du formulaire** unique est attribué à la candidature, qui pourra être utilisé ultérieurement pour l'identifier dans **Mes Candidatures** ainsi que dans toutes les communications avec votre Agence Nationale.

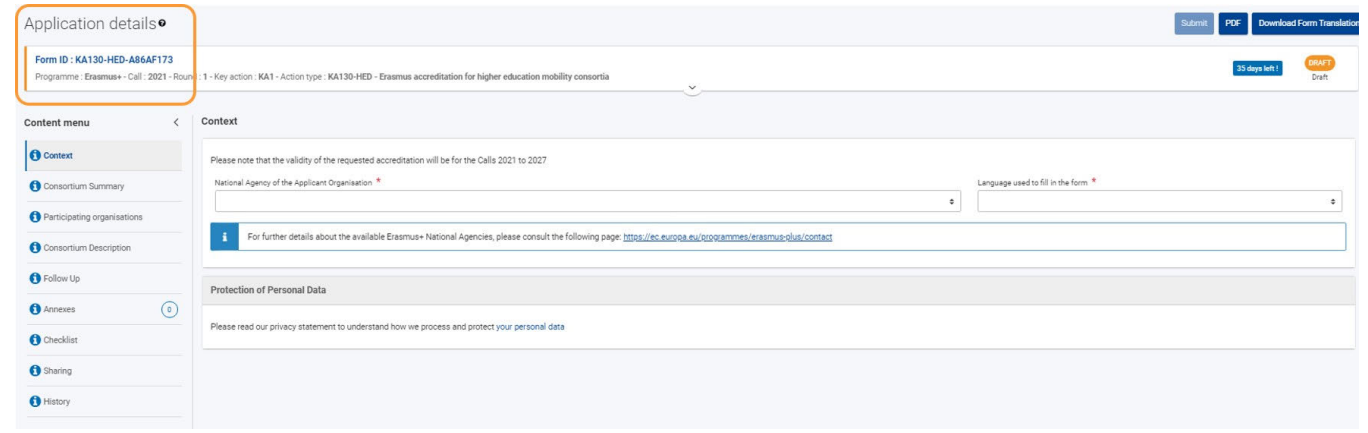

## <span id="page-13-1"></span>**5. Récupérer la candidature dans "Mes Candidatures"**

Une fois que vous avez créé le formulaire de candidature, vous pouvez le remplir et le soumettre immédiatement ou y accéder à tout moment pour le modifier en sélectionnant **Candidatures > Mes Candidatures** dans le menu principal de la Plateforme Erasmus+ et Corps Européen de Solidarité.

Pour plus d'informations sur la recherche et la gestion de votre candidature, consultez la page **FR\_Mes Candidatures.** 

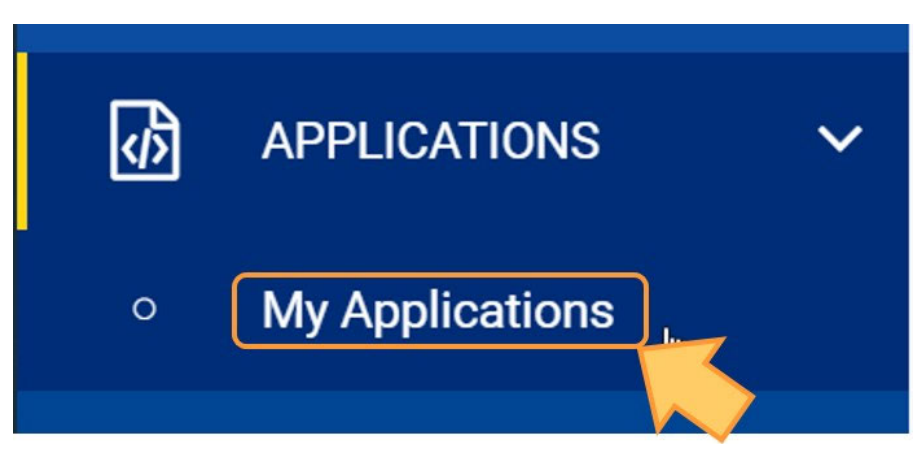

## <span id="page-13-0"></span>Résultat attendu

Un nouveau formulaire de candidature est créé sur la base d'une opportunité disponible, et peut maintenant être trouvé dans Mes candidatures **Mes Candidatures.**

## <span id="page-14-0"></span>Articles associés

- [FR\\_Ajouter des organismes à une candidature](#page-49-0)
- [FR\\_Annexes](#page-77-0)
- [FR\\_Comment remplir le formulaire de candidature](#page-31-0)
- FR Contexte
- **•** FR Déposer une candidature pour une subvention ou une accréditation
- [FR\\_Fonctionnalités PDF](#page-105-0)
- [FR\\_Historique de soumission](#page-101-0)
- [FR\\_Liste de contrôle dans le formulaire de candidature](#page-90-0)
- [FR\\_Mes Candidatures](#page-15-0)
- [FR\\_Mes Contacts](#page-25-0)
- [FR\\_Opportunités](#page-6-0)
- [FR\\_Organisations participantes](#page-47-0)
- $\bullet$ [FR\\_Personnes associées](#page-65-0)
- [FR\\_Soumettre un formulaire de candidature](#page-93-0)

## <span id="page-15-0"></span>**FR\_Mes Candidatures**

#### **Information**

The illustrations in the provided Wiki pages are for consultation purpose only and may not always reflect the latest implementation.

#### **Cette page est consacrée à :**

- Erasmus+
- Corps Européen de Solidarité

L'écran **Mes candidatures** vous permet d'afficher toutes vos candidatures en cours de rédaction et soumises, ainsi que les candidatures que d'autres utilisateurs ont partagées avec vous. Si c'est la première fois que vous accédez aux formulaires de candidature et que vous n'avez pas commencé à remplir un formulaire, la liste des candidatures sera vide.

#### **Exception**

Les demandes d'**accréditation Erasmus pour le programme Jeunesse (KA150) pour 2021** ne sont pas disponibles dans **Mes candidatures**. Pour les consulter ou les modifier, veuillez vous rendre sur Mes candidatures Erasmus 2020.

Les candidatures pour l'**action décentralisée du label de qualité (ESC50-QLA) pour 2021** ne sont pas disponibles dans **Mes candidatures**. Pour les consulter ou les modifier, veuillez vous rendre sur Mes candidatures ESC 2020.

## Table des matières

- [1. Accéder à "Mes Candidatures"](#page-16-0) [2. Recherche une candidature](#page-17-0) [2.1. Filtre rapide \(recherche\)](#page-18-0) [2.1.1. Recherche de contenu](#page-18-1) [2.1.2. Recherche par identifiant du formulaire \(Form-ID\)](#page-18-2) [3. Résultats de la recherche / Liste des candidatures.](#page-18-3) [3.1. Fonctionnalité générale](#page-19-0) [4. Vue en carte et vue en liste](#page-19-1) [4.1. Vue en carte](#page-19-2) [4.2. Vue en liste](#page-20-0) [5. Statuts de la candidature / États](#page-21-0) [6. Comment traiter une candidature à partir de la liste ?](#page-22-0) [6.1. Afficher / Modifier les informations du formulaire de candidature](#page-22-1)
	- [6.2. Bouton "Actions"](#page-22-2)

## <span id="page-16-0"></span>**1. Accéder à "Mes Candidatures"**

Dans le menu principal, sélectionnez *Candidatures* et puis Mes Candidatures. La liste de vos candidatures s'affiche.

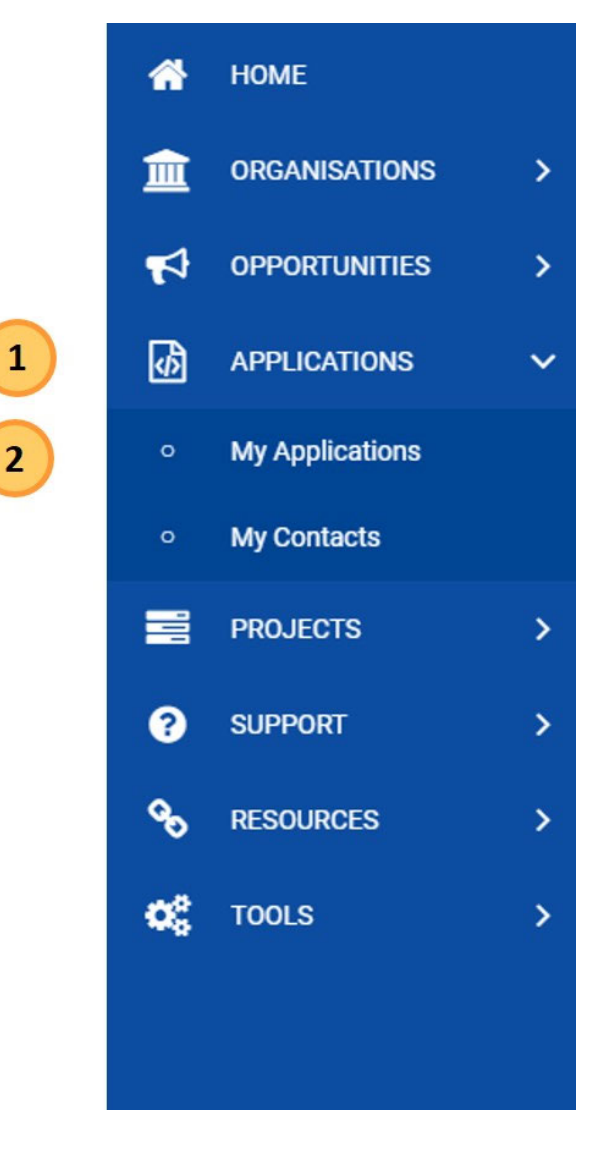

Les éléments suivants sont disponibles :

- 1. Panneau de **recherche et de filtre** : pour rechercher un formulaire de demande spécifique. Pour des informations de base sur les filtres de [R](#page-17-1) [echerche](#page-17-1), voir ci-dessous. Pour des détails complets, voir Recherche filtres de base.
- 2. **Résultats de la recherche (liste des candidatures)** : affiche la liste des candidatures.
- 3. **Options de navigation dans la liste** : diverses options de contrôle des pages sont disponibles.

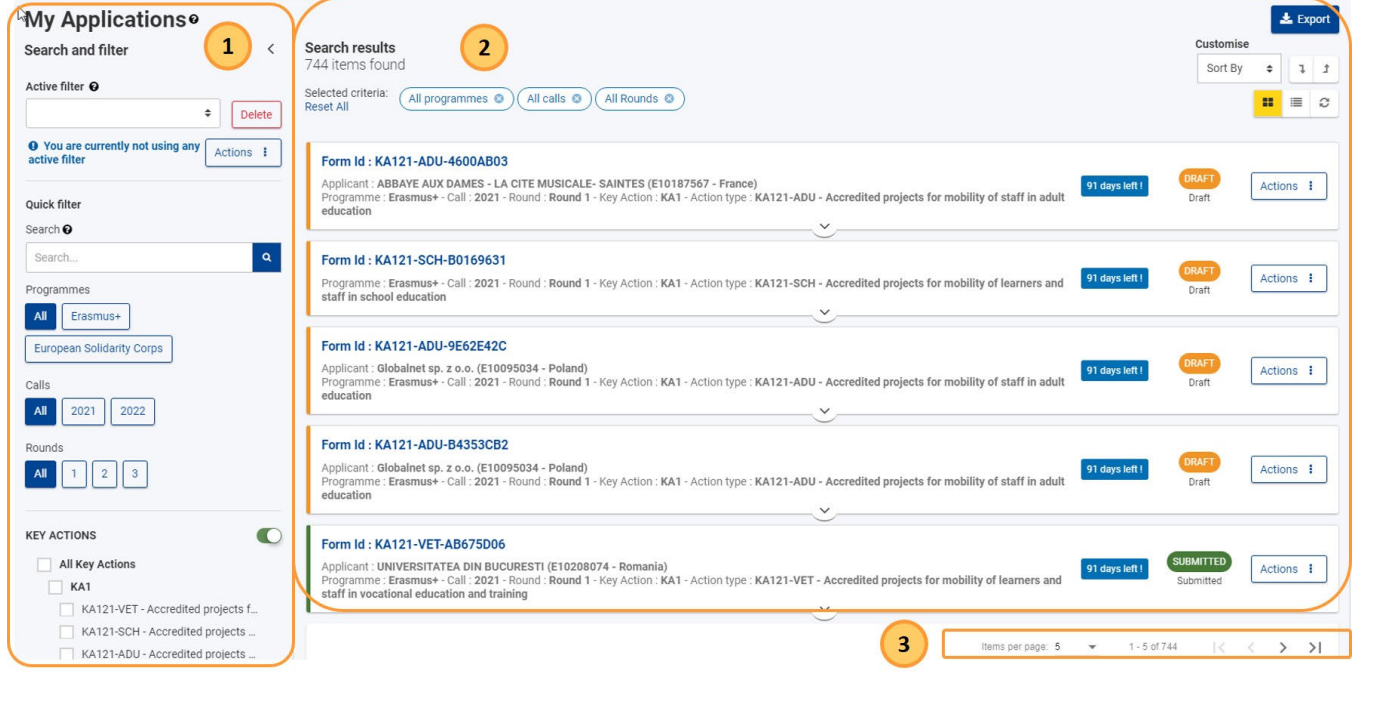

## <span id="page-17-1"></span><span id="page-17-0"></span>**2. Recherche une candidature**

Un certain nombre d'options de recherche et de filtrage sont disponibles pour vous aider à trouver une application spécifique. Pour plus de détails sur les fonctionnalités générales des filtres de recherche, veuillez consulter recherche filtres de base.

Les filtres suivants sont disponibles :

- 1. Filtre actif : il s'agit de la combinaison de critères que vous utilisez actuellement ; le filtre actif peut être enregistré, mis à jour et défini par défaut.
- 2. [Filtre rapide](#page-18-4) : vous permet de rechercher du contenu dans les formulaires de candidature, ou de rechercher un formulaire spécifique à l'aide de l'ID du formulaire.
- 3. Filtres prédéfinis : vous permettent de réduire la liste de vos résultats. Ces filtres sont les suivants :
	- a. Programmes
	- b. Appels
	- c. Rounds
	- d. Actions clés
	- e. Secteurs
	- f. [Statut](#page-21-1)
	- g. Propriété

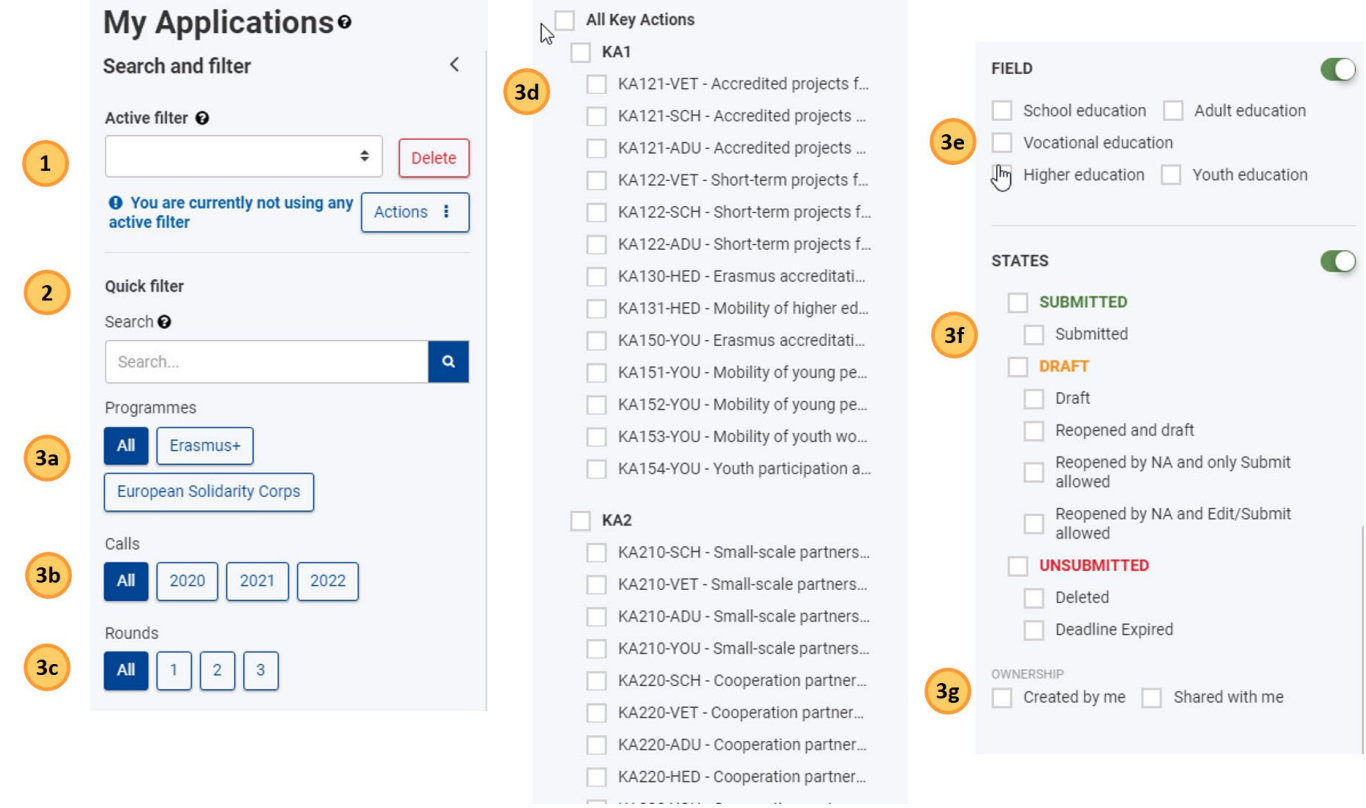

### <span id="page-18-4"></span><span id="page-18-0"></span>**2.1. Filtre rapide (recherche)**

#### <span id="page-18-1"></span>2.1.1. **Recherche de contenu**

**Type the exact term or combination of terms, including the correct spelling and special characters (-, @, : ). This will impact the results you obtain.**

- **Example 1: Searching for Jászkunmáriafürdő or Jaszkunmariafurdo will display different results.**
- **Example 2: Searching for privacy statement will display all items that contain this exact combination of terms; using inverted commas (" ") is not necessary.**

Any text you type in the Search field is added to the Selected criteria at the top of the results list and will be used for all subsequent searches **unless you remove it from the selected criteria.**

### <span id="page-18-2"></span>2.1.2. Recherche par identifiant du formulaire (Form-ID)

Saisissez l'identifiant complet du formulaire de candidature que vous recherchez, puis cliquez sur l'icône de **recherche** dédiée.

Remarque: la saisie de l'identifiant du formulaire réinitialise tous les critères de recherche personnalisés que vous avez pu définir précédemment dans les filtres de recherche.

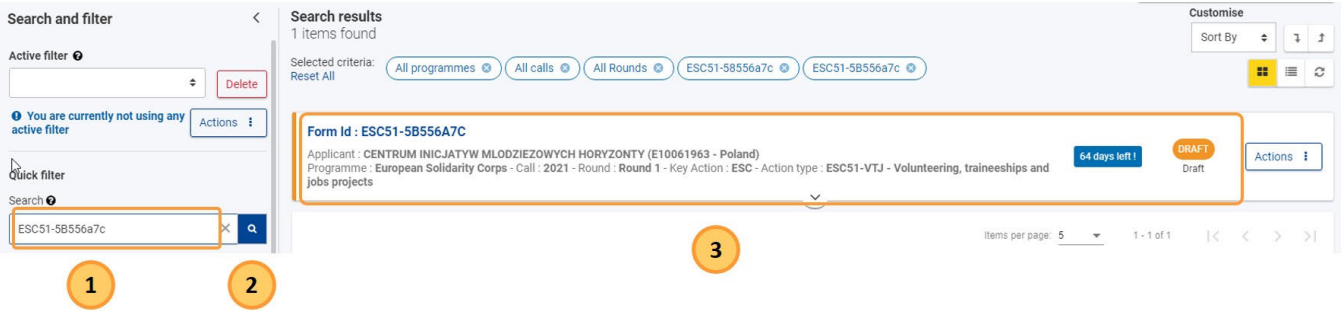

<span id="page-18-3"></span>**3. Résultats de la recherche / Liste des candidatures.**

La liste des candidatures affiche toutes les candidatures dont vous disposez : celles qui ont été soumises, celles qui n'ont pas été soumises, celles qui ont expiré, celles qui ont été supprimées et celles qui ont été partagées, éventuellement filtrées et/ou triées.

## <span id="page-19-0"></span>**3.1. Fonctionnalité générale**

- 1. La rubrique des **résultats de la recherche** indique
	- a. Le nombre d'enregistrements trouvés avec le filtre actuel
	- b. la liste des critères actuellement sélectionnés (avec l'option **Réinitialiser tout**).
- 2. **Bouton exporter** : permet d'exporter la liste des candidatures vers un fichier Excel.
- 3. Options de mise en page
	- a. Boutons de visualisation de la carte, de la liste et d'actualisation
	- b. Options de configuration en fonction de la vue sélectionnée voir la section **Vue en carte et vue en liste** ci-dessous.
- 4. **Nombre d'éléments et navigation** (comme indiqué précédemment) : utilisez la liste déroulante pour modifier le nombre d'éléments affichés par page et utilisez les flèches pour naviguer vers les pages précédentes ou suivantes de la liste.

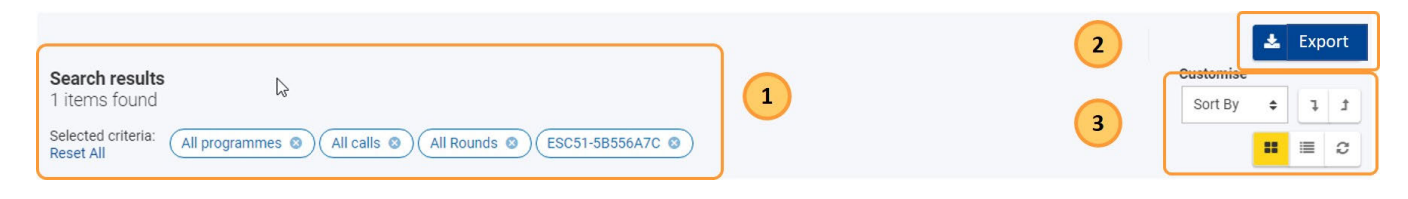

## <span id="page-19-1"></span>**4. Vue en carte et vue en liste**

Vous pouvez choisir de visualiser vos résultats en **mode Carte (1)** (par défaut) ou en **mode Liste (2)** à l'aide des boutons dédiés en haut de l'écran.

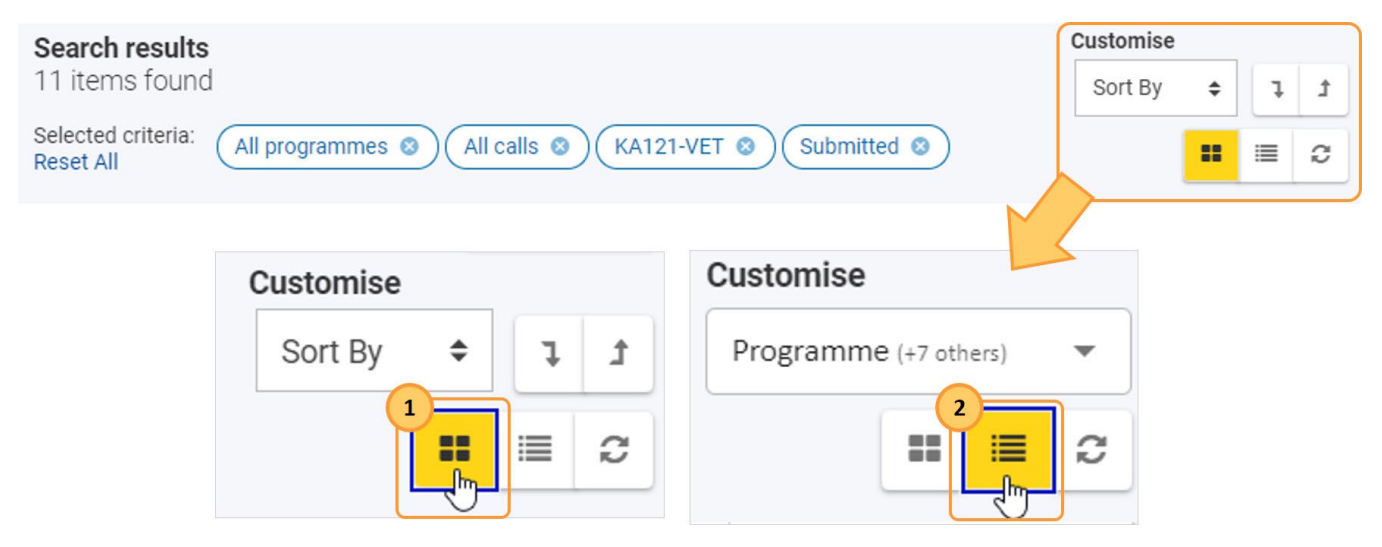

### <span id="page-19-2"></span>**4.1. Vue en carte**

Il s'agit de la vue par défaut qui affiche les candidatures sous la forme d'une liste de fiches. Chaque fiche comprend des détails de base sur la candidature sans avoir à ouvrir le formulaire, ainsi qu'un bouton Actions.

Les options suivantes sont disponibles pour personnaliser l'affichage des cartes :

a. **Trier par** : par défaut, la liste est classée par **Dernière modification** dans l'ordre décroissant (la candidature la plus récemment modifiée en haut). Pour changer cela, cliquez sur le champ déroulant et choisissez l'option de tri souhaitée dans la liste. Toutefois, votre choix n'est pas conservé si vous quittez la page.

b. Etendre / réduisez les détails de la carte pour toutes les candidatures dans la vue de la carte.

### **Détails des cartes**

Remarque : Vous trouverez la même fiche de détails dans l'en-tête du formulaire de candidature.

Par défaut, le détail de la carte est réduite et affiche les détails suivants :

- 1. Statut de complétion : visible sous la forme d'une barre de couleur sur le côté gauche de la fiche de candidature, lorsque la fiche est repliée :
	- a. Orange : projet
	- b. Vert : soumis
	- c. Rouge : non soumis
- 2. Identifiant du formulaire
- 3. Nom du candidat et ID de l'organisme
- 4. Appel, cycle, action-clé, type d'action
- 5. Jours restants avant la date limite de soumission : visible uniquement si le formulaire est à l'état de projet et pour les formulaires soumis avant la date limite.
	- a. Bleu : 11 jours ou plus
	- b. Orange : 2 à 10 jours restants
	- c. Rouge : 1 jour au moins

Remarque : En cas de soumission tardive, la date limite est fixée par l'Agence nationale et est différente de la date limite de l'appel /du cycle.

6. [Statut de complétion et état de la candidature](#page-21-1)

Cliquez sur la flèche pour étendre la carte et afficher plus de détails :

- 1. Propriétaire de la candidature, Créé par, Créé le, Partagé avec
- 2. Date limite, Dernière modification : Date et heure.
- 3. Barre de progression : affiche l'état d'avancement du formulaire en pourcentage et en couleur.
	- a. Incomplet : Orange
	- b. Complet : Vert

Remarque : cette barre n'est pas visible pour les candidatures expirées ou supprimées.

En outre, le [bouton actions](#page-22-3) est disponible, proposant une variété d'options, en fonction de l'état du formulaire de candidature.

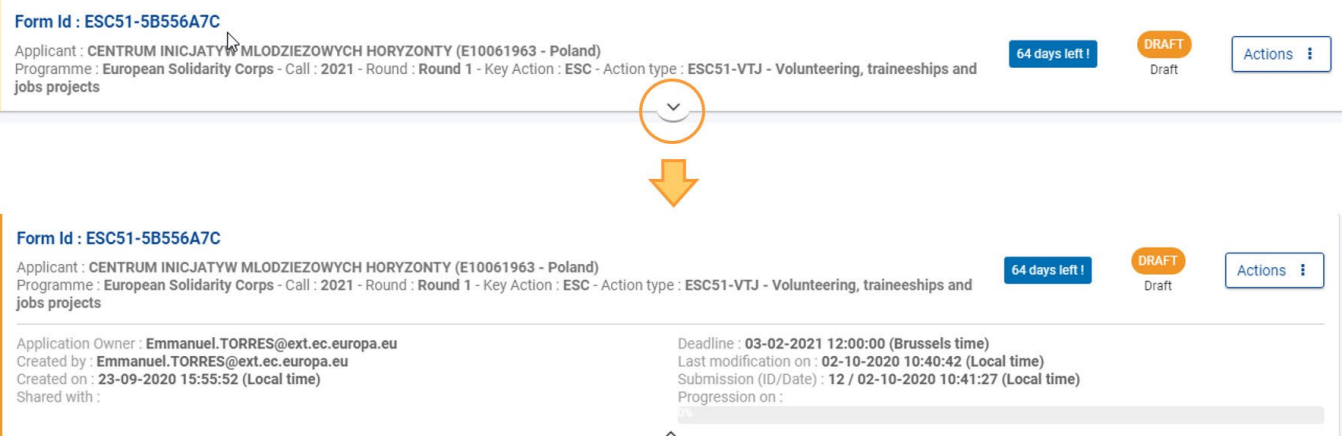

### <span id="page-20-0"></span>**4.2. Vue en liste**

Cette vue affiche les candidatures dans un tableau, avec une candidature par ligne et les détails affichés en colonnes. En outre, le bouton **Actions** e st disponible pour chaque élément, dans une colonne distincte.

En plus de la fonctionnalité générale, les options suivantes sont disponibles dans la vue en liste :

- 1. **Tri** par colonne : en cliquant sur un en-tête de colonne (1er clic croissant, 2ème clic décroissant, 3ème clic désactivé). Une flèche indiquant la séquence de tri actuelle est affichée à côté de l'en-tête de colonne sélectionné.
- 2. **Barre de défilement horizontale** : déplacez-vous de gauche à droite pour visualiser toutes les colonnes du tableau.
- 3. **Personnalisez** l'affichage en ajoutant ou en supprimant des colonnes : cliquez dans le champ déroulant puis sélectionnez les colonnes à afficher ou à masquer en cochant/décochant les cases correspondantes.

Par défaut, les colonnes suivantes sont affichées :

- Identifiant du formulaire : cliquez dessus pour ouvrir la candidature.
- Appel
- Round
- Type d'action
- Nom du candidat et ID de l'organisme
- $\bullet$ [Statut et Etat](#page-21-1)
- Date limite
- Complétion : en pourcentage

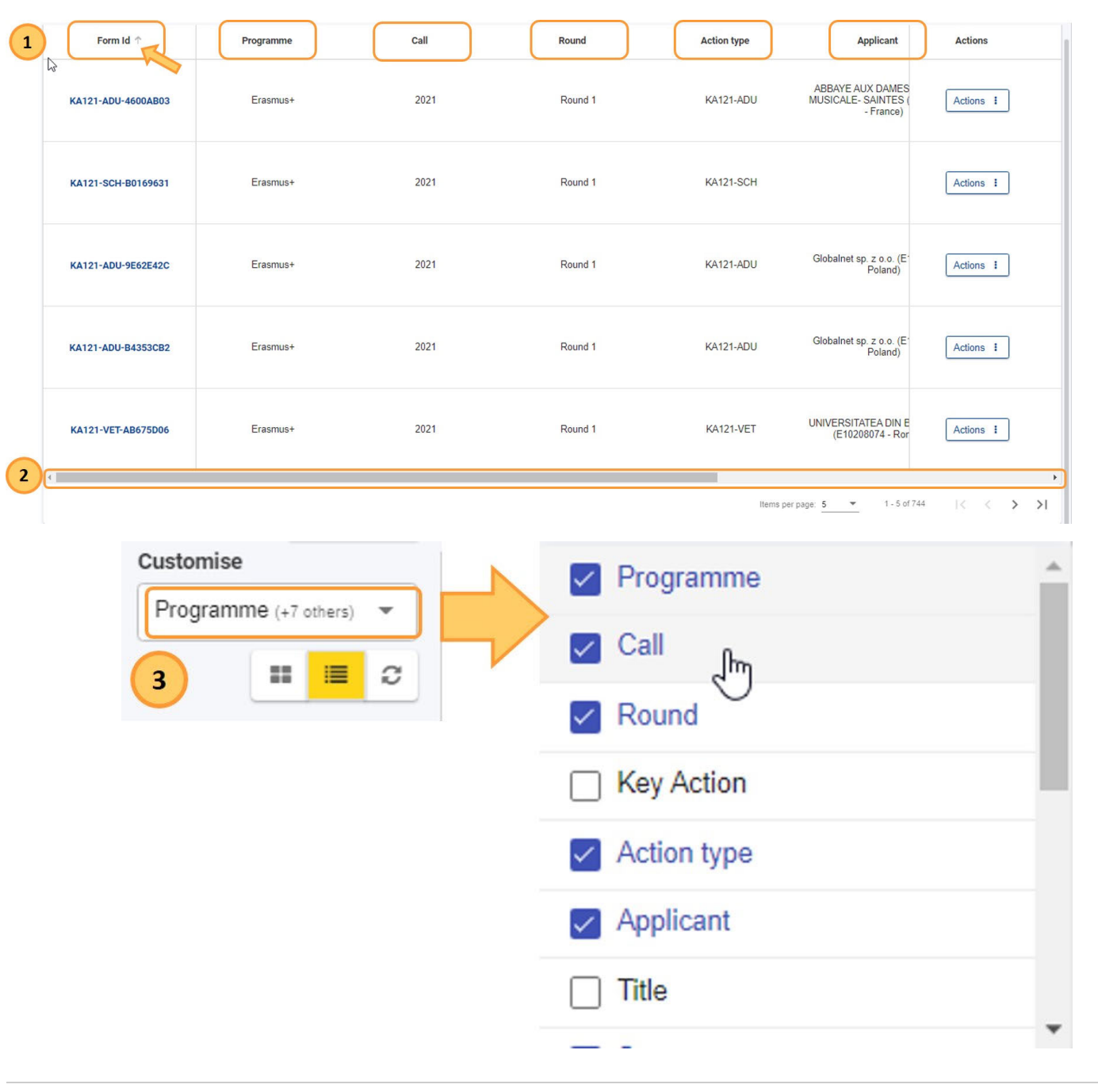

## <span id="page-21-1"></span><span id="page-21-0"></span>**5. Statuts de la candidature / États**

À tout moment, un formulaire de candidature aura un statut de complétion qui est généralement surligné en couleur à l'écran. En outre, chaque statut contient une indication (en noir à l'écran) de l'état du déroulement du travail de cette candidature.

Il existe également un filtre de recherche pour les statuts et les états des candidatures. Vous trouverez ci-dessous la liste des 3 statuts et des états correspondants :

#### 1. **Brouillon**

- a. **Projet initial** : le formulaire de candidature peut être modifié et peut être incomplet ou complet, mais pas encore soumis.
- b. **Réouvert et brouillon** : la candidature a été rouverte par le candidat avant la date limite de dépôt.
- c. **Réouvert uniquement par l'Agence Nationale** : la date limite de soumission est dépassée mais l'Agence Nationale a accordé un délai supplémentaire.
- d. **Réouvert par l'Agence Nationale et Modifier** : la date limite de soumission est dépassée mais l'Agence Nationale a accordé une prolongation.
- a. **Soumis** : la candidature a été soumise à l'Agence Nationale concernée ou à l'Agence Exécutive "Éducation, Audiovisuel et Culture" (EACEA).
- 3. **Non soumis**
	- a. **Date limite dépassée** : le formulaire n'a pas été soumis à la date limite de soumission.
	- b. **Supprimé** : le formulaire n'a jamais été soumis et a été supprimé. Le formulaire peut être rouvert jusqu'à la date limite de soumission.

#### **Date limite de soumission et prolongations**

**Les candidatures pour Erasmus+ et le Corps européen de solidarité ont une date limite déterminée, visible sur l'écran d'accueil et dans l'en-tête du formulaire. Si la date limite est dépassée, les candidats ne pourront pas soumettre leur candidature.**

**Une exception est faite si le candidat peut prouver qu'il a essayé de poser sa candidature avant la date limite officielle et qu'il n'a pas pu le faire pour des raisons techniques. Dans ce cas, le candidat doit contacter son Agence Nationale.**

**La candidature tardive peut encore être prise en compte si les trois conditions suivantes sont remplies :**

- 1. **La date et l'heure de la dernière tentative de soumission, telles que mentionnées dans la section Historique du formulaire de candidature électronique, sont antérieures à la date limite de candidature officielle applicable.**
- 2. **Le candidat a informé l'Agence nationale dans les 24 heures suivant la date limite de candidature (heure de Bruxelles). Passé ce délai, la demande ne peut plus être prise en compte.**
- 3. **Le candidat a envoyé à l'Agence nationale dans les 24 heures suivant la date limite de dépôt des candidatures (heure de Bruxelles), par courrier électronique, un formulaire de candidature complet et non modifié après sa tentative de soumission (en format pdf). Voir comment imprimer le formulaire pour plus de détails.**

**L'Agence nationale décidera alors d'accepter ou non la soumission tardive. Si elle est acceptée, l'Agence nationale rouvrira la candidature et donnera au candidat la permission de ne soumettre que sa candidature ou d'y apporter des modifications avant de la soumettre.**

**La nouvelle date limite de soumission sera communiquée par l'Agence nationale, et le nombre de jours restants pour la soumission tardive est également affiché dans l'onglet Mes candidatures. La date limite initiale de l'appel/du cycle reste affichée à l'intérieur du formulaire.**

### <span id="page-22-0"></span>**6. Comment traiter une candidature à partir de la liste ?**

#### <span id="page-22-1"></span>**6.1. Afficher / Modifier les informations du formulaire de candidature**

Choisissez l'option Editer pour modifier un brouillon de candidature. Après la date limite, cette option est remplacée par Aperçu et les détails de la candidature ne peuvent plus être modifiés.

Une candidature déjà soumise peut être rouverte pour être modifiée jusqu'à sa date limite - voir Réouverture sous le [bouton Actions](#page-22-3).

Les options suivantes sont disponibles pour ouvrir le formulaire :

- Cliquez sur l**'identifiant du formulaire** bleu pour ouvrir le formulaire de candidature.
- **Cliquez sur le bouton Actions à droite de la candidature, puis sélectionnez Modifier (si disponible) ou Aperçu.**

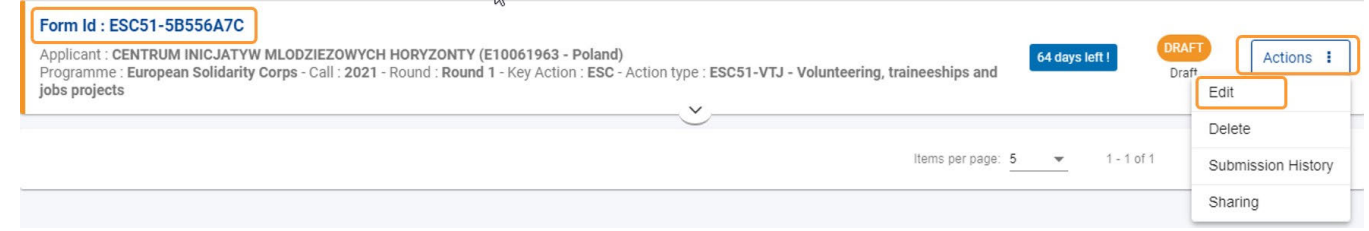

### <span id="page-22-3"></span><span id="page-22-2"></span>**6.2. Bouton "Actions"**

Le bouton Actions est disponible à droite de chaque candidature dans votre liste. Selon le type de candidature, l'état de la candidature et votre rôle, les options suivantes peuvent être disponibles :

- 1. **Modifier** : ouvre le formulaire de candidature en mode édition pour des mises à jour ultérieures. Cette option n'est disponible que pour les brouillons de candidature si le délai de soumission n'a pas expiré.
- 2. **Partager** : ouvre l'écran de partage du formulaire. Disponible pour tous les états de candidature.
- 3. **Historique des soumissions** : ouvre l'écran de l'historique des soumissions du formulaire. Disponible pour tous les états de candidature.

#### *Erasmus+ and European Solidarity Corps Déposer une candidature pour une subvention ou une accréditation*

- 4. **Aperçu** : ouvre le formulaire de candidature en mode lecture seule. Non disponible pour les candidatures en brouillon, sauf si l'utilisateur a un accès en lecture seule en raison du partage.
- 5. **Rouvrir** : rouvre une candidature déjà soumise pour la modifier et change l'état de la candidature en Réouverture. Disponible uniquement pour les candidatures soumises jusqu'à la date limite de soumission.
- 6. **Supprimer** : supprime le formulaire de candidature sélectionné. Non disponible pour les candidatures soumises. Remarque : si le formulaire a été soumis dans le passé mais que l'état actuel permet la suppression via le bouton menu, une fenêtre contextuelle s'affiche : "La candidature soumise précédemment ne peut pas être supprimée".

Vous trouverez ci-dessous des exemples de sélections disponibles en fonction du statut de la candidature :

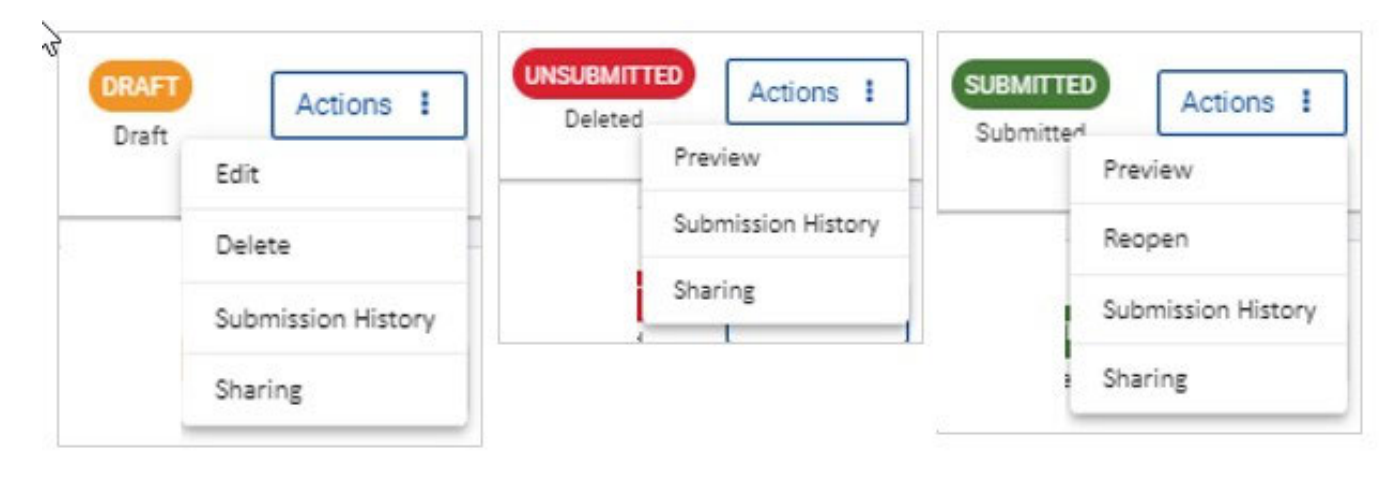

## Articles associés

- [FR\\_Ajouter des organismes à une candidature](#page-49-0)
- [FR\\_Annexes](#page-77-0)
- [FR\\_Comment remplir le formulaire de candidature](#page-31-0)
- [FR\\_Contexte](#page-42-0)
- [FR\\_Déposer une candidature pour une subvention ou une accréditation](#page-3-0)
- [FR\\_Fonctionnalités PDF](#page-105-0)
- [FR\\_Historique de soumission](#page-101-0)
- $\bullet$ [FR\\_Liste de contrôle dans le formulaire de candidature](#page-90-0)
- [FR\\_Mes Candidatures](#page-15-0)
- [FR\\_Mes Contacts](#page-25-0)  $\bullet$
- [FR\\_Opportunités](#page-6-0)
- $\bullet$ [FR\\_Organisations participantes](#page-47-0)
- [FR\\_Personnes associées](#page-65-0)
- [FR\\_Soumettre un formulaire de candidature](#page-93-0)

#### *Erasmus+ and European Solidarity Corps Déposer une candidature pour une subvention ou une accréditation*

## <span id="page-25-0"></span>**FR\_Mes Contacts**

#### **Information**

The illustrations in the provided Wiki pages are for consultation purpose only and may not always reflect the latest implementation.

Cette page explique les fonctionnalités de base de la liste **Mes Contacts**.

## Table des matières

- [1. Accès à "Mes Contacts"](#page-25-1)
- [2. Fonctionnalités générales](#page-26-0)
- [3. Recherche d'un contact](#page-26-1)
- [4. Créer un contact](#page-27-0)
- [5. Mettre à jour un contact](#page-27-1)
- [6. Supprimer un contact](#page-28-0)
- [7. Ajouter un commentaire à un contact](#page-28-1)
- [8. Imprimer la liste des contacts](#page-29-0)
- [9. Télécharger la liste des contacts](#page-29-1)

### <span id="page-25-1"></span>**1. Accès à "Mes Contacts"**

La liste des contacts affiche tous les contacts qui ont été enregistrés à partir des formulaires de candidature ou que vous avez créés directement sous **Mes Contacts**. De même, tout contact ajouté via **Mes Contacts** peut être rapidement sélectionné et ajouté comme [Personnes associées](#page-65-0) à vos candidatures.

Dans le menu principal, sélectionnez *Candidatures*, puis Mes Contacts. Si vous accédez aux candidatures pour la première fois et que vous n'avez pas encore enregistré de contact, une liste vide s'affiche.

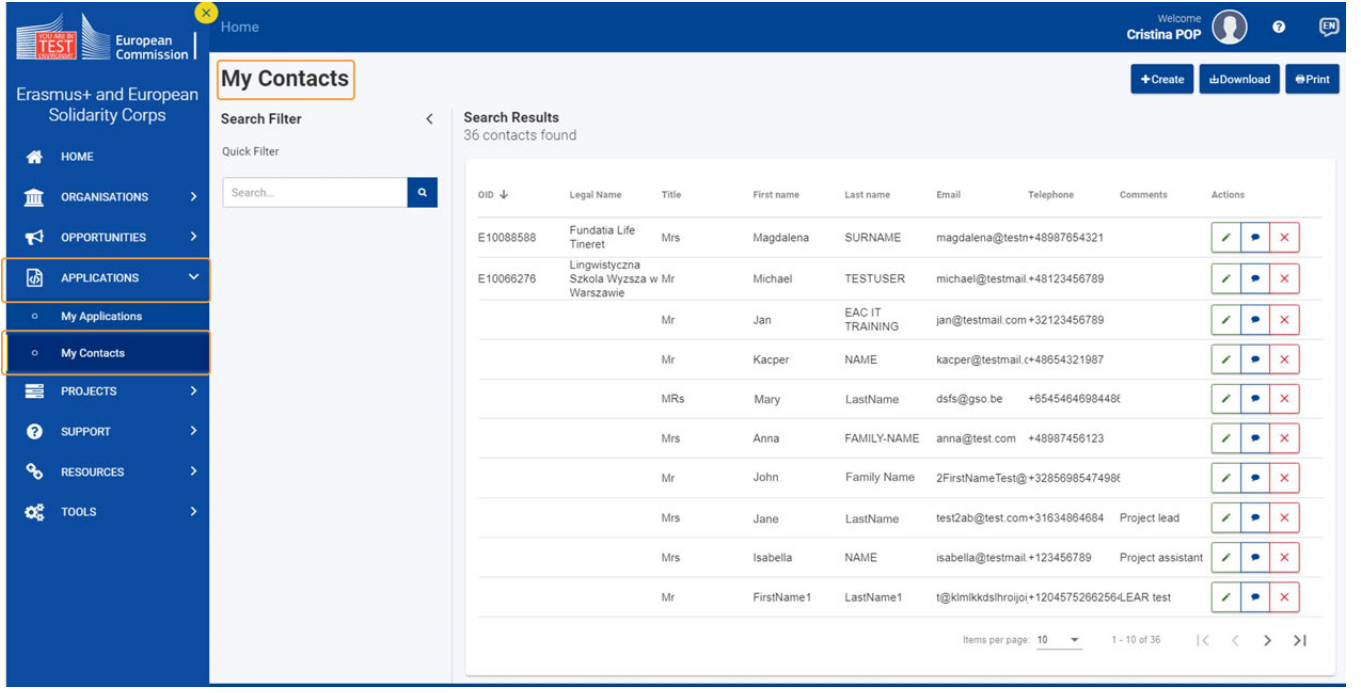

## <span id="page-26-0"></span>**2. Fonctionnalités générales**

La liste **Mes Contacts** offre les fonctionnalités suivantes :

- 1. **Rechercher/Filtrer** les contacts.
- 2. **Afficher** la liste des contacts.
- 3. **Créer** un contact.
- 4. **Mettre à jour, ajouter un commentaire,** et **supprimer** un contact.
- 5. **Télécharger** la liste des contacts.
- 6. **Imprimer** la liste des contacts.
- 7. **Tri** par colonne : en cliquant sur l'en-tête d'une colonne.

8. **Navigation :**  utilisez la liste déroulante pour modifier le nombre de contacts affichés par page, et utilisez les flèches pour naviguer vers les pages précédentes ou suivantes de la liste.

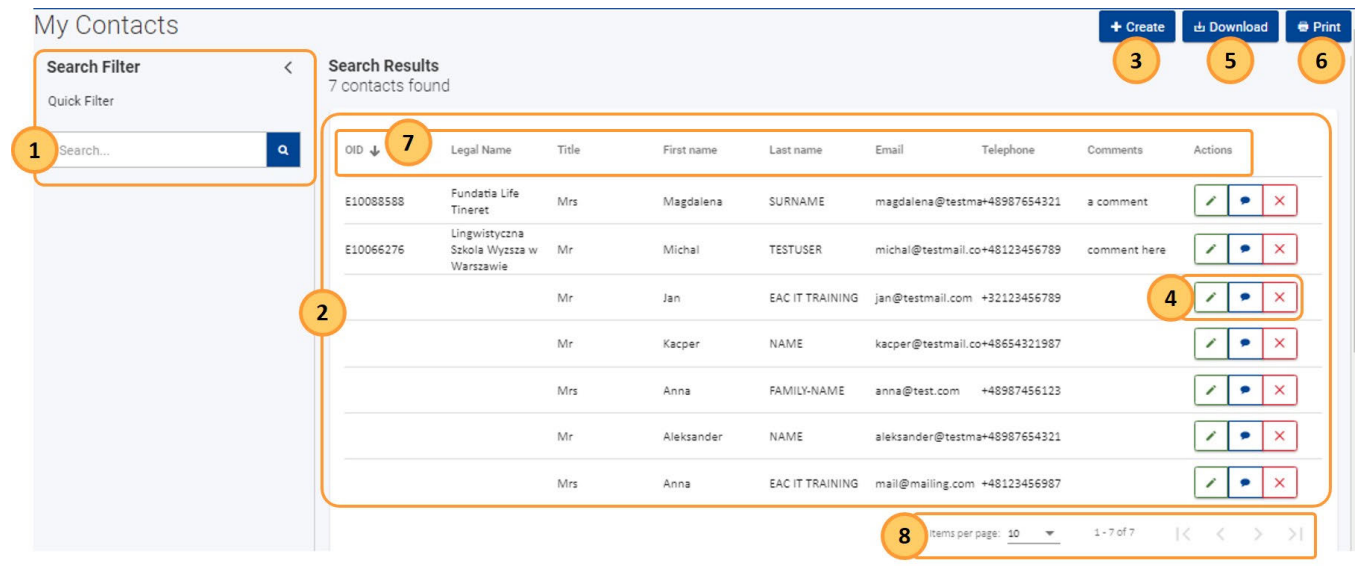

## <span id="page-26-1"></span>**3. Recherche d'un contact**

Dans le panneau **Filtre de recherche**, saisissez vos critères de recherche (par exemple, le prénom ou l'adresse électronique d'un contact), dans le champ de recherche. Les contacts correspondant à vos critères s'affichent dans la liste.

Les critères de recherche sélectionnés sont affichés en haut de la liste des résultats.

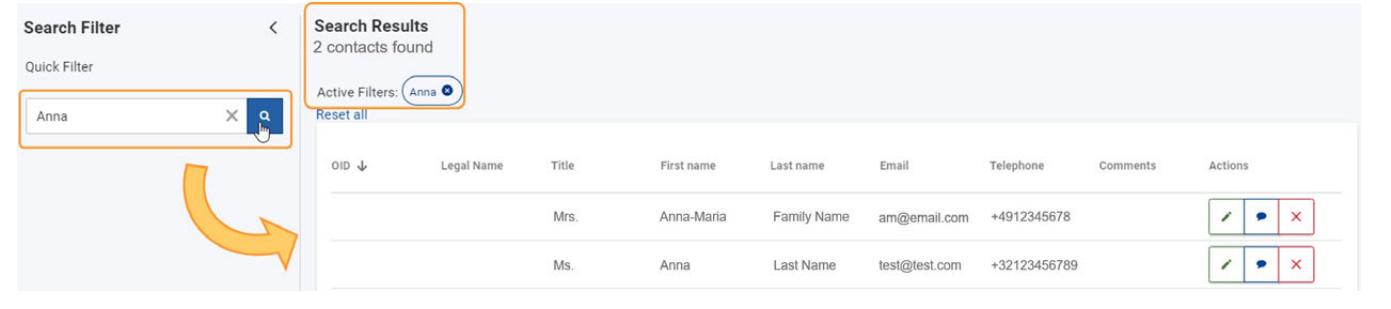

## <span id="page-27-0"></span>**4. Créer un contact**

Pour ajouter un contact à votre liste de contacts :

- 1. Cliquez sur le bouton **Créer**.
- 2. Remplissez tous les détails requis dans la fenêtre pop-up **Créer un contact**. Tous les champs obligatoires sont marqués d'une étoile rouge.
- 3. Pour enregistrer le contact, cliquez sur le bouton **Enregistrer**.
- 4. Le contact est ajouté à votre liste.

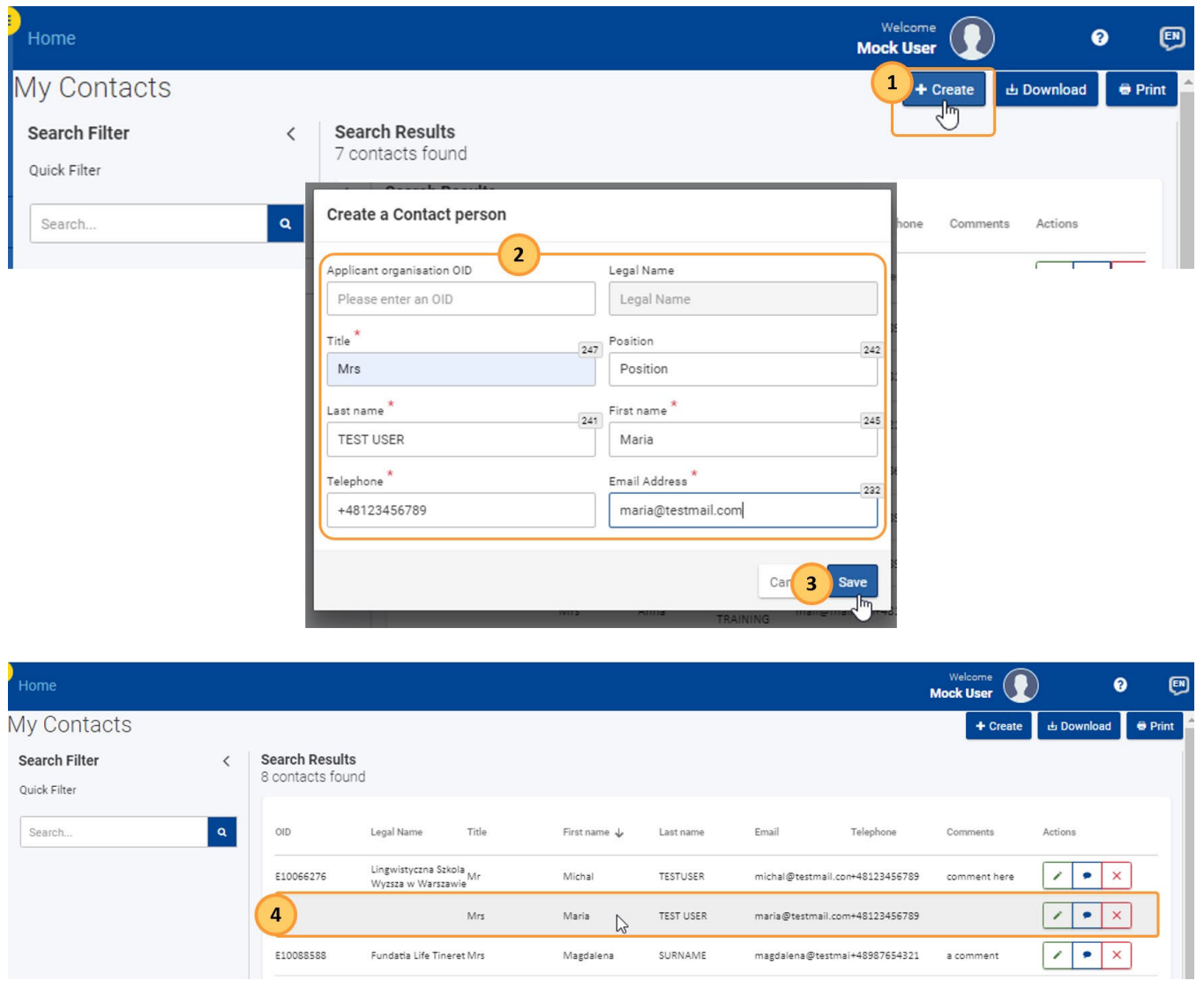

## <span id="page-27-1"></span>**5. Mettre à jour un contact**

Pour mettre à jour un contact existant, cliquez sur l'**icône Modifier (crayon)**. Apportez les modifications nécessaires et cliquez sur le bouton **Enregis trer**.

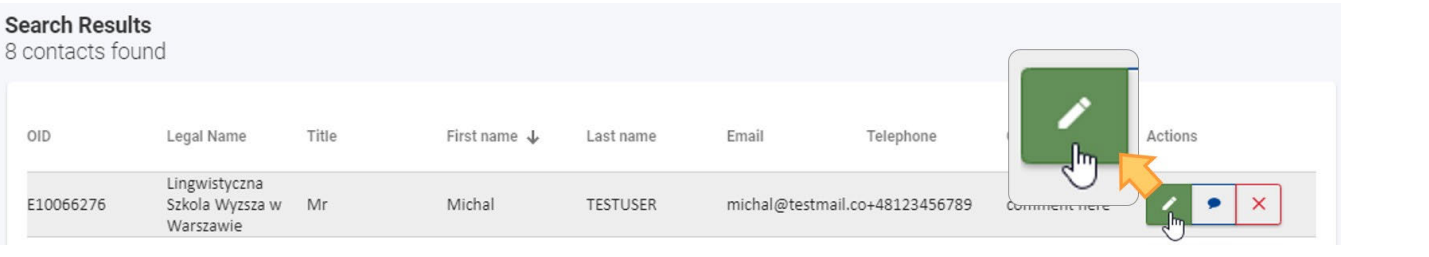

## <span id="page-28-0"></span>**6. Supprimer un contact**

Pour supprimer un contact de la liste, cliquez sur l'icône X et confirmez la suppression.

#### **Information**

Si une personne de contact supprimée a été utilisée dans un formulaire de candidature, elle ne sera pas supprimée du formulaire, mais uniquement de la liste.

### **Search Results**

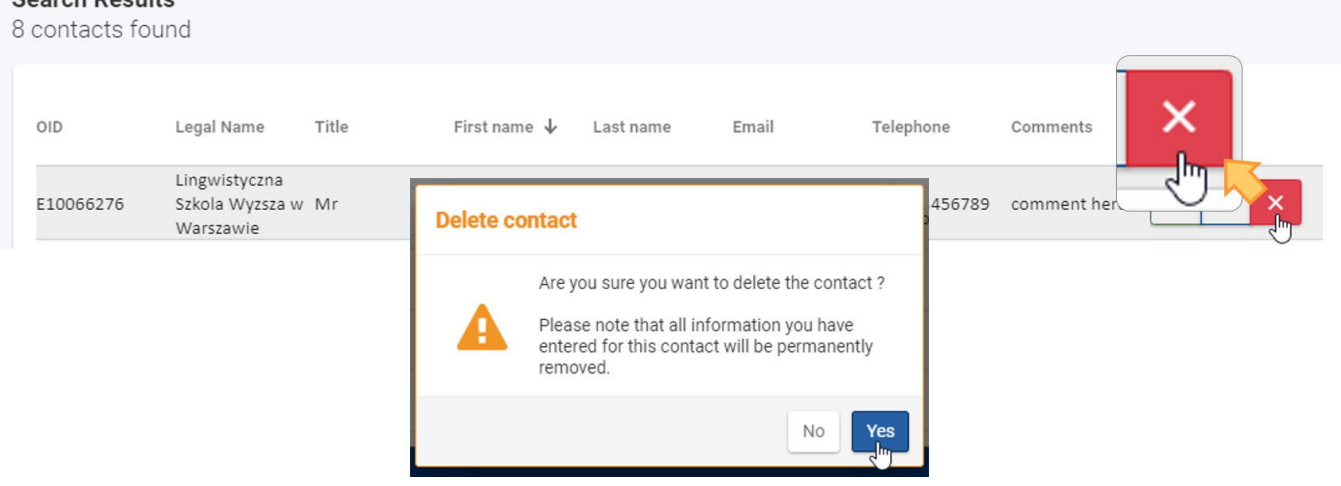

## <span id="page-28-1"></span>**7. Ajouter un commentaire à un contact**

Vous pouvez ajouter un commentaire à un contact de la liste. Cliquez sur l'**icône Commentaire** et ajoutez votre commentaire dans le champ disponible. Appuyez sur la touche *Entrée de votre clavier pour enregistrer le commentaire*.

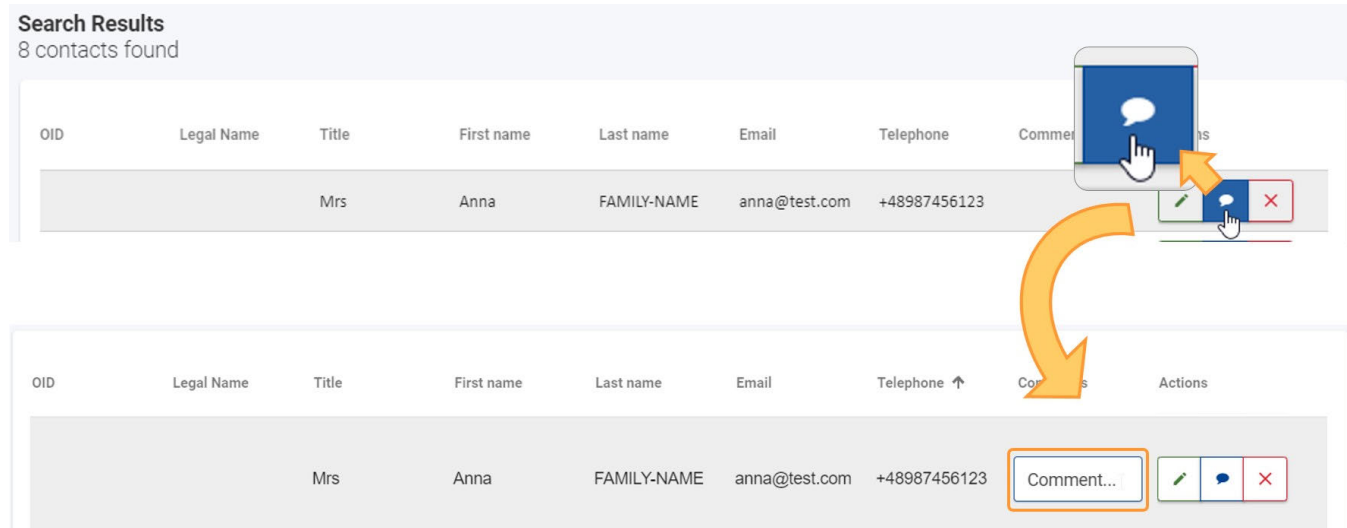

## <span id="page-29-0"></span>**8. Imprimer la liste des contacts**

Pour imprimer votre liste de contacts, cliquez sur le bouton *Imprimer* et suivez les instructions à l'écran.

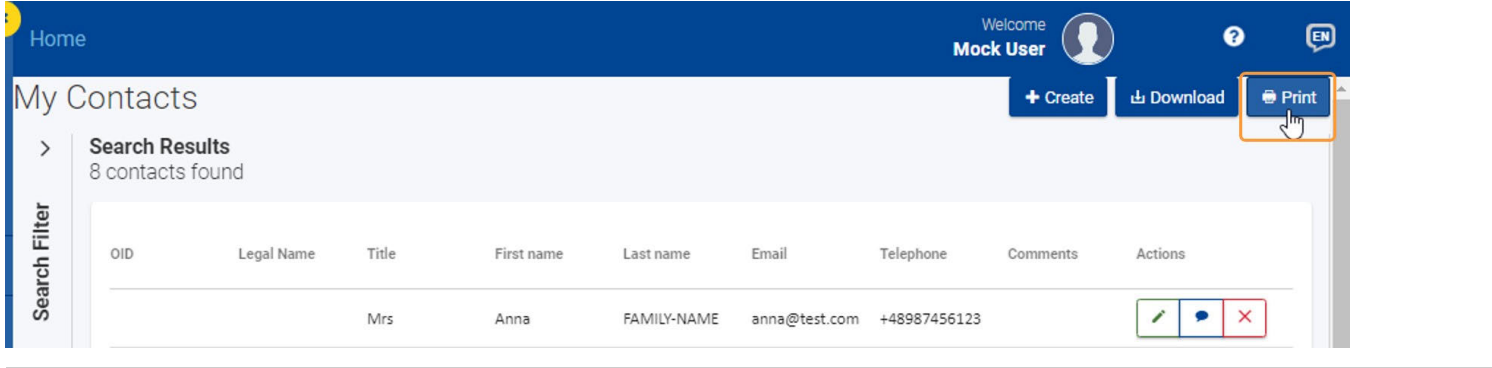

## <span id="page-29-1"></span>**9. Télécharger la liste des contacts**

Pour télécharger votre liste de contacts sous forme de fichier CSV, cliquez sur le bouton **Télécharger**. Suivez les instructions à l'écran pour enregistrer/ouvrir le fichier.

En fonction de votre navigateur et de vos paramètres locaux, il vous sera proposé d'ouvrir/enregistrer le fichier ou celui-ci se téléchargera automatiquement dans le dossier de téléchargement par défaut de votre appareil.

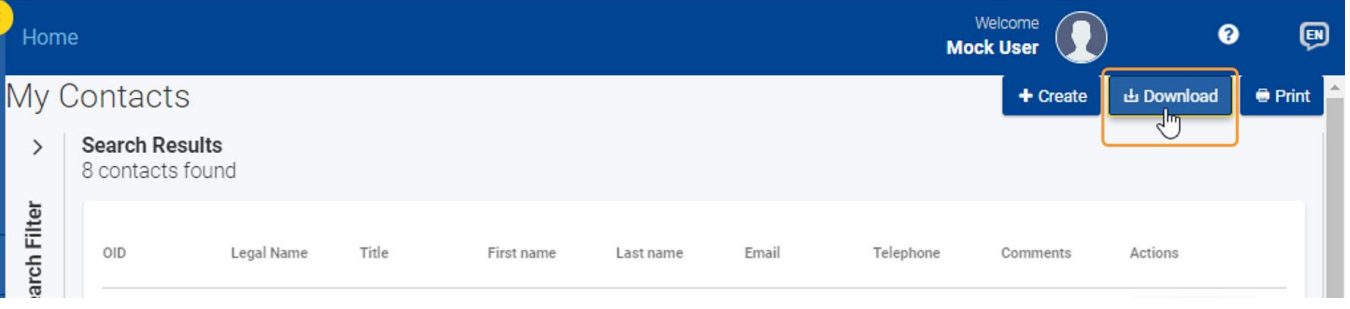

## Articles associés

- [FR\\_Ajouter des organismes à une candidature](#page-49-0)
- FR Annexes
- [FR\\_Comment remplir le formulaire de candidature](#page-31-0)
- $\bullet$ [FR\\_Contexte](#page-42-0)
- [FR\\_Déposer une candidature pour une subvention ou une accréditation](#page-3-0)
- [FR\\_Fonctionnalités PDF](#page-105-0)  $\bullet$
- [FR\\_Historique de soumission](#page-101-0)  $\bullet$
- [FR\\_Liste de contrôle dans le formulaire de candidature](#page-90-0)
- [FR\\_Mes Candidatures](#page-15-0)
- [FR\\_Mes Contacts](#page-25-0)
- $\bullet$ [FR\\_Opportunités](#page-6-0)
- [FR\\_Organisations participantes](#page-47-0)  $\bullet$
- $\bullet$ [FR\\_Personnes associées](#page-65-0)
- [FR\\_Soumettre un formulaire de candidature](#page-93-0)

## <span id="page-31-0"></span>**FR\_Comment remplir le formulaire de candidature**

#### **Information**

The illustrations in the provided Wiki pages are for consultation purpose only and may not always reflect the latest implementation.

Cette page explique les fonctionnalités de base et les éléments communs à tous les formulaires de candidature.

#### **A noter**

Les formulaires de candidature fournissent des instructions détaillées à l'écran, des notifications et des messages d'avertissement spécifiques au formulaire sur lequel vous travaillez. Veuillez lire attentivement ces informations et, si vous avez besoin d'une aide supplémentaire, consultez le contenu relatif à l'action spécifique du formulaire de candidature.

En outre, certains champs comportent des explications que vous pouvez lire en déplaçant votre curseur sur le titre du champ.

- [1. Mise en page du formulaire](#page-32-0)
- [2. En-tête](#page-33-0)
- [3. Navigation dans les sections de la candidature](#page-33-1)
- [4. Champs et sections obligatoires](#page-34-0)
- [5. Sauvegarde automatique et brouillon](#page-35-0)
- [6. Remplir le formulaire dans une autre langue que l'anglais](#page-35-1)
- [7. Aide supplémentaire et consignes](#page-35-2)
	- [7.1. Consignes](#page-35-3)
	- [7.2. Consignes spécifiques aux sections](#page-37-0)
	- [7.3. Infobulles spécifiques aux champs](#page-38-0)
	- [7.4. Messages d'avertissement et d'information](#page-38-1)
	- [7.5. Limites de caractères dans les champs de texte](#page-39-0)
	- [7.6. Format des dates et des chiffres](#page-39-1)

[Articles associés](#page-41-0)

## <span id="page-32-0"></span>1. Mise en page du formulaire

Après avoir cliqué sur Postuler pour l'opportunité souhaitée, le formulaire de candidature s'affiche. Les éléments suivants sont disponibles :

#### 1. **En-tête**

- Des informations de base sur l'appel et votre formulaire de candidature sont affichées en haut de la zone de travail.
- 2. **Menu du contenu**
	- Vous permet de naviguer vers les différentes sections du formulaire.
	- Cliquez sur l'icône d'information à côté du titre d'une section pour lire les instructions relatives à cette section.
	- Lorsqu'une section a été correctement remplie, l'icône d'information se transforme en une coche verte.
- 3. Arbre de **[Navigation](#page-33-2)**
	- Affiché uniquement si une section principale comporte des sous-sections.
	- Les sous-sections qui nécessitent des informations supplémentaires sont marquées d'un **X** rouge. Les sous-sections complétées sont marquées d'une coche verte.
- 4. **Zone de contenu**
	- Comprend le contenu du formulaire que vous allez remplir. Dans l'exemple suivant, la **zone de contenu** affiche la section **Organisme s participants** du formulaire.

#### 5. **Bouton "Soumettre"**

Ne devient actif que lorsque toutes les sections sont indiquées comme étant remplies.

#### 6. **Bouton PDF**

Cliquez sur ce bouton pour exporter le formulaire de candidature vers un fichier PDF (par exemple pour l'imprimer).

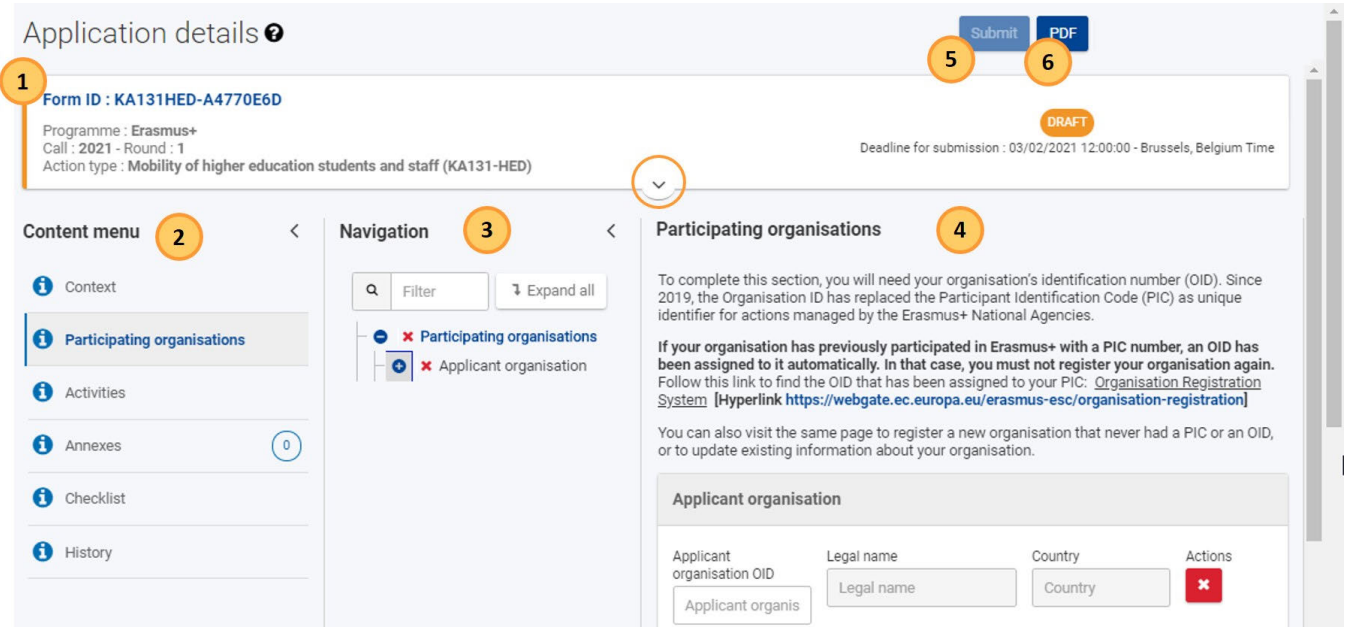

## <span id="page-33-0"></span>2. En-tête

L'en-tête de la zone de travail des formulaires de candidature affiche des informations de base sur votre formulaire. Par défaut, il n'affiche que les principaux détails. Cliquez sur la flèche pour développer et afficher des informations supplémentaires.

Informations affichées dans l'en-tête :

- 1. **ID du formulaire**
- 2. Informations générales sur le formulaire de candidature sélectionné : **Programme, Appel à propositions** et **Action**.
- 3. [Statut du formulaire](#page-15-0) (par exemple, projet, soumis) et **date limite de soumission**.
- 4. Informations détaillées telles que le **propriétaire de la candidature**, le créateur de la candidature, les dates de création et de dernière modification, les informations de partage, et une barre de progression indiquant le pourcentage d'achèvement du formulaire.

Application details <sup>o</sup>

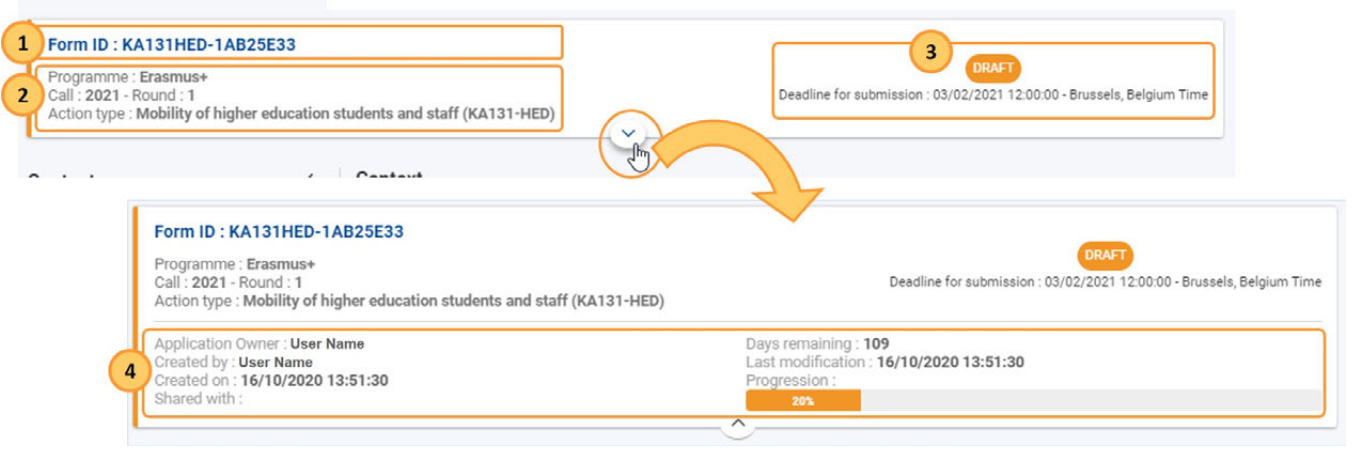

## <span id="page-33-2"></span><span id="page-33-1"></span>3. Navigation dans les sections de la candidature

Pour accéder à une section spécifique (principale), utilisez le **menu Contenu**.

Un panneau d'arborescence de **navigation** supplémentaire s'affiche dans les sections qui contiennent des sous-sections. Utilisez l'icône + pour développer davantage la sélection actuelle ou utilisez le bouton **Développer tout** pour afficher toutes les sous-sections à la fois.

Le panneau de navigation vous permet d'accéder facilement à une sous-section spécifique. Il est possible de faire défiler indépendamment le menu de contenu, l'espace de travail dans son ensemble et les panneaux disponibles de l'espace de travail.

L'arbre de navigation indique également quelles sous-sections sont complètes ou incomplètes.

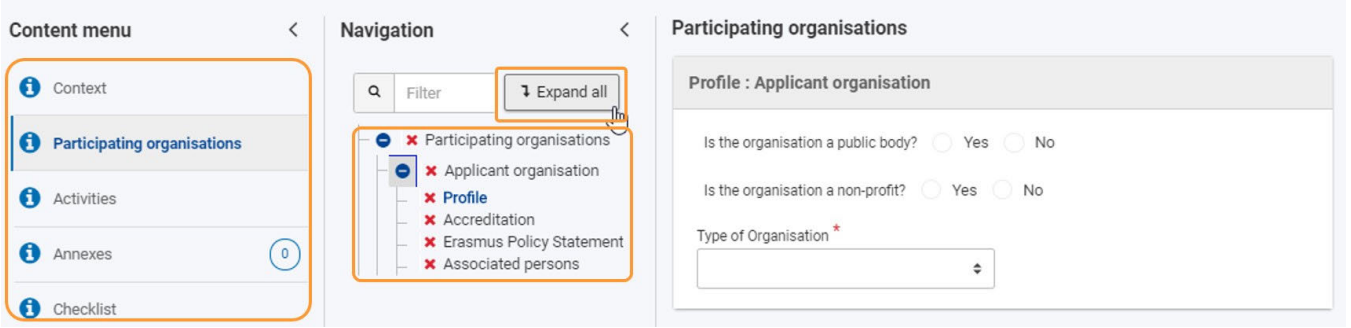

Il est possible de réduire à la fois le *menu de contenu et l'arbre de navigation*, en utilisant les flèches dédiées (<), afin de développer la zone de contenu.

## <span id="page-34-0"></span>4. Champs et sections obligatoires

Les champs obligatoires sont marqués d'un astérisque rouge. Ils doivent être remplis avant que vous puissiez soumettre le formulaire.

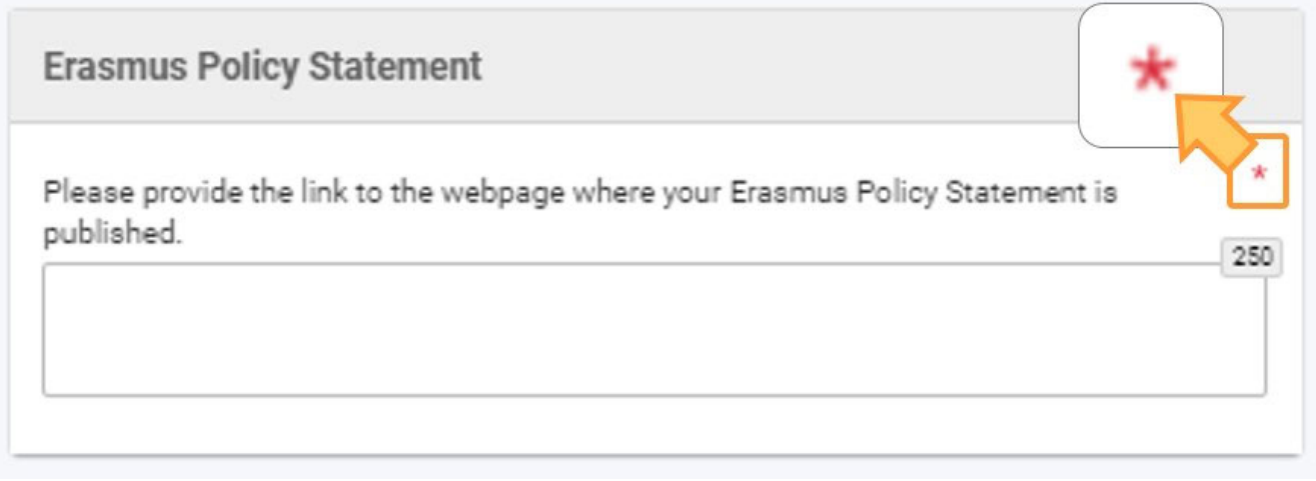

Si une section est marquée d'un X rouge, cela signifie que des informations obligatoires sont manquantes, que toutes les règles n'ont pas été respectées ou qu'une ou plusieurs sous-sections sont incomplètes.

Si une section comprend des sous-sections (visibles dans le panneau de navigation), celles-ci sont également marquées d'une coche verte lorsque tous les champs obligatoires sont remplis et que toutes les règles de gestion sont respectées.

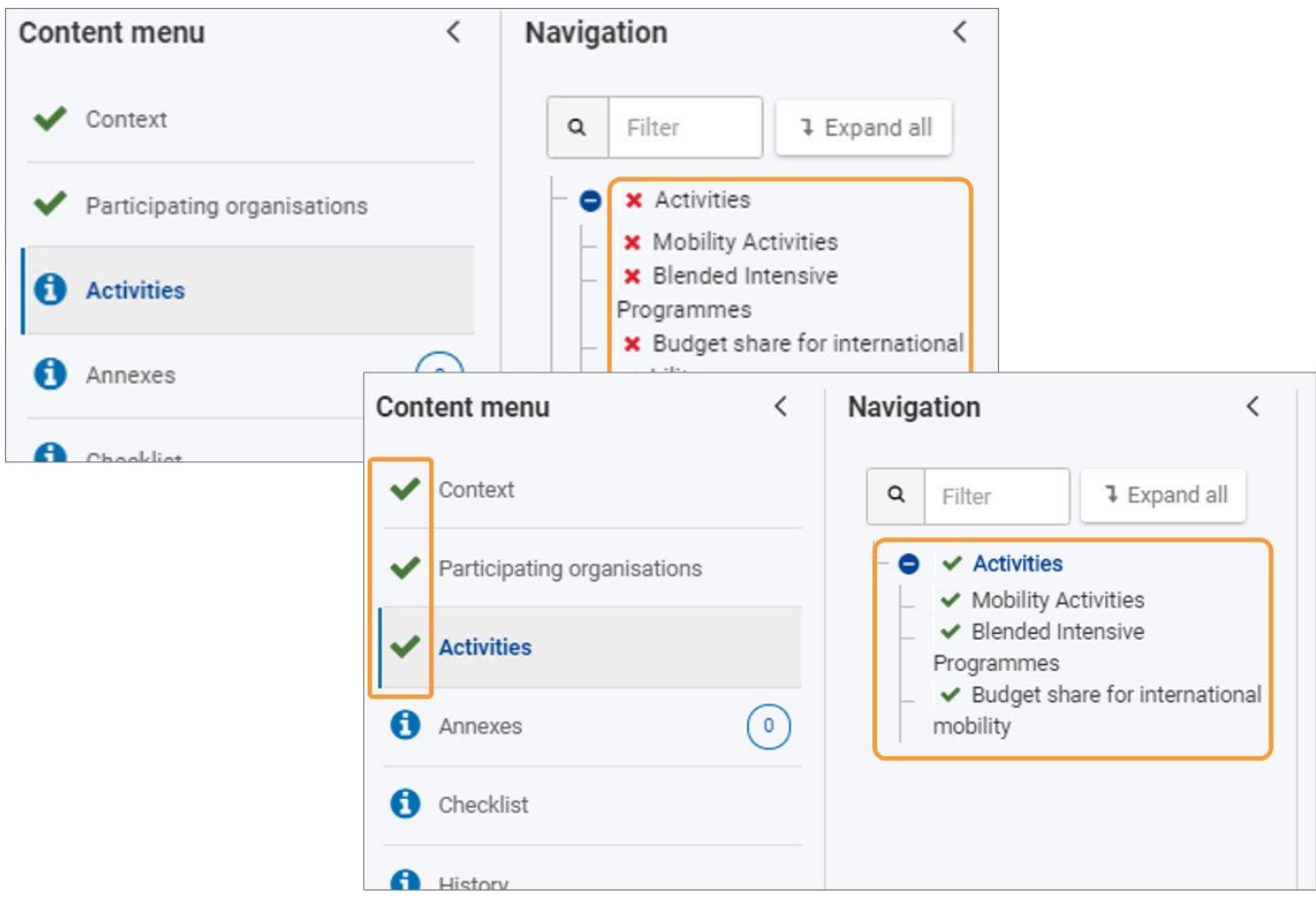

## <span id="page-35-0"></span>5. Sauvegarde automatique et brouillon

Le formulaire est automatiquement sauvegardé au fur et à mesure que vous le remplissez.

Après avoir fermé le formulaire, vous pouvez le retrouver en retournant dans [Mes Candidatures](#page-15-0) via le menu principal*.*

## <span id="page-35-1"></span>6. Remplir le formulaire dans une autre langue que l'anglais

Si vous répondez au questionnaire dans une langue autre que l'anglais, il peut vous être demandé de fournir une traduction anglaise de votre réponse dans certains champs.

Dans notre exemple, le résumé du Consortium est requis à la fois dans la langue étrangère et en anglais pour une candidature KA130-HED.

## **Consortium Summary**

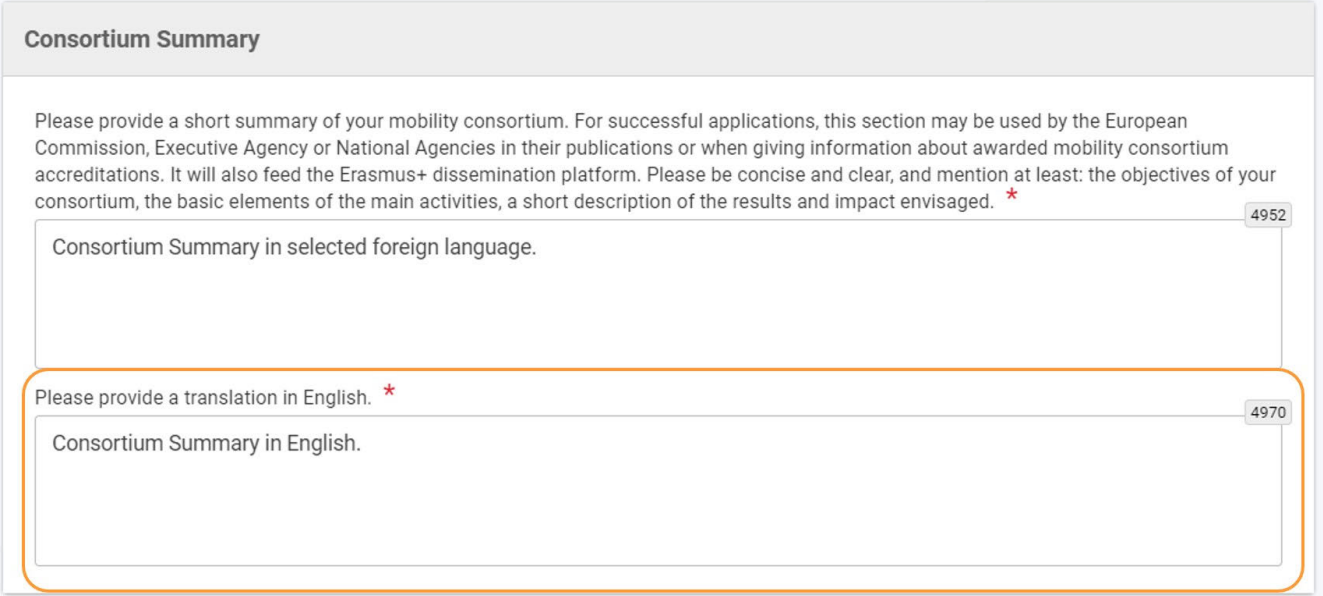

## <span id="page-35-2"></span>7. Aide supplémentaire et consignes

## <span id="page-35-3"></span>**7.1. Consignes**

Cliquez sur l'icône ? à côté des détails de la candidature pour ouvrir les lignes directrices. Vous y trouverez des informations et des liens qui vous aideront à remplir le formulaire. Cliquez sur le bouton Fermer pour fermer les directives.
$\mathcal{S}$ 

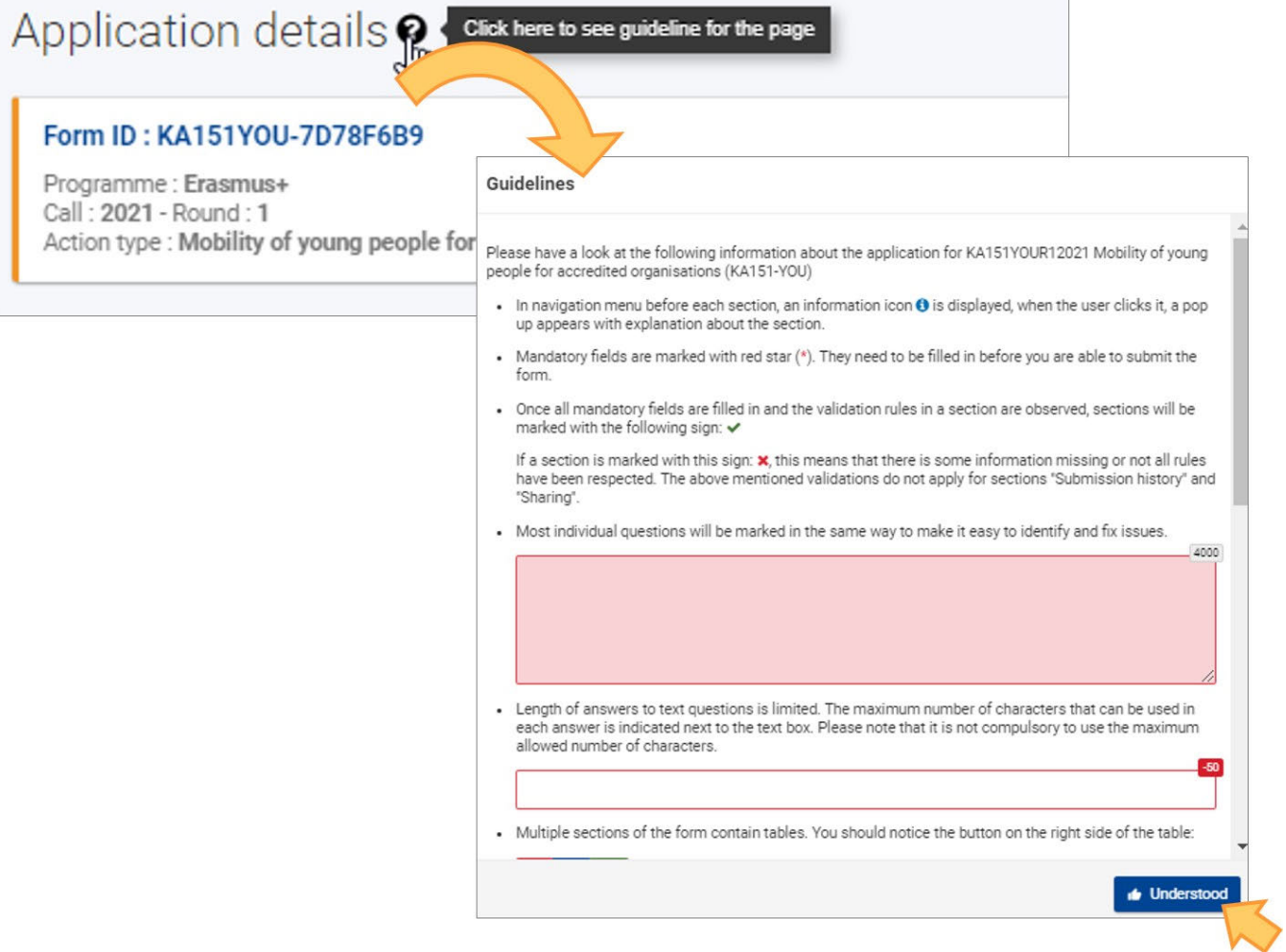

# **7.2. Consignes spécifiques aux sections**

Tout au long du formulaire, il est possible de trouver plus d'informations sur une section particulière à remplir en cliquant sur l'icône d'information correspondante dans le menu Contenu. La fenêtre d'information sur la section concernée s'affiche. En cliquant sur Ok, la fenêtre se ferme.

Lorsqu'une section est remplie, une coche verte s'affiche à la place de l'icône d'information.

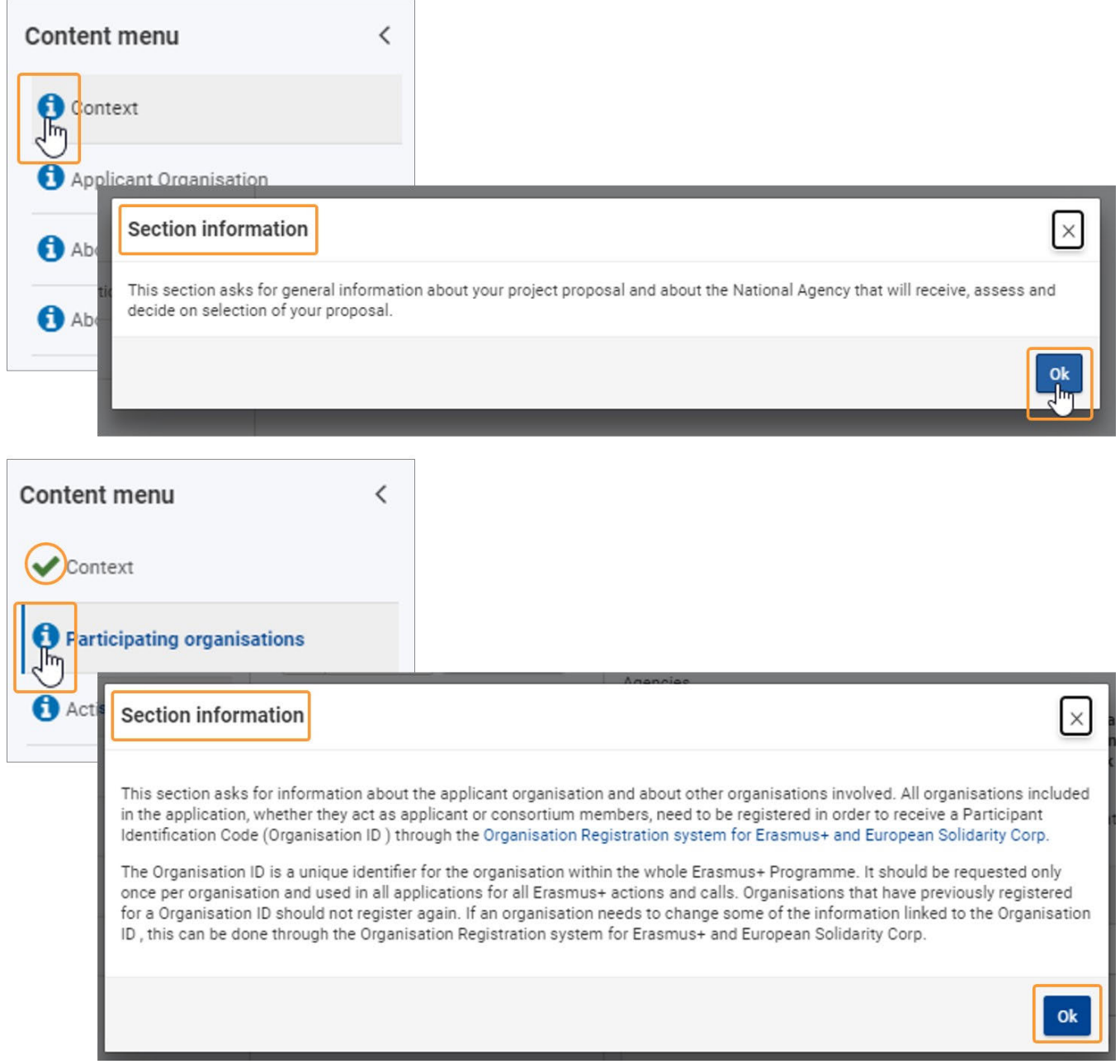

# **7.3. Infobulles spécifiques aux champs**

Certains champs contiennent des instructions (infobulles) qui ont été ajoutées pour vous aider à remplir les sections difficiles du formulaire. Si vous placez le curseur de la souris sur le titre du champ, l'info-bulle correspondante s'affiche.

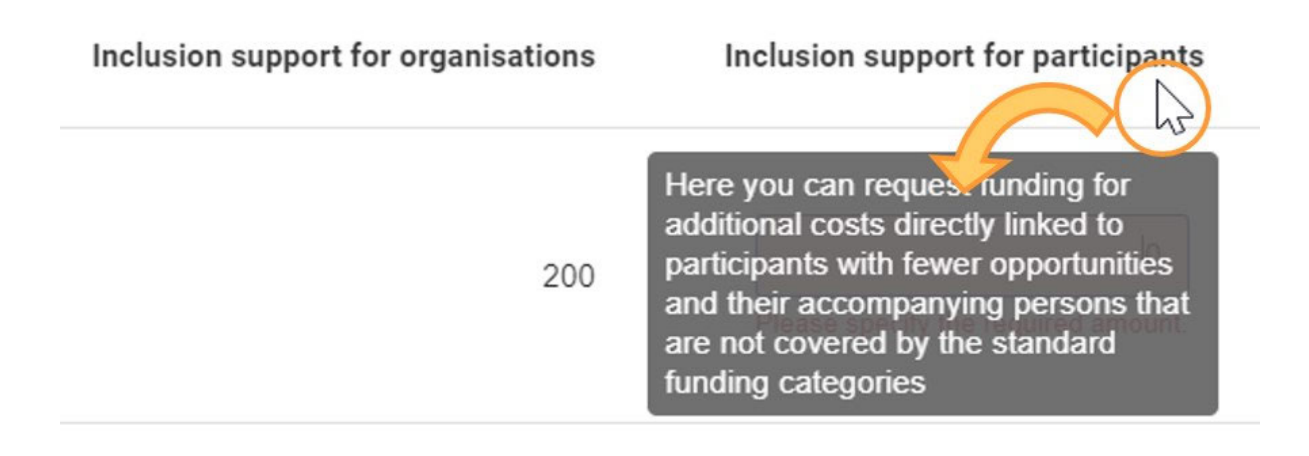

# **7.4. Messages d'avertissement et d'information**

Vous pouvez trouver des messages d'information dans certaines parties de votre formulaire. Vos actions dans le formulaire peuvent également déclencher certains messages d'avertissement. Lisez attentivement ces notifications et messages et, dans le cas des messages d'avertissement, apportez les corrections appropriées.

Voici quelques exemples :

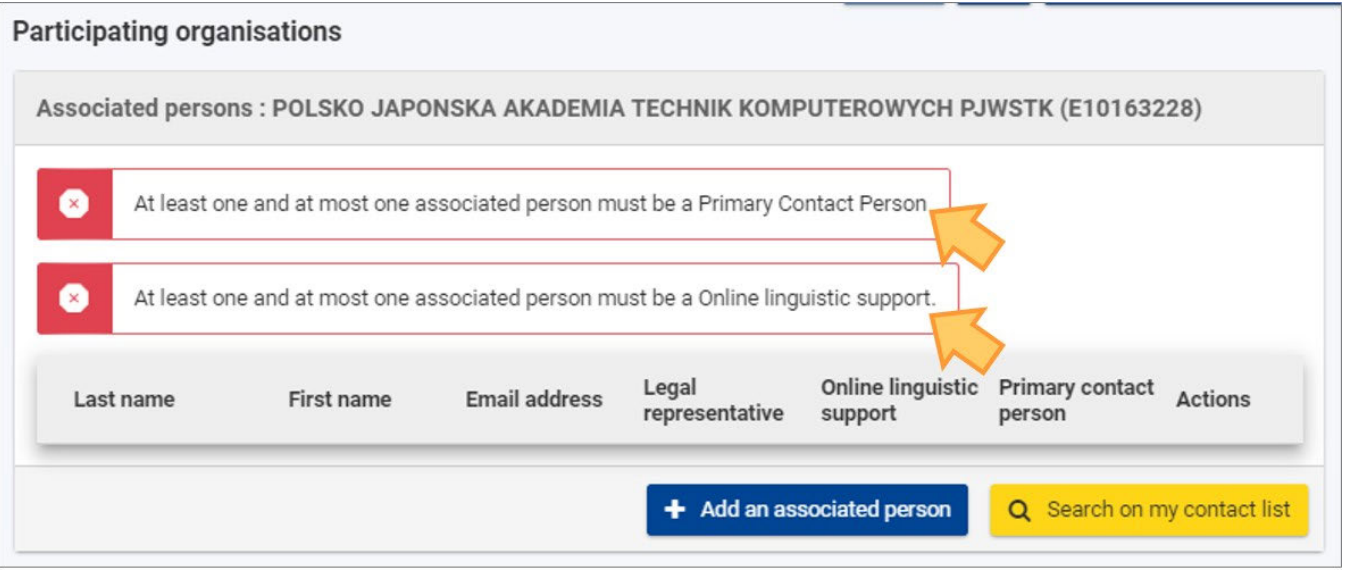

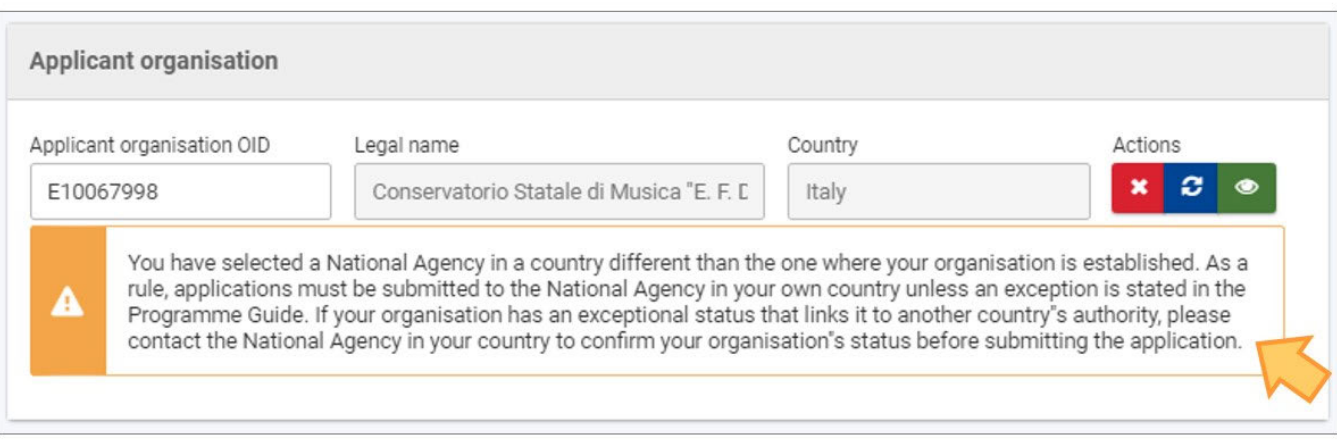

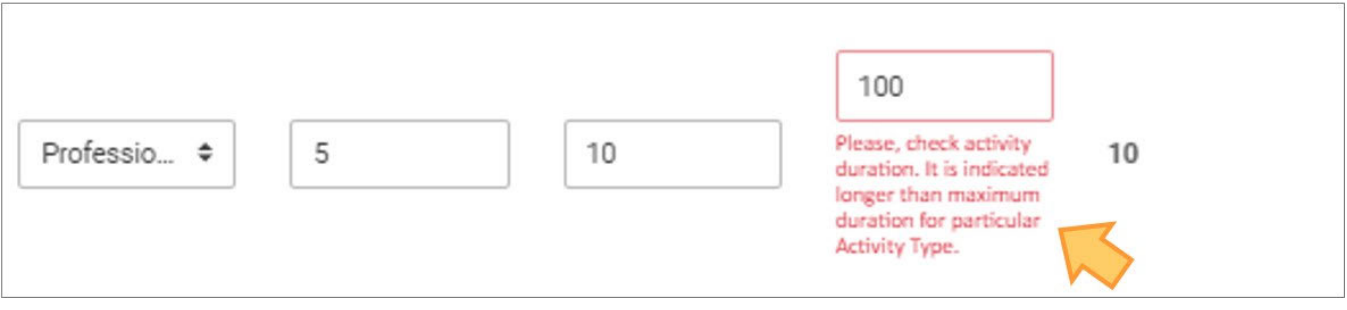

# **7.5. Limites de caractères dans les champs de texte**

Les champs de texte peuvent avoir une limite de caractères. Le nombre maximal de caractères pouvant être utilisés pour une réponse spécifique est indiqué dans le coin supérieur droit de la zone de texte. Il n'est pas obligatoire d'utiliser le nombre maximal de caractères autorisés. La limite de caractères se décompte automatiquement lorsque vous commencez à remplir les informations. Si le nombre maximal de caractères a été utilisé, un 0 rouge s'affiche. Vous ne pouvez plus ajouter de texte.

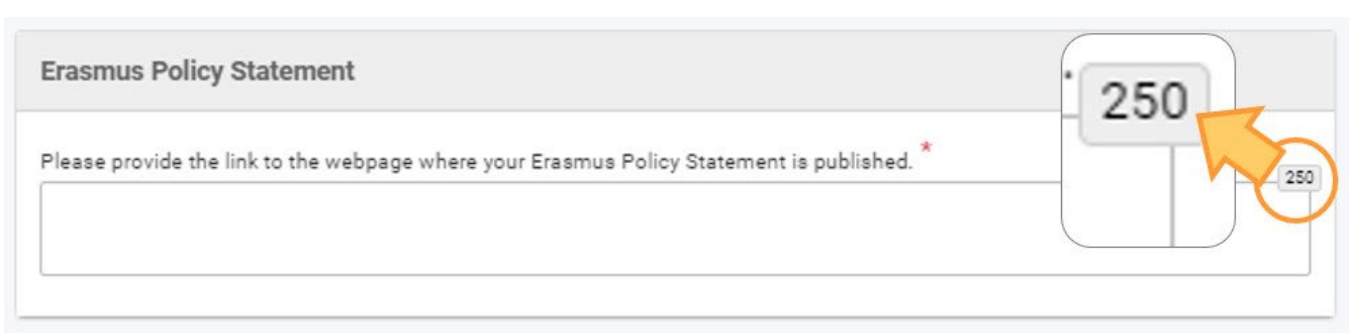

# **7.6. Format des dates et des chiffres**

Les dates figurant dans les formulaires de candidature doivent respecter le format jj/mm/aaaa. Un sélecteur de date (calendrier) est disponible pour la plupart des champs de date, proposant des dates d'une certaine fourchette en cas de restrictions de durée.

La date par défaut dans le sélecteur de date est la date du jour, sauf indication contraire.

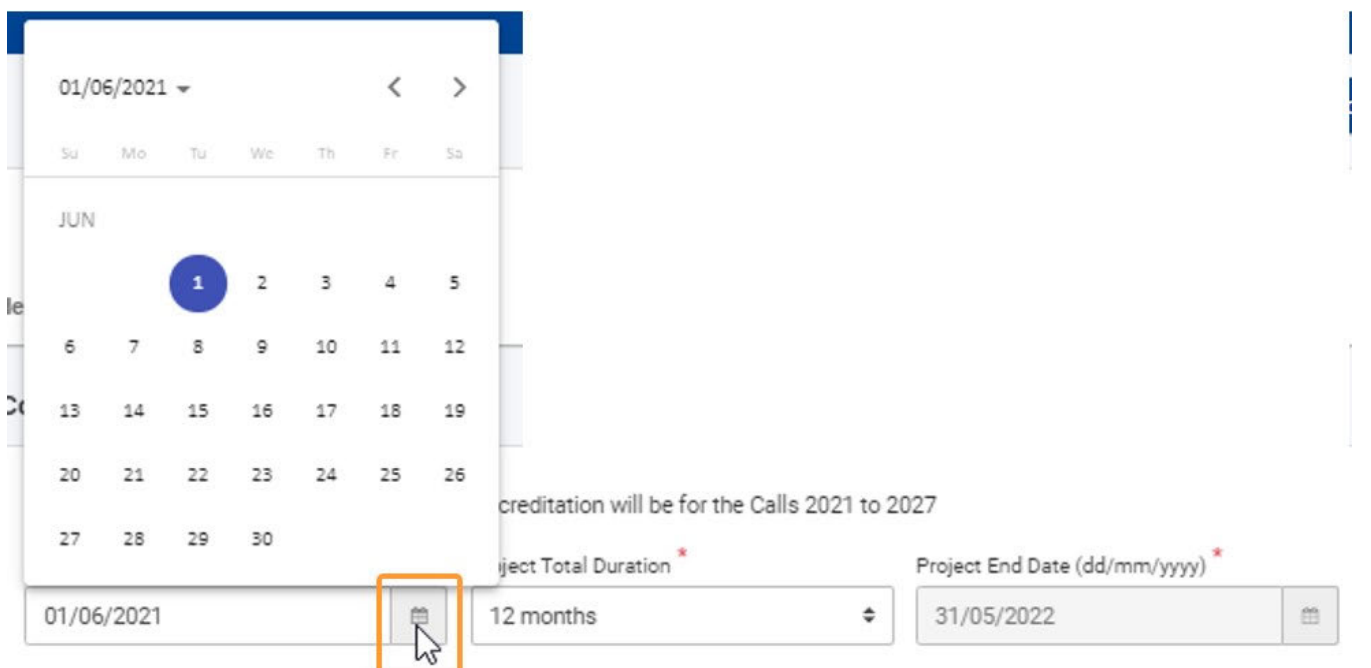

La devise par défaut utilisée dans les formulaires est l'euro, sauf indication contraire. Les devises dans les formulaires sont affichées dans les formats suivants : 1.300,00 / 23.140,05 / 1,20 / 0,50.

# Articles associés

- [FR\\_Ajouter des organismes à une candidature](#page-49-0)
- [FR\\_Annexes](#page-77-0)
- [FR\\_Comment remplir le formulaire de candidature](#page-31-0)
- [FR\\_Contexte](#page-42-0)
- [FR\\_Déposer une candidature pour une subvention ou une accréditation](#page-3-0)
- [FR\\_Fonctionnalités PDF](#page-105-0)
- [FR\\_Historique de soumission](#page-101-0)
- $\bullet$ [FR\\_Liste de contrôle dans le formulaire de candidature](#page-90-0)
- [FR\\_Mes Candidatures](#page-15-0)
- [FR\\_Mes Contacts](#page-25-0)  $\bullet$
- [FR\\_Opportunités](#page-6-0)
- $\bullet$ [FR\\_Organisations participantes](#page-47-0)
- [FR\\_Personnes associées](#page-65-0)
- [FR\\_Soumettre un formulaire de candidature](#page-93-0)

# <span id="page-42-0"></span>**FR\_Contexte**

#### **Information**

The illustrations in the provided Wiki pages are for consultation purpose only and may not always reflect the latest implementation.

#### **Cette page est consacrée à :**

- **Erasmus+** Appel 2021
	- KA1 Mobilité des individus ; sauf KA121, KA151, à préciser
	- KA3 Soutien à la réforme des politiques
	- KA2 Coopération pour l'innovation et l'échange de bonnes pratiques
- **Corps Eeuropéen de Solidarité** Appel 2021
	- ESC30 Projets de solidarité

La section Contexte du formulaire de candidature demande des informations générales sur votre proposition de projet et sur l'Agence Nationale qui recevra, évaluera et décidera de la sélection de votre proposition.

L'exemple ci-dessous montre comment compléter la section "Contexte" en utilisant un formulaire d'accréditation **Erasmus pour les consortiums de mobilité de l'enseignement supérieur (KA130-HED).**

#### **A noter**

Les questions ou les champs peuvent varier en fonction de l'action pour laquelle vous candidater. Veuillez lire attentivement les informations affichées à l'écran pour compléter les domaines et sections pertinents.

- [Étapes rapides](#page-42-1)
- [Étapes détaillées](#page-43-0)
- [Résultat attendu](#page-45-0)
- [Articles associés](#page-46-0)

# <span id="page-42-1"></span>Étapes rapides

- [1. Accéder aux détails de la section "Contexte"](#page-43-1)
- [2. Fournir les informations requises](#page-43-2)
	- [2.1. Sélectionnez votre Agence Nationale](#page-43-3)
		- [2.2. Fournir d'autres informations requises](#page-44-0)
- [3. Actions clés spécifiques](#page-44-1)
	- [3.1. KA1/KA3 et ESC : Formulaires de candidature](#page-44-2)
	- [3.2. KA2 : Formulaires de candidature](#page-45-1)

# <span id="page-43-0"></span>Étapes détaillées

# <span id="page-43-1"></span>**1. Accéder aux détails de la section "Contexte"**

Cliquez sur le bouton **"Contexte"** dans le menu contenu" (il s'agit de l'option par défaut lorsque vous démarrez une nouvelle candidature). L'écran contextuel s'ouvre.

L'écran contextuel propose en outre des liens vers les contacts de l'Agence Nationale et la déclaration de confidentialité concernant la protection des données personnelles.

# <span id="page-43-2"></span>**2. Fournir les informations requises**

Tous les champs obligatoires sont marqués d'un  $*$ .

Les champs à compléter dépendent de l'action sélectionnée pour laquelle vous candidatez. Dans notre exemple, seules l'**Agence Nationale de l'Organisme Candidat et la Langue utilisée pour compléter le formulaire** doivent être renseignées**.**

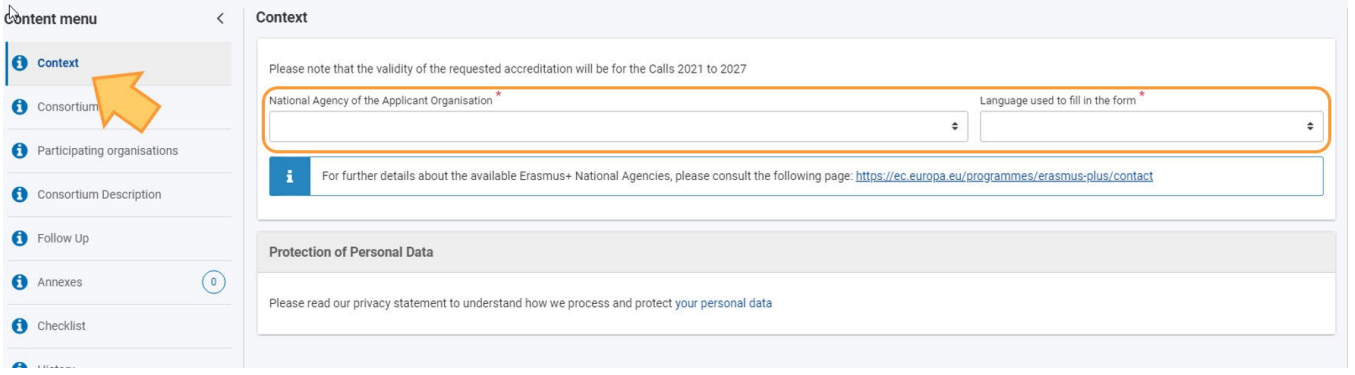

## <span id="page-43-3"></span>**2.1. Sélectionnez votre Agence Nationale**

Un point important à prendre en compte à cette étape de votre candidature est l'**Agence Nationale** à laquelle vous souhaitez soumettre votre candidature.

Vous trouverez une liste déroulante avec les Agences Nationales Erasmus+ concernées couvrant chaque domaine de l'éducation, de la formation et de la jeunesse. Dans la liste déroulante, chaque Agence Nationale est identifiée par un code unique accompagné du nom du pays dans la langue nationale. Sélectionnez l'Agence Nationale appropriée dans la liste.

Langu

ram

 $\Rightarrow$ 

Vational Agency of the Applicant Organisation<sup>7</sup>

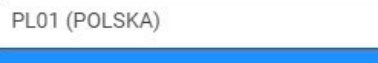

AT01 (ÖSTERREICH) **BE01 (BELGIQUE)** BE02 (BELGIË) BE03 (BELGIEN) ВG01 (БЪЛГАРИЯ (BULGARIA)) CY01 (ΚΥΠΡΟΣ (KÝPROS)) CZ01 (ČESKÁ REPUBLIKA) DE01 (DEUTSCHLAND) DK01 (DANMARK) EE01 (EESTI) EL01 (ΕΛΛΑΔΑ (ELLADA)) ES01 (ESPAÑA) FI01 (SUOMI / FINLAND) FR01 (FRANCE) HR01 (HRVATSKA) HU01 (MAGYARORSZÁG) IE02 (IRELAND) IS01 (ÍSLAND)

Si un pays a plus d'une Agence Nationale, vous pouvez consulter la liste complète des Agences Nationales via le lien fourni dans le formulaire.

For further details about the available Erasmus+ Nationa Agencies, please consult the following page: https://ec.europa.eu/programmes/erasmus-plus/contact

Vous trouverez ici le code de l'Agence Nationale responsable de votre domaine d'éducation, de formation et de jeunesse à laquelle vous devez soumettre votre candidature.

Les informations à rechercher sur la page web sont le **code de l'Agence Nationale** et les domaines dans lesquels elle est active.

#### <span id="page-44-0"></span>**2.2. Fournir d'autres informations requises**

Complétez toutes les autres informations requises à l'écran. Dans notre exemple, seule la **langue utilisée pour compléter le formulaire** doit encore être fournie, en utilisant la liste déroulante disponible.

Pour plus d'informations sur les autres domaines possibles par action-clé, voir les [actions-Clés spécifiques](#page-44-3)

Remarque : si les informations du formulaire sont saisies de manière incorrecte ou ne répondent pas à certains critères, un message d'avertissement s'affiche. Pour continuer, ces erreurs doivent être corrigées.

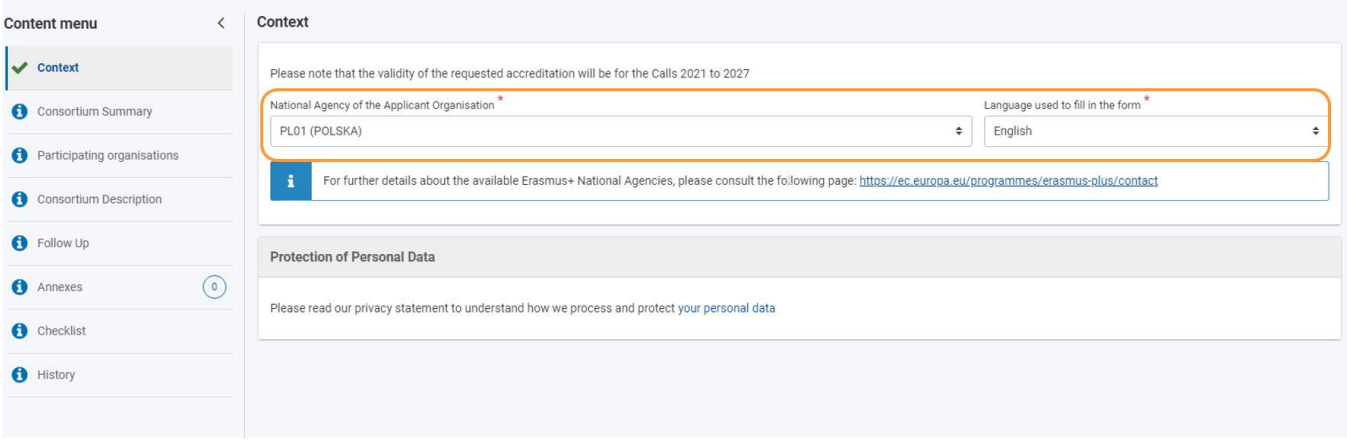

## <span id="page-44-3"></span><span id="page-44-1"></span>**3. Actions clés spécifiques**

En fonction de l'action-clé de votre candidature, vous devrez peut-être fournir tout ou partie des informations ci-dessous.

<span id="page-44-2"></span>Certains formulaires peuvent demander des informations supplémentaires.

## **3.1. KA1/KA3 et ESC : Formulaires de candidature**

- Titre du projet
- Titre du projet en anglais
- Date de début du projet
- Durée totale du projet
- Agence Nationale de l'organisme candidat
- Langue utilisée pour compléter le formulaire

A titre d'exemple, voici l'écran contextuel d'un **formulaire KA131 - Mobilité des étudiants et du personnel de l'enseignement supérieur.**

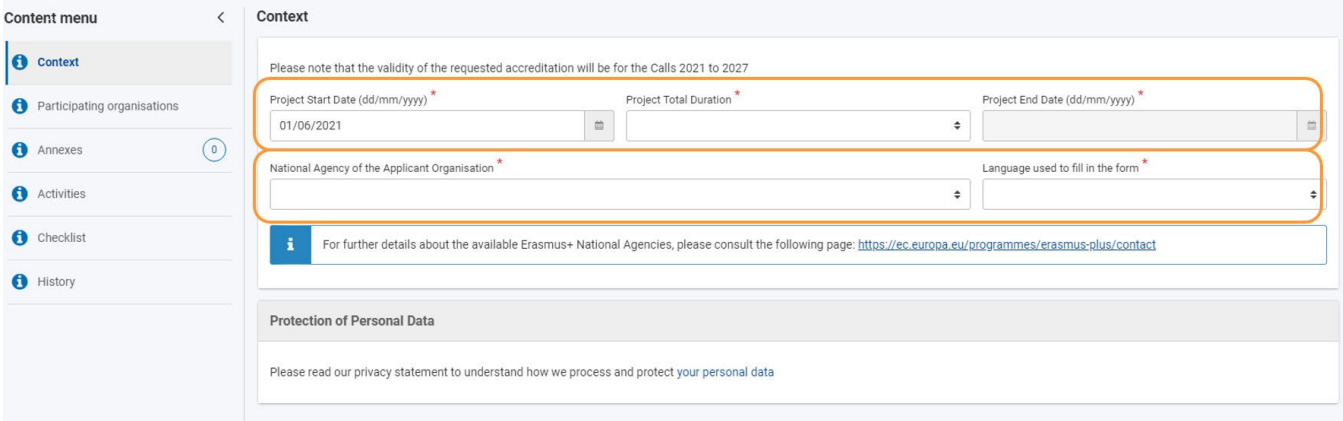

### <span id="page-45-1"></span>**3.2. KA2 : Formulaires de candidature**

- Tout ce qui précède
- Objectif principal du projet
- Type de projet (Initiative transnationale de jeunesse)
- Project Acronym

# <span id="page-45-0"></span>Résultat attendu

Section "contexte" indiquée comme complète

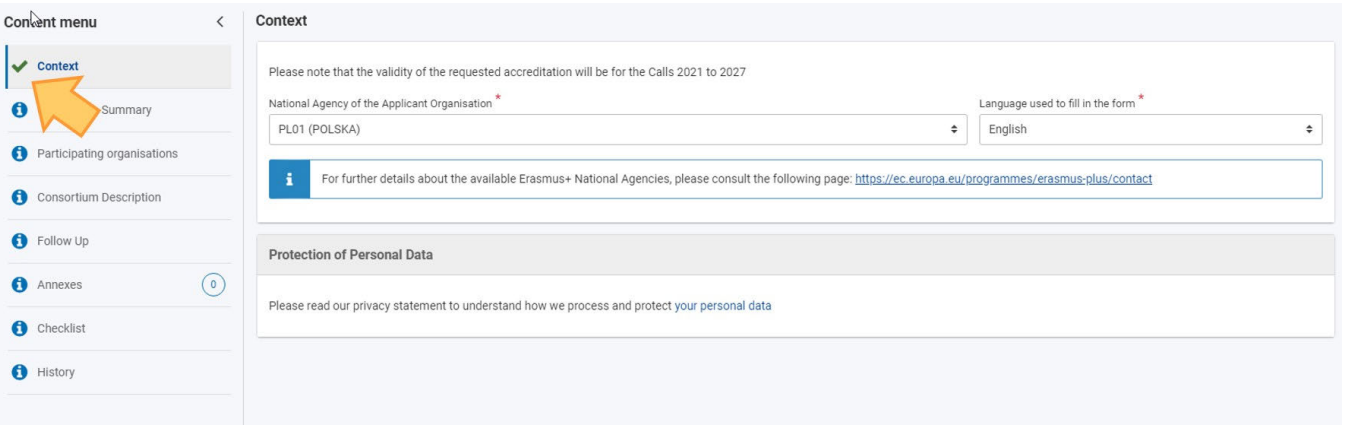

# <span id="page-46-0"></span>Articles associés

- [FR\\_Ajouter des organismes à une candidature](#page-49-0)
- [FR\\_Annexes](#page-77-0)
- [FR\\_Comment remplir le formulaire de candidature](#page-31-0)
- FR Contexte
- **•** FR Déposer une candidature pour une subvention ou une accréditation
- [FR\\_Fonctionnalités PDF](#page-105-0)
- [FR\\_Historique de soumission](#page-101-0)
- [FR\\_Liste de contrôle dans le formulaire de candidature](#page-90-0)
- [FR\\_Mes Candidatures](#page-15-0)
- [FR\\_Mes Contacts](#page-25-0)
- [FR\\_Opportunités](#page-6-0)
- [FR\\_Organisations participantes](#page-47-0)
- $\bullet$ [FR\\_Personnes associées](#page-65-0)
- [FR\\_Soumettre un formulaire de candidature](#page-93-0)

# <span id="page-47-0"></span>**FR\_Organisations participantes**

#### **Information**

The illustrations in the provided Wiki pages are for consultation purpose only and may not always reflect the latest implementation.

Cette page subira des modifications après la publication du guide du programme Erasmus+ pour l'appel 2021, et une fois que le système d'enregistrement des organismes sera intégré à la plateforme Erasmus+ et du Corps Européen de Solidarité.

- [De quoi s'agit-il ?](#page-47-1)
- [Le rôle des organisations](#page-47-2)
- [Comment compléter les informations sur les organisations participantes ?](#page-48-0)

# <span id="page-47-1"></span>De quoi s'agit-il ?

*Une organisation participante est une organisation ou un groupe informel de jeunes impliqués dans la mise en œuvre d'un projet Erasmus+. En fonction de leur rôle dans le projet, les organisations participantes peuvent être des candidats ou des partenaires (également définis comme des co-candidats, s'ils sont identifiés au moment de la soumission de la candidature). Une fois le projet accordé, les candidats deviennent bénéficiaires et les partenaires peuvent devenir co-bénéficiaires si le projet est financé par une subvention multi-bénéficiaires.*

Guide du Programme Erasmus+ 2021 : Glossaire

Toutes les organisations participantes doivent être enregistrées dans le système d'enregistrement des organismes et doivent avoir reçu un **identifi ant d'organisme (OID)** avant de compléter un formulaire de candidature. Cet **identifiant (OID)** est ensuite utilisé pour compléter les informations relatives à l'organisme dans le formulaire. Les informations relatives à l'organisme ne peuvent pas être mises à jour dans le formulaire de candidature, mais uniquement dans le système d'enregistrement des organismes. Consultez le Guide d'enregistrement des organismes pour plus de détails.

En fonction du formulaire de candidature complété, des organismes ayant des rôles différents dans le projet peuvent être ajoutées. En général, pour tous les rôles :

- Les détails de l'organisme sont ajoutés via l'**identifiant de l'organisme (OID)**.
- Les personnes associées à l'organisme sont ajoutées.
- Pour certains projets, l'accréditation d'une ou plusieurs organisations participantes est requise.
- Des organismes supplémentaires peuvent être ajoutés en fonction de la candidature.
- Ces organismes peuvent alors être utilisés dans d'autres sections du formulaire de candidature pour indiquer la participation de l'organisme au projet.

# <span id="page-47-2"></span>Le rôle des organisations

Le rôle de l'organisme variera en fonction du type de formulaire de candidature complété. Pour certains, le candidat sera la seule organisation participante indiquée et pour d'autres candidatures, tous les rôles peuvent être utilisés.

- *Candidat : organisation participante ou groupe informel qui soumet une candidature pour une subvention. Les candidats peuvent présenter une candidature individuelle ou au nom d'autres organismes participant au projet. Dans ce dernier cas, le candidat est également défini comme coordinateur.*
- *Consortium : deux ou plusieurs organisations participantes qui s'associent pour préparer, mettre en œuvre et suivre un projet ou une activité dans le cadre d'un projet. Un consortium peut être national (c'est-à-dire impliquant des organismes établis dans le même pays) ou international (impliquant des organismes participants de différents pays).*
- *Coordinateur/Organisation coordinatrice : une organisation participante qui demande une subvention Erasmus+ au nom d'un consortium d'organisations partenaires.*
- *Partenaire (organisation) : organisation participante impliquée dans le projet mais n'assumant pas le rôle de candidat.*

Guide du Programme Erasmus+2021 : Glossaire

# <span id="page-48-0"></span>Comment compléter les informations sur les organisations participantes ?

Cliquez sur les liens ci-dessous pour voir comment compléter les informations relatives aux organisations participantes. Si vous n'êtes pas sûr du rôle de l'organisme à utiliser pour votre formulaire de candidature, veuillez retourner à l'index de votre candidature actuelle.

- **FR** Ajouter des organismes à une candidature
- **•** FR Personnes associées

# <span id="page-49-0"></span>**FR\_Ajouter des organismes à une candidature**

#### **Information**

The illustrations in the provided Wiki pages are for consultation purpose only and may not always reflect the latest implementation.

#### **Cette page est consacrée à :**

- **Erasmus+** Appel 2021
	- KA1 Mobilité des individus ; sauf KA121, KA151, à préciser
	- KA2 Coopération pour l'innovation et l'échange de bonnes pratiques
- **Corps Européen de Solidarité** Appel 2021
	- ESC30 Projets de solidarité

Cette page explique comment ajouter l'organisation candidate dans les formulaires de candidature. L'exemple ci-dessous montre les écrans de l'organisme candidat pour un formulaire de demande d'**accréditation Erasmus pour les consortiums de mobilité de l'enseignement supérieur (KA130-HED)**.

#### **A noter**

Les questions ou les champs peuvent varier en fonction de l'action pour laquelle vous postulez. Veuillez lire attentivement les informations affichées à l'écran pour remplir les champs et sections pertinents.

- [Conditions préalables](#page-49-1)
- [Étapes rapides](#page-49-2)
- [Résultat attendu](#page-63-0)
- [Articles associés](#page-64-0)

# <span id="page-49-1"></span>Conditions préalables

L'organisation candidate (ainsi que les organisations de tous les membres du consortium, le cas échéant) doit être enregistrée dans le système d'enregistrement des organisations et disposer d'un ID d'organisation valide.

# <span id="page-49-2"></span>Étapes rapides

- [1. Accédez à "Organisations participantes"](#page-51-0)
- [2. Entrez les détails de l'organisation](#page-51-1)
	- [2.1. Remplir le champ ID de l'organisation](#page-51-2)
- [3. Développez l'arborescence de navigation de l'organisation, candidate ou autre, selon l'action-clé sélectionnée.](#page-52-0)
- [4. Complétez la section Profil](#page-53-0)
- [5. Accréditation \(le cas échéant\)](#page-54-0)
- [6. Ajouter "Personnes associées".](#page-54-1)

[7. Complétez toutes les autres sections disponibles pour l'organisation](#page-55-0)

[8. Afficher / actualiser / supprimer les données dans l'organisation](#page-55-1)

[8.1. Retirer l'organisation sélectionnée de la candidature](#page-55-2)

[8.2. Actualiser les données de l'organisation](#page-56-0)

[8.3. Voir les données de l'organisation](#page-56-1)

[9. Particularités des demandes de subventions accréditées KA1](#page-57-0)

[9.1. KA121 - Projets accrédités pour la mobilité des apprenants et du personnel dans l'enseignement scolaire, l'enseignement et la](#page-57-1)  [formation professionnels et l'éducation des adultes](#page-57-1)

[9.2. KA151 - Projets accrédités pour la mobilité des jeunes](#page-58-0)

[10. Particularités des demandes de subvention KA1](#page-58-1)

[10.1. KA122 - Projets à court terme pour la mobilité des apprenants et du personnel dans l'enseignement scolaire, l'enseignement](#page-58-2) 

[et la formation professionnels et l'éducation des adultes](#page-58-2)

[10.2. Particularités pour KA152-YOU - Mobilité des jeunes, KA153-YOU - Mobilité des animateurs de jeunesse, KA154-YOU - Activités](#page-60-0)  [de participation des jeunes](#page-60-0)

[11. Particularités des demandes de subventions KA2](#page-61-0)

[11.1. Candidat et organisations partenaires](#page-61-1)

[11.2. KA210 - Partenariats à petite échelle](#page-62-0)

[12. Particularités du Corps Européen de Solidarité](#page-62-1)

[12.1. ESC30 - Projets de solidarité](#page-62-2)

[12.2. ESC51 - Projets de volontariat, stages et emplois](#page-63-1)

# Étapes détaillées

# <span id="page-51-0"></span>**1. Accédez à "Organisations participantes"**

Dans votre formulaire de candidature, allez à **Organisations participantes** dans le menu Contenu.

- \* Accédez à la section Organisation candidate sous Navigation et saisissez les détails de l'organisation candidate comme décrit ci-dessous sur cette page.
- Le cas échéant, ajoutez les **membres du consortium**. Pour chaque membre du consortium, cliquez sur le bouton **Ajouter un membre du consortium** dans le coin inférieur droit et saisissez les informations relatives à l'organisation du membre du consortium comme décrit cidessous sur cette page.

Dans notre exemple, il faut ajouter à la fois l'organisation candidate et les membres du consortium.

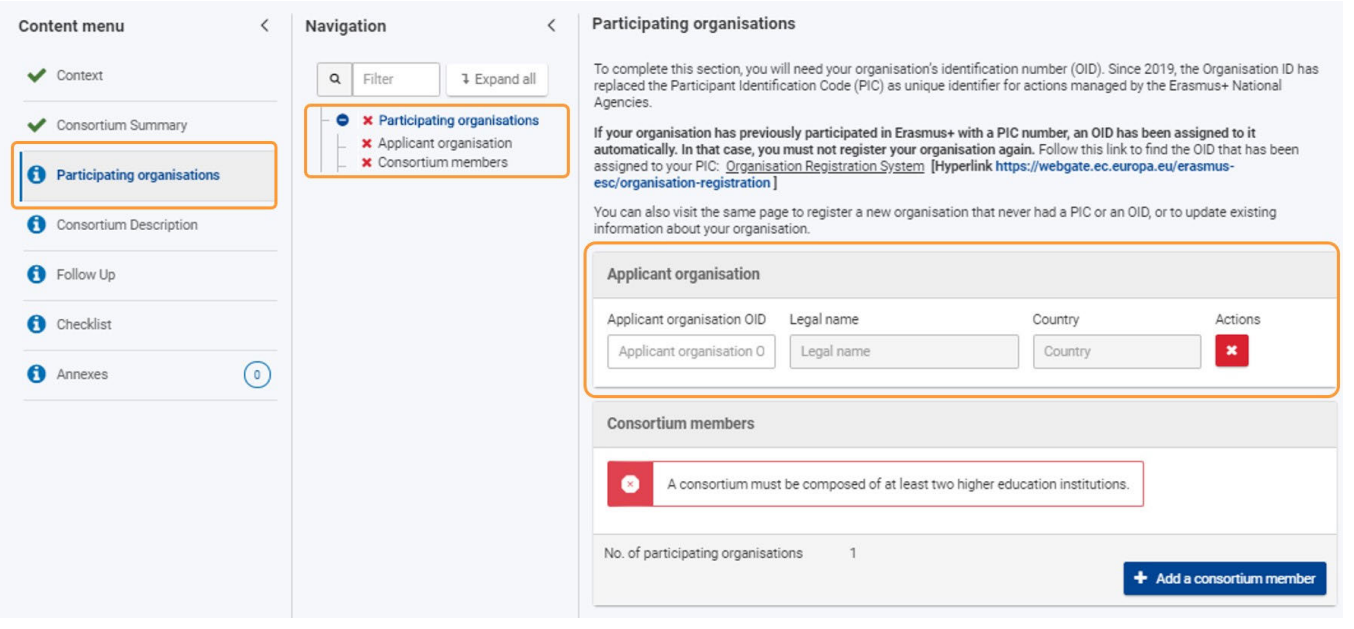

# <span id="page-51-1"></span>**2. Entrez les détails de l'organisation**

# <span id="page-51-2"></span>**2.1. Remplir le champ ID de l'organisation**

1. Saisissez l'ID de l'organisation candidate (ou membre du consortium) dans le champ **ID de l'organisation candidate** (ou membre du consortium).

Le format de l'ID de l'organisation est E + un numéro à 9 chiffres (par exemple E99999999) tel que fourni dans le système d'enregistrement des organisations (ORS).

2. Les détails de l'organisation liés à cet ID d'organisation sont alors automatiquement remplis dans le formulaire de candidature.T Dans notre exemple, le nom légal et le pays de l'organisation sont renseignés. Sous Navigation, le nom de l'organisation et l'ID de l'organisation sont également affichés.

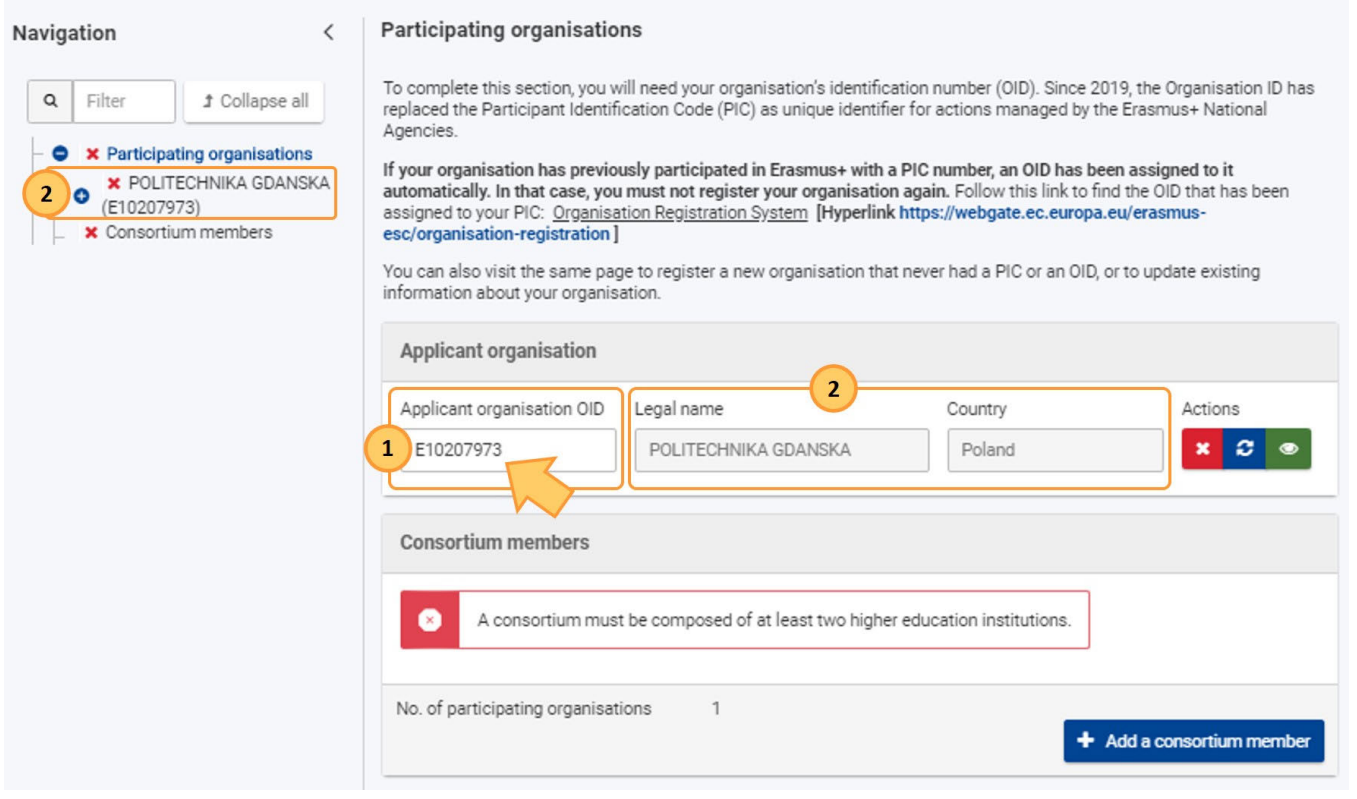

#### Si l'ID de l'organisation saisi est introuvable, un message d'erreur s'affiche.

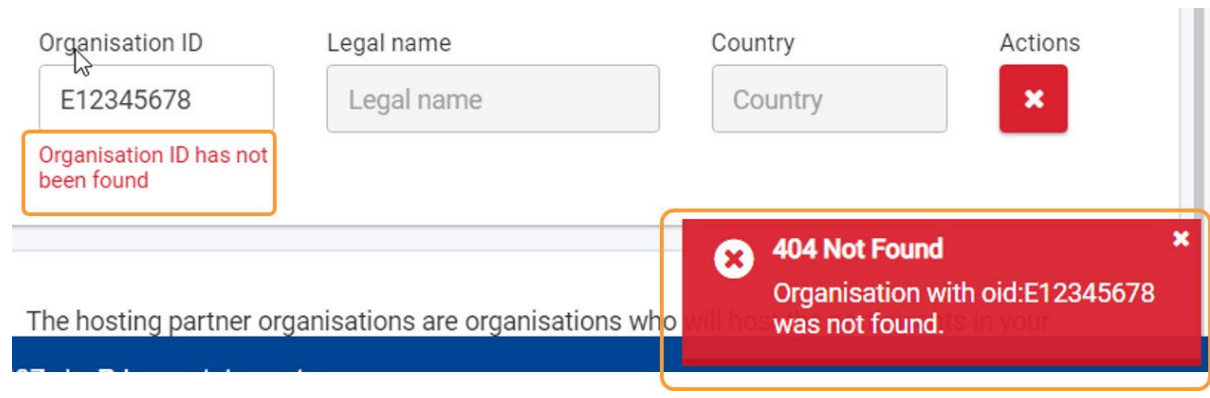

# <span id="page-52-0"></span>**3. Développez l'arborescence de navigation de l'organisation, candidate ou autre, selon l'action-clé sélectionnée.**

Pour compléter toutes les sections requises pour l'organisation candidate, développez l'arbre de navigation où différentes sous-sections sont disponibles. Dans notre exemple, nous voyons **Profil, Accréditation, Personnes associées et Contexte et expérience.** À l'exception de l'accréditation, toutes les sections affichent un X rouge, ce qui signifie que des informations sont manquantes.

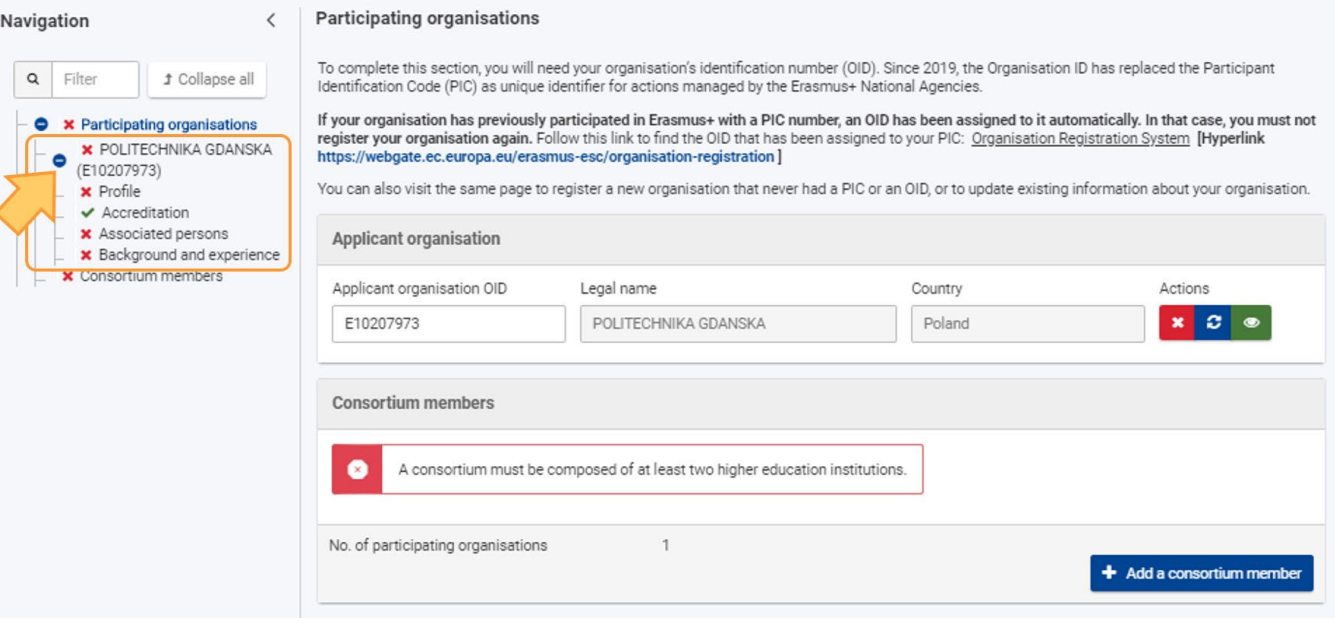

Exemple d'écran des sections de l'Organisation candidate pour un formulaire de candidature **KA131 - Mobilité des étudiants et du personnel de l'enseignement supérieur.**

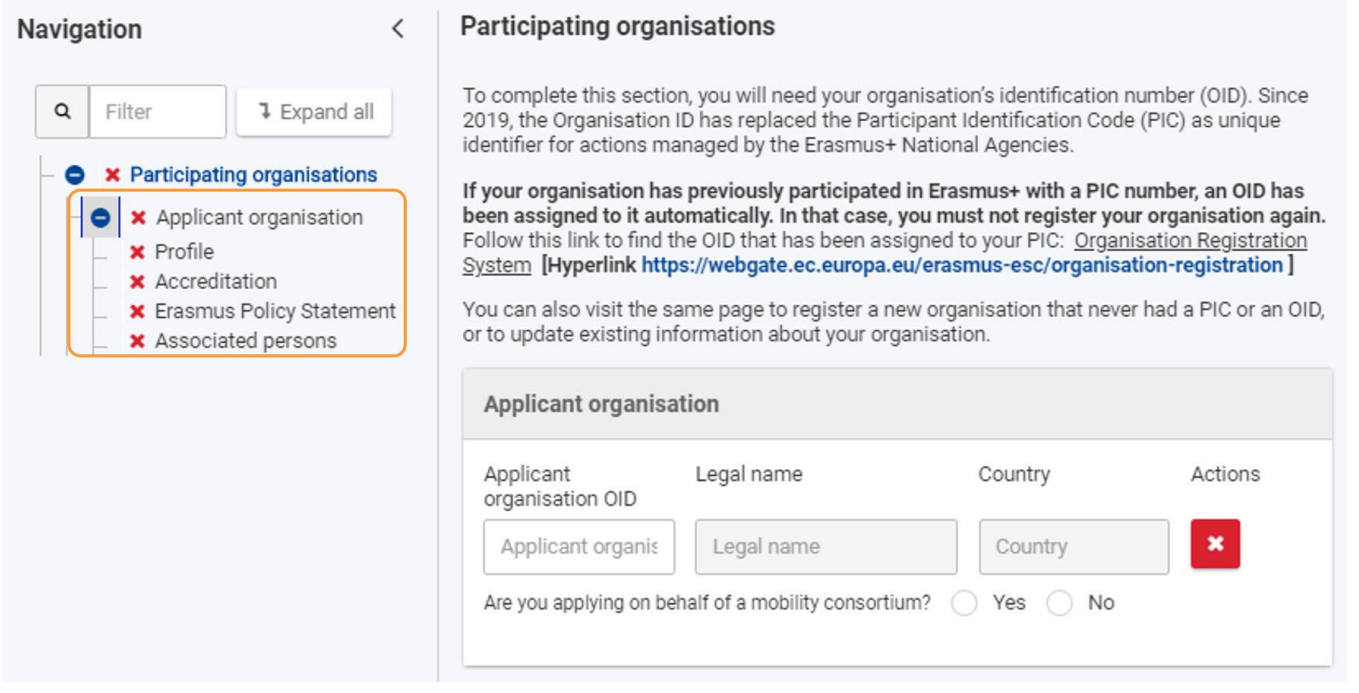

## <span id="page-53-0"></span>**4. Complétez la section Profil**

- 1. Dans notre exemple, les cases d'option pour **l'organisme public et l'organisation à but non lucratif** sont présélectionnées sur **Oui,** conformément aux informations sur l'organisation disponibles dans le système d'enregistrement des organisations. Si nécessaire, vous pouvez mettre à jour ces informations.
- 2. Sélectionnez le **type d'organisation** dans la liste déroulante. Si vous avez déjà posé votre candidature pour Erasmus+ dans le passé, le champ **Type d'organisation** sera pré-rempli. Veuillez vérifier si la valeur affichée est correcte. Si ce n'est pas le cas, choisissez l'option correcte dans le menu déroulant.

Pour certains types d'organisation (par exemple, fondation, organisation non gouvernementale/association, entreprise sociale), vous devez également sélectionner le principal secteur d'activité dans la deuxième liste déroulante.

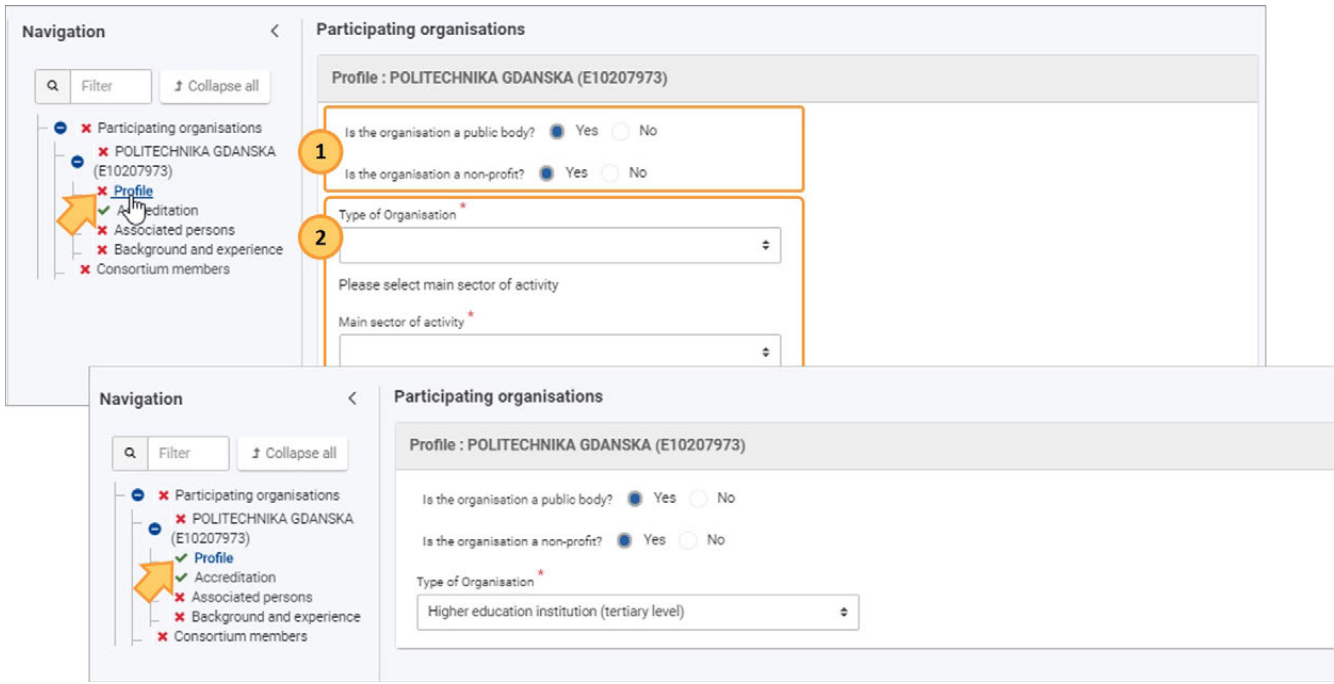

# <span id="page-54-0"></span>**5. Accréditation (le cas échéant)**

Selon le type d'action et le type d'institution, la section Accréditation pour la candidature concernée peut être requise.

Si les conditions d'accréditation ont déjà été remplies, la section est marquée comme étant complète, sinon le champ **Accréditation** est disponible.

Cliquez sur **Accréditation** dans l'arbre de navigation. Une nouvelle fenêtre s'ouvre, intitulée **Accréditation : Nom de l'institution et OID**. Sélectionnez Oui, si l'institution est un établissement d'enseignement supérieur dans la liste déroulante.

En fonction de la candidature et si l'accréditation a déjà été fournie pour l'institution, soit l'accréditation est affichée, soit un message d'erreur est affiché.

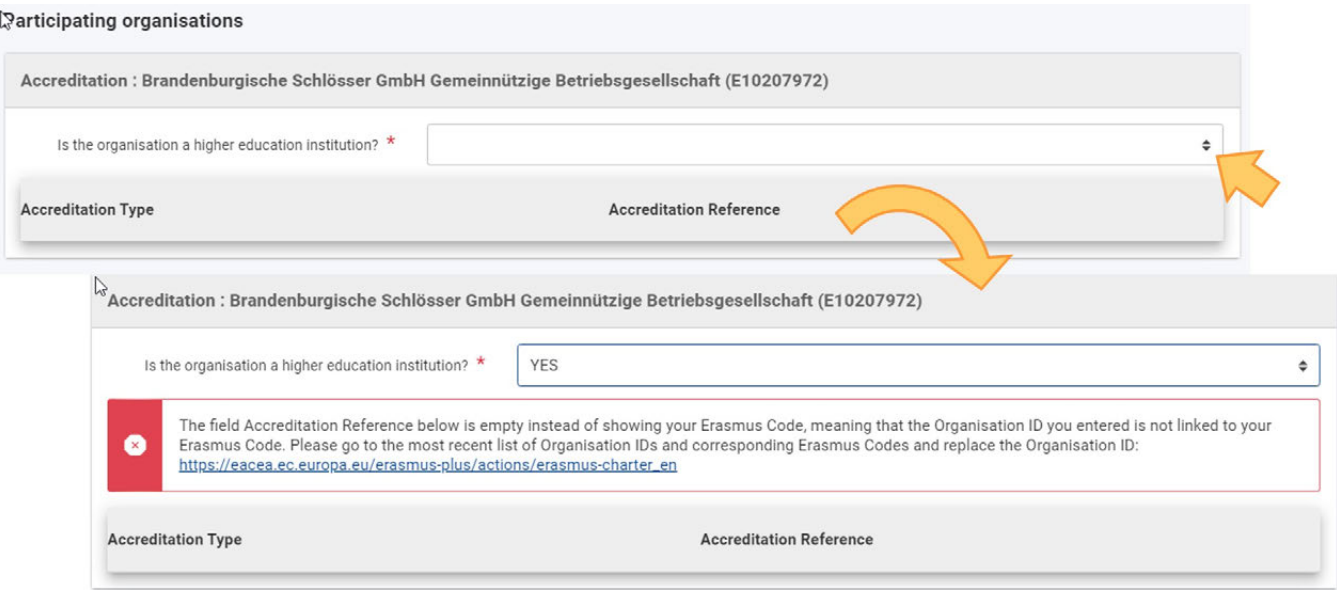

## <span id="page-54-1"></span>**6. Ajouter "Personnes associées".**

Voir la page [Personnes associées](#page-65-0) pour plus de détails sur la manière de compléter cette section de votre candidature.

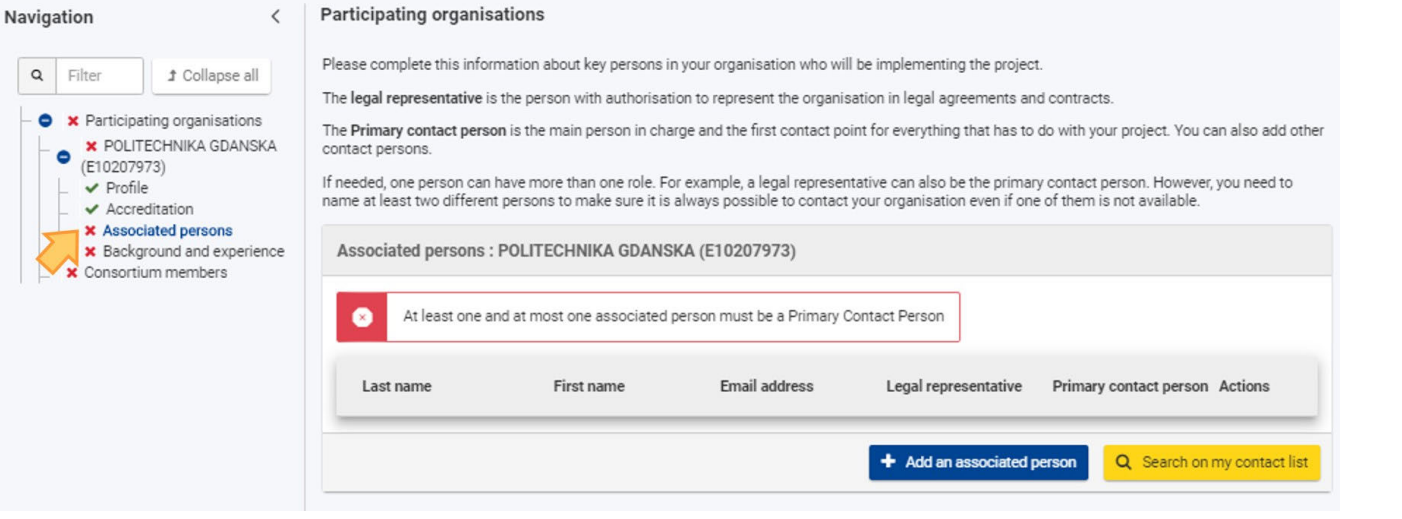

# <span id="page-55-0"></span>**7. Complétez toutes les autres sections disponibles pour l'organisation**

En fonction du formulaire de candidature, différentes sections supplémentaires peuvent devoir être complétées.

Dans cet exemple, vous devez remplir la section **Contexte et expérience**. Fournissez les informations requises dans les champs disponibles.

# <span id="page-55-1"></span>**8. Afficher / actualiser / supprimer les données dans l'organisation**

Une fois que l'ID de l'organisation a été renseigné pour une organisation, les options suivantes sont disponibles :

- 1. Retirer l'organisation sélectionnée de la candidature
- 2. Rafraîchir les données de l'organisation
- 3. Afficher les données de l'organisation

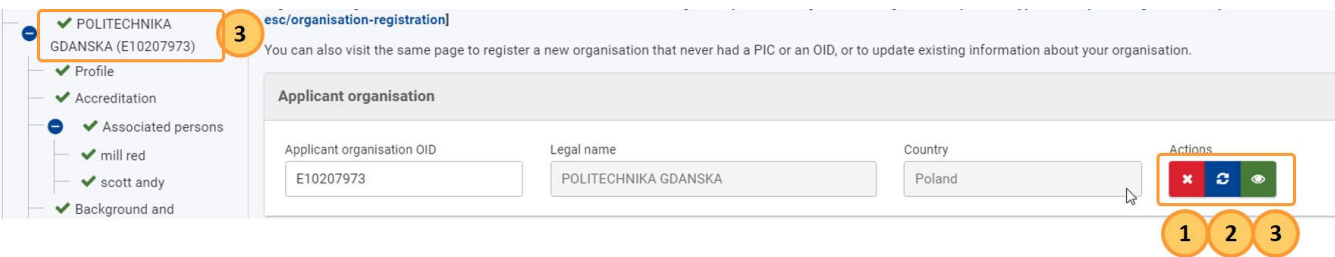

#### <span id="page-55-2"></span>**8.1. Retirer l'organisation sélectionnée de la candidature**

En cliquant sur X, une fenêtre pop-up s'affiche vous demandant de confirmer que vous souhaitez supprimer l'organisation candidate.

Lisez attentivement le message et cliquez sur OUI pour supprimer l'organisation. Toutes les données relatives à cette organisation sont également supprimées du formulaire de candidature.

**NO** 

**YES** 

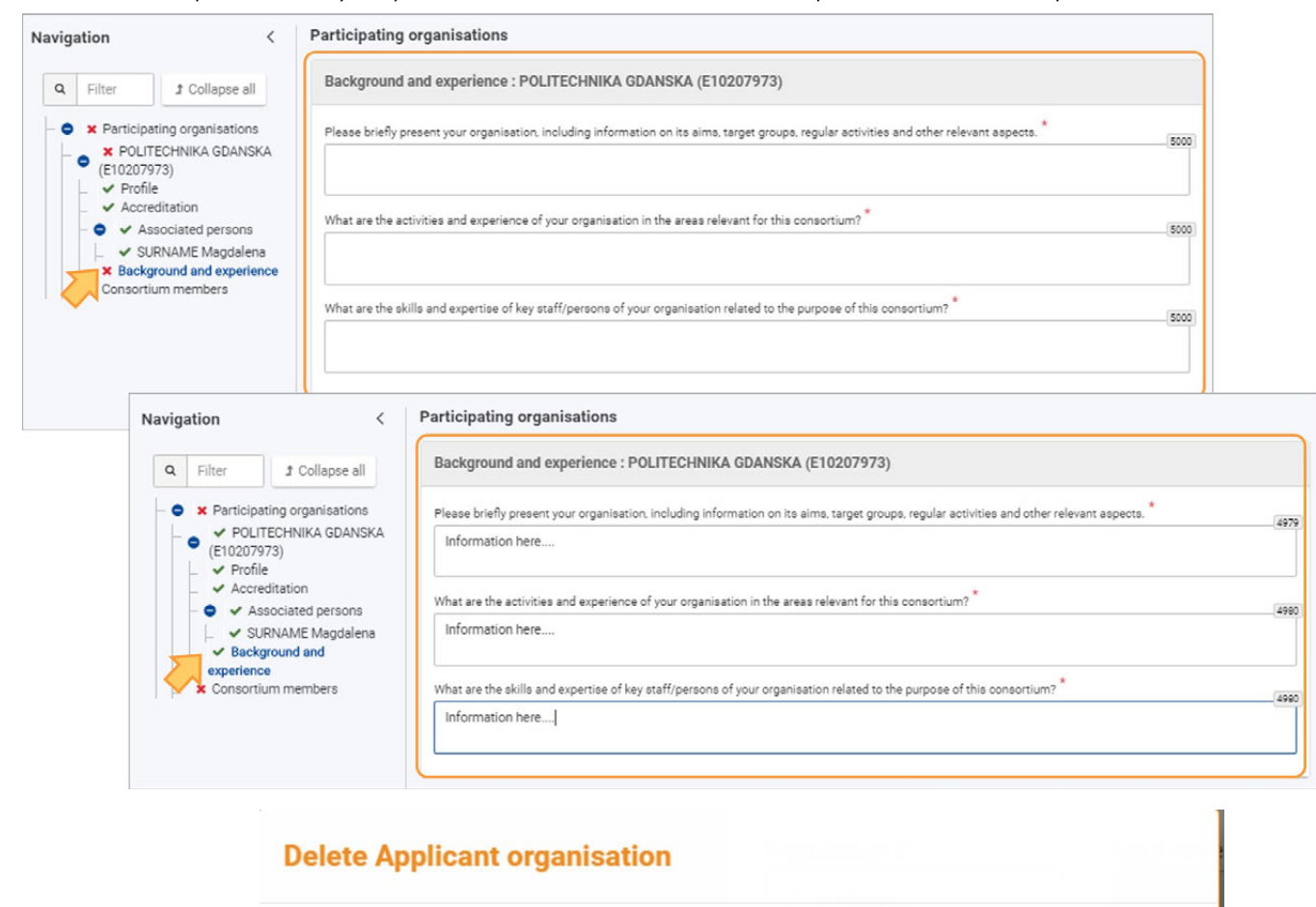

#### <span id="page-56-0"></span>**8.2. Actualiser les données de l'organisation**

Si les données sont mises à jour dans le système d'enregistrement des organisations, cliquer sur l'icône **Actualiser** vous permet de rafraîchir les données de l'organisation dans la candidature en cours.

Are you sure you want to reset this applicant organisation?

organisation will be permanently removed.

Please note that all information you have entered for this applicant

#### <span id="page-56-1"></span>**8.3. Voir les données de l'organisation**

Cliquez sur le nom de l'organisation dans l'arbre de navigation pour afficher ses données relatives à la candidature sélectionnée. Vous pouvez également cliquer sur l'icône **Visualiser (œil)** dans la fenêtre Organisation de la candidature.

Si des mises à jour de ces informations sur l'organisation sont nécessaires, elles doivent être effectuées dans le système d'enregistrement des organisations. Voir OID Modifier l'Organisation pour plus de détails.

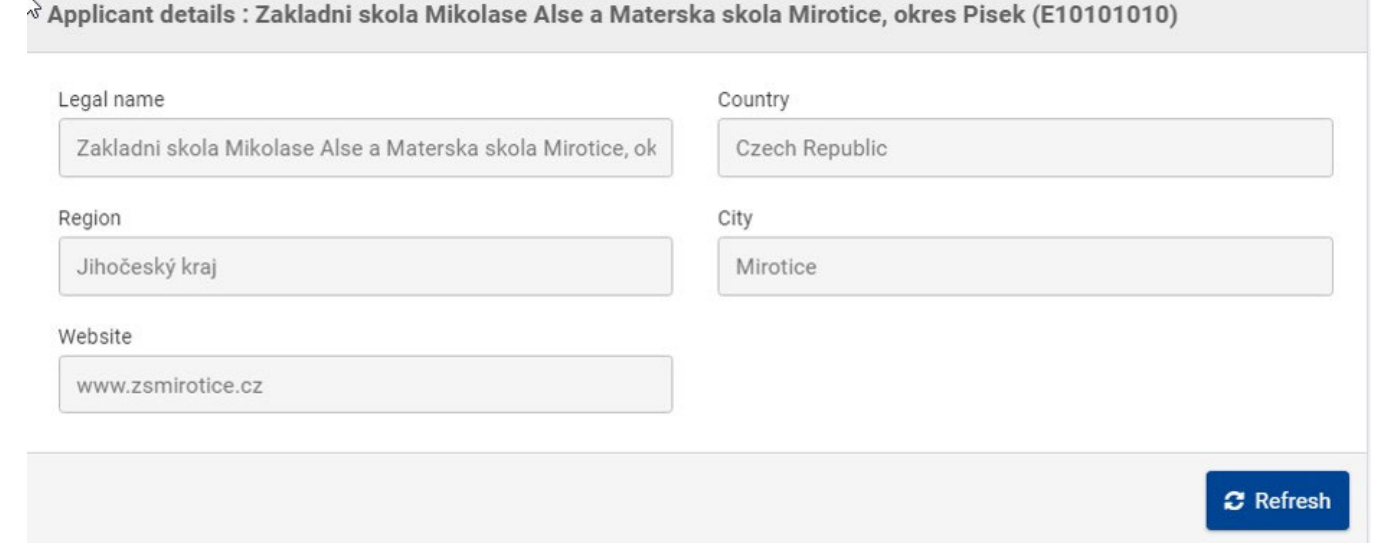

# <span id="page-57-0"></span>**9. Particularités des demandes de subventions accréditées KA1**

# <span id="page-57-1"></span>**9.1. KA121 - Projets accrédités pour la mobilité des apprenants et du personnel dans l'enseignement scolaire, l'enseignement et la formation professionnels et l'éducation des adultes**

L'identifiant de l'organisation doit être fourni dans la section **Accréditation** du formulaire au lieu de la section Organisations participantes. L'ID de l'organisation est alors automatiquement renseigné dans l'écran Organisations participantes. Voir la page Introduction à l'accréditation pour plus de détails.

L'identifiant de l'organisation doit être fourni dans la section **Accréditation** du formulaire au lieu de la section Organisations participantes. L'ID de l'organisation est alors automatiquement renseigné dans l'écran Organisations participantes.

**Note :** L'organisation doit avoir une accréditation valide ou un formulaire de demande d'accréditation soumis (KA120) avant de compléter une candidature pour le KA121 - Projets accrédités pour la mobilité des apprenants et du personnel dans l'enseignement scolaire, l'enseignement et la formation professionnels, et l'éducation des adultes.

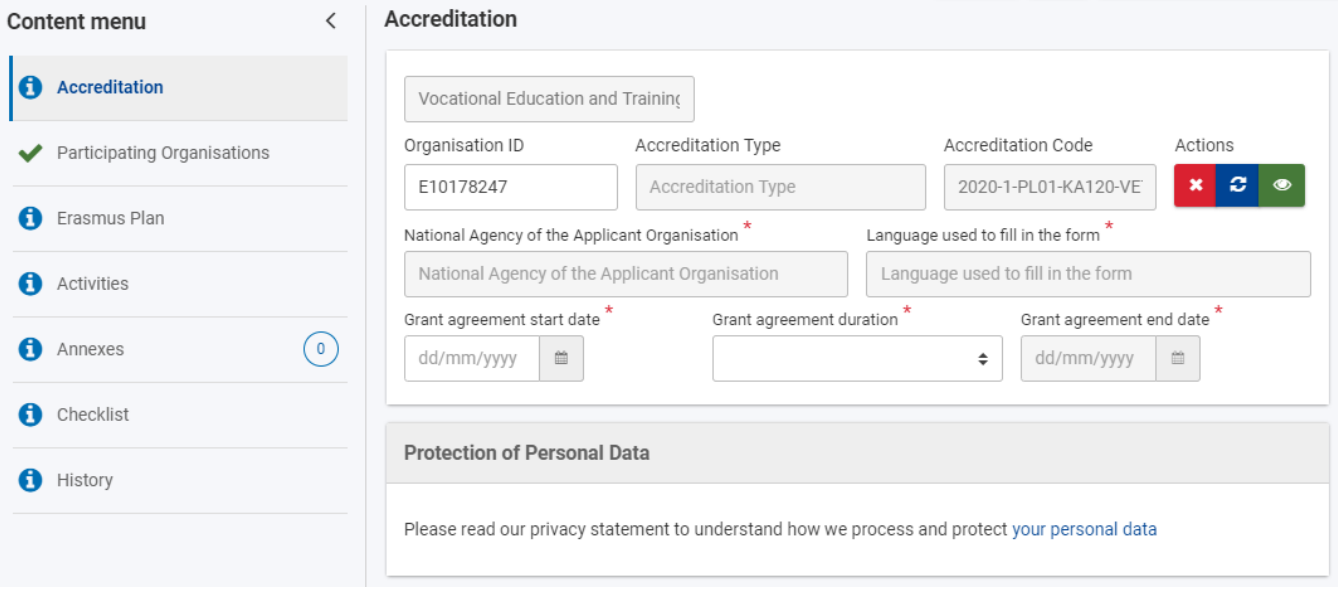

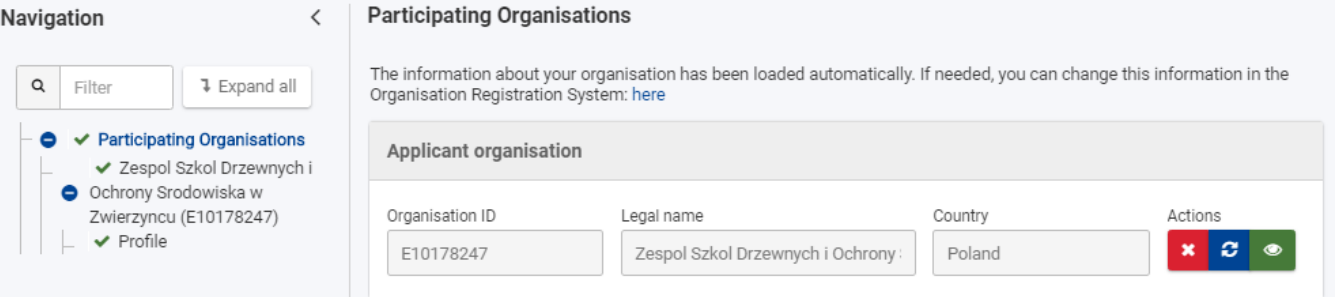

## <span id="page-58-0"></span>**9.2. KA151 - Projets accrédités pour la mobilité des jeunes**

La section dans le menu de contenu, dans l'arbre de navigation et dans le titre de la page s'appelle ici **Organisation candidate** et non Organisation participante

**Note :** L'organisation doit avoir une accréditation valide ou un formulaire de demande d'accréditation soumis (KA150-YOU) avant de remplir la candidature pour le KA151-YOU - Projets accrédités pour la mobilité des jeunes.

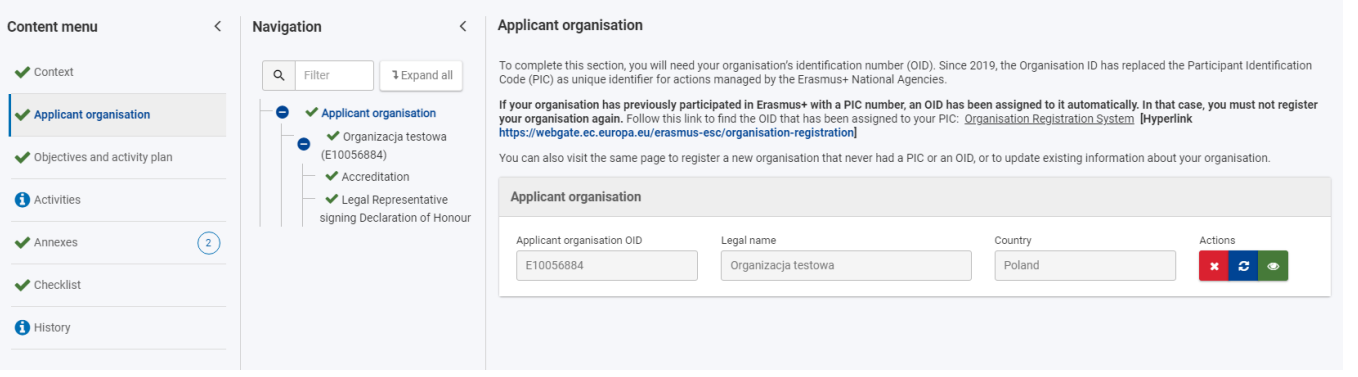

# <span id="page-58-1"></span>**10. Particularités des demandes de subvention KA1**

## <span id="page-58-2"></span>**10.1. KA122 - Projets à court terme pour la mobilité des apprenants et du personnel dans l'enseignement scolaire, l'enseignement et la formation professionnels et l'éducation des adultes**

Pour tous les projets développés sous l'action KA122, le candidat peut travailler avec des organisations de soutien et d'accueil qui ne sont pas enregistrées dans le système d'enregistrement des organisations et ne possèdent donc pas d'OID.

Par défaut, des boutons permettant d'ajouter des organisations d'accueil avec ou sans OID sont disponibles. Pour ajouter des organisations de soutien, vous devez d'abord cocher la case correspondante en bas de l'écran.

Les organisations d'accueil doivent se trouver dans un pays différent de celui du candidat.

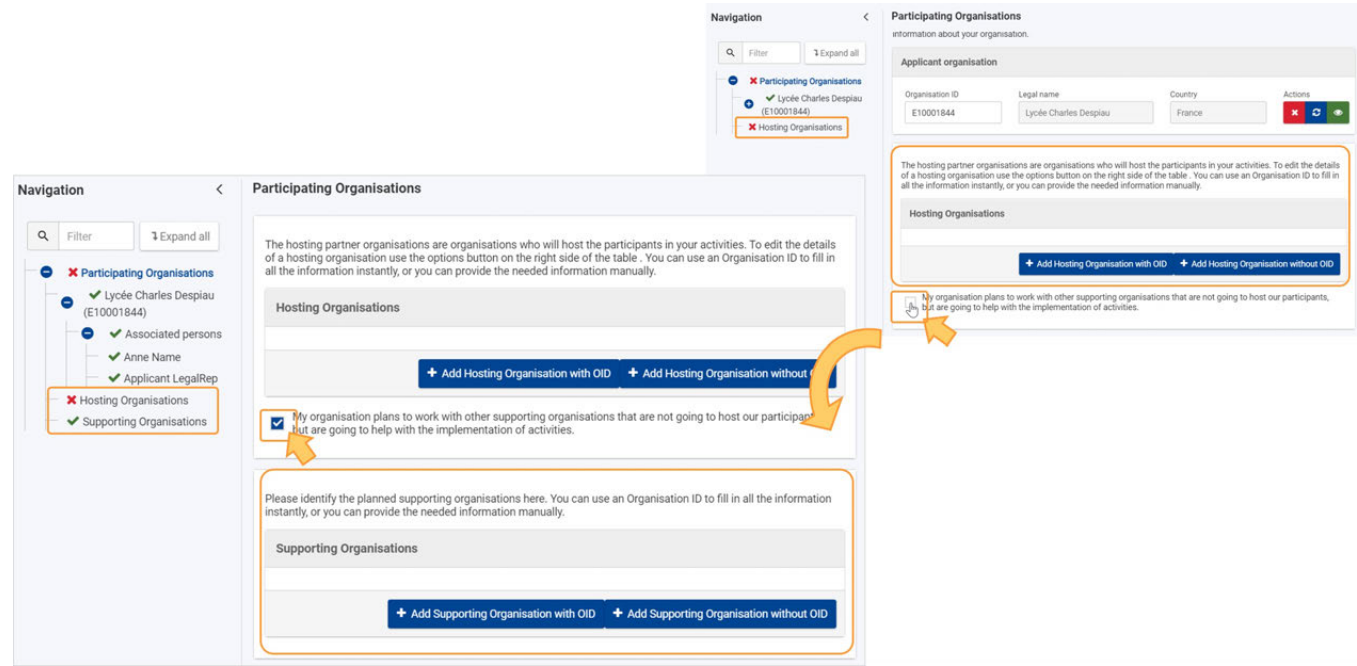

### 10.1.1. **Ajouter une organisation d'accueil/de soutien avec OID**

- 1. Cliquez sur le bouton correspondant pour ajouter une organisation d'accueil ou de soutien disposant d'un identifiant d'organisation (OID).
- 2. Renseignez l'identifiant de l'organisation dans le champ prévu à cet effet. Les autres détails sont récupérés automatiquement dans le système d'enregistrement des organisations.

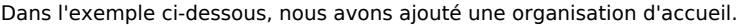

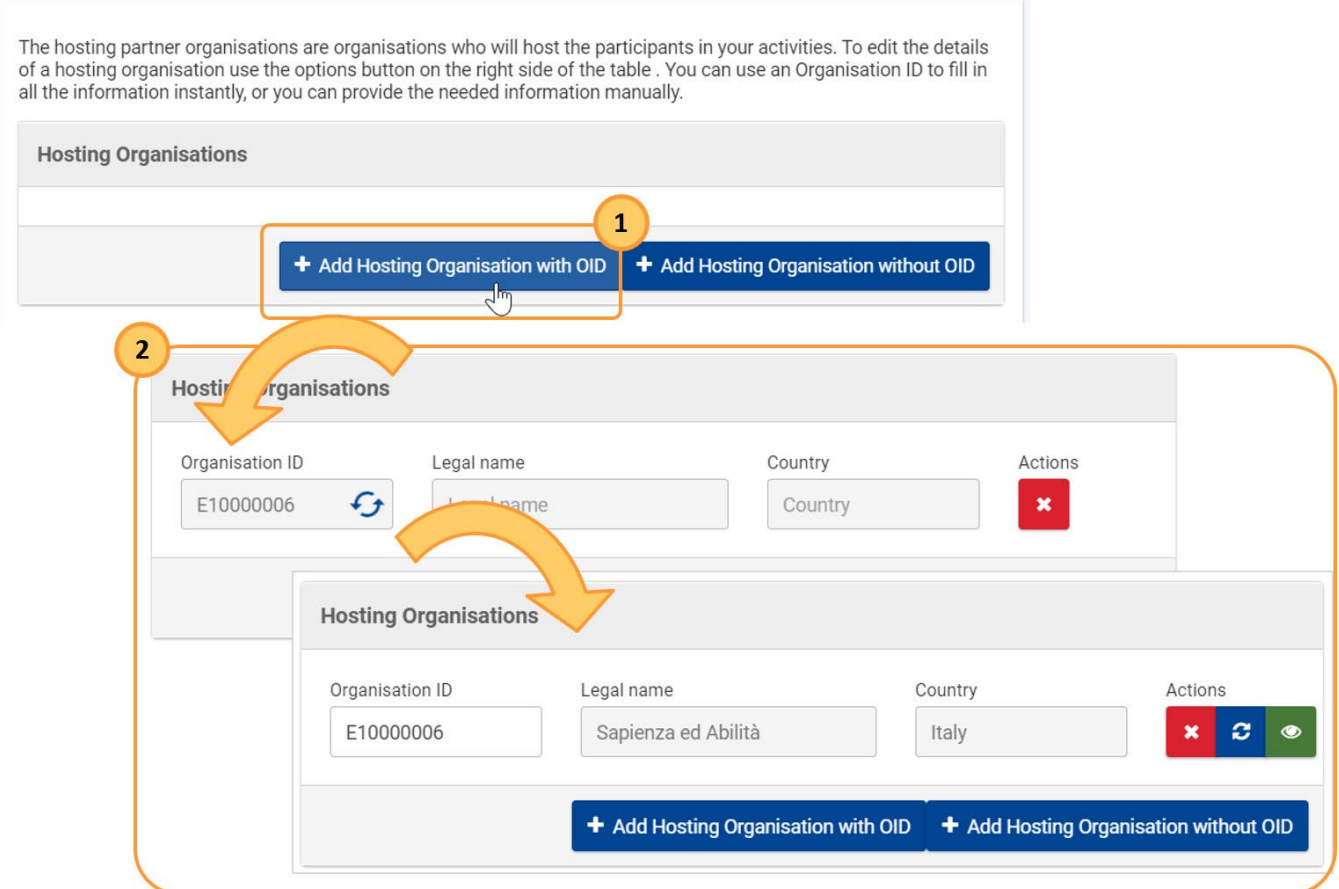

#### 10.1.2. **Ajouter une organisation d'accueil/de soutien sans OID**

1. Cliquez sur le bouton correspondant pour ajouter une organisation d'accueil ou de soutien sans ID d'organisation (OID).

2. Un nouvel écran s'ouvre. Complétez toutes les informations requises sur l'organisation et cliquez sur **Enregistrer.** Le formulaire est identique pour les organisations d'accueil et de soutien.

Dans l'exemple ci-dessous, nous avons ajouté une organisation de soutien.

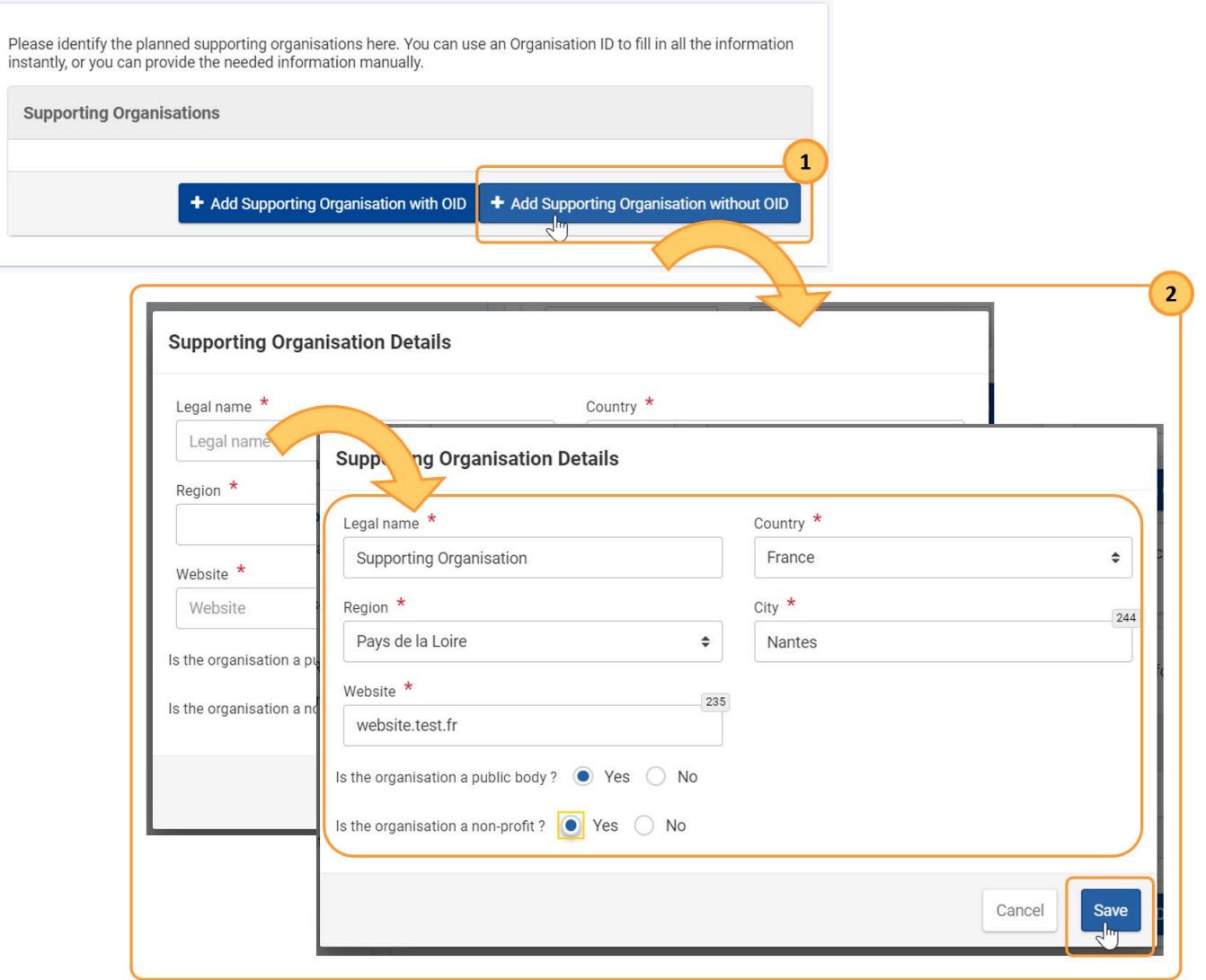

# <span id="page-60-0"></span>**10.2. Particularités pour KA152-YOU - Mobilité des jeunes, KA153-YOU - Mobilité des animateurs de jeunesse, KA154- YOU - Activités de participation des jeunes**

Les projets KA152, KA153 et KA154 nécessitent une **organisation candidate** et une ou plusieurs **organisations partenaires**. Aucune accréditation ni aucun consortium ne sont requis.

Chaque formulaire de candidature comprend une section pour compléter les informations de base du candidat et du premier partenaire. Ajoutez d'autres partenaires le cas échéant en cliquant sur le bouton **Ajouter une organisation partenaire** dans le coin inférieur droit de l'écran.

Vous trouverez ici une capture d'écran "Organisations participantes" pour un formulaire de candidature **KA152-YOU - Mobilité des jeunes** :

and the

**Communication** 

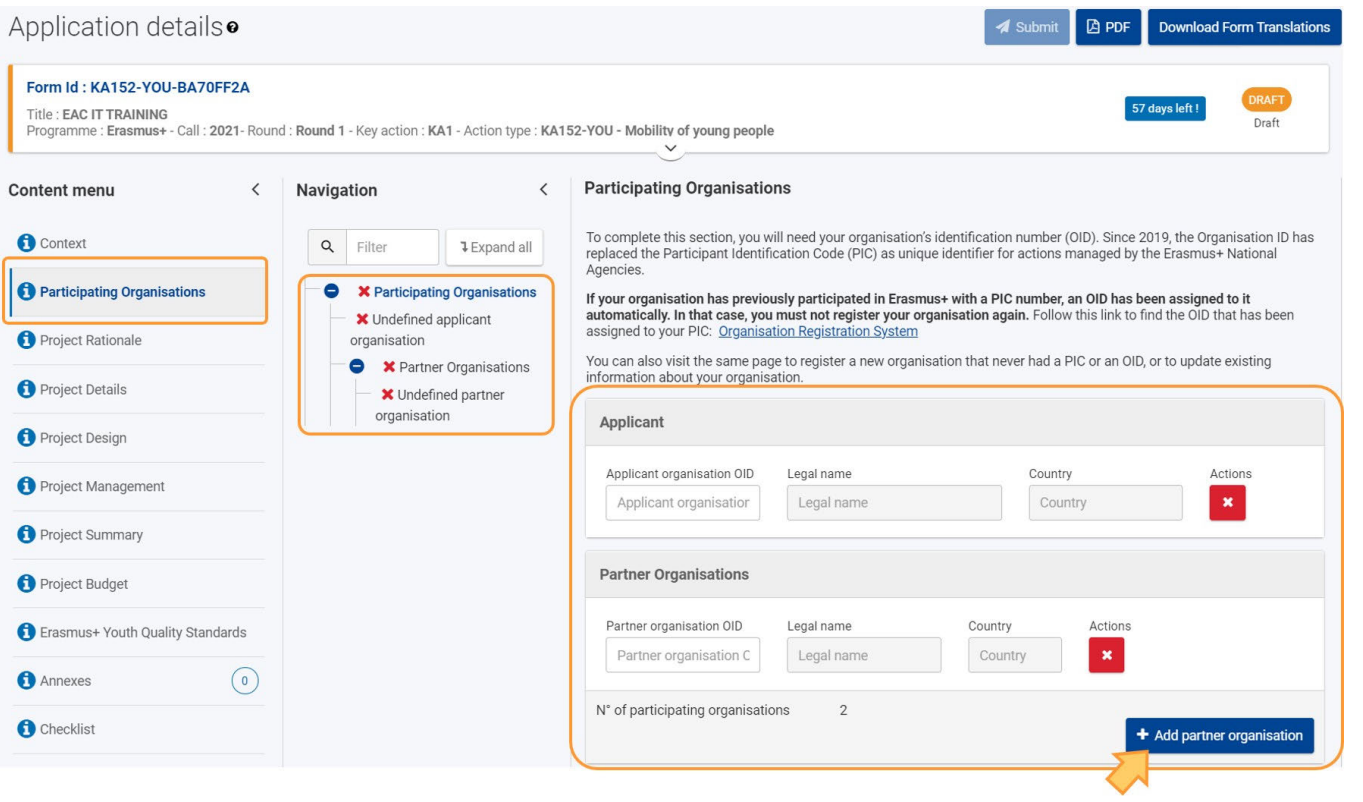

# <span id="page-61-0"></span>**11. Particularités des demandes de subventions KA2**

### <span id="page-61-1"></span>**11.1. Candidat et organisations partenaires**

Les projets KA2 nécessitent une organisation candidate et une ou plusieurs organisations partenaires. Aucune accréditation ni aucun consortium ne sont requis.

Chaque formulaire de candidature comprend une section permettant de renseigner les informations de base concernant le candidat et le premier partenaire. Ajoutez d'autres partenaires le cas échéant en cliquant sur le bouton **Ajouter une organisation partenaire** dans le coin inférieur droit de l'écran.

Vous trouverez ici une capture d'écran "Organisations participantes" pour un formulaire de candidature de **Partenariats de coopération dans l'enseignement scolaire (KA220-SCH)** :

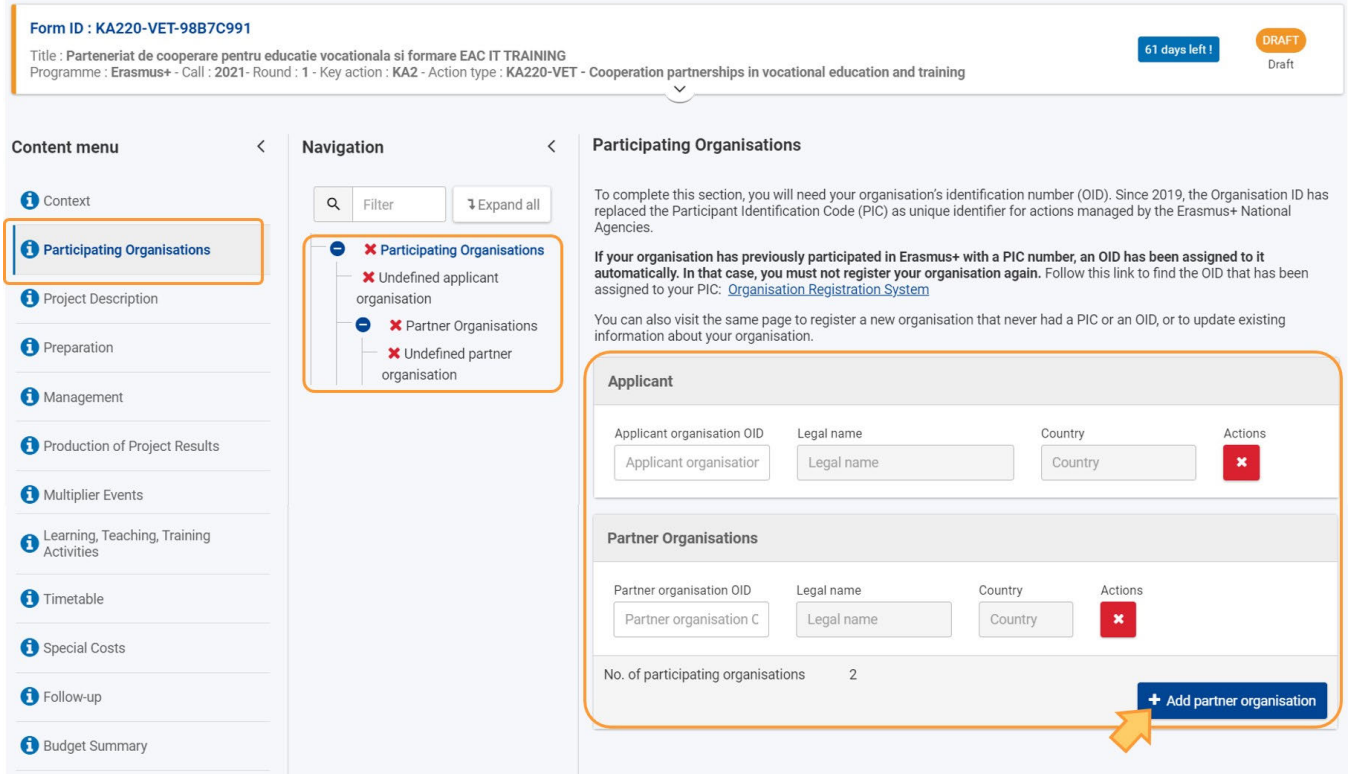

### <span id="page-62-0"></span>**11.2. KA210 - Partenariats à petite échelle**

Pour les **candidatures KA210 - Partenariats à petite échelle**, vous devez également renseigner la section **Modalités de coopération**. Cliquez dans l'arbre de **navigation** pour ouvrir cette section et complétez les informations requises.

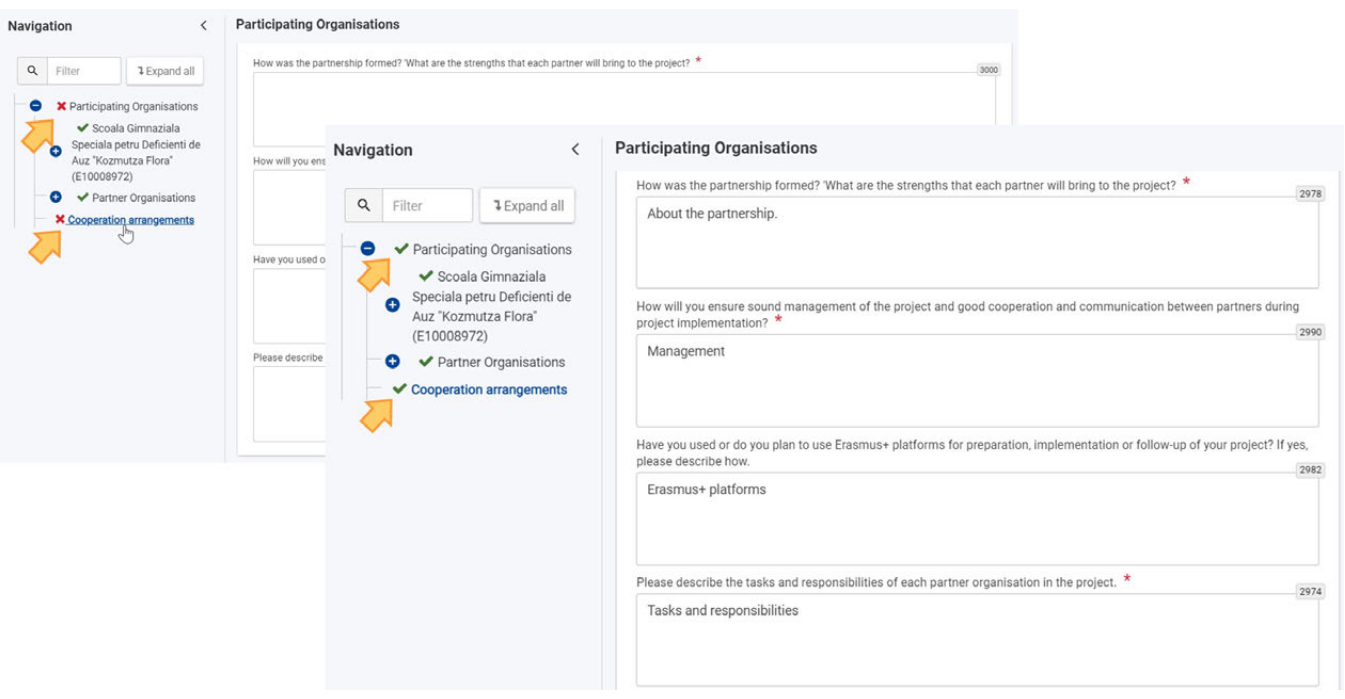

# <span id="page-62-1"></span>**12. Particularités du Corps Européen de Solidarité**

## <span id="page-62-2"></span>**12.1. ESC30 - Projets de solidarité**

Dans les formulaires de candidature ESC30 - Projets de solidarité, la section **Composition du groupe** doit être renseignée.

Vous devez fournir ici le PRN (Personal Reference Number) de chaque participant (minimum 5) du groupe prenant part au projet. Les champs Préno  $m$ , Nom et Pays de résidence seront alors complétés automatiquement, si le PRN est reconnu. Vous pouvez ajouter des participants supplémentaires via le bouton **AJOUTER UN MEMBRE** si nécessaire.

Andreas Maria Company and Company

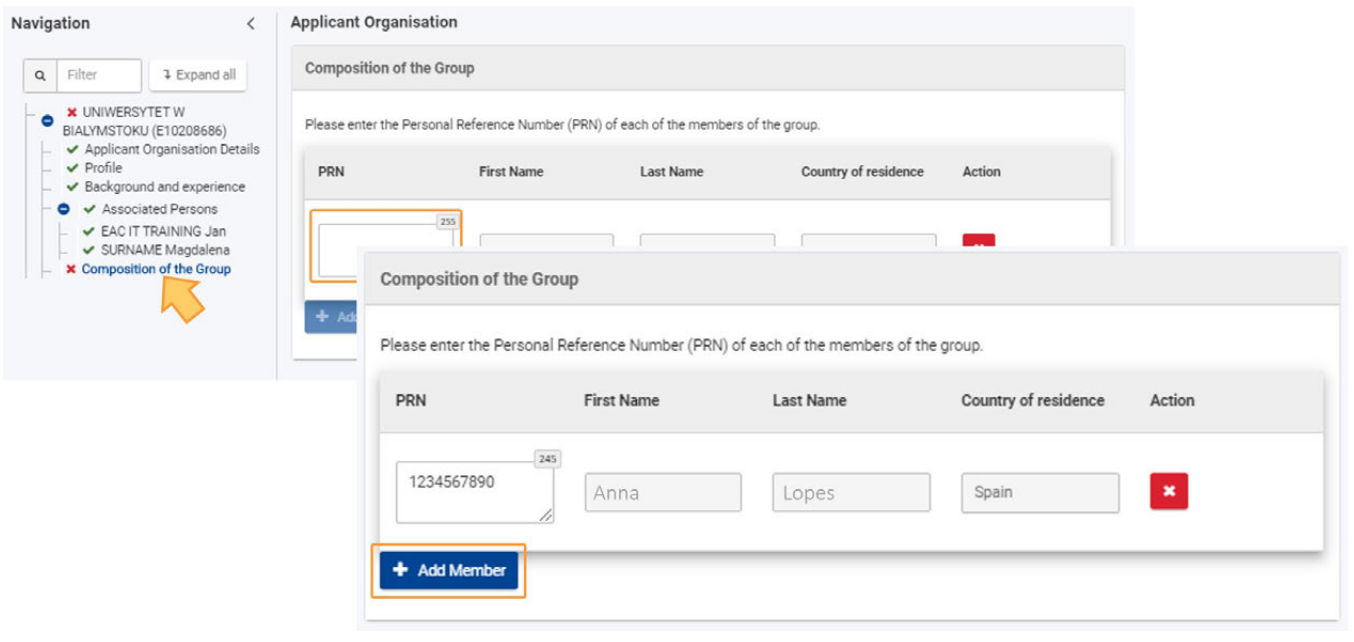

### <span id="page-63-1"></span>**12.2. ESC51 - Projets de volontariat, stages et emplois**

L'ID de l'organisation (OID) doit être renseigné dans la section Accréditation du formulaire au lieu de la section Organisations participantes. L'ID de l'organisation est alors automatiquement renseigné dans l'écran Organisations participantes. La page Accréditation (ESC51) montre comment ajouter l'accréditation ESC50 - Label de qualité dans la demande de subvention.

Note : L'organisation doit détenir un Label de qualité valide ou un formulaire de candidature ESC50 - Label de qualité avant de compléter le formulaire de candidature ESC51 - Projets de volontariat, stages et emplois.

# <span id="page-63-0"></span>Résultat attendu

- Tous les détails ont été complétés pour toutes les organisations participantes
- La section des **organisations participantes** est complète

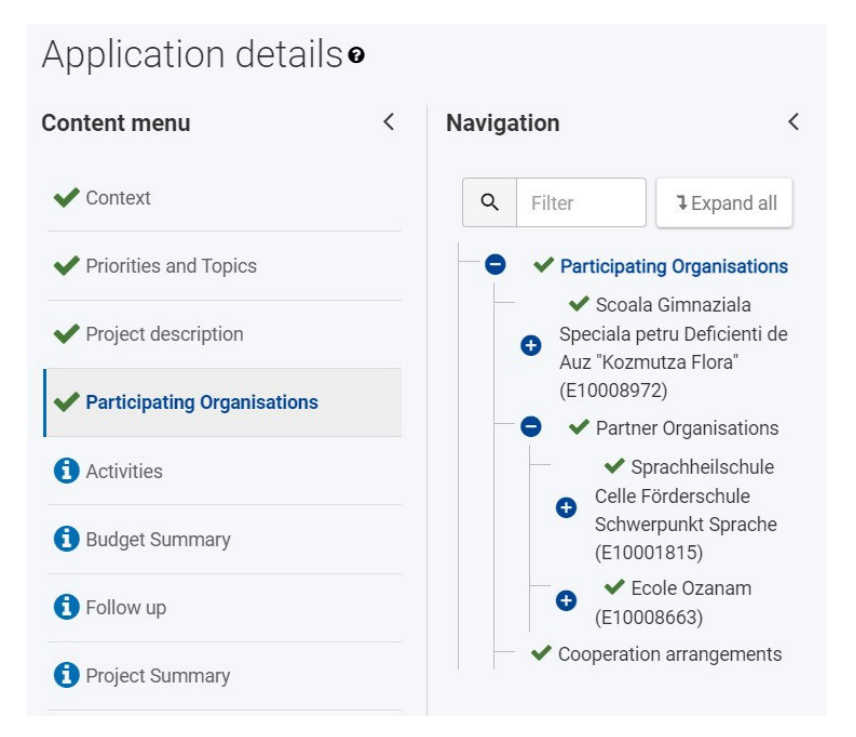

# <span id="page-64-0"></span>Articles associés

- [FR\\_Ajouter des organismes à une candidature](#page-49-0)
- [FR\\_Annexes](#page-77-0)
- [FR\\_Comment remplir le formulaire de candidature](#page-31-0)
- FR Contexte
- **•** FR Déposer une candidature pour une subvention ou une accréditation
- [FR\\_Fonctionnalités PDF](#page-105-0)
- [FR\\_Historique de soumission](#page-101-0)
- [FR\\_Liste de contrôle dans le formulaire de candidature](#page-90-0)
- [FR\\_Mes Candidatures](#page-15-0)
- $\bullet$ [FR\\_Mes Contacts](#page-25-0)
- [FR\\_Opportunités](#page-6-0)
- [FR\\_Organisations participantes](#page-47-0)
- $\bullet$ [FR\\_Personnes associées](#page-65-0)
- [FR\\_Soumettre un formulaire de candidature](#page-93-0)

# <span id="page-65-0"></span>**FR\_Personnes associées**

#### **Information**

The illustrations in the provided Wiki pages are for consultation purpose only and may not always reflect the latest implementation.

#### **Cette page est consacrée à :**

- **Erasmus+** Appel 2021
	- **Tous** ; sauf :
		- KA121 Mobilité du personnel des organisations accréditées
		- KA151 Mobilité des jeunes pour les organisations accréditées
- **Corps Européen de Solidarité** Appel 2021
	- **Tous** ; sauf :
		- ESC51 Projets de volontariat, de stages et d'emplois

Cette page explique comment ajouter les détails des **personnes associées** d'un organisme participant dans les formulaires de candidature. Les personnes associées ne peuvent être ajoutées qu'après l'ajout de l'organisme (candidat ou non) au projet. Au moins un contact doit être fourni dans la candidature, mais il est fortement conseillé d'ajouter au moins deux contacts différents.

Les informations ci-dessous doivent être complétées à la fois pour le demandeur et pour toute organisation partenaire/participante. Notre exemple montre comment ajouter des personnes associées pour les organisations utilisant un formulaire d'accréditation **Erasmus pour les consortiums de mobilité de l'enseignement supérieur (KA130-HED)**.

Pour les formulaires de candidature **KA121 - Mobilité du personnel des organisations accréditées, KA151 - Mobilité des jeunes pour les**  organisations accréditées et ESC51 - Projets de volontariat, de stages et d'emplois, aucune personne associée ne peut être ajoutée dans le formulaire. Les personnes associées sont automatiquement transférées dans le système de gestion de projet de l'Agence nationale lors de la soumission de votre candidature. Il s'agit des mêmes contacts que ceux ajoutés à la demande d'accréditation/de label de qualité correspondante. Les personnes associées à ces actions ne seront pas visibles dans la demande de subvention accréditée.

#### **A noter**

Veuillez noter que pour les actions suivantes, le contact pour **l'assistance linguistique en ligne** est automatiquement attribué comme suit :

- KA121 Mobilité du personnel des organisations accréditées : Le contact est le contact principal de la candidature KA120 associée.
- KA151 Mobilité des jeunes pour les organisations accréditées : Le contact est le contact principal de la candidature KA150 associée.
- ESC51 Projets de volontariat, de stages et d'emplois : Le contact est le contact principal de la candidature ESC50 associée.

Les questions ou les champs peuvent varier en fonction de l'action pour laquelle vous candidatez. Veuillez lire attentivement les informations affichées à l'écran pour renseigner les champs et sections pertinents.

- [Conditions préalables](#page-66-0)
- [Étapes rapides](#page-66-1)  $\bullet$
- [Résultat attendu](#page-75-0)
- [Articles associés](#page-76-0)

# <span id="page-66-0"></span>Conditions préalables

Un identifiant d'organisation (OID) valide pour votre organisation doit avoir été indiqué dans la rubrique "Organisation participante et/ou candidate".

# <span id="page-66-1"></span>Étapes rapides

- [1. Accéder à la section "Personnes associées](#page-67-0)
- [2. Ajouter un contact en utilisant "Ajouter une personne associée"](#page-67-1)
	- [2.1. Fournir les informations requises](#page-67-2)
	- [2.2. Sélectionnez le rôle de la personne à l'aide des rubriques correspondantes](#page-68-0)
	- [2.3. "Représentant légal" et "Personne de contact principale"](#page-68-1)
	- [2.4. "Contact "Soutien linguistique en ligne](#page-69-0)
	- [2.5. "Option "Ajouter à ma liste de contacts](#page-69-1)
	- [2.6. Enregistrer la personne associée](#page-69-2)
- [3. Ajouter un contact existant en utilisant "Rechercher dans ma liste de contacts"](#page-70-0)
	- [3.1. Cliquez sur "Rechercher dans ma liste de contacts"](#page-70-1)
	- [3.2. Sélectionnez le\(s\) contact\(s\) à ajouter dans la liste et " Enregistrer "](#page-71-0)
	- [3.3. Attribuer un ou plusieurs rôles au contact ajouté](#page-72-0)
- [4. Ajouter un ou plusieurs contacts supplémentaires](#page-72-1)
- [5. Changer le rôle des contacts](#page-73-0)
- [6. Mettre à jour ou supprimer une personne associée](#page-74-0)

# Étapes détaillées

# <span id="page-67-0"></span>**1. Accéder à la section "Personnes associées**

Cliquez sur la section **"Personnes associées"** sous l'organisation pour laquelle vous souhaitez ajouter la ou les personnes associées. Le volet **"Perso nnes associées"** s'affiche.

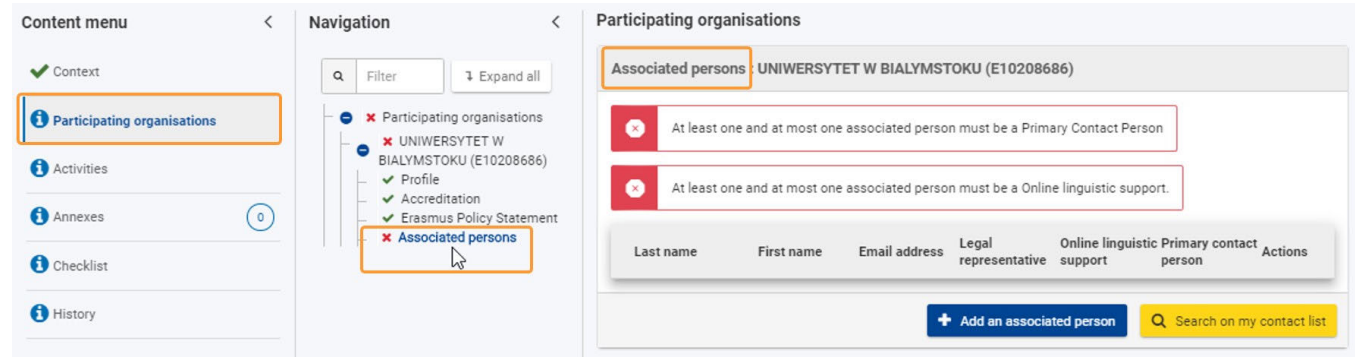

# <span id="page-67-1"></span>**2. Ajouter un contact en utilisant "Ajouter une personne associée"**

Cliquez sur le bouton **Ajouter une personne associée**.

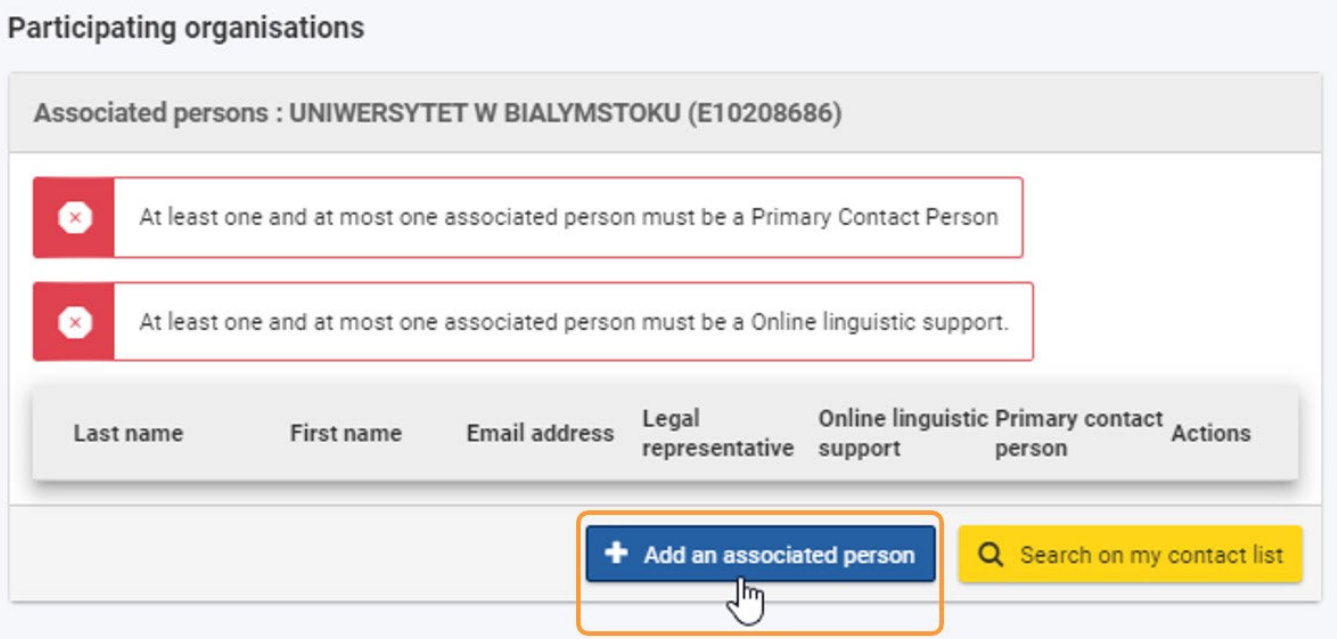

## <span id="page-67-2"></span>**2.1. Fournir les informations requises**

La fenêtre **Créer une personne associée** s'ouvre. Fournissez les informations requises sur la personne associée dans les rubriques disponibles.

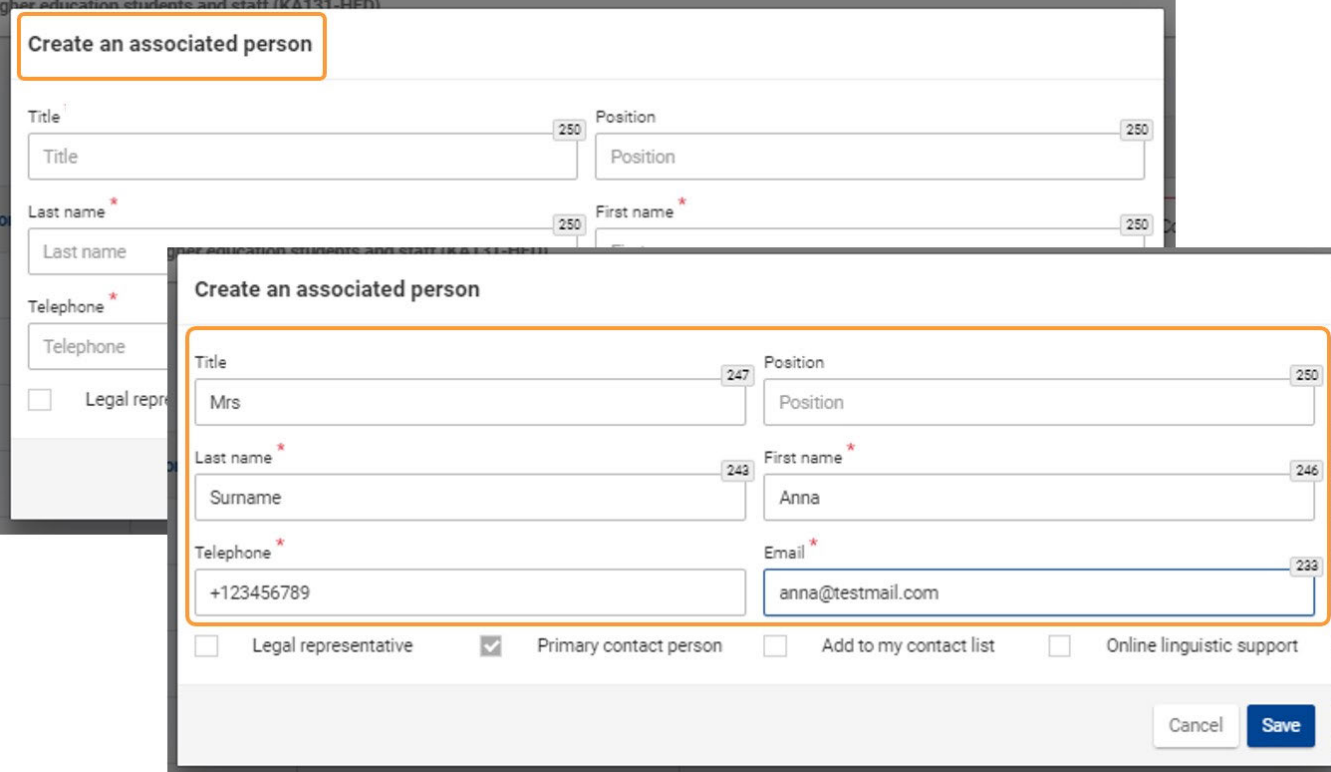

#### <span id="page-68-0"></span>**2.2. Sélectionnez le rôle de la personne à l'aide des rubriques correspondantes**

Les personnes associées sont des personnes liées au projet dans l'organisation sélectionnée. Ces contacts peuvent avoir différents rôles : **Représen tant légal, personne de contact principale** et, pour certaines actions, le **support linguistique en ligne**.

La première personne ajoutée dans votre formulaire est par défaut la **personne de contact principale**. La case à cocher correspondante est présélectionnée et grisée. Vous pouvez la [modifier ultérieurement,](#page-73-1) lorsque vous ajoutez d'autres personnes associées.

Si vous sélectionnez le rôle de représentant légal, le champ **Position** devient obligatoire.

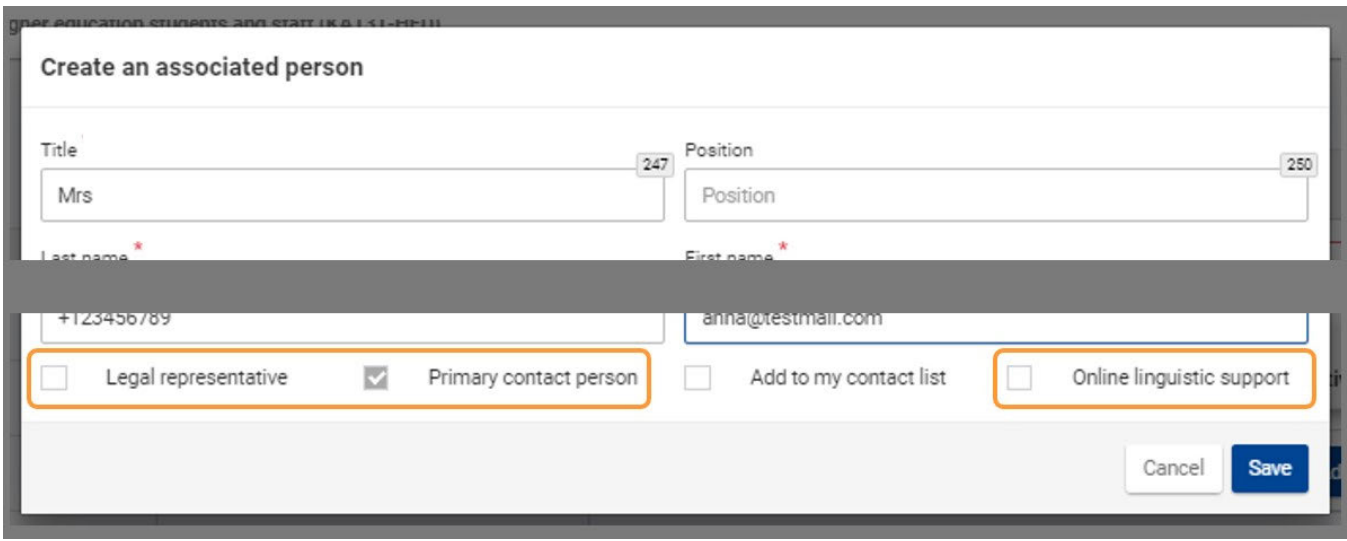

#### <span id="page-68-1"></span>**2.3. "Représentant légal" et "Personne de contact principale"**

Vous devez indiquer au moins deux types de personnes associées : un représentant légal et une personne de contact principale. Le représentant légal est la personne ayant l'autorisation de représenter l'organisation dans les accords et contrats.

La personne de contact est la personne principale et le premier point de contact pour tout ce qui concerne votre projet. Une personne peut avoir plus d'un rôle.

#### **A noter**

Une seule personne associée peut être le contact principal.

## <span id="page-69-0"></span>**2.4. "Contact "Soutien linguistique en ligne**

La personne de contact du **support linguistique en ligne** est la personne qui recevra des informations d'identification personnelles par e-mail afin d'accéder au système de gestion des licences du support linguistique en ligne. Par conséquent, pour certaines actions, le champ d'option **"Support linguistique en ligne"** est disponible lors de l'ajout d'une personne associée. Le support linguistique en ligne et le contact principal ne doivent pas nécessairement être la même personne.

La personne de contact du **support linguistique en ligne** est obligatoire dans les formulaires suivants :

- KA122-SCH, KA122-VET, KA122-ADU Projets à court terme pour la mobilité des apprenants et du personnel dans l'enseignement scolaire, l'enseignement et la formation professionnels, et l'éducation des adultes
- KA131-HED Mobilité des étudiants et du personnel de l'enseignement supérieur
- KA152-YOU Mobilité des jeunes
- KA153-YOU Mobilité des animateurs de jeunesse
- KA154-YOU Activités de participation des jeunes

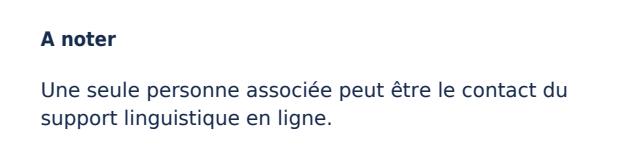

## <span id="page-69-1"></span>**2.5. "Option "Ajouter à ma liste de contacts**

Le champ d'option **Ajouter à ma liste de contacts** est également disponible dans la fenêtre **Créer une personne associée**. Si vous sélectionnez cette option, les informations de contact saisies ici sont enregistrées dans votre liste de contacts.

Vos contacts enregistrés sont disponibles sous [FR\\_Mes Contacts](#page-25-0) et vous pouvez les consulter à tout moment à partir du menu principal.

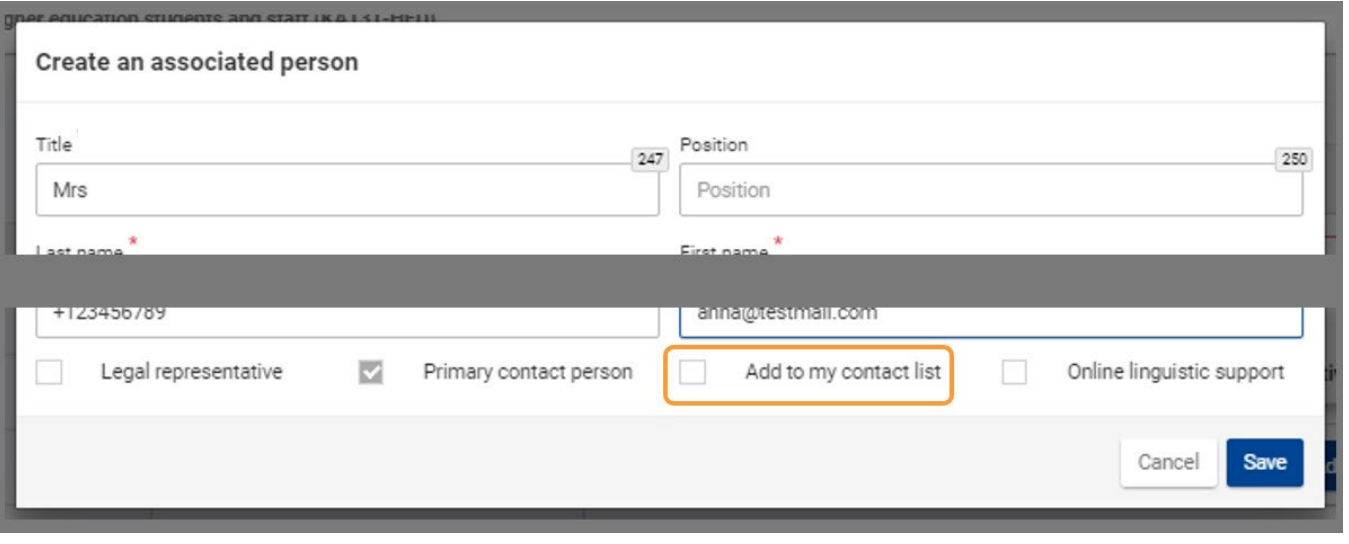

#### <span id="page-69-2"></span>**2.6. Enregistrer la personne associée**

Après avoir sélectionné les rôles et si le contact doit être enregistré, cliquez sur le bouton **Enregistrer.**

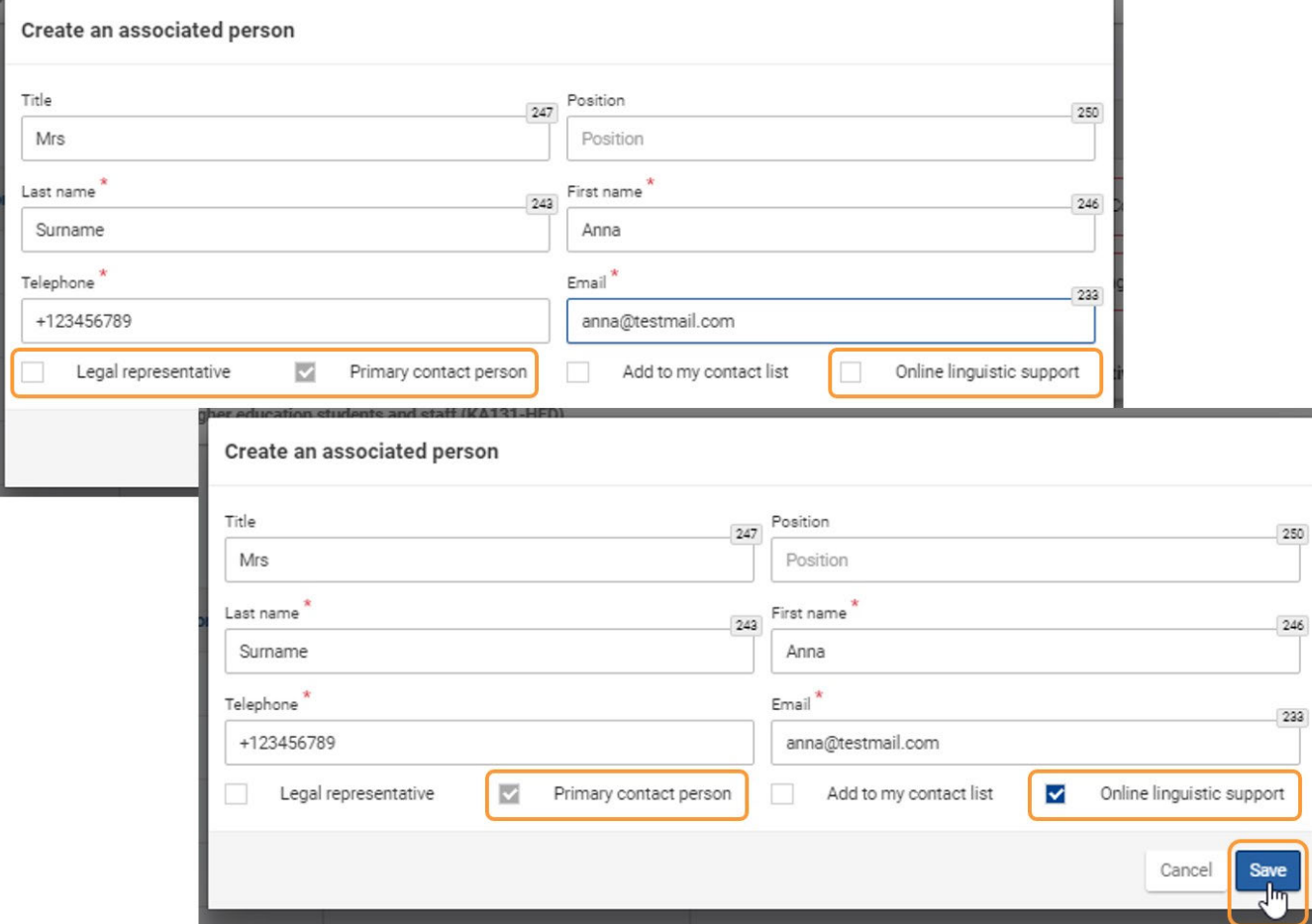

Dans le volet **"Organisations participantes"**, vous verrez la personne ajoutée, y compris le ou les rôles sélectionnés, dans la liste des personnes associées à l'organisation.

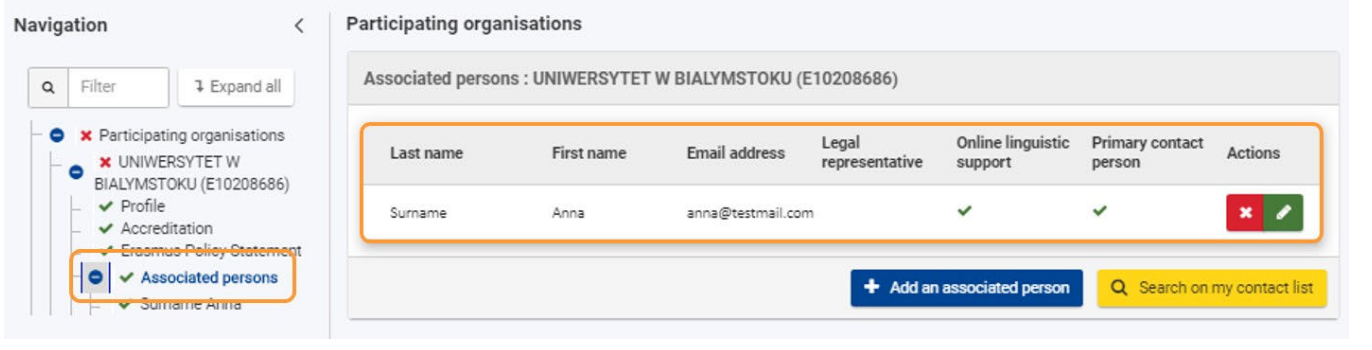

# <span id="page-70-0"></span>**3. Ajouter un contact existant en utilisant "Rechercher dans ma liste de contacts"**

## <span id="page-70-1"></span>**3.1. Cliquez sur "Rechercher dans ma liste de contacts"**

Si le contact que vous souhaitez ajouter figure dans votre [liste de contacts,](#page-25-0) vous pouvez utiliser le bouton **Rechercher dans ma liste de contacts** pour ajouter la personne de votre liste de contacts à votre formulaire de candidature.

Cliquez sur le bouton **Rechercher dans ma liste de contacts**.

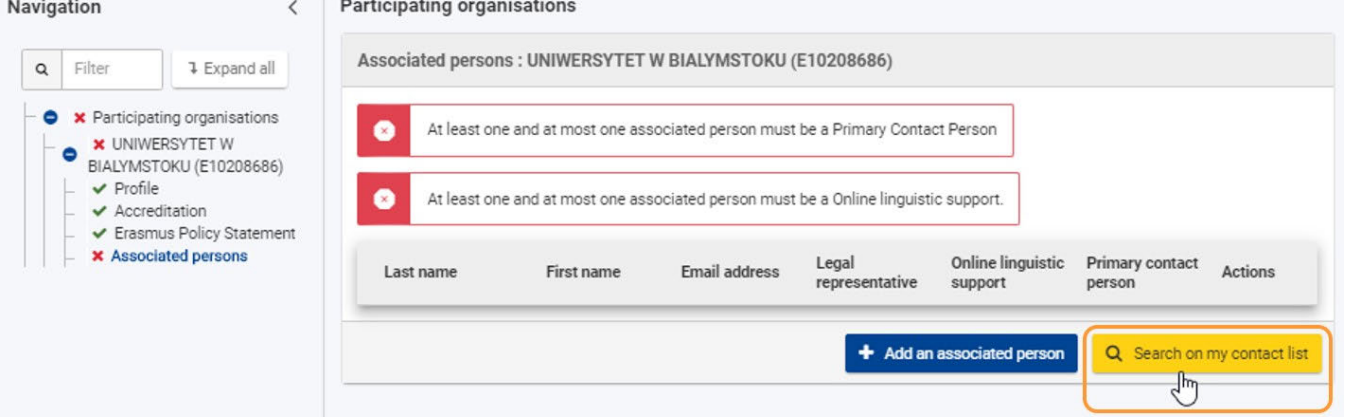

## <span id="page-71-0"></span>**3.2. Sélectionnez le(s) contact(s) à ajouter dans la liste et " Enregistrer "**

La fenêtre **Rechercher dans ma liste de contacts** s'ouvre. Sélectionnez le ou les contacts que vous souhaitez ajouter en cliquant sur le bouton **Ajout er.** Il est possible de sélectionner plus d'un contact en même temps. Le maximum autorisé est de trois.

Une fois le(s) contact(s) sélectionné(s), cliquez sur le bouton **Enregistrer.**

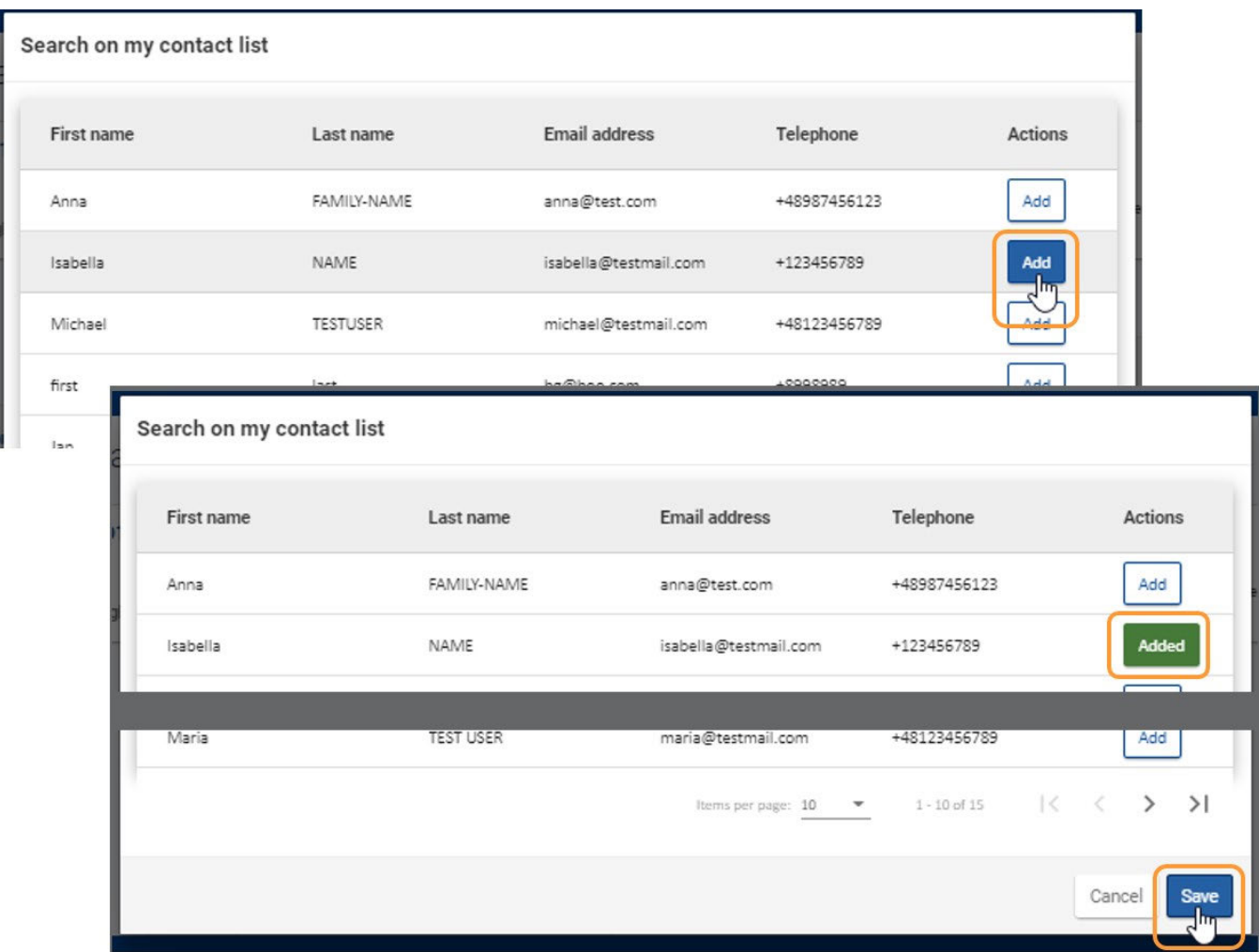

La liste des personnes associées est maintenant visible dans le volet des organisations participantes. Dans notre exemple, nous voyons toujours les notifications concernant le contact principal et le contact de soutien linguistique en ligne.

Dans le volet de navigation, le contact ajouté affiche un X rouge, indiquant que certaines informations sont encore manquantes.
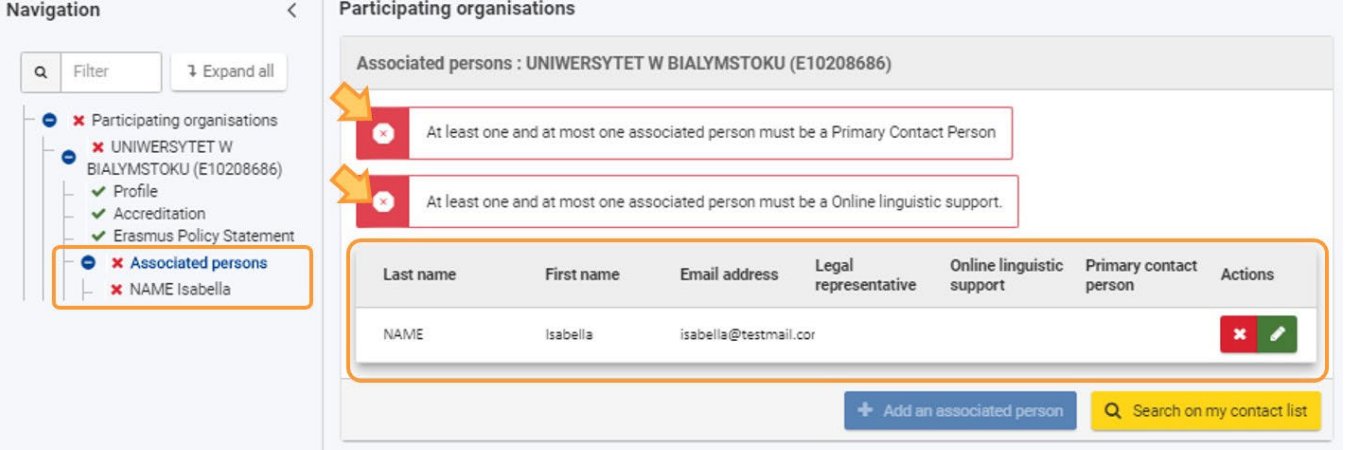

### **3.3. Attribuer un ou plusieurs rôles au contact ajouté**

Dans le volet de navigation, cliquez sur le nom du contact. Cochez les cases correspondantes aux rôles que vous souhaitez attribuer. Dans notre exemple, nous sélectionnons Personne de contact principale et Support linguistique en ligne. Les modifications sont immédiatement enregistrées.

Dans le panneau de navigation, la personne associée est maintenant marquée d'une coche verte.

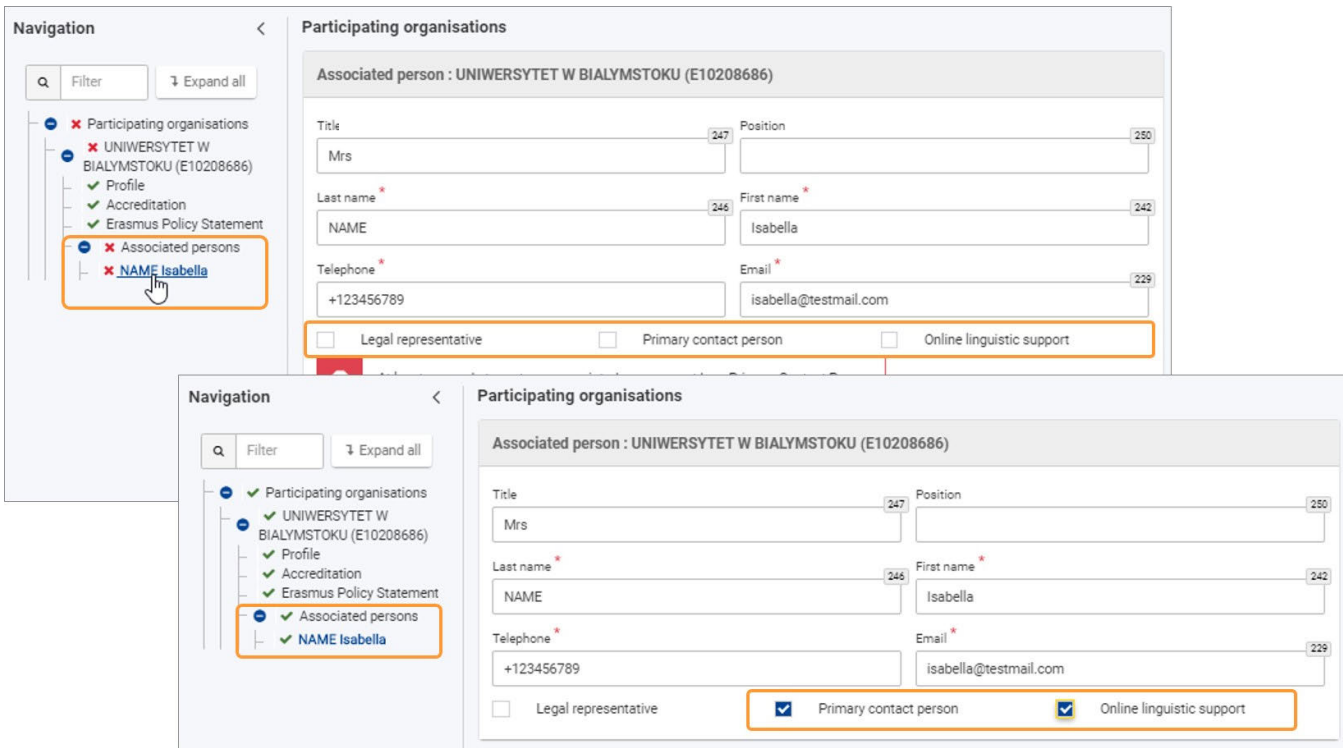

Cliquez sur **Personnes associées** dans le volet de navigation pour afficher le(s) contact(s) dans un tableau, en indiquant également les rôles attribués dans les colonnes spécifiques.

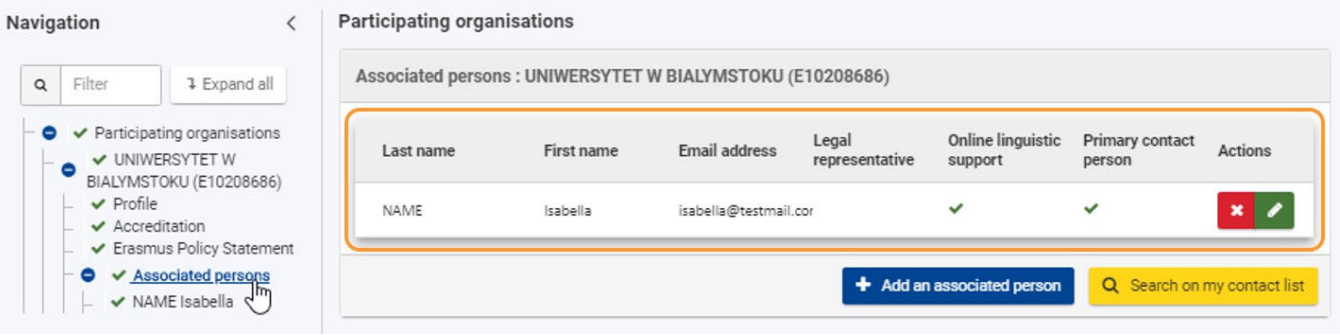

**4. Ajouter un ou plusieurs contacts supplémentaires**

Si nécessaire, vous pouvez ajouter d'autres contacts pour votre organisation en utilisant le bouton [Ajouter une personne associée](#page-67-0) ou via [Recherche](#page-70-0) **[r dans ma liste de contacts](#page-70-0)** comme expliqué précédemment.

Ajoutez au moins deux personnes différentes pour vous assurer qu'au moins une personne de votre organisation peut être jointe. Vous pouvez ajouter un maximum de trois contacts à une organisation. Chaque contact doit avoir une adresse électronique unique.

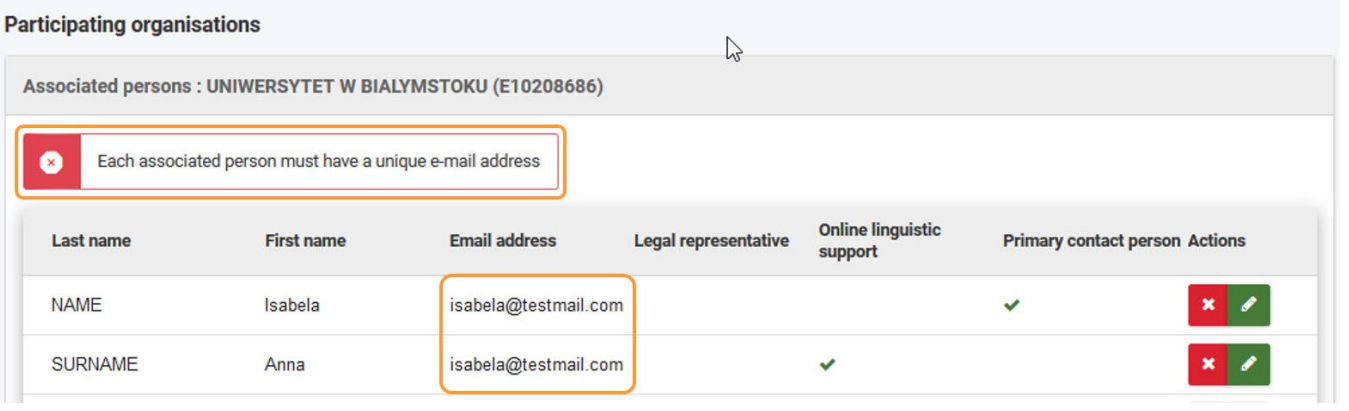

### **5. Changer le rôle des contacts**

Lorsque vous avez ajouté au moins deux personnes associées, il est possible de modifier le contact principal.

- 1. Dans le volet de navigation, sélectionnez le contact que vous souhaitez définir comme contact principal.
- 2. Cochez la case **personne de contact principale**. Un message d'avertissement s'affiche, vous informant qu'une seule personne peut être le contact principal.
- 3. Dans le volet de navigation, toutes les personnes associées listées affichent à nouveau la **X** rouge. Cliquez sur le nom de la personne associée qui était la première personne associée que vous avez ajoutée dans le formulaire.
- 4. Décochez la case de la **personne de contact principale**.
- 5. Tous les contacts affichent à nouveau la coche verte.

Pour modifier la personne de soutien linguistique en ligne, suivez les mêmes étapes.

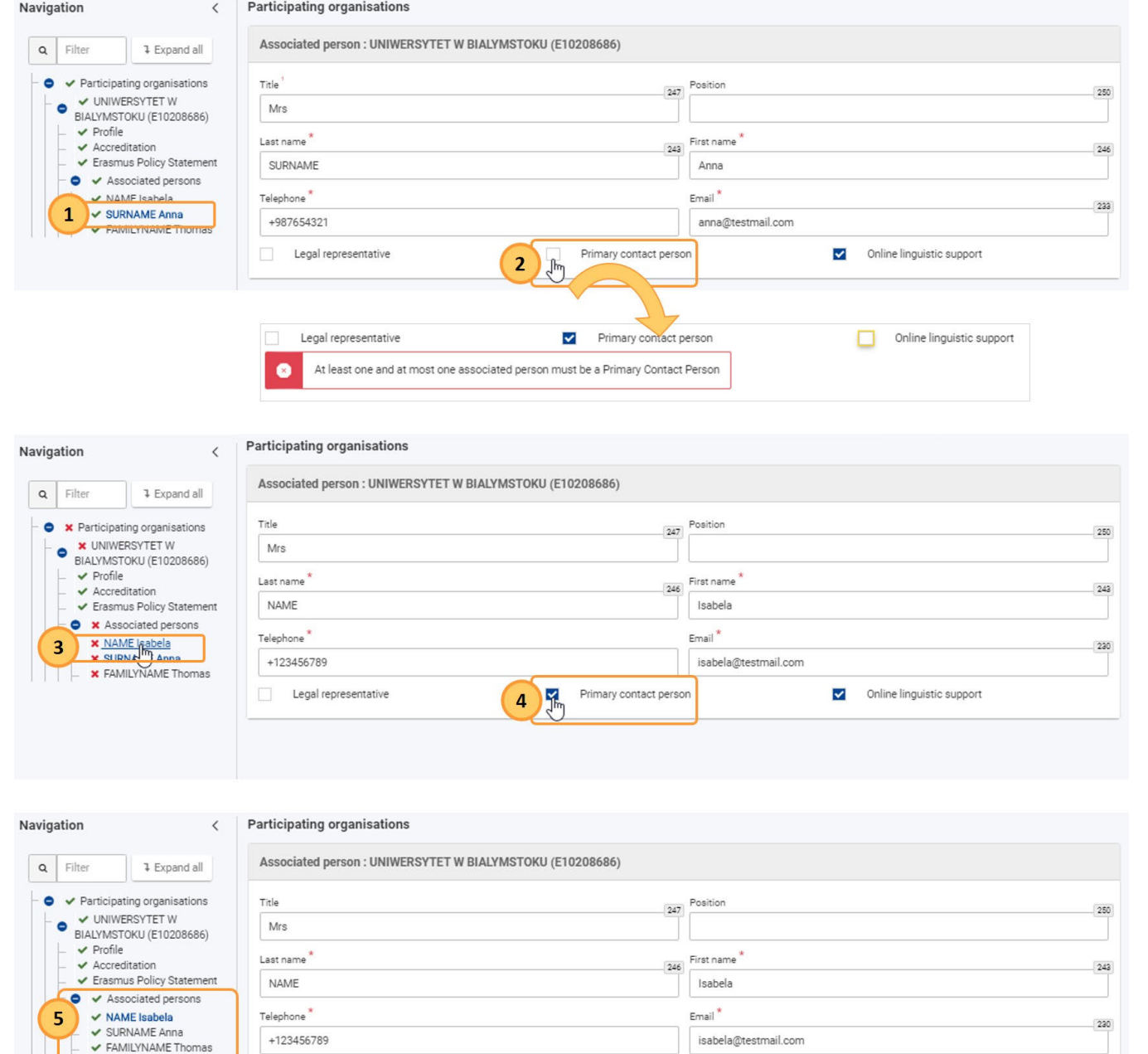

Vous pouvez attribuer le rôle de représentant légal à plusieurs personnes associées. Il suffit d'accéder aux détails de la personne et de cocher la case **"représentant légal"**.

Primary contact person

isabela@testmail.com

Online linguistic support

Si vous n'avez pas renseigné auparavant le champ **Fonction** de la personne, il devient maintenant obligatoire et vous devez fournir les informations requises. Les modifications sont enregistrées immédiatement.

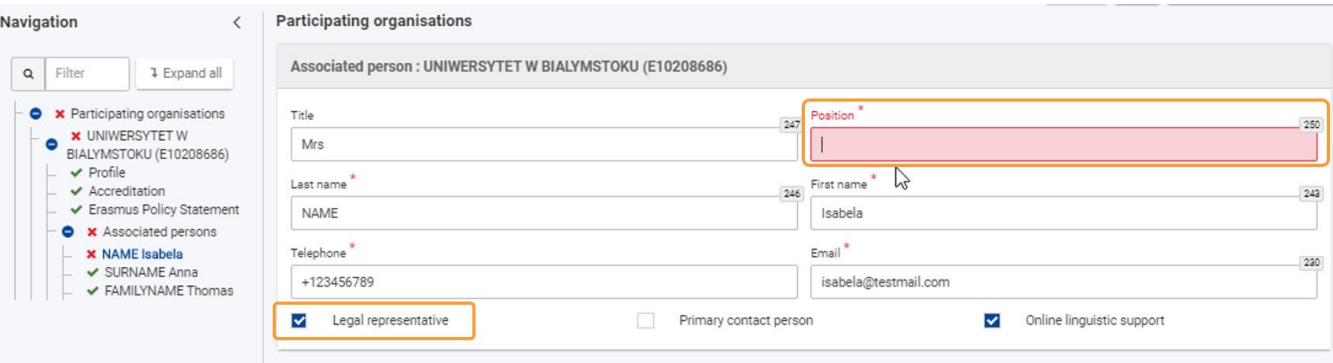

### **6. Mettre à jour ou supprimer une personne associée**

+123456789

Legal representative

Pour **mettre à jour** les informations d'une personne associée existante, accédez à ses coordonnées via **l'icône Modifier (crayon)** ou cliquez sur le nom de la personne dans le volet de navigation. Effectuez les ajustements nécessaires.

Les modifications sont immédiatement enregistrées.

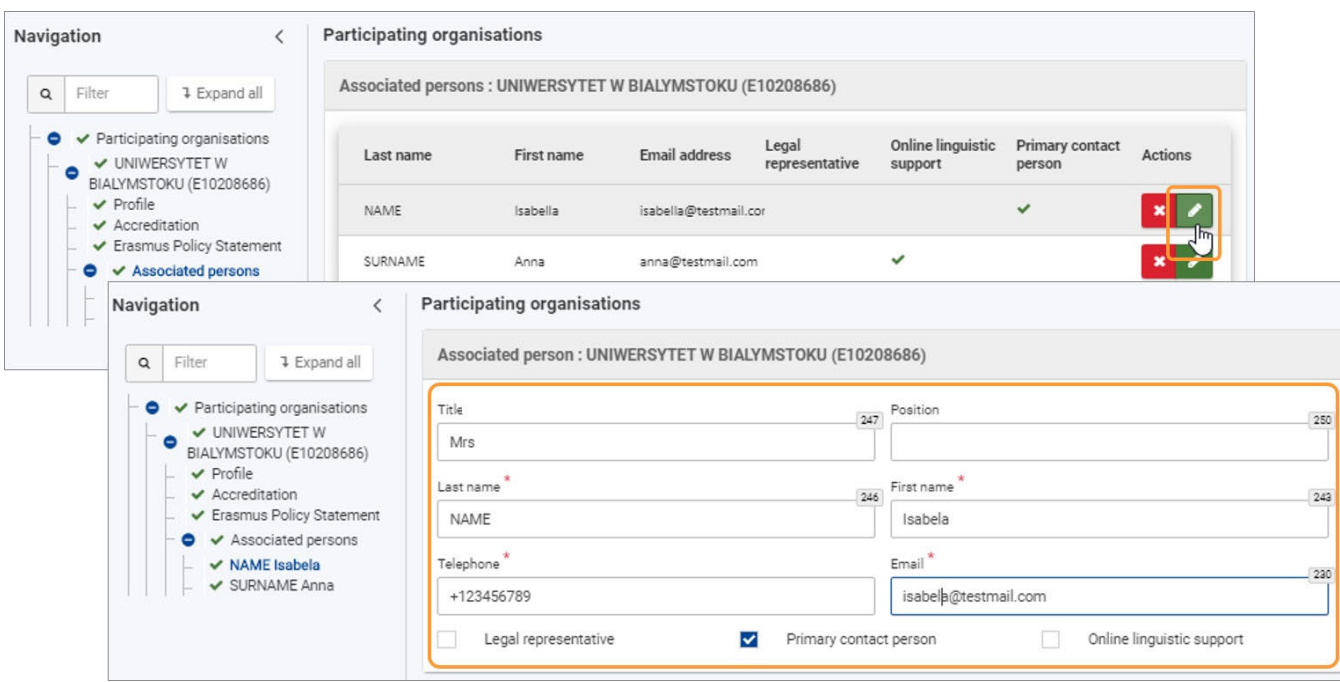

Pour supprimer une personne associée de la liste, cliquez sur l'icône X et confirmez la suppression.

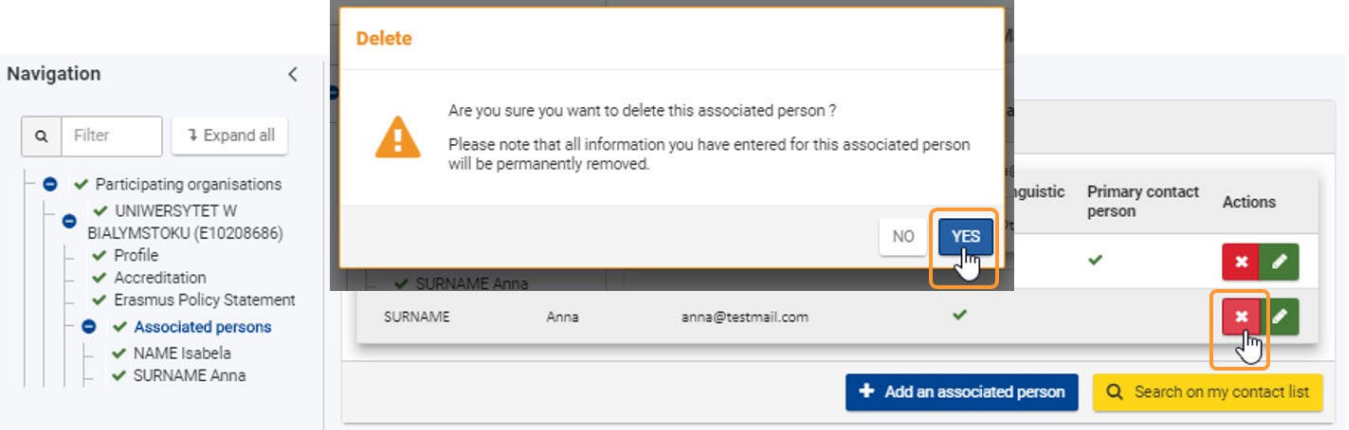

# Résultat attendu

Section sur les personnes associées marquée comme complète

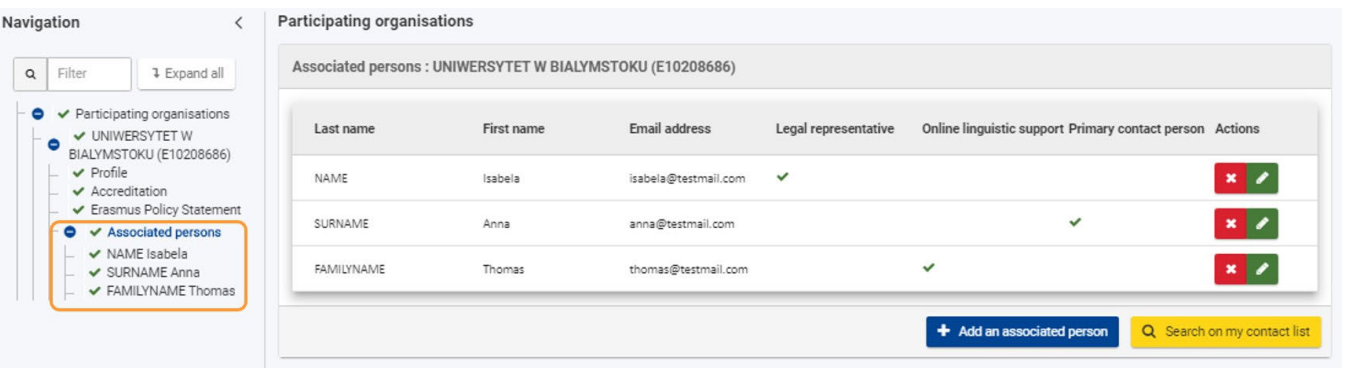

# Articles associés

- [FR\\_Ajouter des organismes à une candidature](#page-49-0)
- [FR\\_Annexes](#page-77-0)
- [FR\\_Comment remplir le formulaire de candidature](#page-31-0)
- FR Contexte
- **•** FR Déposer une candidature pour une subvention ou une accréditation
- [FR\\_Fonctionnalités PDF](#page-105-0)
- [FR\\_Historique de soumission](#page-101-0)
- [FR\\_Liste de contrôle dans le formulaire de candidature](#page-90-0)
- [FR\\_Mes Candidatures](#page-15-0)
- $\bullet$ [FR\\_Mes Contacts](#page-25-0)
- [FR\\_Opportunités](#page-6-0)
- **•** [FR\\_Organisations participantes](#page-47-0)
- $\bullet$ [FR\\_Personnes associées](#page-65-0)
- [FR\\_Soumettre un formulaire de candidature](#page-93-0)

# <span id="page-77-0"></span>**FR\_Annexes**

#### **Information**

The illustrations in the provided Wiki pages are for consultation purpose only and may not always reflect the latest implementation.

#### **Cette page est consacrée à :**

- Erasmus+ Appel 2021
	- KA1 Mobilité des individus
	- KA3 Soutien à la réforme des politiques
	- KA2 Coopération pour l'innovation et l'échange de bonnes pratiques
- Corps Européen de Solidarité Appel 2021
	- $\bullet$  Tous

Avant de pouvoir soumettre votre candidature, vous devez y joindre des **Annexes**. Cette page explique les types d'annexes requises et comment les joindre à votre candidature.

L'exemple ci-dessous montre comment compléter la section "Annexes" à l'aide du formulaire de candidature **Mobilité des étudiants et du personnel de l'enseignement supérieur (KA131-HED)**.

Vous ne devez joindre que les pièces justificatives qui sont requises/pertinentes pour le type d'organisme ou d'action clé en question. Pour de plus amples informations, veuillez vérifier les exigences nationales que votre Agence Nationale peut avoir fixées et les règles applicables à votre type d'organisme.

#### **Important**

Les documents à annexer varient selon l'action-clé. Lisez attentivement les instructions pour télécharger les bons fichiers. La déclaration sur l'honneur est obligatoire pour toutes les candidatures. Si des modèles sont disponibles pour le téléchargement, ils doivent être utilisés.

- [Étapes rapides](#page-77-1)
- [Étapes détaillées](#page-79-0)
- [Résultat attendu](#page-84-0)
- [Articles associés](#page-85-0)

# <span id="page-77-1"></span>Étapes rapides

- [1. Accès aux "Annexes"](#page-79-1)
- [2. Télécharger les annexes](#page-79-2)
	- [2.1. Annexer la "Déclaration sur l'honneur" \(toutes les candidatures\)](#page-79-3)
	- [2.2. Annexer les mandats, les calendriers d'activités et autres documents pertinents](#page-81-0)
- [3. Supprimer une annexe](#page-82-0)
- [4. Télécharger une nouvelle version d'une annexe déjà téléchargée](#page-82-1)

- [5. Visualiser/télécharger une annexe déjà téléchargée](#page-82-2)
- [6. Guides techniques pour les annexes](#page-82-3)
	- [6.1. Noms de fichiers](#page-82-4)
		- [6.2. Limites](#page-82-5)
	- [6.3. Formats de fichiers acceptés](#page-83-0)
	- [6.4. Télécharger en lot](#page-83-1)
	- [6.5. Comment réduire la taille totale des documents ?](#page-83-2)

<span id="page-79-0"></span>

# Étapes détaillées

### <span id="page-79-1"></span>**1. Accès aux "Annexes"**

Cliquez sur l'option **"Annexes"** dans le menu "Contenu". L'écran "Annexes" s'ouvre.

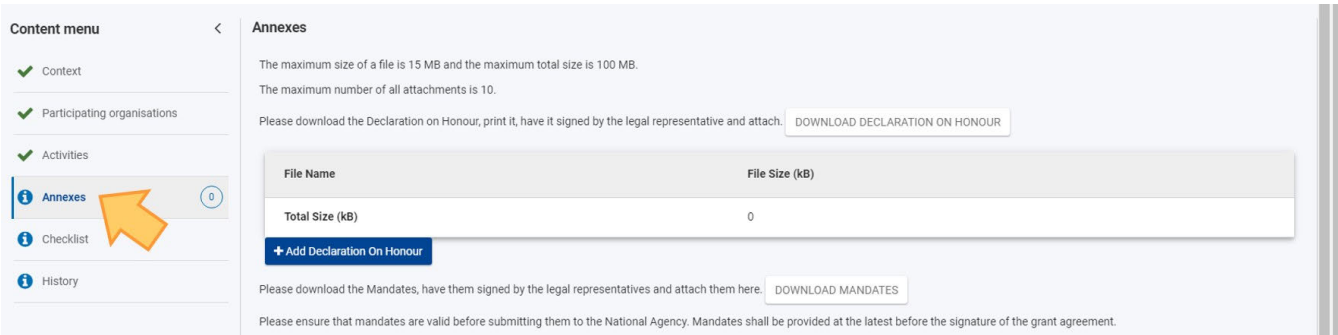

En haut de l'écran des annexes, vous trouverez des informations spécifiques sur le nombre maximal de fichiers, la taille maximale des fichiers et la taille totale des fichiers autorisés pour votre type d'action.

As those vary per action type, read this information carefully.

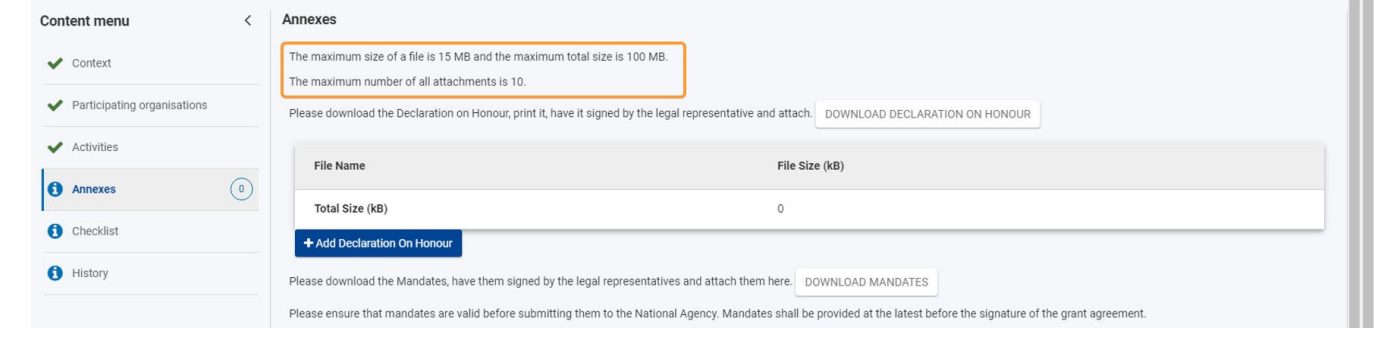

### <span id="page-79-4"></span><span id="page-79-2"></span>**2. Télécharger les annexes**

#### **A noter**

Des modèles pour des formats de documents spécifiques peuvent être disponibles au téléchargement en fonction du type d'action. Si un modèle est disponible, vous devez l'utiliser pour compléter les informations demandées.

#### <span id="page-79-3"></span>**2.1. Annexer la "Déclaration sur l'honneur" (toutes les candidatures)**

La **déclaration sur l'honneur** est requise pour toutes les candidatures.

1. Cliquez sur le bouton **TÉLÉCHARGER LA DÉCLARATION SUR L'HONNEUR** qui téléchargera la déclaration sur l'honneur dans votre dossier de téléchargement par défaut.

Note: Si disponible, le document sera téléchargé dans la langue choisie dans les paramètres du contexte de la candidature. Sinon, il sera téléchargé en anglais.

- 2. **Imprimez** la déclaration et **faites-la signer** par la personne qui est légalement autorisée à représenter votre organisme.
- 3. Une fois signée, **scannez-la** et téléchargez-la via le bouton **AJOUTER UNE DÉCLARATION SUR L'HONNEUR**.
- 4. Le document s'affiche alors dans le tableau.

**A noter**

### *Erasmus+ and European Solidarity Corps Déposer une candidature pour une subvention ou une accréditation*

- Veuillez noter que seule une version signée et complétée du modèle fourni constitue un document valable et est requise pour toutes les candidatures.
- Une signature peut ne pas être suffisante et un cachet de l'organisme peut également être requis. Dans la déclaration sur l'honneur, vous trouverez le champ **Tampon de l'organisme candidat (le cas échéant)**. Si celui-ci est applicable dans le contexte national, il doit être utilisé.
- Vérifiez si votre Agence Nationale accepte la signature numérique. Si oui, vous pouvez utiliser la signature numérique au lieu d'imprimer et de signer à la main.

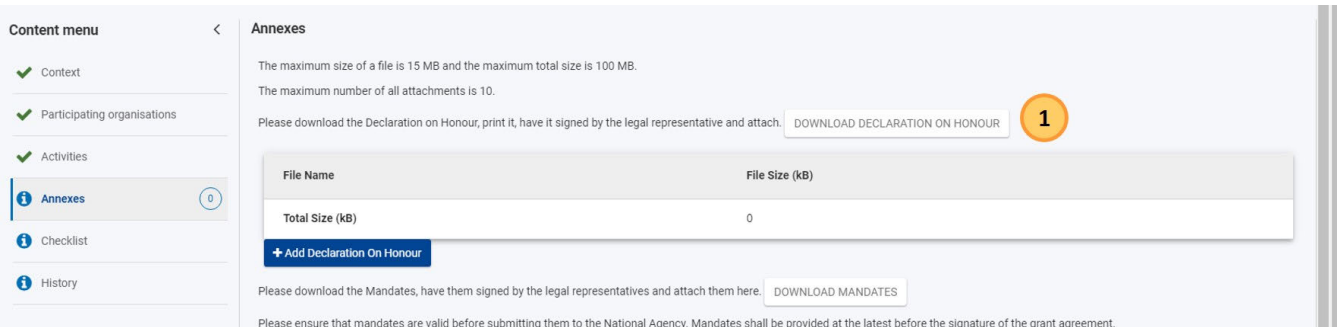

Télécharger la déclaration sur l'honneur

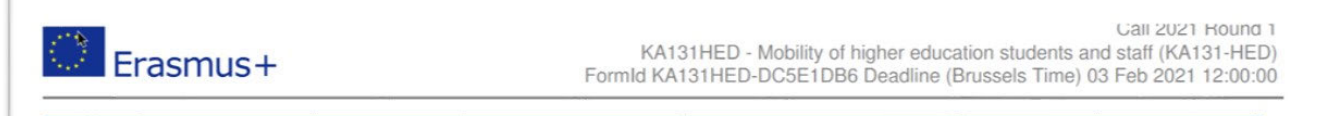

### **Declaration on honour**

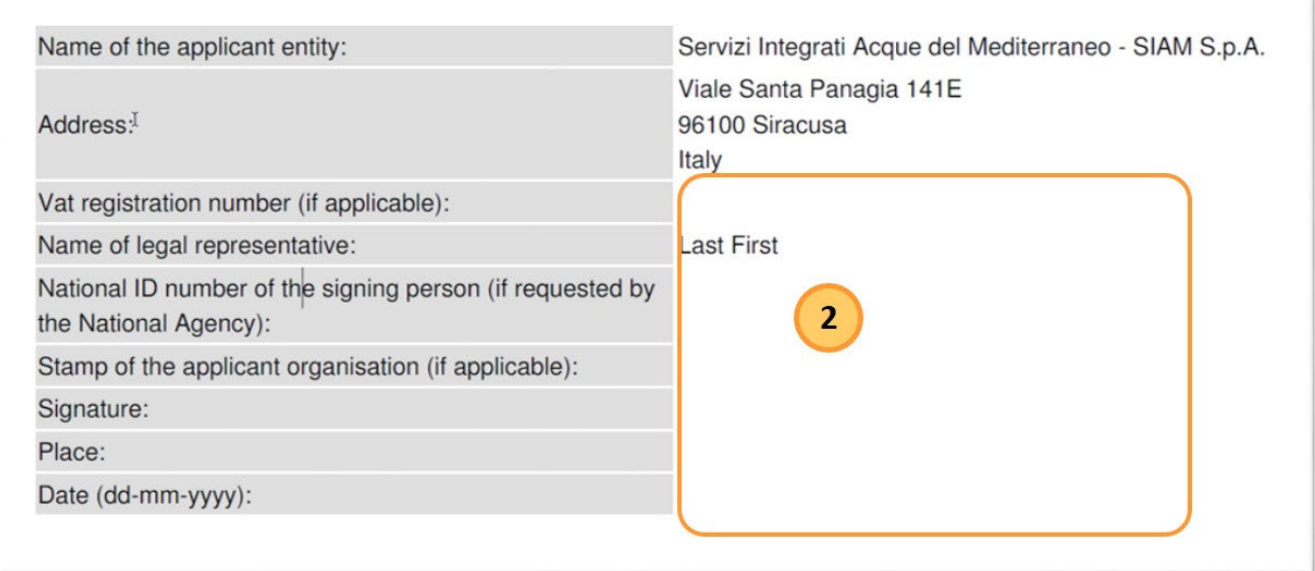

Compléter et signer le document

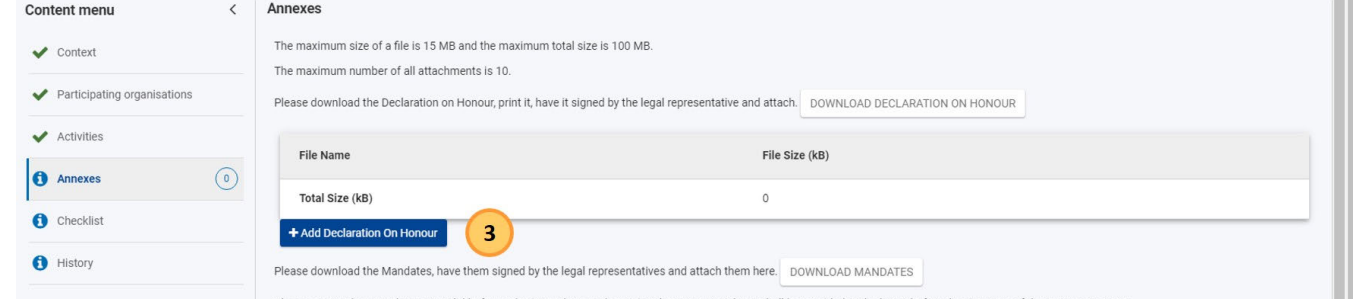

Please ensure that mandates are valid before submitting them to the National Agency. Mandates shall be provided at the latest before the signature of the grant agreement.

#### Télécharger la déclaration sur l'honneur signée

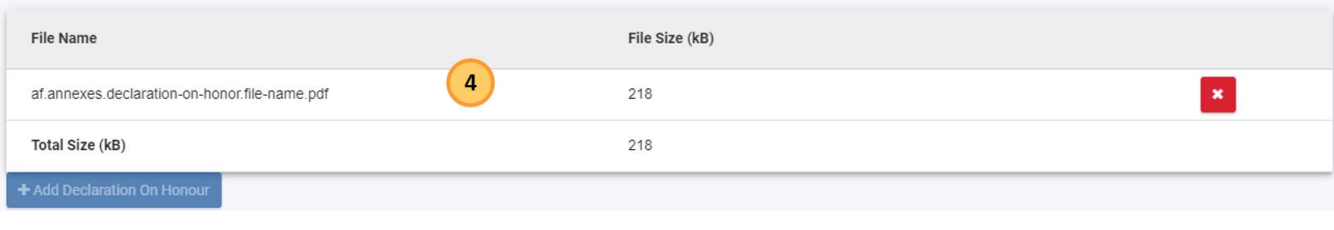

Document téléchargé

### <span id="page-81-0"></span>**2.2. Annexer les mandats, les calendriers d'activités et autres documents pertinents**

En fonction de l'action clé, il vous sera demandé de fournir des documents supplémentaires. Le formulaire de candidature fournira des informations sur les documents requis pour chaque action et fournira les modèles qui doivent être utilisés.

Ces documents sont par exemple

- Un **calendrier** des activités. Le modèle de calendrier est disponible pour téléchargement dans :
	- KA151, KA152, KA153, KA154 formulaires de candidature.
- **Mandats** des organisations partenaires au candidat/coordinateur du consortium pour agir en leur nom pour les candidatures. Veuillez noter que **seules les versions signées des mandats fournis** sont des documents valables. Les mandats sont disponibles pour :
	- KA131, KA121 si vous candidatez au nom d'un consortium.
	- KA151, KA152, KA153, KA154, KA210, KA220 si vous candidatez avec des organisations partenaires.

La procédure pour préparer et télécharger les documents requis, tels que les mandats ou les [c](#page-79-4)alendriers d'activités, est la même que celle décrite c [i-dessus](#page-79-4) pour la **déclaration sur l'honneur**.

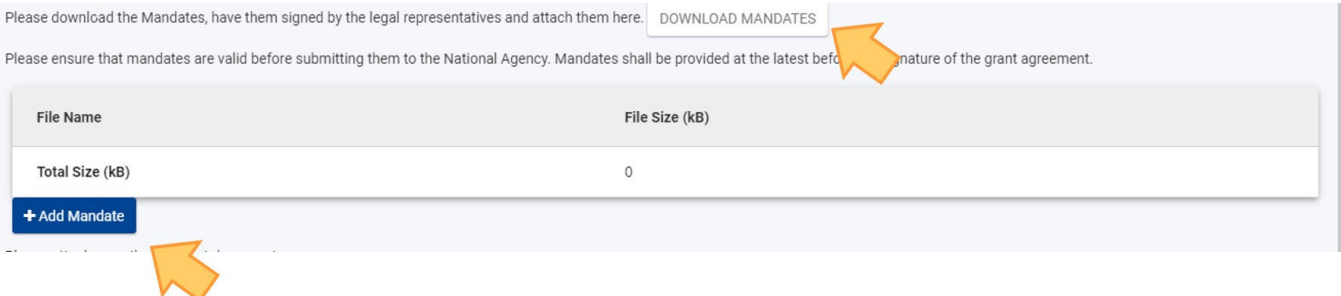

Pour tout autre fichier que vous souhaitez/devez télécharger et pour lequel aucun modèle n'est fourni, cliquez sur le bouton **AJOUTER UN DOCUMENT** en bas de l'écran et joignez les fichiers de la même manière.

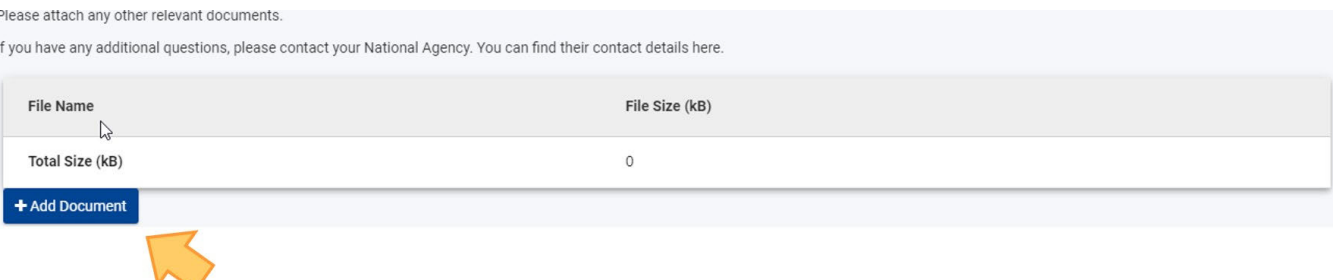

# <span id="page-82-6"></span><span id="page-82-0"></span>**3. Supprimer une annexe**

Si vous devez supprimer une annexe déjà téléchargée, cliquez sur le (x) (erreur) à côté du fichier que vous devez supprimer et confirmez la suppression.

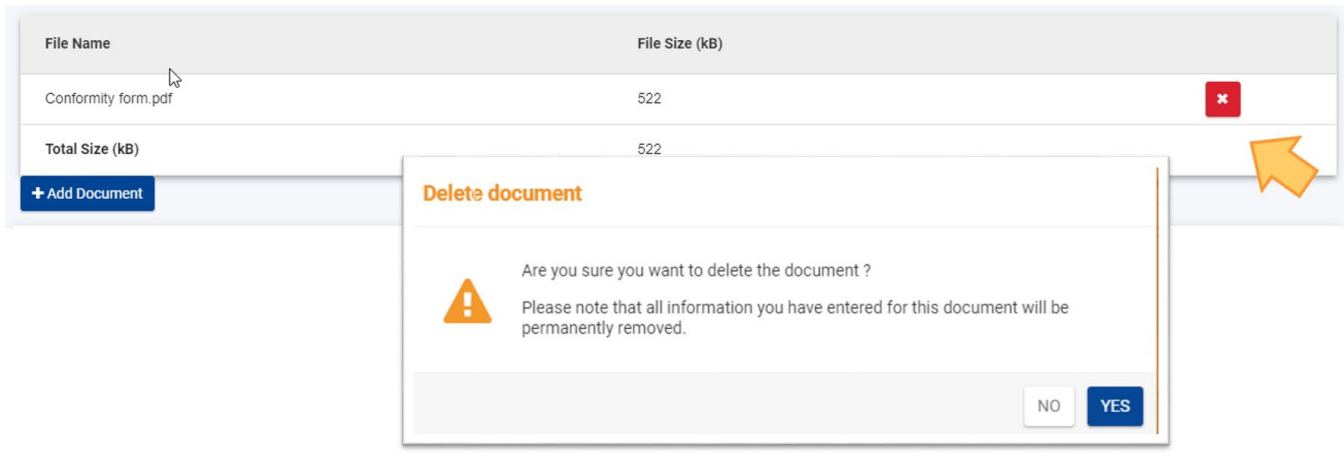

## <span id="page-82-1"></span>**4. Télécharger une nouvelle version d'une annexe déjà téléchargée**

Pour télécharger une nouvelle version d'un document déjà téléchargé, vous devez d'abord [supprimer l'ancienne version](#page-82-6)[,](#page-82-6)puis télécharger une [nouvelle version](#page-79-4).

# <span id="page-82-2"></span>**5. Visualiser/télécharger une annexe déjà téléchargée**

Les pièces jointes au formulaire de candidature peuvent être téléchargées en cliquant sur le nom du fichier dans l'écran Annexes.

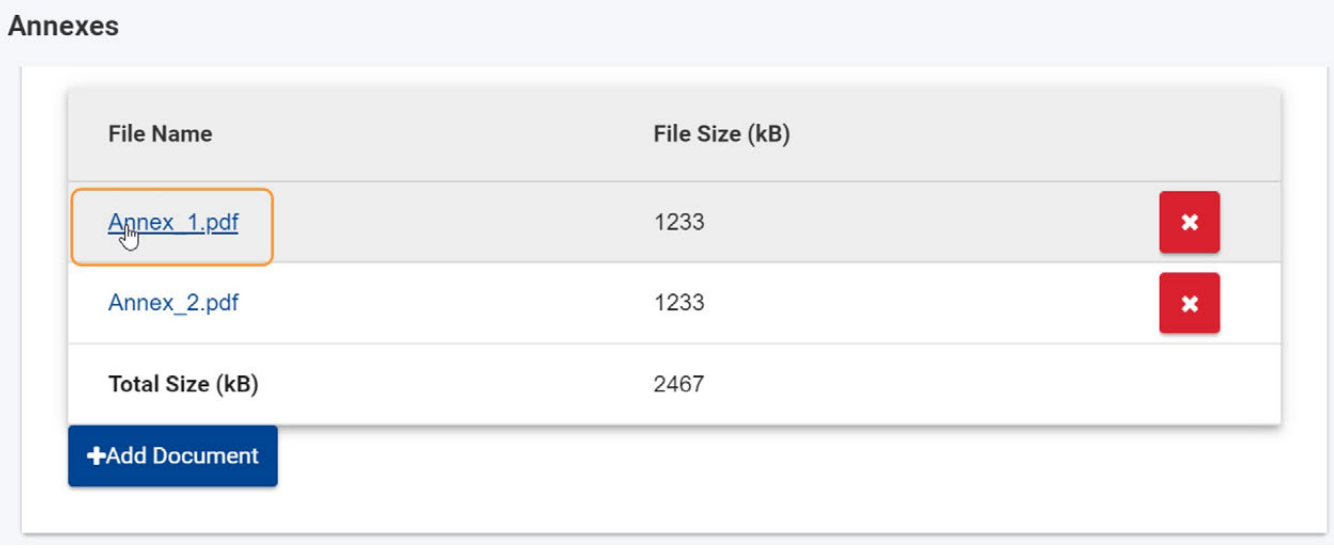

## <span id="page-82-3"></span>**6. Guides techniques pour les annexes**

## <span id="page-82-4"></span>**6.1. Noms de fichiers**

Les caractères latins doivent être évités dans le nom de fichier des annexes. Chaque annexe que vous téléchargez doit avoir un **nom de fichier unique**.

## <span id="page-82-5"></span>**6.2. Limites**

### *Erasmus+ and European Solidarity Corps Déposer une candidature pour une subvention ou une accréditation*

Il existe certaines contraintes pour l'ajout d'annexes, telles que le nombre maximal autorisé de pièces jointes, la taille maximale des fichiers et la taille totale de tous les fichiers joints. Pour chaque type d'action, ces informations sont affichées en haut de l'écran des annexes. La taille totale maximale des fichiers peut atteindre 100 Mo, mais pas pour tous les types d'action. Si vous dépassez ces limites, votre formulaire ne sera pas valide et vous ne pourrez pas soumettre la candidature.

### <span id="page-83-0"></span>**6.3. Formats de fichiers acceptés**

- $\bullet$  PDF
- DOC (un document Word antérieur à 2007)
- DOCX (document Word postérieur à 2007)
- XLS (un fichier Excel antérieur à 2007)
- XLSX (un fichier Excel postérieur à 2007)
- JPG (un fichier image au format jpeg)
- TXT (un document texte)
- ODT (document de traitement de texte OpenOffice)
- ODS (document de tableur OpenOffice)
- CDOC, DDOC, BDOC, ADOC, asice (signature électronique)

## <span id="page-83-1"></span>**6.4. Télécharger en lot**

Si vous devez télécharger plusieurs documents dans votre candidature, vous devez les scanner, les regrouper et les joindre de manière à ce qu'ils correspondent aux emplacements disponibles pour les annexes. Un exemple d'un tel scénario serait les mandats des organisations participantes. Vous pouvez regrouper tous les mandats scannés dans un seul fichier PDF et le joindre au formulaire.

## <span id="page-83-2"></span>**6.5. Comment réduire la taille totale des documents ?**

Les images sont souvent des fichiers volumineux qui peuvent augmenter considérablement la taille d'un document. Ces images peuvent être un fichier autonome ou être intégrées dans un document comme un fichier Word ou PDF.

Veuillez vérifier si les images sont importantes pour l'évaluation de votre candidature et, dans le cas contraire, les supprimer.

Voici quelques idées qui peuvent vous aider à réduire la taille des fichiers pour différents types de documents.

#### **Important**

Avant de mettre en œuvre l'une des solutions suivantes, veuillez faire une copie de sauvegarde de vos documents. Après avoir appliqué les solutions, veuillez vérifier la qualité du résultat et vous assurer que les documents sont toujours lisibles sans difficulté.

Il existe de nombreux outils gratuits en ligne qui permettent de compresser les gros fichiers PDF. Vous pouvez facilement les trouver en recherchant "compresser un fichier PDF" en ligne. Vous devriez utiliser celui qui convient le mieux à vos besoins : par exemple, en utilisant votre langue, en offrant un certain niveau de confidentialité, etc.

### **Document Word DOC/DOCX avec image incorporée**

Les versions récentes de Microsoft Word disposent d'une option permettant de compresser une image spécifique sélectionnée ou toutes les images d'un document.

L'emplacement de cette option dépend de la version de Word que vous utilisez. Veuillez consulter la documentation Microsoft Word ou des sources Internet pour votre version spécifique.

### **Documents ODF**

Depuis la version 4.0, LibreOffice a l'option de compresser toutes les images, de manière similaire à Microsoft Word.

### **Documents scannés**

Si vous disposez encore du fichier papier original, vous pouvez numériser à nouveau le ou les documents dans une qualité inférieure.

Pour vous aider à décider si cette option est envisageable, posez-vous les questions suivantes :

- Avez-vous besoin de la couleur ? Les niveaux de gris ou le noir et blanc sont-ils suffisants ?
- Avez-vous besoin d'une haute résolution (ppm/ppi) ? En général, 300 dpi sont suffisants pour les images et même le texte normal.
- Votre outil offre-t-il une option permettant d'enregistrer le fichier/image dans un format compressé ? Si oui, utilisez-la.
- Selon l'outil que vous utilisez, il peut être difficile de connaître la résolution exacte et vous devrez peut-être effectuer différents tests pour trouver la taille de fichier optimale par rapport à la qualité.

- Veuillez noter que le format \*.JPG est déjà un format de fichier image compressé.
- La sortie en PDF peut déjà être compressée (si elle ne l'est pas, vous pouvez appliquer la solution proposée ci-dessus).

**Rappelez-vous** : Tout effort supplémentaire pour réduire la taille de vos documents réduira également le temps de téléchargement des fichiers.

# <span id="page-84-0"></span>Résultat attendu

- Une fois que tous les fichiers obligatoires sont téléchargés, la section Annexes est marquée comme étant complète.
- La taille totale du fichier est affichée en bas de l'écran. Cette information vous permet de vous assurer que vous ne dépassez pas le maximum autorisé (Taille totale (kB)).

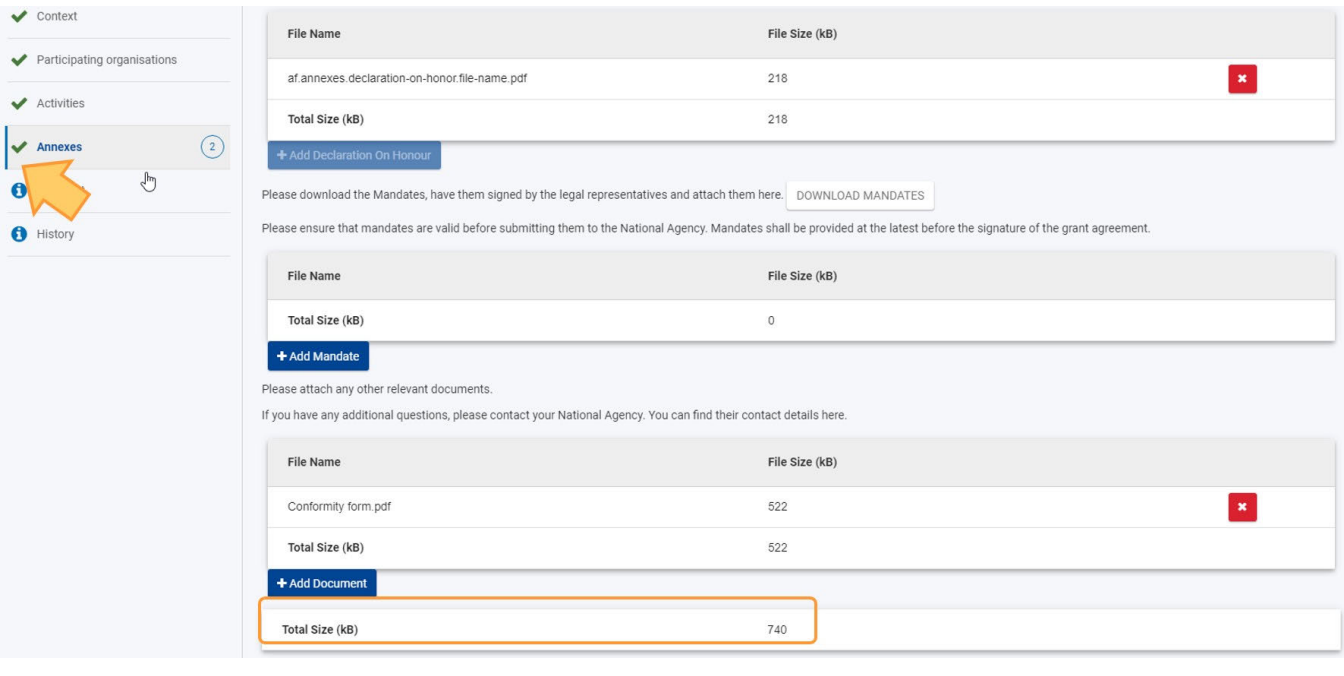

# <span id="page-85-0"></span>Articles associés

- [FR\\_Ajouter des organismes à une candidature](#page-49-0)
- [FR\\_Annexes](#page-77-0)
- [FR\\_Comment remplir le formulaire de candidature](#page-31-0)
- FR Contexte
- **•** FR Déposer une candidature pour une subvention ou une accréditation
- [FR\\_Fonctionnalités PDF](#page-105-0)
- [FR\\_Historique de soumission](#page-101-0)
- [FR\\_Liste de contrôle dans le formulaire de candidature](#page-90-0)
- [FR\\_Mes Candidatures](#page-15-0)
- $\bullet$ [FR\\_Mes Contacts](#page-25-0)
- [FR\\_Opportunités](#page-6-0)
- **•** [FR\\_Organisations participantes](#page-47-0)
- $\bullet$ [FR\\_Personnes associées](#page-65-0)
- [FR\\_Soumettre un formulaire de candidature](#page-93-0)

# **FR\_Suivi**

#### **Information**

The illustrations in the provided Wiki pages are for consultation purpose only and may not always reflect the latest implementation.

#### **Cette page est consacrée à :**

- Erasmus+ Appel 2021
	- **KA122** Mobilité des apprenants et du personnel de l'enseignement scolaire, de l'enseignement et de la formation professionnels, et de l'éducation des adultes
	- **KA130** Accréditation Erasmus pour les consortiums de mobilité de l'enseignement supérieur
	- **KA210** Partenariats à petite échelle
	- **KA220** Partenariats de coopération

La section Suivi du formulaire de candidature demande des informations sur les activités de diffusion et d'évaluation que vous réaliserez.

Notre exemple montre comment compléter la section Suivi de votre candidature à l'aide du formulaire de candidature pour l'**accréditation Erasmus pour les consortiums de mobilité de l'enseignement supérieur (KA130-HED).**

#### **A noter**

Les questions ou les domaines peuvent varier en fonction de l'action pour laquelle vous candidatez. Veuillez lire attentivement les informations affichées à l'écran pour compléter les domaines et sections pertinents.

- [Étapes rapides](#page-86-0)
- [Étapes détaillées](#page-87-0)
- [Résultat attendu](#page-88-0)
- [Articles associés](#page-89-0)

# <span id="page-86-0"></span>Étapes rapides

- [1. Accéder au "Suivi".](#page-87-1)
- [2. Renseignez toutes les sections disponibles](#page-87-2)

# <span id="page-87-0"></span>Étapes détaillées

### <span id="page-87-1"></span>**1. Accéder au "Suivi".**

Cliquez sur l'option Suivi dans le menu Contenu. L'écran Suivi s'ouvre.

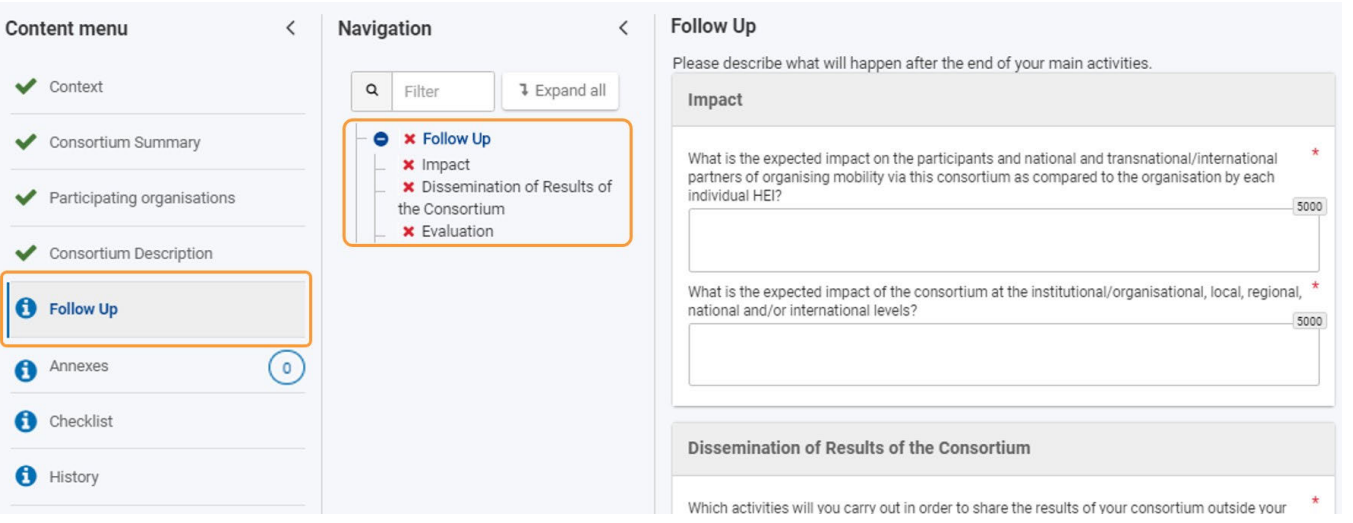

### <span id="page-87-2"></span>**2. Renseignez toutes les sections disponibles**

Renseignez les informations requises par section dans les domaines disponibles. Utilisez l'arbre de **navigation** pour accéder facilement aux différentes sections.

Dans notre exemple, nous devons fournir des informations sur les thèmes **Impact, Diffusion des résultats du consortium et Évaluation**. Les sections complétées sont marquées d'un crochet vert.

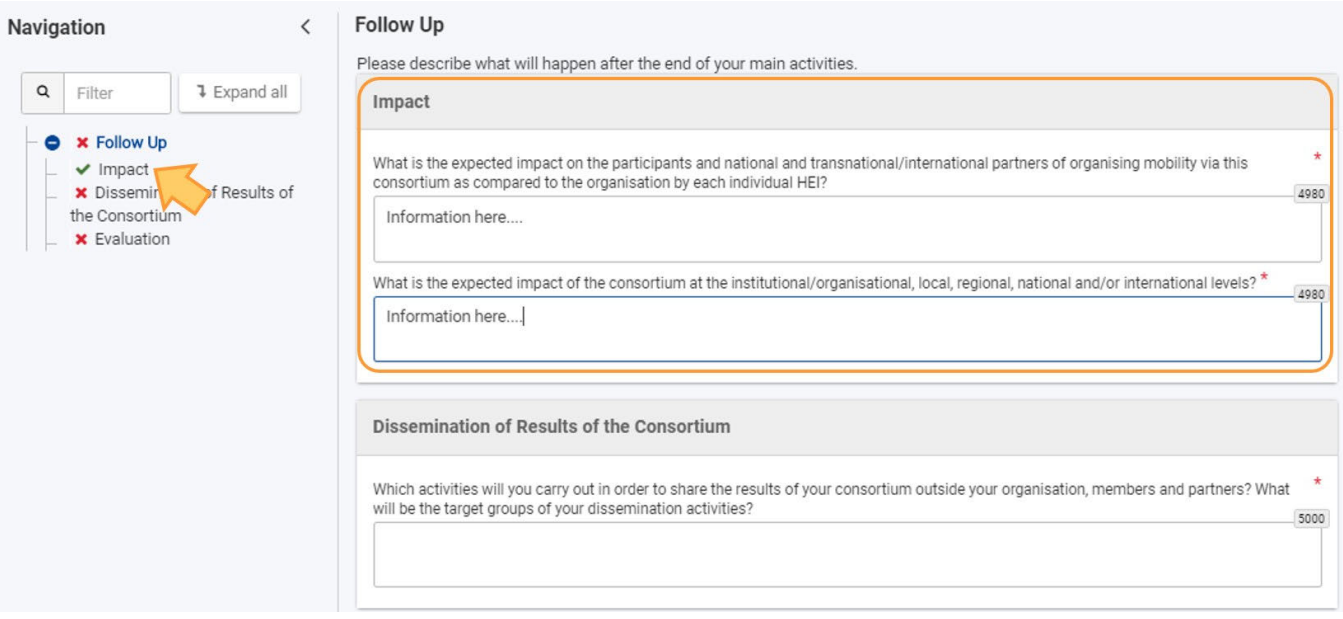

Continuez jusqu'à ce que toutes les sections soient complétées.

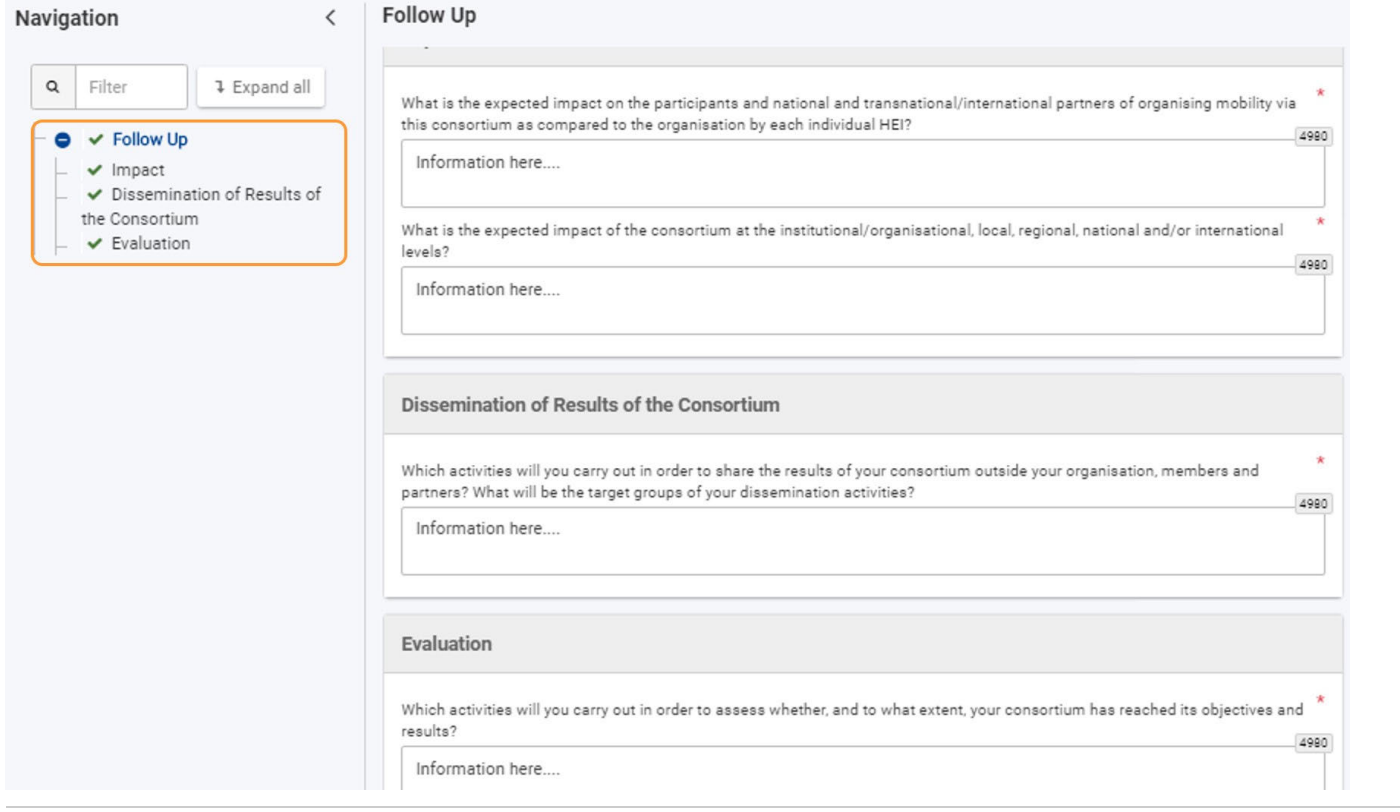

# <span id="page-88-0"></span>Résultat attendu

Section de suivi marquée comme complète

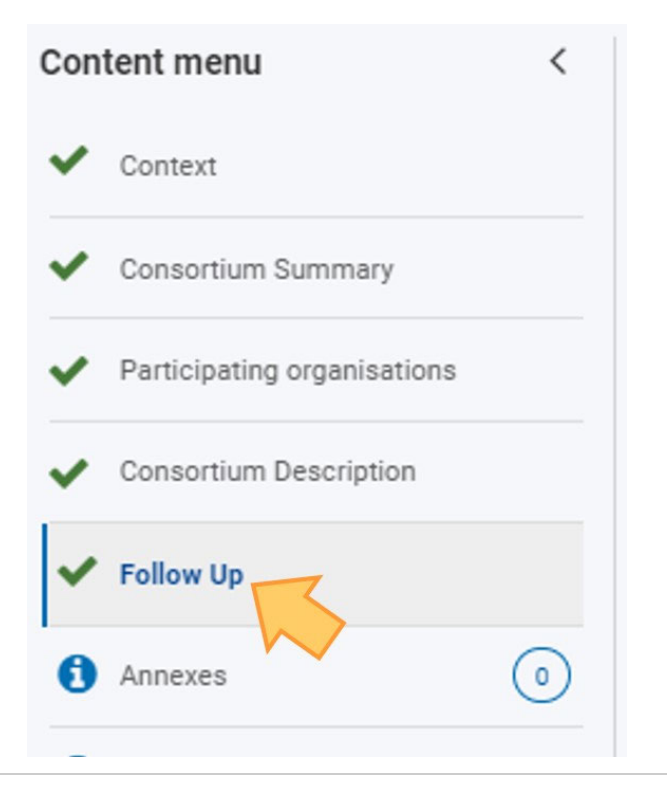

# <span id="page-89-0"></span>Articles associés

- [FR\\_Ajouter des organismes à une candidature](#page-49-0)
- [FR\\_Annexes](#page-77-0)
- [FR\\_Comment remplir le formulaire de candidature](#page-31-0)
- FR Contexte
- **•** FR Déposer une candidature pour une subvention ou une accréditation
- [FR\\_Fonctionnalités PDF](#page-105-0)  $\bullet$
- [FR\\_Historique de soumission](#page-101-0)
- [FR\\_Liste de contrôle dans le formulaire de candidature](#page-90-0)
- [FR\\_Mes Candidatures](#page-15-0)
- $\bullet$ [FR\\_Mes Contacts](#page-25-0)
- $\bullet$ [FR\\_Opportunités](#page-6-0)
- **•** [FR\\_Organisations participantes](#page-47-0)
- $\bullet$ [FR\\_Personnes associées](#page-65-0)
- [FR\\_Soumettre un formulaire de candidature](#page-93-0)

# <span id="page-90-0"></span>**FR\_Liste de contrôle dans le formulaire de candidature**

#### **Information**

The illustrations in the provided Wiki pages are for consultation purpose only and may not always reflect the latest implementation.

#### **Cette page est consacrée à :**

- $\bullet$  Appel 2021
- Toutes les actions clés

La section **Liste de contrôle** du formulaire de candidature vous aidera à vérifier si votre candidature est prête à être soumise. Notre exemple cidessous montre les écrans de la liste de contrôle pour un formulaire de candidature **KA130 - Accréditation Erasmus pour les consortiums de mobilité de l'enseignement supérieur**.

#### **A noter**

Les questions ou les champs peuvent varier en fonction de **l'action** pour laquelle vous postulez. Veuillez lire attentivement les informations affichées à l'écran pour remplir les champs et sections pertinents.

- [Pas à pas](#page-90-1)
- **[En détails](#page-91-0)**
- [Résultat attendus](#page-91-1)
- [Articles liés](#page-92-0)

# <span id="page-90-1"></span>Pas à pas

- [1. Accéder à la "liste de contrôle"](#page-91-2)
- [2. Contrôler les éléments et cocher](#page-91-3)

# <span id="page-91-0"></span>En détails

## <span id="page-91-2"></span>**1. Accéder à la "liste de contrôle"**

Cliquez sur l'option **Liste de contrôle** dans le menu de contenu. L'écran Liste de contrôle s'ouvre. Vous y trouverez une série de points à vérifier, un lien vers l'**avis de protection des données** et les cases à cocher correspondantes.

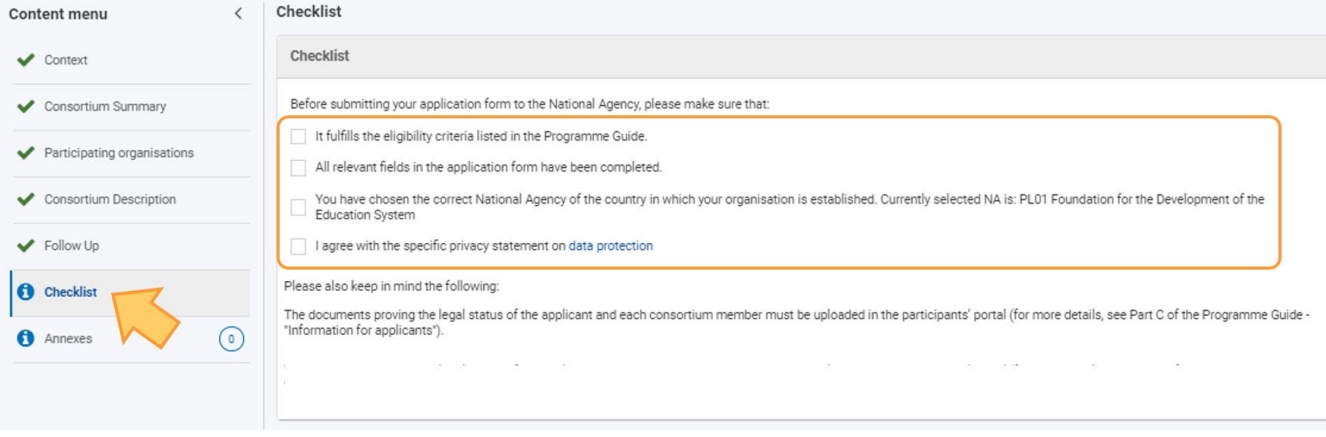

### <span id="page-91-3"></span>**2. Contrôler les éléments et cocher**

Examinez les éléments selon la liste de contrôle et, si vous êtes d'accord, cochez les cases correspondantes. Toutes les cases doivent être cochées. Une fois que tous les éléments ont été examinés et que les cases ont été cochées, la liste de contrôle dans le menu de contenu est marquée comme étant complète.

En fonction de votre formulaire de candidature, vous pouvez également avoir un lien vers le profil d'accréditation de votre organisme ou une notification spécifique si la subvention demandée pour votre candidature dépasse les 60 000 EUR disponibles.

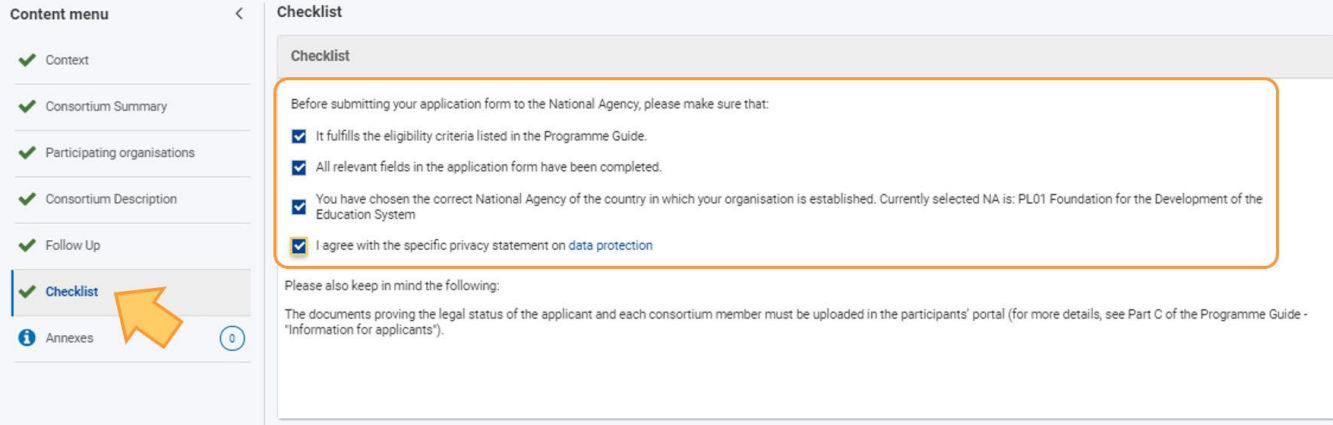

# <span id="page-91-1"></span>Résultat attendus

La section "liste de contrôle" est marquée comme complétée

<span id="page-92-0"></span>

# Articles liés

- [FR\\_Ajouter des organismes à une candidature](#page-49-0)
- [FR\\_Annexes](#page-77-0)
- [FR\\_Comment remplir le formulaire de candidature](#page-31-0)
- FR Contexte
- **•** FR Déposer une candidature pour une subvention ou une accréditation
- [FR\\_Fonctionnalités PDF](#page-105-0)
- [FR\\_Historique de soumission](#page-101-0)
- [FR\\_Liste de contrôle dans le formulaire de candidature](#page-90-0)
- [FR\\_Mes Candidatures](#page-15-0)
- [FR\\_Mes Contacts](#page-25-0)
- [FR\\_Opportunités](#page-6-0)
- **•** [FR\\_Organisations participantes](#page-47-0)
- $\bullet$ [FR\\_Personnes associées](#page-65-0)
- [FR\\_Soumettre un formulaire de candidature](#page-93-0)

# <span id="page-93-0"></span>**FR\_Soumettre un formulaire de candidature**

#### **Information**

The illustrations in the provided Wiki pages are for consultation purpose only and may not always reflect the latest implementation.

#### **Cette page est consacrée à :**

- Erasmus+ Appel 2021
- Corps Européen de Solidarité Appel 2021

Cette page explique comment soumettre un formulaire de candidature pour Erasmus+ ou le Corps européen de solidarité et comment traiter une nouvelle candidature.

L'exemple ci-dessous montre comment soumettre une candidature en utilisant un formulaire d'**accréditation Erasmus pour les consortiums de mobilité de l'enseignement supérieur (KA130-HED).**

#### **A noter**

Toutes les sections de votre formulaire de candidature doivent être complétées et toutes les annexes requises doivent être jointes avant que vous puissiez soumettre votre formulaire de candidature.

- [Pas à pas](#page-93-1)
- [En détail](#page-94-0)
- [Résultat attendu](#page-99-0)
- [Articles associés](#page-100-0)

# <span id="page-93-1"></span>Pas à pas

- [1. Soumettre une candidature](#page-94-1)
	- [1.1. S'assurer que la candidature est complète](#page-94-2)
	- [1.2. Cliquez sur "Soumettre"](#page-94-3)
	- [1.3. Confirmation de la soumission](#page-95-0)
	- [1.4. Notification de confirmation.](#page-95-1)
- [2. Soumettre la candidature plus d'une fois \(resoumission\)](#page-96-0)
	- [2.1. Accéder à "Mes candidatures"](#page-96-1)
	- [2.2. Rouvrir le formulaire de candidature](#page-96-2)
	- [2.3. Confirmer la réouverture du formulaire](#page-97-0)
	- [2.4. Modifier et rouvrir le formulaire mise à jour](#page-97-1)
- [3. Soumission tardive d'une candidature](#page-98-0)
- [4. Historique de soumission](#page-98-1)

<span id="page-94-0"></span>

# En détail

### <span id="page-94-4"></span><span id="page-94-1"></span>**1. Soumettre une candidature**

### <span id="page-94-2"></span>**1.1. S'assurer que la candidature est complète**

Si toutes les sections de votre formulaire de candidature sont cochées en vert et que vous avez joint tous les documents requis, vous pouvez soumettre votre formulaire à votre agence nationale.

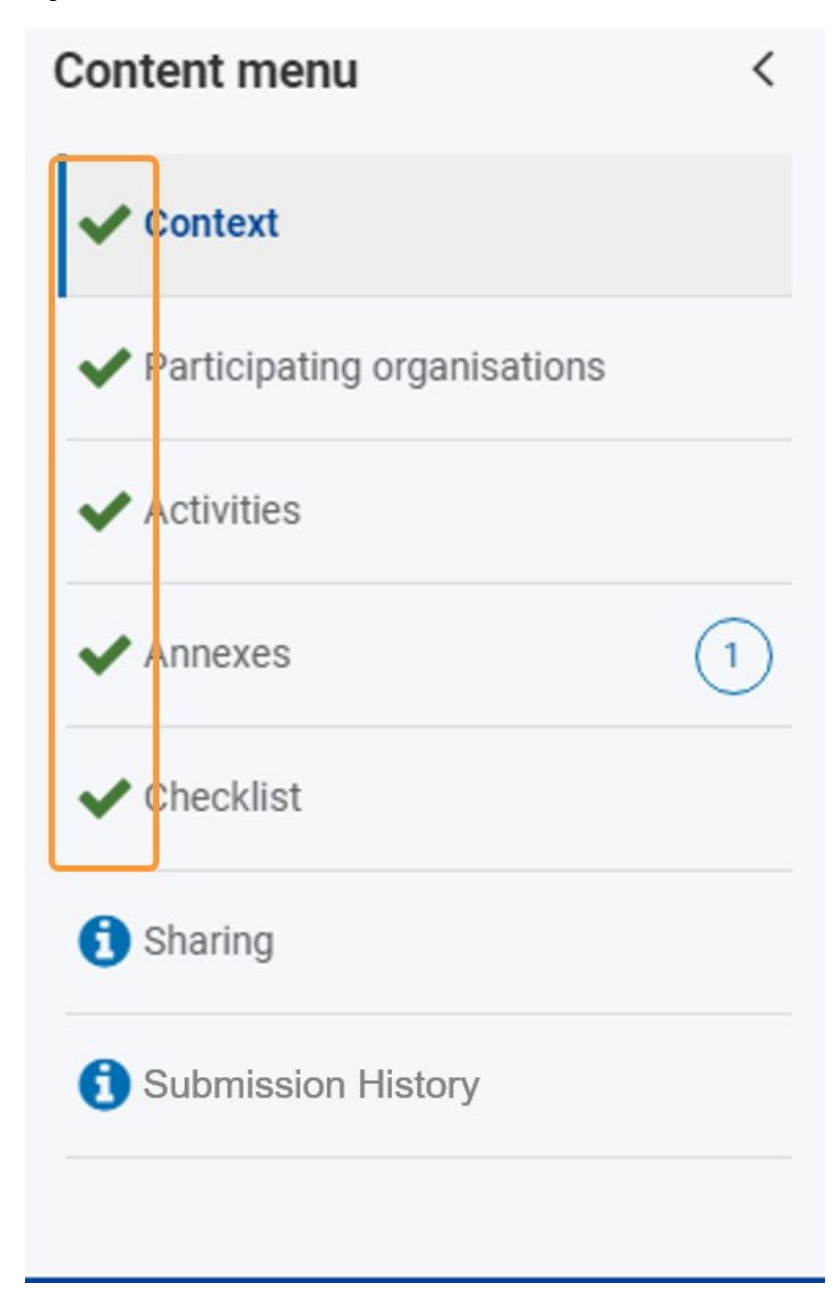

#### <span id="page-94-3"></span>**1.2. Cliquez sur "Soumettre"**

Pour soumettre la candidature, cliquez sur le bouton "**Soumettre**" dans le coin supérieur droit de votre écran. Ce bouton n'est activé que lorsque toutes les sections obligatoires de la candidature sont remplies, que les documents requis sont joints et que toutes les tâches de la liste de contrôle sont confirmées.

#### **A noter**

Les sections requises varient en fonction du formulaire de candidature que vous essayez de soumettre. Les captures d'écran présentées proviennent d'un formulaire KA131-HED.

- Partage n'est pas requis L'historique n'est pas requis
- Application details<sup>o</sup> **Download Form Translation** Form ID: KA131-HED-B51DE9BB Applicant : NEW DESIGN UNIVERSITY PRIVATUNIVERSITAT GESMBH (E10137975 - Austria)<br>Programme : Erasmus+ - Call : 2021 - Round : 1 - Key action : KA1 - Action type : KA131-HED - Mobility of higher education students and staff Checklist Content menu  $\langle$ Checklist  $\blacktriangleright$  Context ✔ Participating organisations Before submitting your application form to the National Agency, please make sure that: It fulfills the eligibility criteria listed in the Programme Guide.  $\blacktriangleright$  Activities All relevant fields in the application form have been completed. You have chosen the correct National Agency of the country in which your organisation is established. Currently selected NA is: AT01 OeAD - OeAD (Österreichische Austauschdienst)-GmbH  $\blacktriangleright$  Annexes  $_{\textcircled{\scriptsize{1}}}$ I agree with the specific privacy statement on data protection  $\blacktriangleright$  Checklist Please also keep in mind the following: **n** Sharing You may submit only one application form for all your activities as an individual higher education institution. If you submit more than one as an individual higher education institution, please note that only<br>the last one Submission History The documents proving the legal status of the applicant must be uploaded in the ORS (for more details, see the Programme Guide - "Information for applicants").

#### <span id="page-95-0"></span>**1.3. Confirmation de la soumission**

Un message pop-up s'affiche, confirmant la soumission. Cliquez sur **OK** pour fermer la fenêtre.

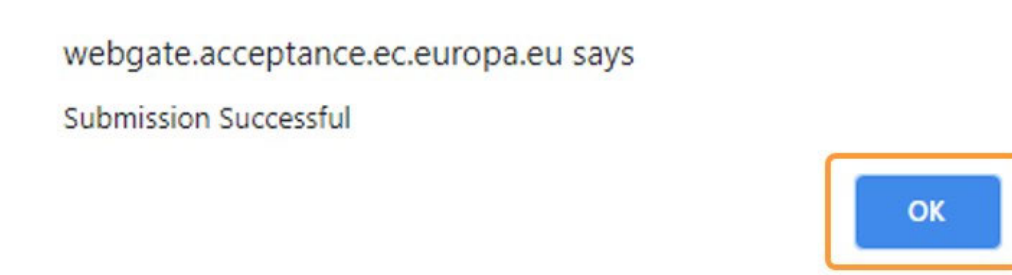

Une fois soumis, le formulaire de candidature se fermera et vous serez redirigé vers l'écran [Mes candidatures.](#page-15-0) Dans **Mes candidatures**, vous pouvez maintenant trouver votre candidature soumise avec le statut **SOUMIS**.

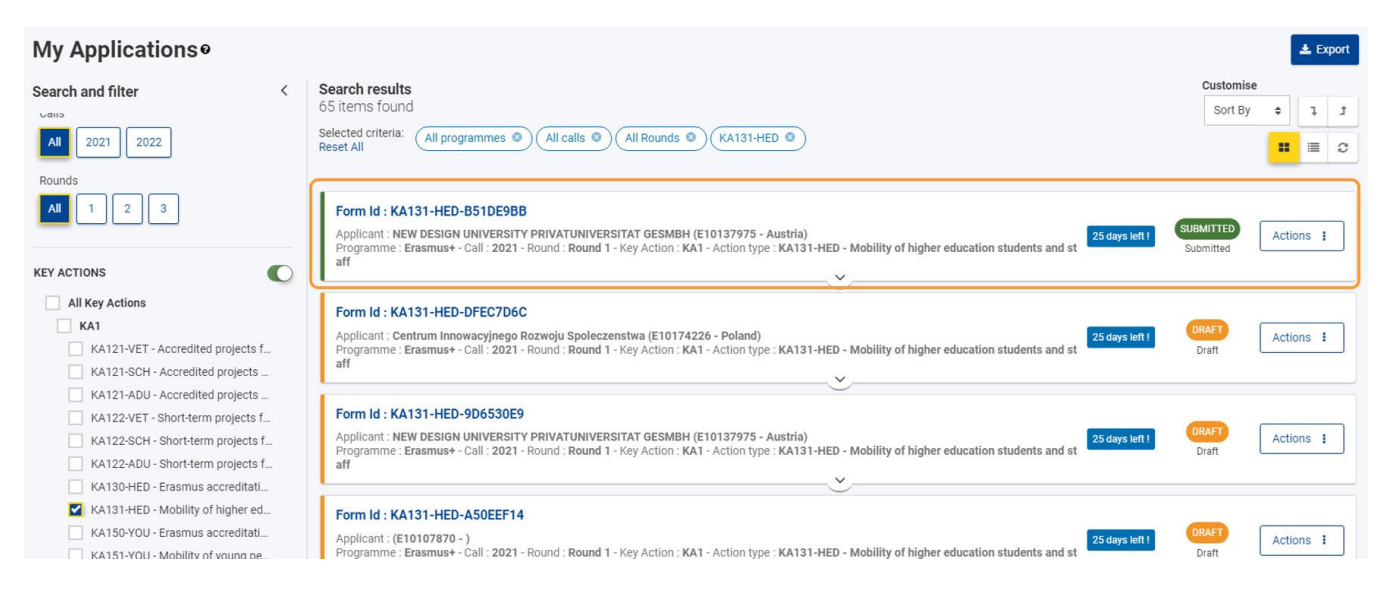

### <span id="page-95-1"></span>**1.4. Notification de confirmation.**

Un e-mail de confirmation est envoyé aux personnes de contact privilégiées et au représentant légal des organismes participants (candidat, partenaires, à l'exclusion des partenaires d'accueil, membres du consortium, institutions et partenaires non universitaires des pays partenaires) après soumission. L'e-mail contient les informations suivantes concernant votre candidature :

- Informations sur le projet :
	- Titre du projet : visible uniquement si le titre du projet est disponible
	- Action : Type d'action, par exemple Mobilité pour les apprenants et le personnel des organismes agréés dans l'enseignement et la formation professionnels (KA121-VET)
	- Appel à propositions : Année de l'appel
	- Agence nationale : Nom complet de votre AN et code de l'AN
- ٠ Informations sur l'organisme :
	- Nom légal : Nom légal de l'organisme candidat
	- Numéro d'identification de l'organisme : Numéro OID du candidat
	- Rôle de l'organisme dans la candidature : Candidat ou membre ou partenaire du consortium.
- $\bullet$ Informations sur la soumission :
	- Form ID : FormID du formulaire soumis
	- ID de la soumission : ID de la soumission
	- Date de soumission (jj/mm/aaaa) : Date de soumission au format jj/mm/aaaa
	- Heure de soumission (heure de Bruxelles, Belgique) : Heure de soumission au format hh24:mm:ss

# <span id="page-96-0"></span>**2. Soumettre la candidature plus d'une fois (resoumission)**

### <span id="page-96-1"></span>**2.1. Accéder à "Mes candidatures"**

Si vous devez apporter des modifications à une candidature déjà soumise avant la date limite de soumission, vous pouvez rouvrir le formulaire et le soumettre à nouveau une fois les modifications effectuées.

Ceci n'est possible que pendant la période de candidature et non après la date limite de soumission.

A partir de la plateforme Erasmus+ et du Corps européen de solidarité, accédez aux **CANDIDATURES** puis à Mes candidatures. Vous pouvez utiliser la fonctionnalité de **recherche** pour trouver rapidement la candidature que vous souhaitez modifier et soumettre à nouveau.

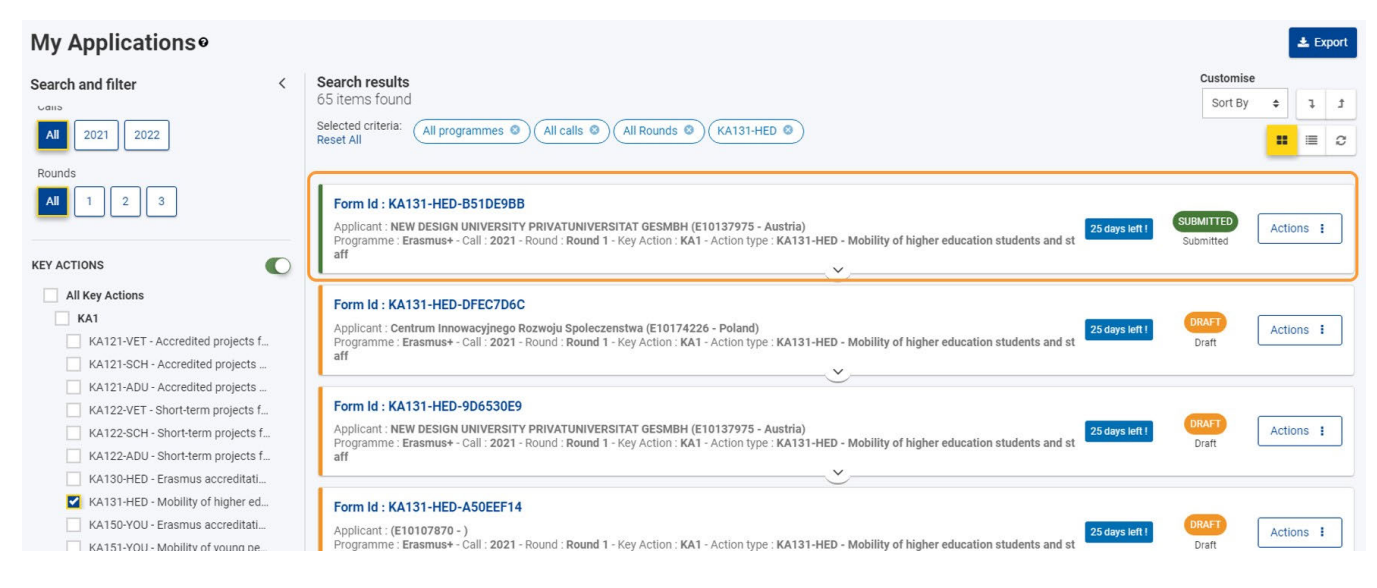

## <span id="page-96-2"></span>**2.2. Rouvrir le formulaire de candidature**

Pour rouvrir le formulaire de candidature en vue d'une nouvelle soumission, cliquez sur le bouton **Actions** du formulaire que vous souhaitez soumettre à nouveau, puis sélectionnez **Rouvrir**.

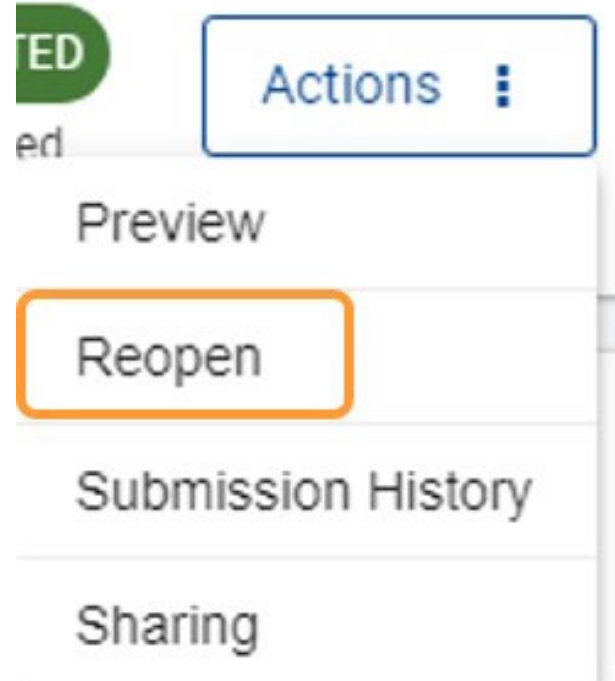

### <span id="page-97-0"></span>**2.3. Confirmer la réouverture du formulaire**

Cliquez sur "oui" pour confirmer la la demande de réouverture du formulaire.

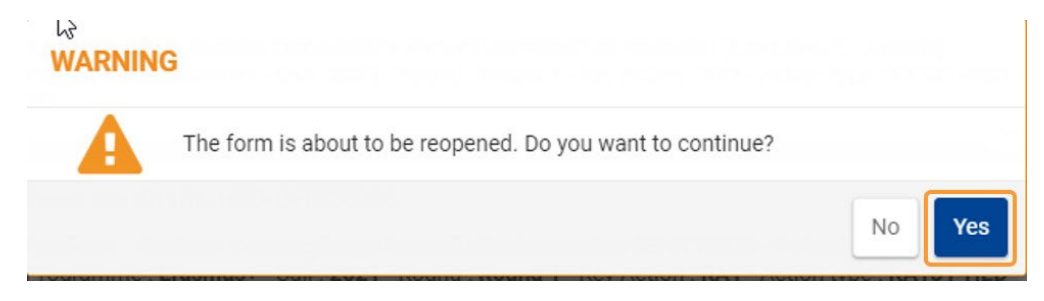

Un message confirmant la réussite de la réouverture s'affiche dans le coin inférieur droit.

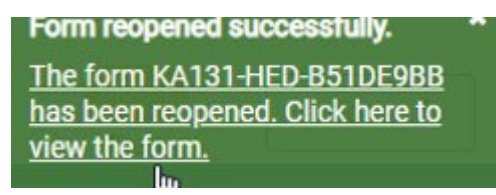

### <span id="page-97-1"></span>**2.4. Modifier et rouvrir le formulaire mise à jour**

Le formulaire de candidature s'ouvre à nouveau dans le statut **Brouillon**, incluant tous les détails déjà soumis.

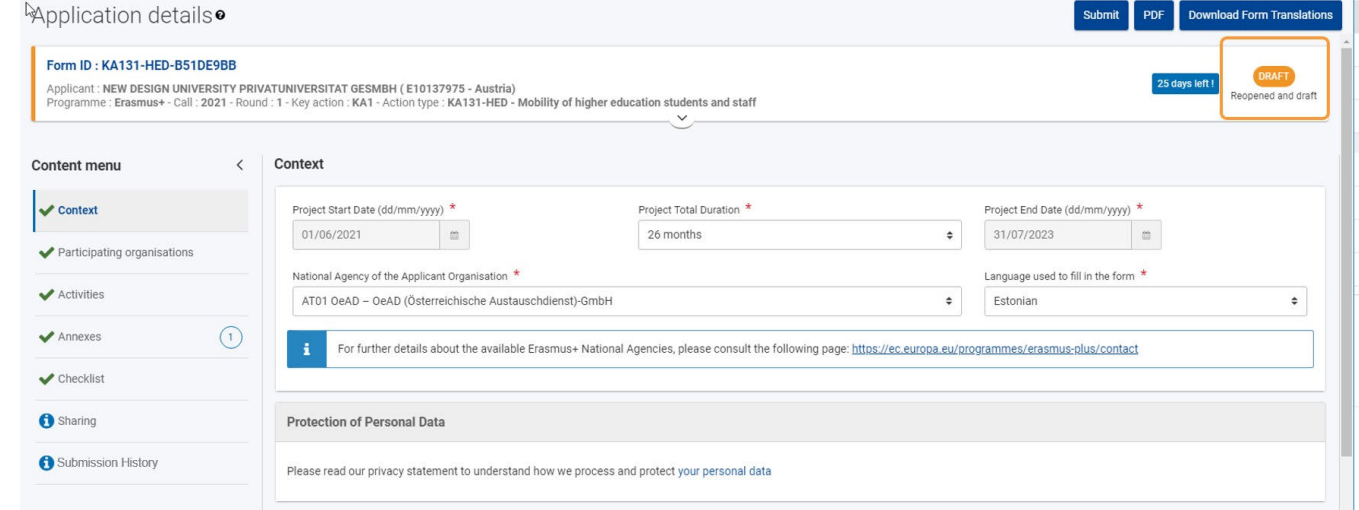

Apportez les modifications requises dans le formulaire. Une fois les modifications effectuées, soumettez à nouveau la candidature en cliquant sur le bouton **Soumettre**. Si vous ne finalisez pas la soumission, les modifications sont uniquement enregistrées dans le formulaire de candidature mais ne sont pas soumises à votre Agence nationale.

Comme pour la candidature initiale, le bouton **Soumettre** ne sera actif que si toutes les sections du formulaire sont remplies, valides et cochées en vert.

### <span id="page-98-0"></span>**3. Soumission tardive d'une candidature**

Les candidatures pour Erasmus+ et le Corps européen de solidarité ont une date limite déterminée, visible sur l'écran d'accueil et dans l'en-tête du formulaire. Si la date limite est dépassée, les candidats ne pourront pas soumettre leur candidature.

Une exception est faite si le candidat peut prouver qu'il a essayé de poser sa candidature avant la date limite officielle et qu'il n'a pas pu le faire pour des raisons techniques. Dans ce cas, le candidat doit contacter son **Agence Nationale**.

La candidature tardive peut encore être prise en compte si les trois conditions suivantes sont remplies :

- 1. La date et l'heure de la dernière tentative de soumission, telles que mentionnées dans la section **[Historique](#page-98-2)** du formulaire de candidature électronique, sont antérieures à la date limite de candidature officielle applicable.
- 2. Le candidat a informé l'Agence nationale **dans les 24 heures** suivant la date limite de candidature (heure de Bruxelles). Passé ce délai, la demande ne peut plus être prise en compte.
- 3. Le candidat a envoyé à l'Agence nationale dans les 24 heures suivant la date limite de dépôt des candidatures (heure de Bruxelles), par courrier électronique, un formulaire de candidature complet et non modifié après sa tentative de soumission (en format pdf). Voir comment imprimer le formulaire pour plus de détails.

L'Agence nationale décidera alors d'accepter ou non la soumission tardive. Si elle est acceptée, l'Agence nationale rouvrira la candidature et donnera au candidat la permission de ne soumettre que sa candidature ou d'y apporter des modifications avant de la soumettre.

La nouvelle date limite de soumission sera communiquée par l'Agence nationale, et le nombre de jours restants pour la soumission tardive est également affiché dans l'onglet **Mes candidatures**. La date limite initiale de l'appel/du cycle reste affichée à l'intérieur du formulaire.

Après la réouverture de la candidature, soumettez-la de la même manière que celle décrite à la rubrique **[Soumettre une candidature.](#page-94-4)**

### <span id="page-98-2"></span><span id="page-98-1"></span>**4. Historique de soumission**

Chaque fois que vous soumettez (ou essayez de soumettre) votre candidature, la soumission est enregistrée dans la section **Historique**. Chaque soumission d'une candidature est identifiée par une **version** et un ID de soumission.

Voir [Historique des soumissions](#page-101-0) pour plus de détails.

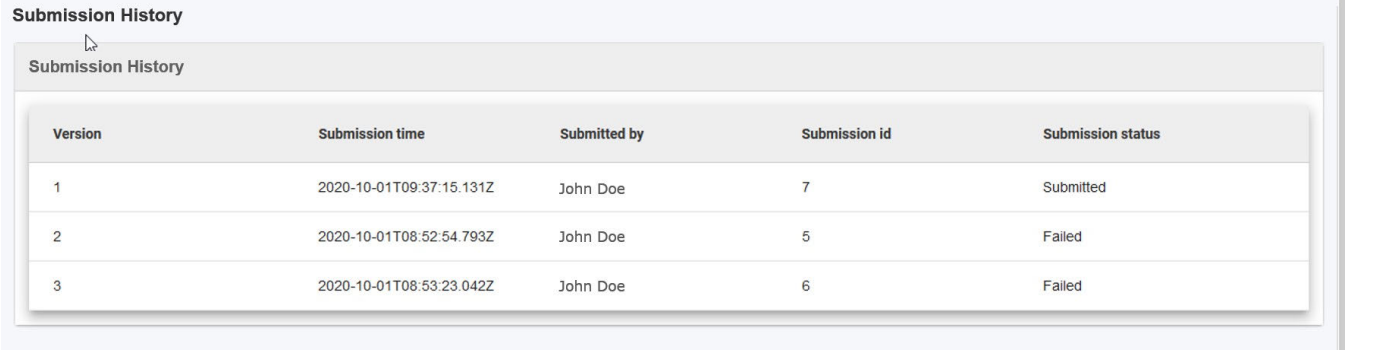

# <span id="page-99-0"></span>Résultat attendu

- Le formulaire de candidature est marqué comme soumis.
- La candidature est disponible à partir de Mes candidatures.
- La date de soumission de la candidature est indiquée dans la section Historique du formulaire.

# <span id="page-100-0"></span>Articles associés

- [FR\\_Ajouter des organismes à une candidature](#page-49-0)
- [FR\\_Annexes](#page-77-0)
- [FR\\_Comment remplir le formulaire de candidature](#page-31-0)
- FR Contexte
- **•** FR Déposer une candidature pour une subvention ou une accréditation
- [FR\\_Fonctionnalités PDF](#page-105-0)
- [FR\\_Historique de soumission](#page-101-0)
- [FR\\_Liste de contrôle dans le formulaire de candidature](#page-90-0)
- [FR\\_Mes Candidatures](#page-15-0)
- $\bullet$ [FR\\_Mes Contacts](#page-25-0)
- [FR\\_Opportunités](#page-6-0)
- **•** [FR\\_Organisations participantes](#page-47-0)
- $\bullet$ [FR\\_Personnes associées](#page-65-0)
- [FR\\_Soumettre un formulaire de candidature](#page-93-0)

# <span id="page-101-0"></span>**FR\_Historique de soumission**

#### **Information**

The illustrations in the provided Wiki pages are for consultation purpose only and may not always reflect the latest implementation.

#### **Cette page est consacrée à :**

- Erasmus+ Appel 2021
- Corps Européen de Solidarité Appel 2021

La section **Historique des soumissions** du formulaire de candidature vous donnera un aperçu des soumissions (échouées et réussies) de votre candidature.

- [Pas à pas](#page-101-1)
- [En détail](#page-102-0)
- [Articles associés](#page-104-0)

# <span id="page-101-1"></span>Pas à pas

- [1. Accéder à "Historique de soumission"](#page-102-1)
- [2. Détails de l'écran Historique des soumissions](#page-102-2)

# <span id="page-102-0"></span>En détail

## <span id="page-102-1"></span>**1. Accéder à "Historique de soumission"**

Cliquez sur "Historique des soumissions" dans le menu "Contenu" de votre formulaire de candidature.

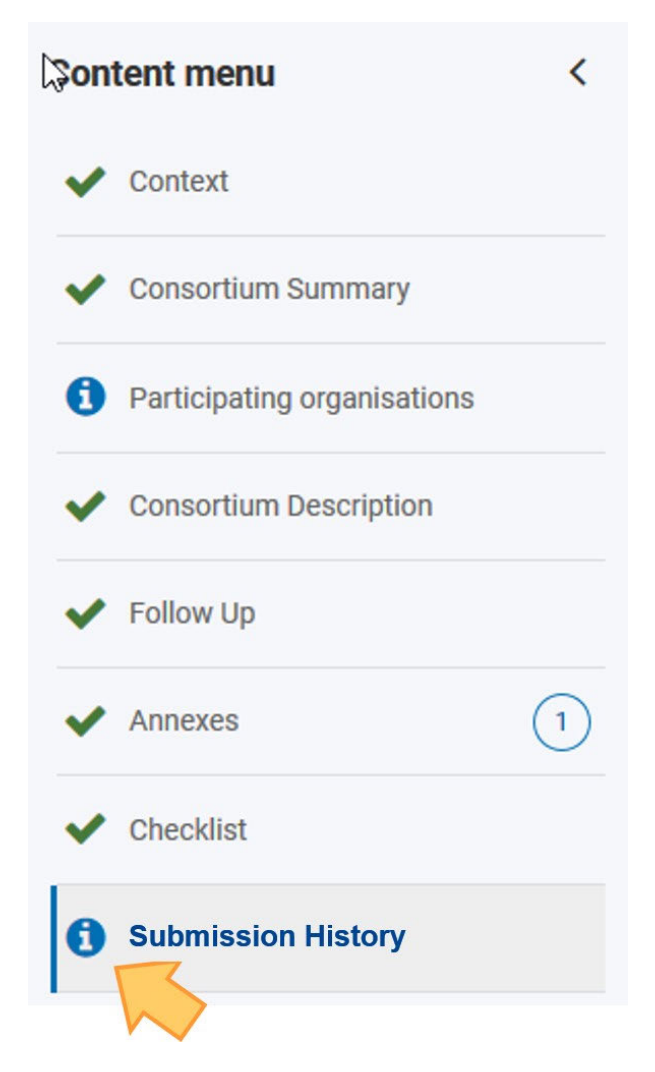

Vous pouvez également accéder à [FR\\_Mes Candidatures](#page-15-0), utiliser le bouton Actions et sélectionner Historique des soumissions pour la candidature concernée.

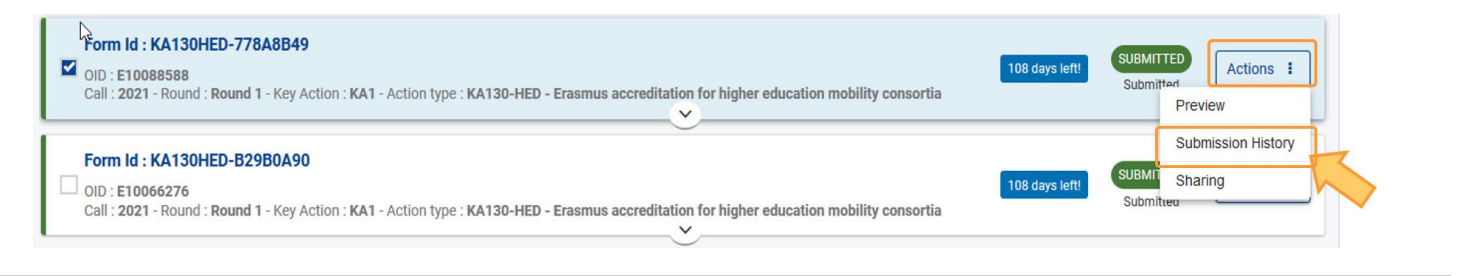

### <span id="page-102-2"></span>**2. Détails de l'écran Historique des soumissions**

Chaque fois que vous soumettez (ou essayez de soumettre) votre candidature, la soumission est enregistrée dans la section **Historique des soumissions**. Les détails suivants sont disponibles pour chaque soumission :

- Le numéro de version de la candidature soumise
- L'heure et la date de la soumission
- L'utilisateur de votre organisme qui a soumis la candidature
- L'ID de la soumission
- Le statut de la demande

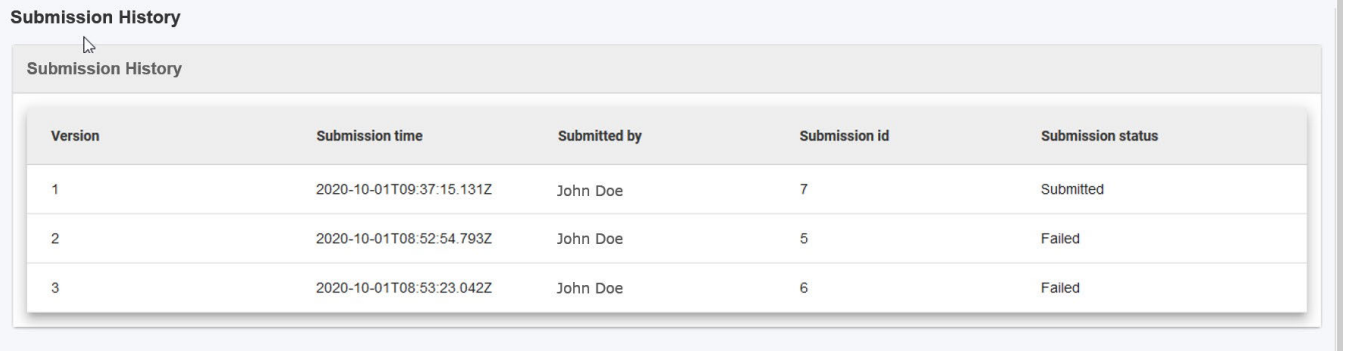

# <span id="page-104-0"></span>Articles associés

- [FR\\_Ajouter des organismes à une candidature](#page-49-0)
- [FR\\_Annexes](#page-77-0)
- [FR\\_Comment remplir le formulaire de candidature](#page-31-0)
- FR Contexte
- **•** FR Déposer une candidature pour une subvention ou une accréditation
- [FR\\_Fonctionnalités PDF](#page-105-0)
- [FR\\_Historique de soumission](#page-101-0)
- [FR\\_Liste de contrôle dans le formulaire de candidature](#page-90-0)
- [FR\\_Mes Candidatures](#page-15-0)
- [FR\\_Mes Contacts](#page-25-0)
- [FR\\_Opportunités](#page-6-0)
- **•** [FR\\_Organisations participantes](#page-47-0)
- $\bullet$ [FR\\_Personnes associées](#page-65-0)
- [FR\\_Soumettre un formulaire de candidature](#page-93-0)

# <span id="page-105-0"></span>**FR\_Fonctionnalités PDF**

#### **Information**

The illustrations in the provided Wiki pages are for consultation purpose only and may not always reflect the latest implementation.

#### **Cette page est consacrée à :**

- Erasmus+ Appel 2021
	- KA1 Mobilité des individus
	- KA3 Soutien à la réforme des politiques
	- KA2 Coopération pour l'innovation et l'échange de bonnes pratiques
- Corps Européen de Solidarité Appel 2021
	- $\bullet$  Tous

Vous avez la possibilité d'exporter et d'enregistrer/imprimer votre candidature au format PDF. Cette page explique comment.

- [Pas à pas](#page-105-1)
- [Pas à pas](#page-106-0)
- [Résultat attendu](#page-107-0)
- [Articles associés](#page-108-0)

# <span id="page-105-1"></span>Pas à pas

- [1. Cliquez sur le bouton "PDF"](#page-106-1)
- [2. Ouvrir/sauvegarder le PDF](#page-106-2)
- [3. Ouvrir le PDF dans Adobe Acrobat](#page-107-1)

# <span id="page-106-0"></span>Pas à pas

## <span id="page-106-1"></span>**1. Cliquez sur le bouton "PDF"**

Dans votre formulaire de candidature, vous trouverez le **bouton PDF** dans le coin supérieur droit de l'écran.

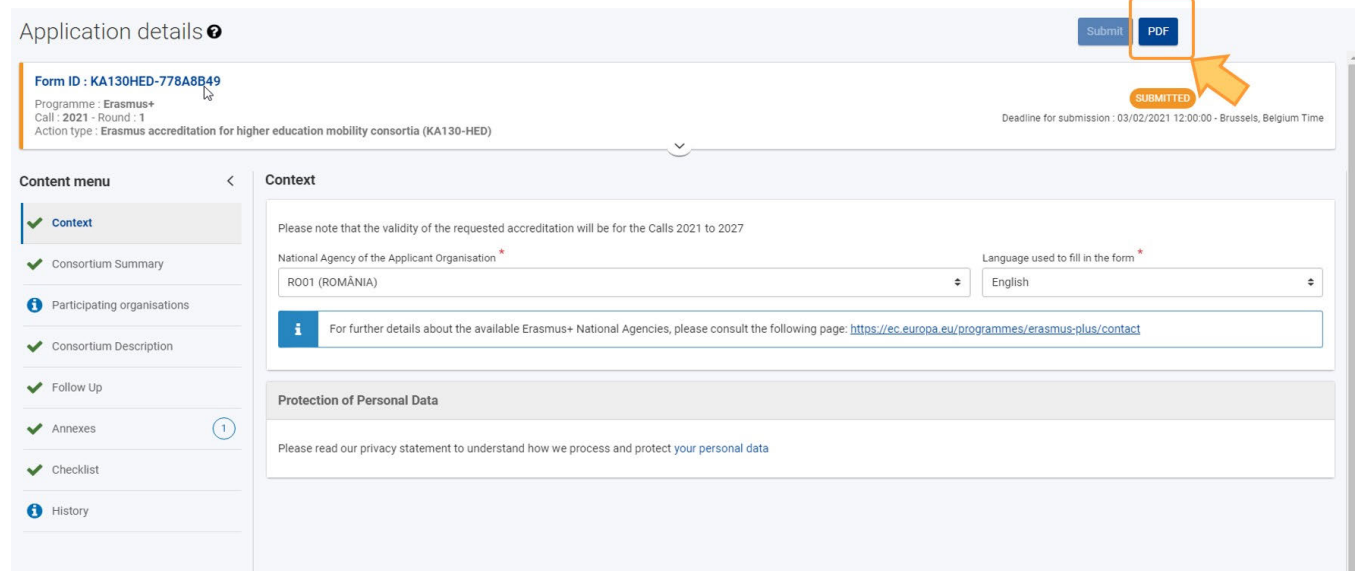

### <span id="page-106-2"></span>**2. Ouvrir/sauvegarder le PDF**

En fonction du navigateur sélectionné et des paramètres locaux, il se peut que l'on vous propose d'ouvrir/enregistrer le PDF. Si tel est le cas :

- Une fenêtre pop up s'ouvrira, vous demandant de choisir soit d'ouvrir directement l'acte de candidature exporté dans votre navigateur, dans Adobe Reader ou de l'enregistrer sur votre machine locale.
- Choisissez l'option qui vous convient le mieux et cliquez sur OK.

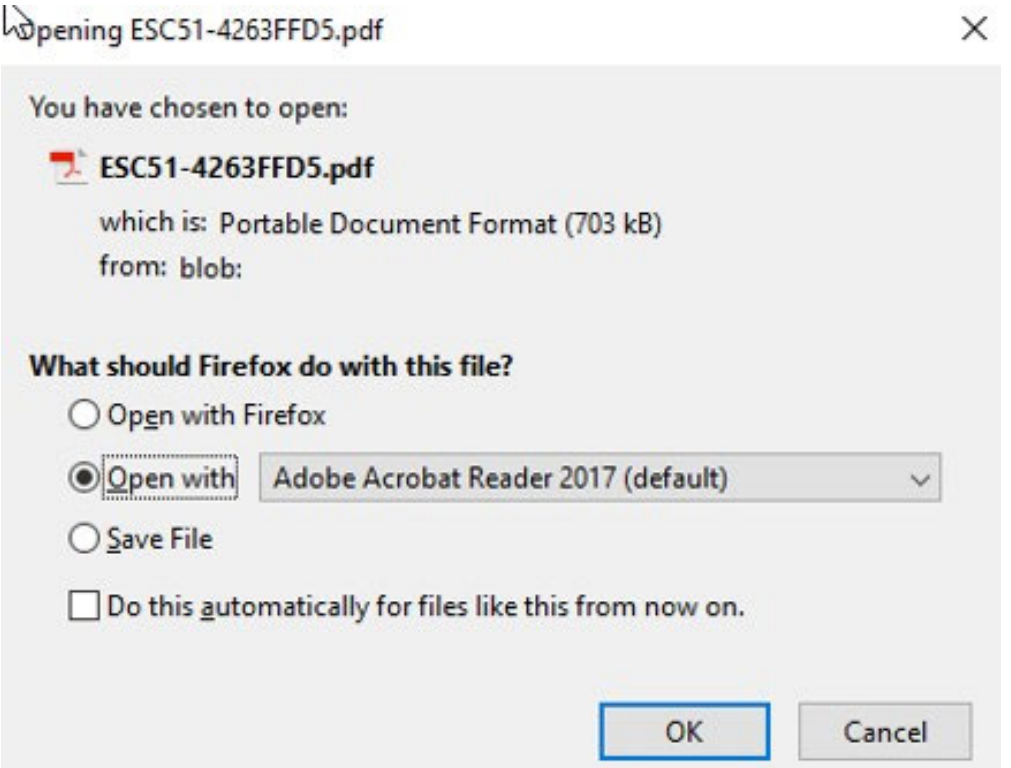

Sinon, le document PDF sera automatiquement téléchargé dans votre dossier de téléchargement local, d'où il pourra être ouvert dans la visionneuse PDF de votre navigateur ou dans Adobe Acrobat.

# <span id="page-107-1"></span>**3. Ouvrir le PDF dans Adobe Acrobat**

Si vous avez choisi d'ouvrir le fichier PDF extrait dans Adobe Reader, vous remarquerez un message en haut du document. Ce message vous informe que le fichier est ouvert en vue protégée. Vous ne verrez pas les détails de votre candidature.

Cliquez sur **Activer toutes les fonctionnalités**. Le fichier PDF affichera alors tous les détails de votre candidature et vous pourrez l'imprimer ou le sauvegarder.

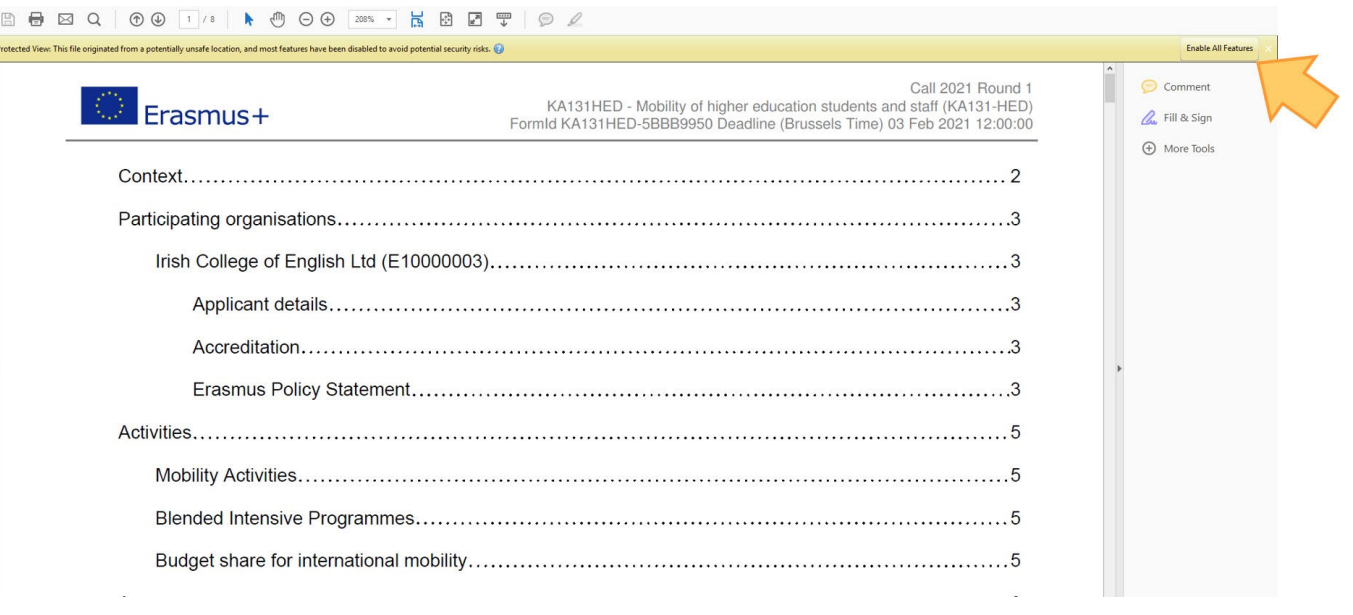

# <span id="page-107-0"></span>Résultat attendu

Le formulaire de candidature sélectionné est exporté au format PDF et sauvegardé localement/imprimé selon la ou les options sélectionnées.
## Articles associés

- [FR\\_Ajouter des organismes à une candidature](#page-49-0)
- [FR\\_Annexes](#page-77-0)
- [FR\\_Comment remplir le formulaire de candidature](#page-31-0)
- FR Contexte
- **•** FR Déposer une candidature pour une subvention ou une accréditation
- [FR\\_Fonctionnalités PDF](#page-105-0)
- [FR\\_Historique de soumission](#page-101-0)
- [FR\\_Liste de contrôle dans le formulaire de candidature](#page-90-0)
- [FR\\_Mes Candidatures](#page-15-0)
- $\bullet$ [FR\\_Mes Contacts](#page-25-0)
- [FR\\_Opportunités](#page-6-0)
- **•** [FR\\_Organisations participantes](#page-47-0)
- $\bullet$ [FR\\_Personnes associées](#page-65-0)
- [FR\\_Soumettre un formulaire de candidature](#page-93-0)

# **FR\_Formulaires de candidature - Index**

#### **Information**

The illustrations in the provided Wiki pages are for consultation purpose only and may not always reflect the latest implementation.

- **•** [FR\\_ESC30 Solidarity Projects Index](#page-110-0)
- **•** [FR\\_ESC51 Volunteering, Traineeships and Jobs Projects Index](#page-111-0)
- [FR\\_KA120 Accréditation Erasmus dans le domaine de l'enseignement scolaire](#page-112-0)
- [FR\\_KA121 Projets de mobilité accrédités pour les apprenants et le personnel de l'enseignement scolaire, de l'enseignement et de la](#page-113-0)  [formation professionnels et de l'éducation des adultes](#page-113-0)
- [FR\\_KA122 Projets de mobilité de courte durée pour les apprenants et le personnel](#page-115-0)
- **[FR\\_KA130 Accréditation Erasmus pour les consortiums de mobilité de l'enseignement supérieur](#page-117-0)**
- [FR\\_KA131 Mobilité des étudiants et du personnel de l'enseignement supérieur](#page-118-0)
- [FR\\_KA150 Erasmus accreditation in youth Index](#page-119-0)
- **•** [FR\\_KA151 Mobility of young people for accredited organisations Index](#page-120-0)
- **•** FR KA152 Mobility of young people Index
- [FR\\_KA153 Mobility of youth workers Index](#page-123-0)
- **•** [FR\\_KA154 Youth participation activities Index](#page-124-0)
- [FR\\_KA210 Projet de partenariat simplifié domaines de l'enseignement scolaire, de l'éducation des adultes, de l'enseignement et de la](#page-125-0)  [formation professionnels, de la jeunesse et du sport](#page-125-0)
- [FR\\_KA220 Les partenariats de coopération dans les domaines de l'éducation des adultes, de l'enseignement supérieur, de l'enseignement](#page-127-0)  [scolaire, de l'enseignement et la formation professionnels et de la jeunesse et du sport](#page-127-0)

## <span id="page-110-0"></span>**FR\_ESC30 - Solidarity Projects Index**

#### **Information**

The illustrations in the provided Wiki pages are for consultation purpose only and may not always reflect the latest implementation.

This Action support groups of young people to implement a Solidarity Project to address needs of their local community.

### **ESC30 - Solidarity Projects Basics Specifics**

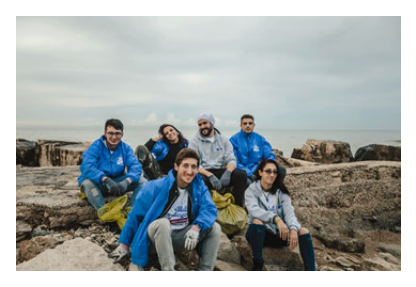

- [FR\\_Ajouter des organismes à une](#page-49-0)  [candidature](#page-49-0)
- FR Annexes
- **FR** Comment remplir le formulaire de [candidature](#page-31-0)
- [FR\\_Contexte](#page-42-0)
- **•** FR\_Déposer une candidature pour une [subvention ou une accréditation](#page-3-0)
- **FR** Fonctionnalités PDF
- **FR** Historique de soumission
- [FR\\_Liste de contrôle dans le formulaire](#page-90-0)  [de candidature](#page-90-0)
- **[FR\\_Mes Candidatures](#page-15-0)**
- [FR\\_Mes Contacts](#page-25-0)
- [FR\\_Opportunités](#page-6-0)
- **FR Organisations participantes**
- **•** FR Personnes associées
- [FR\\_Soumettre un formulaire de](#page-93-0)  [candidature](#page-93-0)

Content by label

# <span id="page-111-0"></span>**FR\_ESC51 - Volunteering, Traineeships and Jobs Projects Index**

#### **Information**

The illustrations in the provided Wiki pages are for consultation purpose only and may not always reflect the latest implementation.

This action supports volunteering, traineeships and jobs activities.

### **ESC51 - Volunteering, Traineeships and Jobs Projects**

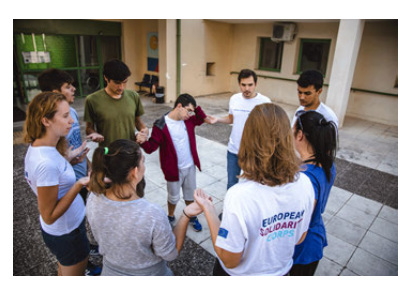

- 
- FR Ajouter des organismes à une [candidature](#page-49-0)
- FR Annexes
- [FR\\_Comment remplir le formulaire de](#page-31-0)  [candidature](#page-31-0)
- [FR\\_Contexte](#page-42-0)
- **•** FR\_Déposer une candidature pour une [subvention ou une accréditation](#page-3-0)
- **FR** Fonctionnalités PDF
- **[FR\\_Historique de soumission](#page-101-0)**
- [FR\\_Liste de contrôle dans le formulaire](#page-90-0)  [de candidature](#page-90-0)
- **•** [FR\\_Mes Candidatures](#page-15-0)
- [FR\\_Mes Contacts](#page-25-0)
- **FR** Opportunités
- **FR Organisations participantes**
- [FR\\_Personnes associées](#page-65-0)
- [FR\\_Soumettre un formulaire de](#page-93-0)  [candidature](#page-93-0)

#### **Basics Specifics**

Content by label

# <span id="page-112-0"></span>**FR\_KA120 - Accréditation Erasmus dans le domaine de l'enseignement scolaire**

#### **Information**

The illustrations in the provided Wiki pages are for consultation purpose only and may not always reflect the latest implementation.

Les candidats qui obtiennent une accréditation Erasmus auront plus facilement accès aux possibilités de financement au titre de la future action clé n°1 dans le domaine de l'enseignement et de la formation professionnels, l'enseignement scolaire ou l'éducation des adultes. Les détenteurs actuels de la Charte de mobilité Erasmus EFP peuvent également répondre à cet appel afin de transférer leur charte vers le futur programme.

## **KA120 - Accréditation Erasmus dans le domaine de l'enseignement scolaire**

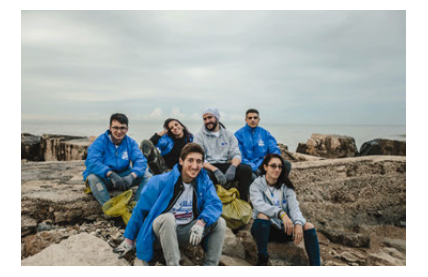

### **Principes de base Spécificités**

- [FR\\_Ajouter des organismes à une](#page-49-0)  [candidature](#page-49-0)
- FR Annexes
- **FR\_Comment remplir le formulaire de** [candidature](#page-31-0)
- [FR\\_Contexte](#page-42-0)
- **FR Déposer une candidature pour une** [subvention ou une accréditation](#page-3-0)
- **FR** Fonctionnalités PDF
- **[FR\\_Historique de soumission](#page-101-0)**
- [FR\\_Liste de contrôle dans le formulaire](#page-90-0)  [de candidature](#page-90-0)
- **FR Mes Candidatures**
- [FR\\_Mes Contacts](#page-25-0)
- **FR Opportunités**
- **FR Organisations participantes**
- **[FR\\_Personnes associées](#page-65-0)**
- [FR\\_Soumettre un formulaire de](#page-93-0)  [candidature](#page-93-0)

Content by label

# <span id="page-113-0"></span>**FR\_KA121 - Projets de mobilité accrédités pour les apprenants et le personnel de l'enseignement scolaire, de l'enseignement et de la formation professionnels et de l'éducation des adultes**

#### **Information**

The illustrations in the provided Wiki pages are for consultation purpose only and may not always reflect the latest implementation.

Trois formulaires de candidatures KA121 sont disponibles.

#### **KA121-ADU Projets de mobilité accrédités pour les apprenants et le personnel de l'éducation des adultes**

Cette action soutient les prestataires de services d'éducation des adultes et les autres organismes actifs dans ce domaine qui souhaitent organiser des activités de mobilité à des fins d'apprentissage pour le personnel de l'éducation des adultes. Les organismes candidats doivent être en possession d'une accréditation Erasmus valide dans le domaine de l'éducation des adultes.

#### **KA121-SCO Projets de mobilité accrédités pour les apprenants et le personnel de l'enseignement scolaire**

Cette action soutient les établissements scolaires et les autres organismes actifs dans ce domaine qui souhaitent organiser des activités de mobilité à des fins d'apprentissage pour le personnel de l'éducation des adultes. Les organismes candidats doivent être en possession d'une accréditation Erasmus valide dans le domaine de l'éducation des adultes.

#### **KA121-EFP Projets de mobilité accrédités pour les apprenants et le personnel de l'enseignement et de la formation professionnels**

Cette action soutient les prestataires d'enseignement et de formation professionnels (EFP) et les autres organismes actifs dans le domaine de l'EFP qui souhaitent organiser des activités de mobilité à des fins d'apprentissage pour les apprenants et le personnel de l'EFP. Les organismes candidats doivent être en possession d'une accréditation Erasmus valide dans le domaine de l'EFP.

**KA121 - Projets de mobilité accrédités pour les apprenants et le personnel de l'enseignement scolaire, de l'enseignement et de la formation professionnels et de l'éducation des adultes**

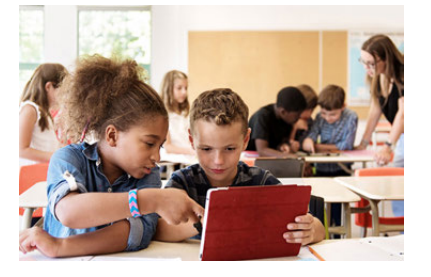

**Principes de bases Spécificités**

*Erasmus+ and European Solidarity Corps Déposer une candidature pour une subvention ou une accréditation*

- **FR Ajouter des organismes à une** [candidature](#page-49-0)
- [FR\\_Annexes](#page-77-0)
- [FR\\_Comment remplir le formulaire de](#page-31-0)  [candidature](#page-31-0)
- [FR\\_Contexte](#page-42-0)
- **FR Déposer une candidature pour une** [subvention ou une accréditation](#page-3-0)
- [FR\\_Fonctionnalités PDF](#page-105-0)
- **•** [FR\\_Historique de soumission](#page-101-0)
- [FR\\_Liste de contrôle dans le formulaire](#page-90-0)  [de candidature](#page-90-0)
- [FR\\_Mes Candidatures](#page-15-0)
- [FR\\_Mes Contacts](#page-25-0)
- FR Opportunités  $\bullet$
- **•** [FR\\_Organisations participantes](#page-47-0)
- [FR\\_Personnes associées](#page-65-0)
- [FR\\_Soumettre un formulaire de](#page-93-0)  [candidature](#page-93-0)

Content by label

# <span id="page-115-0"></span>**FR\_KA122 - Projets de mobilité de courte durée pour les apprenants et le personnel**

#### **Information**

The illustrations in the provided Wiki pages are for consultation purpose only and may not always reflect the latest implementation.

Trois formulaires de candidature KA122 sont disponibles.

#### **KA122-ADU Projets de mobilité de courte durée pour les apprenants et le personnel de l'éducation des adultes**

Cette action soutient les prestataires de services d'éducation des adultes et d'autres organismes actifs dans le secteur de l'éducation des adultes qui souhaitent organiser des activités de mobilité à des fins d'apprentissage pour les apprenants et le personnel de l'éducation des adultes.

#### **KA122-SCO Projets de mobilité de courte durée pour les apprenants et le personnel de l'enseignement scolaire**

Cette action soutient les établissements scolaires et autres organismes actifs dans le secteur de l'enseignement scolaire qui souhaitent organiser des activités de mobilité à des fins d'apprentissage pour les élèves et le personnel.

#### **KA122-EFP Projets de mobilité de courte durée pour les apprenants et le personnel de l'enseignement et de la formation professionnels**

Cette action soutient les prestataires d'enseignement et de la formation professionnels (EFP) et d'autres organismes actifs dans le secteur de l'EFP qui souhaitent organiser des activités de mobilité à des fins d'apprentissage pour les apprenants et le personnel de l'EFP.

**KA122 - Projets de mobilité de courte durée de l'enseignement scolaire, de l'enseignement et de la formation professionnels et de l'éducation des adultes**

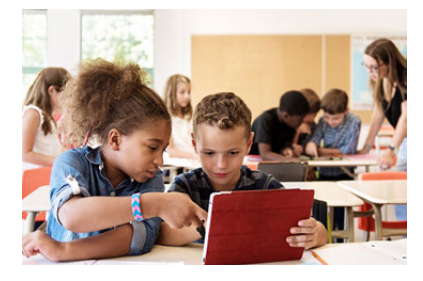

**Principes de bases Spécificités** [FR\\_Ajouter des organismes à une](#page-49-0)  [candidature](#page-49-0) ● [FR\\_Annexes](#page-77-0) [FR\\_Comment remplir le formulaire de](#page-31-0)  [candidature](#page-31-0) ● [FR\\_Contexte](#page-42-0) [FR\\_Déposer une candidature pour une](#page-3-0)  [subvention ou une accréditation](#page-3-0) [FR\\_Fonctionnalités PDF](#page-105-0) [FR\\_Historique de soumission](#page-101-0) [FR\\_Liste de contrôle dans le formulaire](#page-90-0)  [de candidature](#page-90-0) [FR\\_Suivi](#page-86-0) *Erasmus+ and European Solidarity Corps Déposer une candidature pour une subvention ou une accréditation*

- [FR\\_Mes Candidatures](#page-15-0)
- [FR\\_Mes Contacts](#page-25-0)
- [FR\\_Opportunités](#page-6-0)
- **•** [FR\\_Organisations participantes](#page-47-0)
- [FR\\_Personnes associées](#page-65-0)
- [FR\\_Soumettre un formulaire de](#page-93-0)  [candidature](#page-93-0)

# <span id="page-117-0"></span>**FR\_KA130 - Accréditation Erasmus pour les consortiums de mobilité de l'enseignement supérieur**

#### **Information**

The illustrations in the provided Wiki pages are for consultation purpose only and may not always reflect the latest implementation.

Les candidats retenus pour l'accréditation nationale pour les consortiums de mobilité de l'enseignement supérieur auront accès aux opportunités de financement de l'Action Clé 1 pour la mobilité des étudiants et du personnel de l'enseignement supérieur.

## **KA130 - Accréditation Erasmus pour les consortiums de mobilité de l'enseignement supérieur**

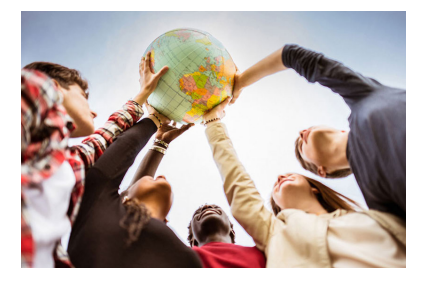

### **Principes de bases Spécificités**

[FR\\_Suivi](#page-86-0)

- [FR\\_Ajouter des organismes à une](#page-49-0)  [candidature](#page-49-0)
- **FR** Annexes
- [FR\\_Comment remplir le formulaire de](#page-31-0)  [candidature](#page-31-0)
- [FR\\_Contexte](#page-42-0)
- FR Déposer une candidature pour une [subvention ou une accréditation](#page-3-0)
- **FR** Fonctionnalités PDF
- **[FR\\_Historique de soumission](#page-101-0)**
- [FR\\_Liste de contrôle dans le formulaire](#page-90-0)  [de candidature](#page-90-0)
- **•** [FR\\_Mes Candidatures](#page-15-0)
- FR Mes Contacts
- **FR** Opportunités
- **•** [FR\\_Organisations participantes](#page-47-0)
- **[FR\\_Personnes associées](#page-65-0)**
- [FR\\_Soumettre un formulaire de](#page-93-0)  [candidature](#page-93-0)

# <span id="page-118-0"></span>**FR\_KA131 - Mobilité des étudiants et du personnel de l'enseignement supérieur**

### **Information**

The illustrations in the provided Wiki pages are for consultation purpose only and may not always reflect the latest implementation.

Cette action soutient la mobilité physique et hybride des étudiants de l'enseignement supérieur quel que soit leur domaine d'études et leur cycle, et du personnel enseignant et administratif de l'enseignement supérieur, afin qu'ils participent à des activités de développement professionnel à l'étranger, ainsi que du personnel du monde du travail afin qu'ils enseignent et forment les étudiants ou le personnel des établissements d'enseignement supérieur.

## **KA131 - Mobilité des étudiants**

### **et du personnel de l'enseignement supérieur**

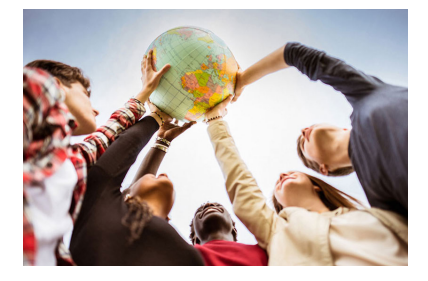

### **Principes de bases Spécificités**

- [FR\\_Ajouter des organismes à une](#page-49-0)  [candidature](#page-49-0)
- FR Annexes
- [FR\\_Comment remplir le formulaire de](#page-31-0)  [candidature](#page-31-0)
- FR Contexte
- [FR\\_Déposer une candidature pour une](#page-3-0)  [subvention ou une accréditation](#page-3-0)
- **FR** Fonctionnalités PDF
- [FR\\_Historique de soumission](#page-101-0)
- [FR\\_Liste de contrôle dans le formulaire](#page-90-0)  [de candidature](#page-90-0)
- **•** [FR\\_Mes Candidatures](#page-15-0)
- FR Mes Contacts
- **FR Opportunités**
- **FR Organisations participantes**
- [FR\\_Personnes associées](#page-65-0)
- [FR\\_Soumettre un formulaire de](#page-93-0)  [candidature](#page-93-0)

**• Higher Education Mobility Handbook** 

## Content by label

# <span id="page-119-0"></span>**FR\_KA150 - Erasmus accreditation in youth Index**

#### **Information**

The illustrations in the provided Wiki pages are for consultation purpose only and may not always reflect the latest implementation.

Erasmus accreditation is a tool for organisations that want to open up to cross-border exchange and cooperation, foster youth participation and support capacity building of youth workers and youth work organisations through learning mobility activities.

### **KA150 - Erasmus accreditation in youth**

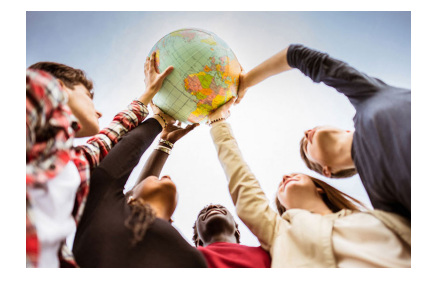

- FR Ajouter des organismes à une [candidature](#page-49-0)
- FR Annexes
- **FR\_Comment remplir le formulaire de** [candidature](#page-31-0)
- [FR\\_Contexte](#page-42-0)
- $\bullet$ [FR\\_Déposer une candidature pour une](#page-3-0)  [subvention ou une accréditation](#page-3-0)
- **FR** Fonctionnalités PDF
- [FR\\_Historique de soumission](#page-101-0)
- [FR\\_Liste de contrôle dans le formulaire](#page-90-0)  [de candidature](#page-90-0)
- **•** [FR\\_Mes Candidatures](#page-15-0)
- [FR\\_Mes Contacts](#page-25-0)
- **FR** Opportunités
- **•** FR Organisations participantes
- **[FR\\_Personnes associées](#page-65-0)**
- [FR\\_Soumettre un formulaire de](#page-93-0)  [candidature](#page-93-0)

### **Basics Specifics**

Content by label

# <span id="page-120-0"></span>**FR\_KA151 - Mobility of young people for accredited organisations Index**

#### **Information**

The illustrations in the provided Wiki pages are for consultation purpose only and may not always reflect the latest implementation.

This action supports organisations to carry out learning mobility activities in the field of youth. Applicant organisations must hold a valid Erasmus Youth Accreditation.

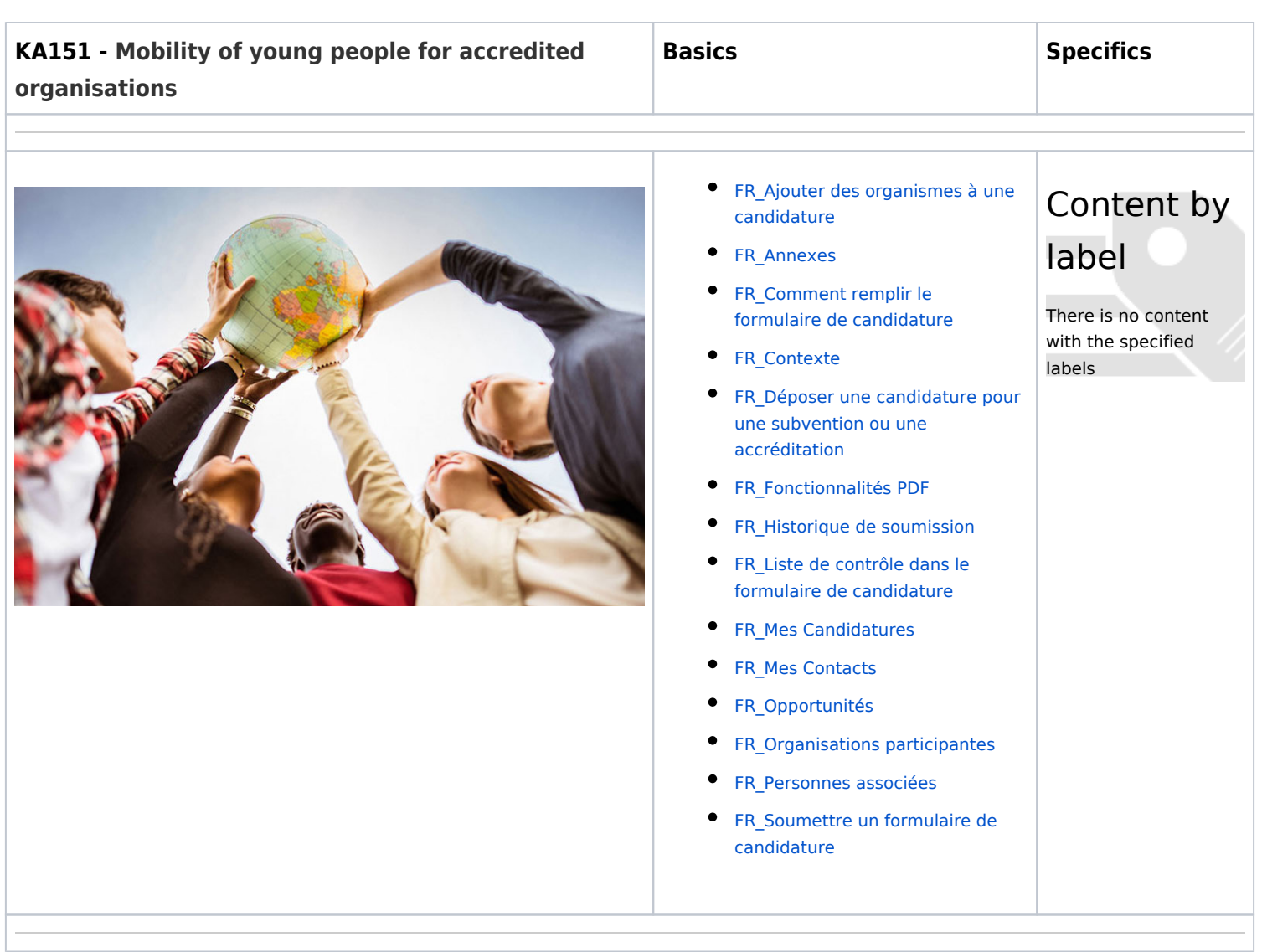

### **Information**

The illustrations in the provided Wiki pages are for consultation purpose only and may not always reflect the latest implementation.

This action supports organisations to carry out learning mobility activities in the field of youth. Applicant organisations must hold a valid Erasmus Youth Accreditation.

## **KA151 - Mobility of young people for accredited organisations**

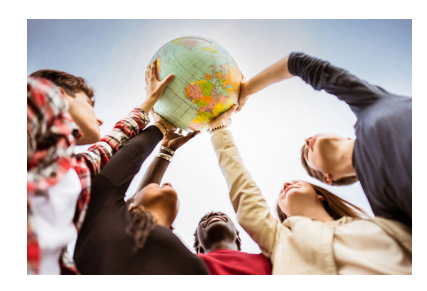

### **Basics Specifics**

- [FR\\_Ajouter des organismes à une](#page-49-0)  [candidature](#page-49-0)
- FR Annexes
- [FR\\_Comment remplir le formulaire de](#page-31-0)  [candidature](#page-31-0)
- [FR\\_Contexte](#page-42-0)
- **FR\_Déposer une candidature pour une** [subvention ou une accréditation](#page-3-0)
- **FR** Fonctionnalités PDF
- **FR** Historique de soumission
- [FR\\_Liste de contrôle dans le formulaire](#page-90-0)  [de candidature](#page-90-0)
- [FR\\_Mes Candidatures](#page-15-0)
- [FR\\_Mes Contacts](#page-25-0)
- [FR\\_Opportunités](#page-6-0)
- FR Organisations participantes
- FR Personnes associées
- [FR\\_Soumettre un formulaire de](#page-93-0)  [candidature](#page-93-0)

Content by label

# <span id="page-122-0"></span>**FR\_KA152 - Mobility of young people Index**

#### **Information**

The illustrations in the provided Wiki pages are for consultation purpose only and may not always reflect the latest implementation.

This action supports organisations and groups of young people to carry out Youth Exchanges, bringing together young people from different countries to exchange and learn outside their formal educational system.

## **KA152 - Mobility of young**

### **people**

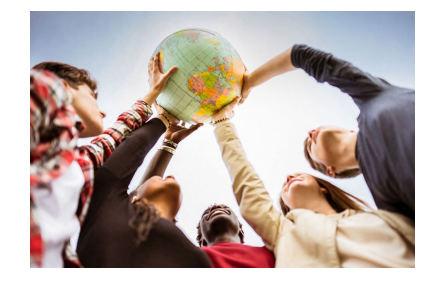

- **Basics Specifics**
- FR Ajouter des organismes à une [candidature](#page-49-0)
- FR Annexes
- **FR\_Comment remplir le formulaire de** [candidature](#page-31-0)
- [FR\\_Contexte](#page-42-0)
- **•** FR\_Déposer une candidature pour une [subvention ou une accréditation](#page-3-0)
- **FR** Fonctionnalités PDF
- **[FR\\_Historique de soumission](#page-101-0)**
- [FR\\_Liste de contrôle dans le formulaire](#page-90-0)  [de candidature](#page-90-0)
- **•** [FR\\_Mes Candidatures](#page-15-0)
- [FR\\_Mes Contacts](#page-25-0)
- **FR** Opportunités
- **•** FR Organisations participantes
- **[FR\\_Personnes associées](#page-65-0)**
- [FR\\_Soumettre un formulaire de](#page-93-0)  [candidature](#page-93-0)

Content by label

# <span id="page-123-0"></span>**FR\_KA153 - Mobility of youth workers Index**

#### **Information**

The illustrations in the provided Wiki pages are for consultation purpose only and may not always reflect the latest implementation.

This action supports organisations to carry out Youth Workers' mobility projects, fostering the professional development of youth workers and their organisations.

### **KA153 - Mobility of youth**

### **workers**

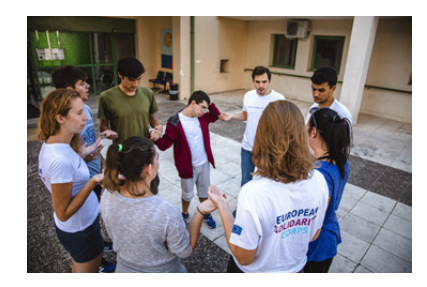

- 
- **FR** Ajouter des organismes à une [candidature](#page-49-0)
- **FR** Annexes
- **FR\_Comment remplir le formulaire de** [candidature](#page-31-0)
- [FR\\_Contexte](#page-42-0)
- **•** FR\_Déposer une candidature pour une [subvention ou une accréditation](#page-3-0)
- **FR** Fonctionnalités PDF
- **[FR\\_Historique de soumission](#page-101-0)**
- [FR\\_Liste de contrôle dans le formulaire](#page-90-0)  [de candidature](#page-90-0)
- **•** [FR\\_Mes Candidatures](#page-15-0)
- [FR\\_Mes Contacts](#page-25-0)
- **FR** Opportunités
- **•** FR Organisations participantes
- **[FR\\_Personnes associées](#page-65-0)**
- [FR\\_Soumettre un formulaire de](#page-93-0)  [candidature](#page-93-0)

## **Basics Specifics**

Content by label

# <span id="page-124-0"></span>**FR\_KA154 - Youth participation activities Index**

#### **Information**

The illustrations in the provided Wiki pages are for consultation purpose only and may not always reflect the latest implementation.

This action supports organisations and groups of young people to carry out Youth Participation Activities, to encourage, foster and facilitate young people's participation in Europe's democratic life.

**Basics Specifics**

**KA154 - Youth participation** 

### **activities**

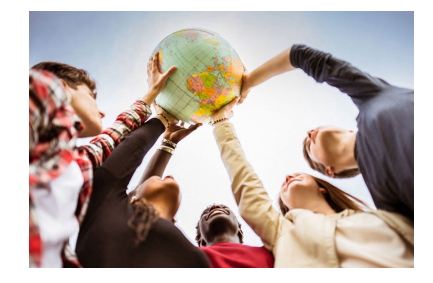

- FR Ajouter des organismes à une [candidature](#page-49-0)
- FR Annexes
- **FR\_Comment remplir le formulaire de** [candidature](#page-31-0)
- [FR\\_Contexte](#page-42-0)
- **•** FR\_Déposer une candidature pour une [subvention ou une accréditation](#page-3-0)
- **FR** Fonctionnalités PDF
- [FR\\_Historique de soumission](#page-101-0)
- [FR\\_Liste de contrôle dans le formulaire](#page-90-0)  [de candidature](#page-90-0)
- **•** [FR\\_Mes Candidatures](#page-15-0)
- [FR\\_Mes Contacts](#page-25-0)
- **FR** Opportunités
- **•** FR Organisations participantes
- **[FR\\_Personnes associées](#page-65-0)**
- [FR\\_Soumettre un formulaire de](#page-93-0)  [candidature](#page-93-0)

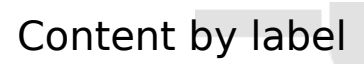

# <span id="page-125-0"></span>**FR\_KA210 - Projet de partenariat simplifié domaines de l' enseignement scolaire, de l'éducation des adultes, de l' enseignement et de la formation professionnels, de la jeunesse et du sport**

#### **Information**

The illustrations in the provided Wiki pages are for consultation purpose only and may not always reflect the latest implementation.

Quatre formulaires de candidature KA210 sont disponibles.

#### **KA210-SCH Projet de partenariat simplifié dans l'enseignement scolaire**

Cette action permet aux organismes participants d'acquérir une expérience de la coopération internationale et de renforcer leurs capacités. Les projets de partenariat simplifié sont conçus pour élargir l'accès au programme des petits acteurs et des personnes difficiles à atteindre dans les domaines de l'enseignement scolaire, de l'éducation des adultes, de l'enseignement et de la formation professionnels, de la jeunesse et du sport.

#### **KA210-ADU Projet de partenariat simplifié dans le secteur de l'éducation des adultes**

Cette action permet aux organismes participants d'acquérir une expérience de la coopération internationale et de renforcer leurs capacités. Les projets de partenariat simplifié sont conçus pour élargir l'accès au programme des petits acteurs et des personnes difficiles à atteindre dans les domaines de l'enseignement scolaire, de l'éducation des adultes, de l'enseignement et de la formation professionnels, de la jeunesse et du sport.

#### **KA210-VET Projet de partenariat simplifié dans l'enseignement et la formation professionnels**

Cette action permet aux organismes participants d'acquérir une expérience de la coopération internationale et de renforcer leurs capacités. Les projets de partenariat simplifié sont conçus pour élargir l'accès au programme des petits acteurs et des personnes difficiles à atteindre dans les domaines de l'enseignement scolaire, de l'éducation des adultes, de l'enseignement et de la formation professionnels, de la jeunesse et du sport.

#### **KA210-You Projet de partenariat simplifié dans le domaine de la jeunesse**

Cette action permet aux organismes participants d'acquérir une expérience de la coopération internationale et de renforcer leurs capacités. Les projets de partenariat simplifié sont conçus pour élargir l'accès au programme des petits acteurs et des personnes difficiles à atteindre dans les domaines de l'enseignement scolaire, de l'éducation des adultes, de l'enseignement et de la formation professionnels, de la jeunesse et du sport.

*Erasmus+ and European Solidarity Corps Déposer une candidature pour une subvention ou une accréditation* **KA210 - FR\_KA210 - Projet de Principes Spécificités partenariat simplifié domaines de l'enseignement scolaire, de l' éducation des adultes, de l' enseignement et de la formation professionnels, de la jeunesse et du sport**  [FR\\_Ajouter des organismes à une](#page-49-0)  • [FR\\_Suivi](#page-86-0) [candidature](#page-49-0) ● [FR\\_Annexes](#page-77-0) [FR\\_Comment remplir le formulaire de](#page-31-0)  [candidature](#page-31-0) ● [FR\\_Contexte](#page-42-0) [FR\\_Déposer une candidature pour une](#page-3-0)  [subvention ou une accréditation](#page-3-0) [FR\\_Fonctionnalités PDF](#page-105-0) **•** [FR\\_Historique de soumission](#page-101-0) [FR\\_Liste de contrôle dans le formulaire](#page-90-0)  [de candidature](#page-90-0) **• FR Mes Candidatures** ● [FR\\_Mes Contacts](#page-25-0) [FR\\_Opportunités](#page-6-0)  $\bullet$ [FR\\_Organisations participantes](#page-47-0) [FR\\_Personnes associées](#page-65-0) [FR\\_Soumettre un formulaire de](#page-93-0)  [candidature](#page-93-0)

# <span id="page-127-0"></span>**FR\_KA220 - Les partenariats de coopération dans les domaines de l'éducation des adultes, de l'enseignement supérieur, de l'enseignement scolaire, de l'enseignement et la formation professionnels et de la jeunesse et du sport**

#### **Information**

The illustrations in the provided Wiki pages are for consultation purpose only and may not always reflect the latest implementation.

Cinq formulaires de candidatures KA220 sont disponibles.

#### **KA220-ADU Partenariat de coopération dans l'éducation des adultes**

Cette action permet aux organisations participantes d'acquérir de l'expérience en matière de coopération internationale et de renforcer leurs capacités, mais aussi de produire des résultats innovants de haute qualité. L'objectif principal des partenariats de coopération est de permettre aux organismes d'accroître la qualité et la pertinence de leurs activités, de développer et de renforcer leurs réseaux de partenaires, d'augmenter leur capacité à opérer conjointement au niveau transnational, en stimulant l'internationalisation de leurs activités et en échangeant ou en développant de nouvelles pratiques et méthodes ainsi qu'en partageant et en confrontant des idées.

#### **KA220-HED Partenariat de coopération dans l'enseignement supérieur**

Cette action permet aux organisations participantes d'acquérir de l'expérience en matière de coopération internationale et de renforcer leurs capacités, mais aussi de produire des résultats innovants de haute qualité. L'objectif principal des partenariats de coopération est de permettre aux organismes d'accroître la qualité et la pertinence de leurs activités, de développer et de renforcer leurs réseaux de partenaires, d'augmenter leur capacité à opérer conjointement au niveau transnational, en stimulant l'internationalisation de leurs activités et en échangeant ou en développant de nouvelles pratiques et méthodes ainsi qu'en partageant et en confrontant des idées.

#### **KA220-SCH Partenariat de coopération dans l'enseignement scolaire**

Cette action permet aux organisations participantes d'acquérir de l'expérience en matière de coopération internationale et de renforcer leurs capacités, mais aussi de produire des résultats innovants de haute qualité. L'objectif principal des partenariats de coopération est de permettre aux organismes d'accroître la qualité et la pertinence de leurs activités, de développer et de renforcer leurs réseaux de partenaires, d'augmenter leur capacité à opérer conjointement au niveau transnational, en stimulant l'internationalisation de leurs activités et en échangeant ou en développant de nouvelles pratiques et méthodes ainsi qu'en partageant et en confrontant des idées.

#### **KA220-VET Partenariat de coopération dans l'enseignement et formation professionnels**

Cette action permet aux organisations participantes d'acquérir de l'expérience en matière de coopération internationale et de renforcer leurs capacités, mais aussi de produire des résultats innovants de haute qualité. L'objectif principal des partenariats de coopération est de permettre aux organismes d'accroître la qualité et la pertinence de leurs activités, de développer et de renforcer leurs réseaux de partenaires, d'augmenter leur capacité à opérer conjointement au niveau transnational, en stimulant l'internationalisation de leurs activités et en échangeant ou en développant de nouvelles pratiques et méthodes ainsi qu'en partageant et en confrontant des idées.

### **KA220-You Partenariat de coopération dans le domaine de la jeunesse**

Cette action permet aux organisations participantes d'acquérir de l'expérience en matière de coopération internationale et de renforcer leurs capacités, mais aussi de produire des résultats innovants de haute qualité. L'objectif principal des partenariats de coopération est de permettre aux organismes d'accroître la qualité et la pertinence de leurs activités, de développer et de renforcer leurs réseaux de partenaires, d'augmenter leur capacité à opérer conjointement au niveau transnational, en stimulant l'internationalisation de leurs activités et en échangeant ou en développant de nouvelles pratiques et méthodes ainsi qu'en partageant et en confrontant des idées.

*Erasmus+ and European Solidarity Corps Déposer une candidature pour une subvention ou une accréditation* **KA220 - Partenariat de Principes Spécificités coopération dans l'enseignement scolaire, l'enseignement supérieur, l'enseignement et la formation professionnels, l'éducation des adultes et la jeunesse**  [FR\\_Ajouter des organismes à une](#page-49-0)  • [FR\\_Suivi](#page-86-0) [candidature](#page-49-0) ● [FR\\_Annexes](#page-77-0) [FR\\_Comment remplir le formulaire de](#page-31-0)  [candidature](#page-31-0) ● [FR\\_Contexte](#page-42-0) [FR\\_Déposer une candidature pour une](#page-3-0)  [subvention ou une accréditation](#page-3-0) [FR\\_Fonctionnalités PDF](#page-105-0) **•** [FR\\_Historique de soumission](#page-101-0) [FR\\_Liste de contrôle dans le formulaire](#page-90-0)  [de candidature](#page-90-0) **• FR Mes Candidatures** ● [FR\\_Mes Contacts](#page-25-0) [FR\\_Opportunités](#page-6-0) **•** [FR\\_Organisations participantes](#page-47-0) [FR\\_Personnes associées](#page-65-0) ٠ [FR\\_Soumettre un formulaire de](#page-93-0)  [candidature](#page-93-0)

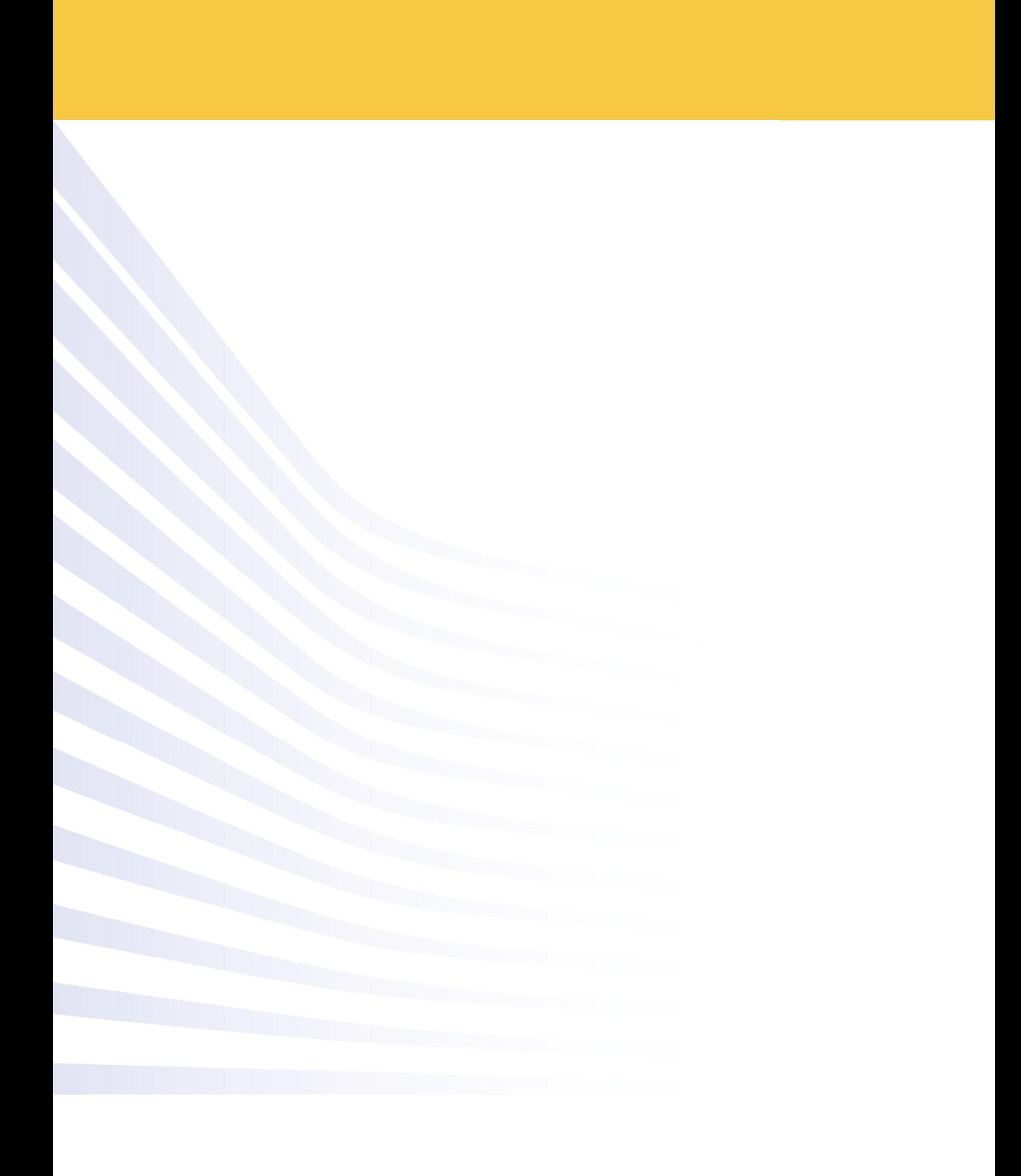